# HP Business Availability Center

for the Windows and Solaris operating systems

Software Version: 7.50

# Discovery and Dependency Mapping

Document Number: BACDISC7.50/01 Document Release Date: May 2008 Software Release Date: May 2008

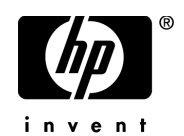

# Legal Notices

#### Warranty

The only warranties for HP products and services are set forth in the express warranty statements accompanying such products and services. Nothing herein should be construed as constituting an additional warranty. HP shall not be liable for technical or editorial errors or omissions contained herein.

The information contained herein is subject to change without notice.

Restricted Rights Legend

Confidential computer software. Valid license from HP required for possession, use or copying. Consistent with FAR 12.211 and 12.212, Commercial Computer Software, Computer Software Documentation, and Technical Data for Commercial Items are licensed to the U.S. Government under vendor's standard commercial license.

Third-Party Web Sites

HP provides links to external third-party Web sites to help you find supplemental information. Site content and availability may change without notice. HP makes no representations or warranties whatsoever as to site content or availability.

Copyright Notices

© Copyright 2005 - 2008 Mercury Interactive (Israel) Ltd.

Trademark Notices

Adobe® and Acrobat® are trademarks of Adobe Systems Incorporated.

Intel®, Pentium®, and Intel®  $\chi$ eon<sup>TM</sup> are trademarks of Intel Corporation in the U.S. and other countries.

 $Java^{TM}$  is a US trademark of Sun Microsystems, Inc.

Microsoft®, Windows®, Windows NT®, and Windows® XP are U.S registered trademarks of Microsoft Corporation.

Oracle® is a registered US trademark of Oracle Corporation, Redwood City, California.

Unix<sup>®</sup> is a registered trademark of The Open Group.

# Documentation Updates

This manual's title page contains the following identifying information:

- Software version number, which indicates the software version
- Document release date, which changes each time the document is updated
- Software release date, which indicates the release date of this version of the software

To check for recent updates, or to verify that you are using the most recent edition of a document, go to:

#### **http://h20230.www2.hp.com/selfsolve/manuals**

# Support

You can visit the HP Software Support Web site at: **www.hp.com/go/hpsoftwaresupport**

HP Software online support provides an efficient way to access interactive technical support tools. As a valued support customer, you can benefit by using the support site to:

- Search for knowledge documents of interest
- Submit and track support cases and enhancement requests
- Download software patches
- Manage support contracts
- Look up HP support contacts
- Review information about available services
- Enter into discussions with other software customers
- Research and register for software training

Most of the support areas require that you register as an HP Passport user and sign in. Many also require a support contract. To find more information about access levels, go to: **http://h20230.www2.hp.com/new\_access\_levels.jsp**

To register for an HP Passport ID, go to: **http://h20229.www2.hp.com/passport-registration.html** 

# **Table of Contents**

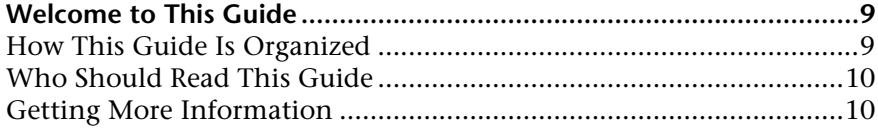

### **PART I: PROBE INSTALLATION**

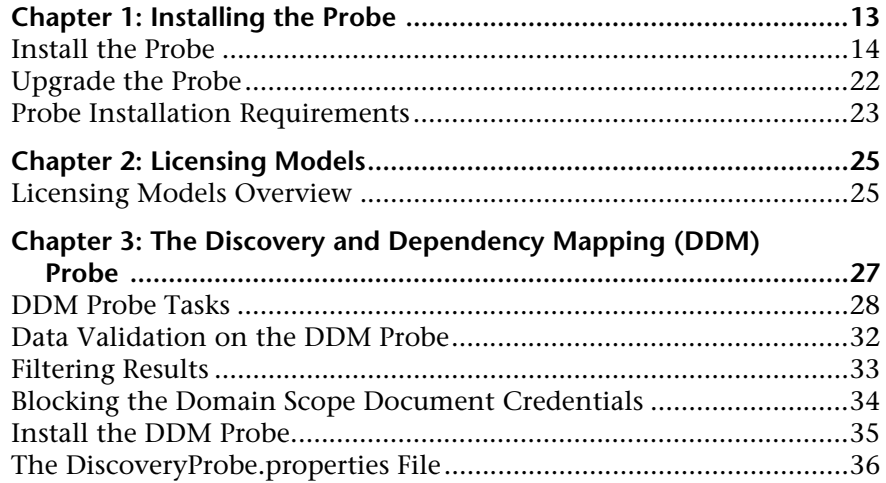

### **[PART II: ADMINISTRATION](#page-38-0)**

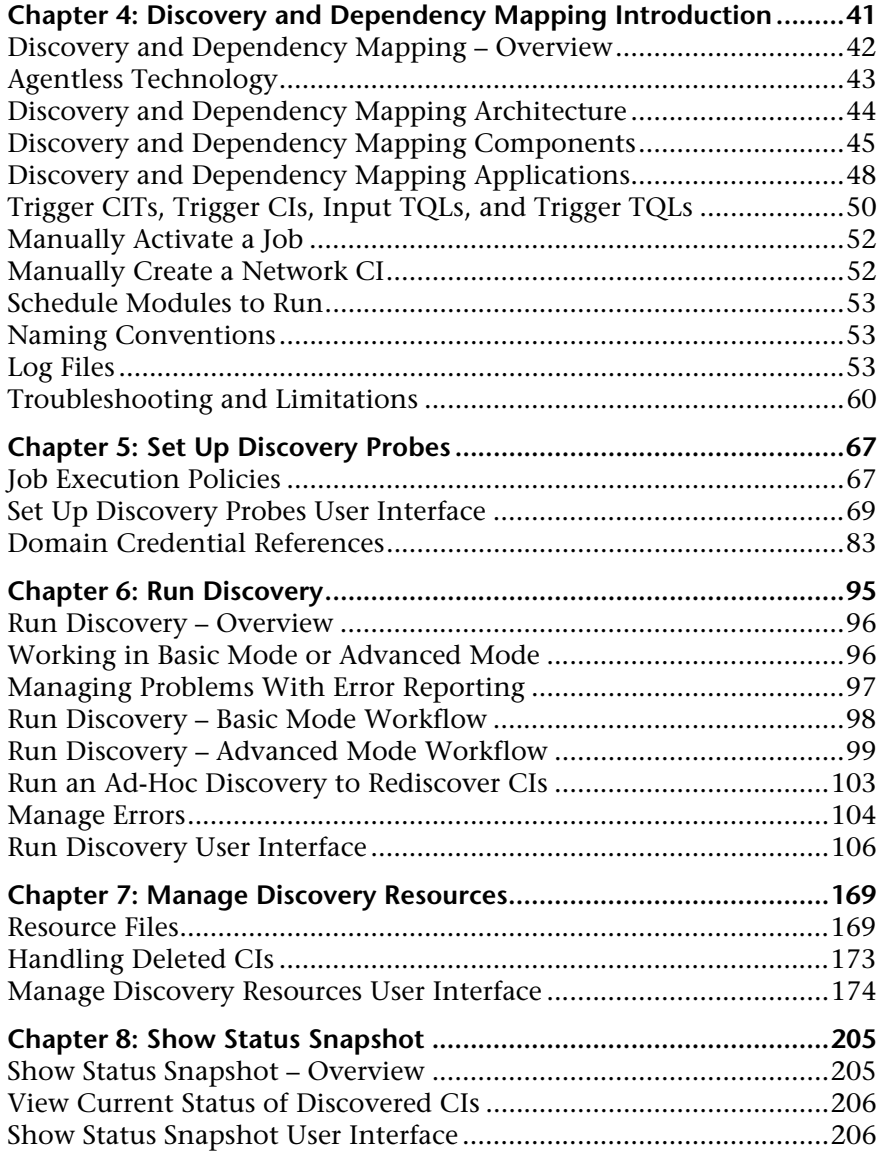

## **[PART III: ADVANCED DISCOVERY](#page-212-0)**

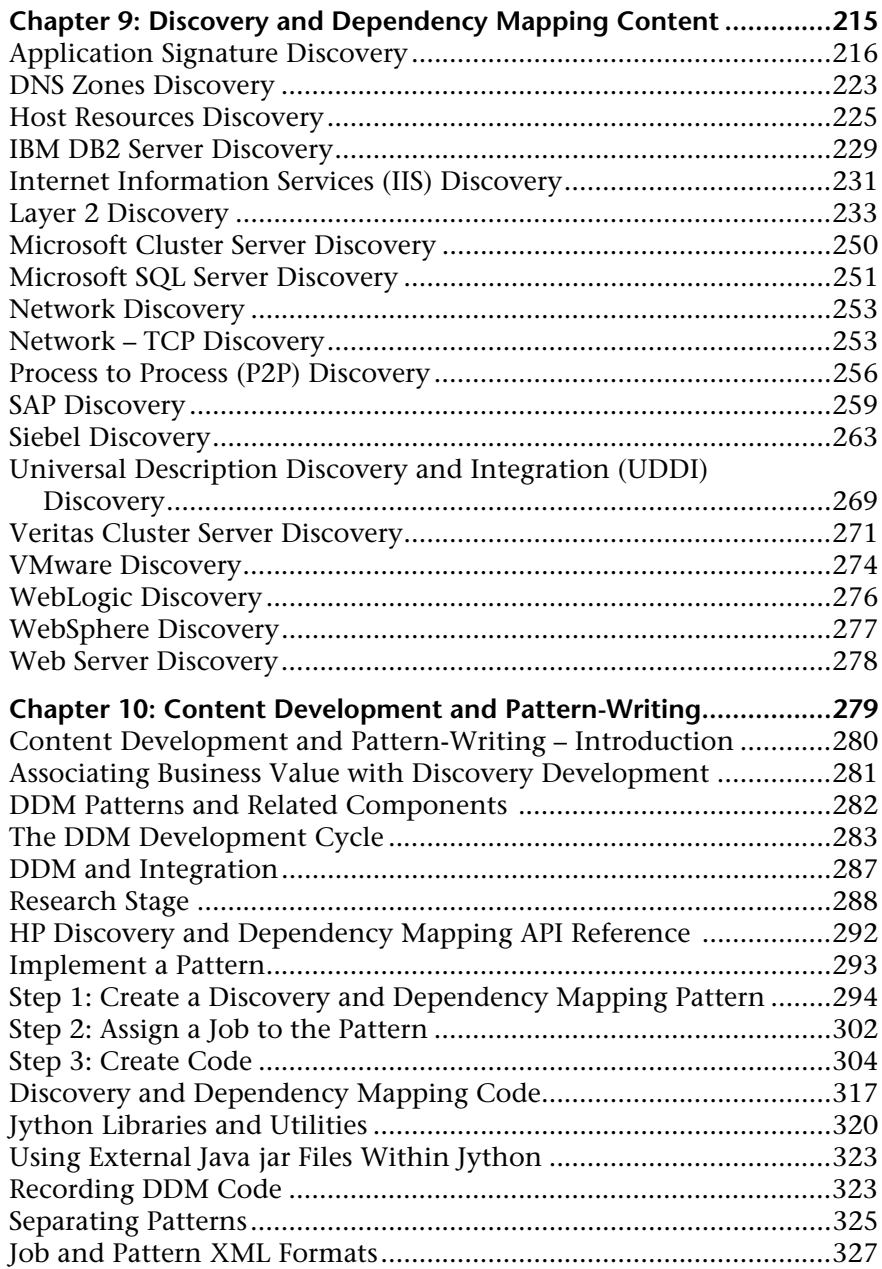

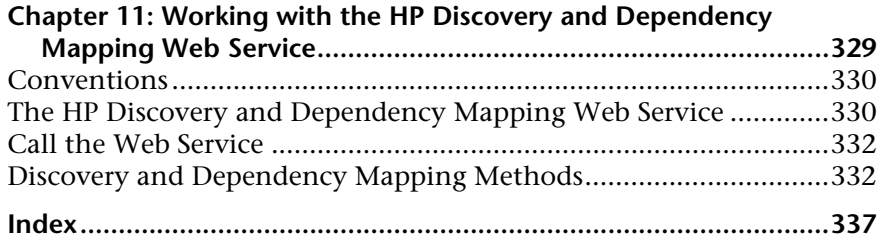

# <span id="page-8-0"></span>**Welcome to This Guide**

This guide describes how to install the Discovery and Dependency Mapping (DDM) Probe, how to manage the DDM process and to automatically discover and map IT infrastructure resources and their interdependencies. DDM can discover such resources as applications, databases, network devices, different types of servers, and so on. For users with an advanced knowledge of discovery, there is a section on pattern-writing.

#### **This chapter includes:**

- ➤ [How This Guide Is Organized on page 9](#page-8-1)
- ➤ [Who Should Read This Guide on page 10](#page-9-0)
- ➤ [Getting More Information on page 10](#page-9-1)

# <span id="page-8-1"></span>**How This Guide Is Organized**

The guide contains the following chapters:

#### **Part I [Probe Installation](#page-10-1)**

Explains how to install the DDM Probe and explains license types.

#### **Part II [Administration](#page-38-1)**

Describes the main concepts, tasks, and reference for the Run Discovery, Set Up Discovery Probes, Manage Discovery Resources, and Show Status Snapshot applications.

### **Part III [Advanced Discovery](#page-212-1)**

This section is intended for users with an advanced knowledge of Discovery and Dependency Mapping. It explains how to write custom patterns and how to run discovery for many system components. This section also explains how to use the HP Discovery and Dependency Mapping Web Service API to manage discovery and dependency.

# <span id="page-9-0"></span>**Who Should Read This Guide**

This guide is intended for the following users of HP Business Availability Center:

- ➤ HP Business Availability Center administrators
- ➤ HP Business Availability Center platform administrators
- ➤ HP Business Availability Center application administrators
- ➤ HP Business Availability Center data collector administrators

Readers of this guide should be knowledgeable about enterprise system administration, have familiarity with ITIL concepts, and be knowledgeable about HP Business Availability Center in general and HP Universal CMDB technology specifically.

# <span id="page-9-1"></span>**Getting More Information**

For a complete list of all online documentation included with HP Business Availability Center, additional online resources, information on acquiring documentation updates, and typographical conventions used in this guide, see the *HP Business Availability Center Deployment Guide* PDF.

# **Part I**

<span id="page-10-1"></span><span id="page-10-0"></span>**Probe Installation**

**1**

# <span id="page-12-1"></span><span id="page-12-0"></span>**Installing the Probe**

This chapter describes the procedures that are needed for the installation of the Discovery and Dependency Mapping (DDM) Probe on a Windows platform.

You cannot install the Probe on a Solaris machine. If the HP Universal CMDB server is installed on a Solaris machine, install the DDM Probes from the Windows CD-ROM.

#### **This chapter includes:**

**Tasks**

- ➤ [Install the Probe on page 14](#page-13-0)
- ➤ [Upgrade the Probe on page 22](#page-21-0)

#### **Reference**

➤ [Probe Installation Requirements on page 23](#page-22-0)

# <span id="page-13-0"></span>*A* Install the Probe

This task describes how to install the DDM Probe.

The Probe can be installed before or after you install the HP Business Availability Center server. However, during Probe installation you must provide the server name, so it is preferable to install the server before installing the Probe.

It is recommended to install the Probe on a separate server from the Business Availability Center server, to distribute the overall system load.

#### **To install the DDM Probe:**

 **1** Select **Admin > Platform > Setup and Maintenance > Downloads**.

**Note:** The Probe link in the Downloads page is displayed only if you have purchased a standard or advanced license for Discovery and Dependency Mapping, and if the administrator has added the Probe link to the Downloads page. For details, see ["Licensing Models" on page 25](#page-24-2) and "Installing Component Setup Files" in the *HP Business Availability Center Deployment Guide* PDF.

- **2** Click **Discovery Probe for Windows 2000/2003/XP**. You can open the Setup file or save it to your computer:
	- ➤ If you choose to open the file, it is not saved to your computer, and the setup program starts immediately. In this case, depending on your browser security settings, a security warning dialog box may open. Confirm that you want to proceed.
	- ➤ If you choose to save the file to your computer, double-click the downloaded file to begin installation.

A progress bar is displayed. Once the initial process is complete, the Introduction dialog box opens.

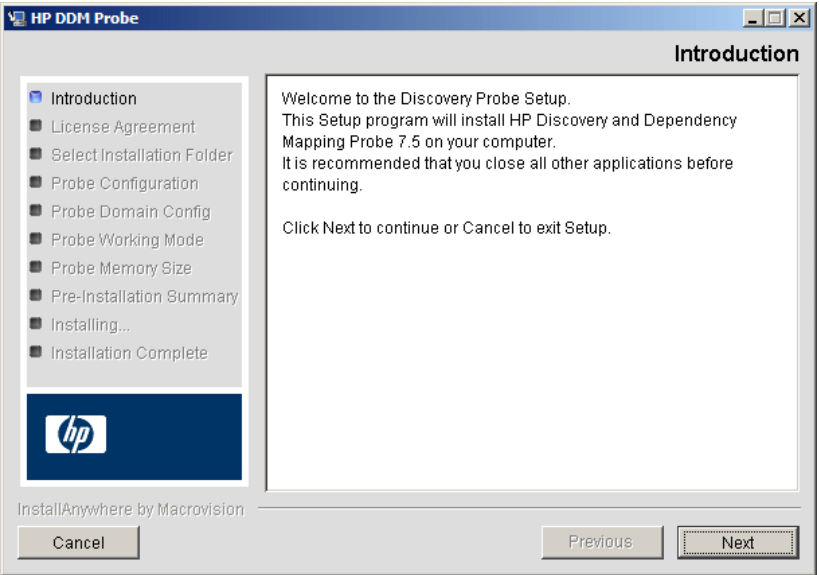

 **3** Click **Next** to open the License Agreement dialog box.

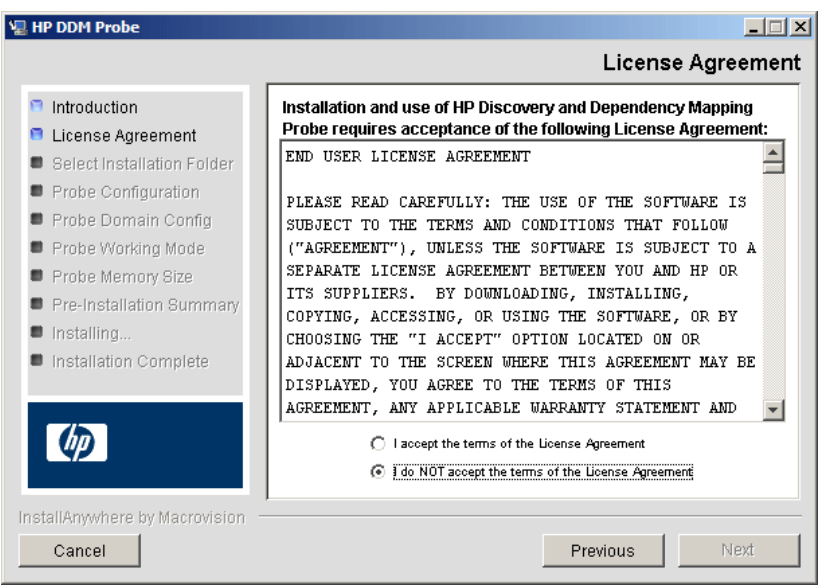

 **4** Accept the terms of the agreement and click **Next** to open the Select Installation Folder dialog box.

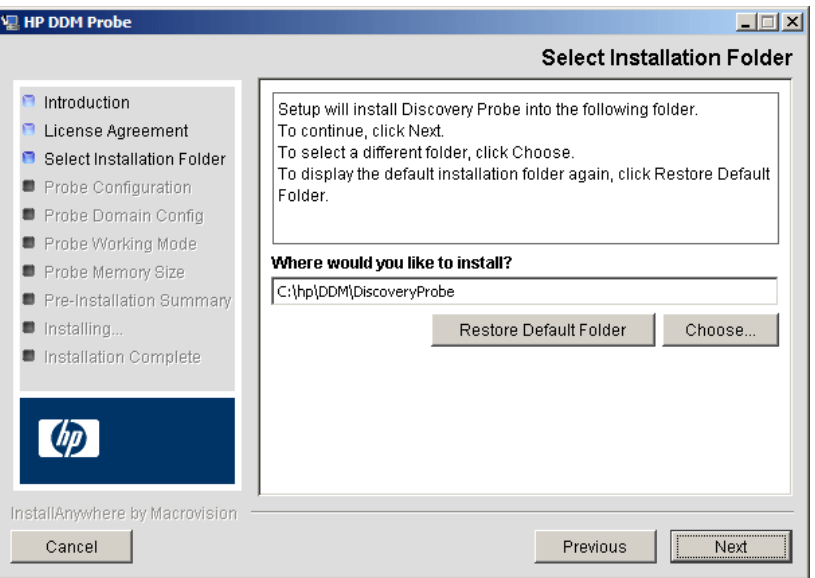

Accept the default entry or click **Choose** to display a standard Browse dialog box. To install to a different directory, browse to and select the installation folder.

**Note:** To restore the default installation directory, after selecting a directory in the Browse dialog box, click **Restore Default Folder**.

 **5** Click **Next** to open the HP Discovery and Dependency Mapping Probe Configuration dialog box.

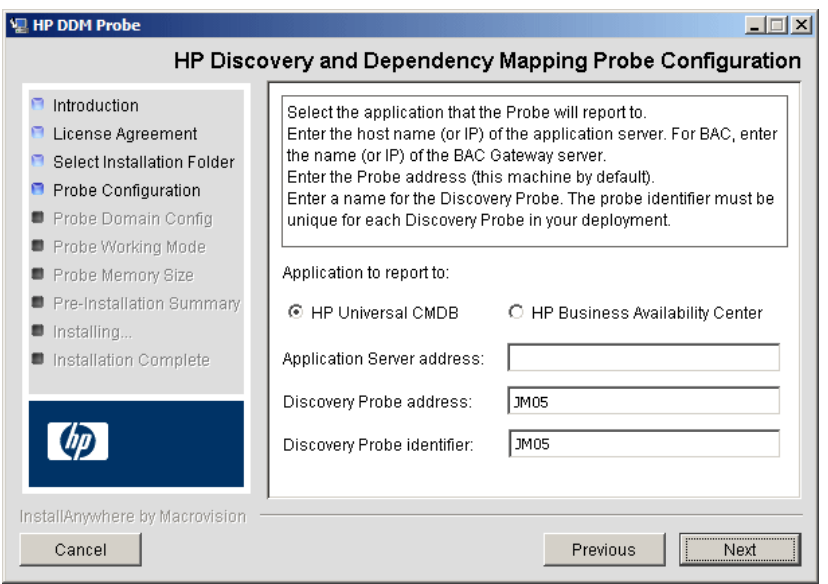

- ➤ **Application to report to.** Choose the application server with which you are working. You can use the Probe with either HP Universal CMDB or HP Business Availability Center.
- ➤ If you select HP Universal CMDB, in the **Application Server address** box, enter the name or the IP address of the HP Universal CMDB server to which the Probe is to be connected.
- ➤ If you select HP Business Availability Center, in the **Application Server address** box, enter the IP or the DNS name of the Gateway Server.
- ➤ In the **Discovery Probe address** box, enter the IP address or the DNS name of the machine on which you are currently installing the Probe, or accept the default.
- ➤ In the **Discovery Probe identifier** box, enter a name for the Probe that will be used to identify it in the world.

**Important:** The UCMDB Probe identifier must be unique for each Probe in your deployment.

 **6** Click **Next** to open the HP Discovery and Dependency Mapping Probe Domain Configuration dialog box.

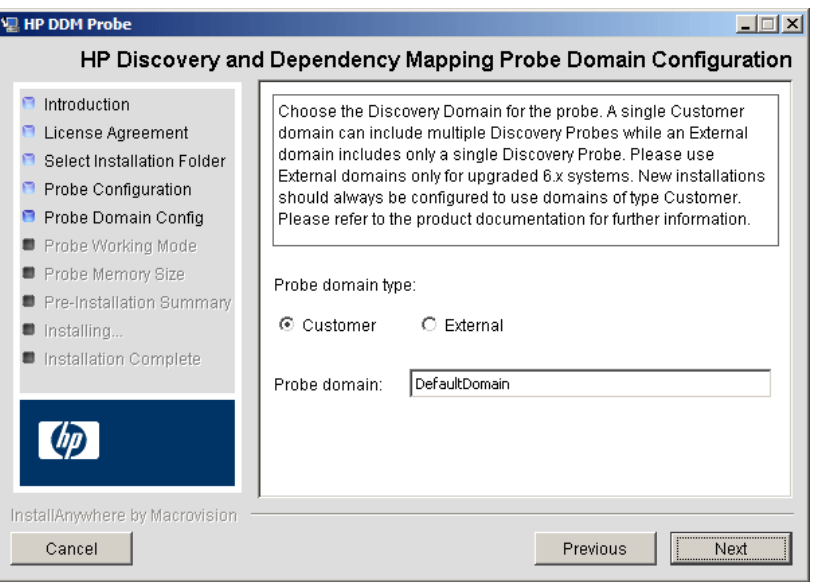

Choose between **Customer** and **External**, depending on the type of domain on which the Probe is to be running:

➤ **Customer.** Select if you are installing one or more Probes in your deployment.

**Important:** For new installations, always select **Customer**.

- ➤ **External.** Select if you are upgrading from version 6.x systems.
- ➤ **Probe domain.** Accept the default domain name or enter another domain name.

 **7** Click **Next** to open the HP Discovery and Dependency Mapping Probe Working Mode dialog box.

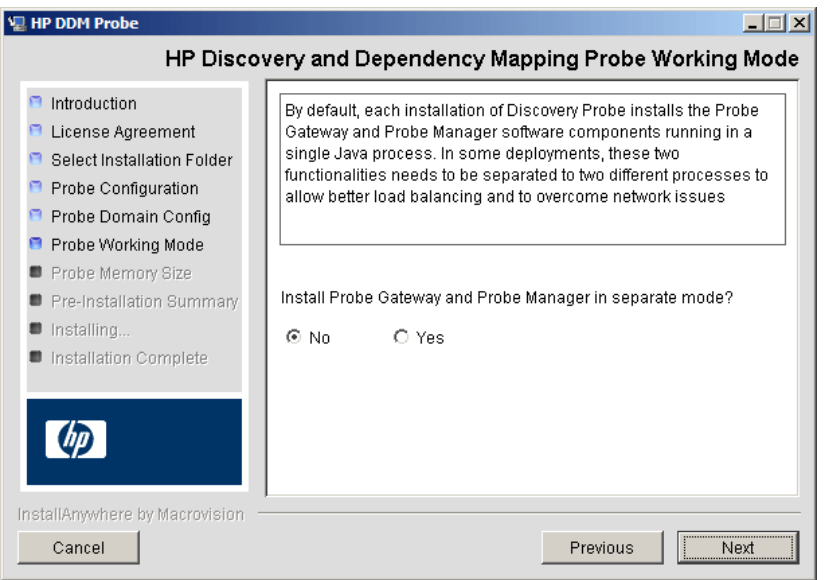

You can run the Probe Gateway and Manager as one Java process or as separate processes. You would probably run them as separate processes in deployments that need better load balancing and to overcome network issues.

For details about running Probe Gateway and Probe Manager, see ["DDM](#page-27-1)  [Probe Tasks" on page 28.](#page-27-1)

Click **No** to run Probe Gateway and Probe Manager as one process. Click **Yes** to run Probe Gateway and Probe Manager as two processes.

 **8** Click **Next** to open the HP Discovery and Dependency Mapping Probe Memory Size dialog box.

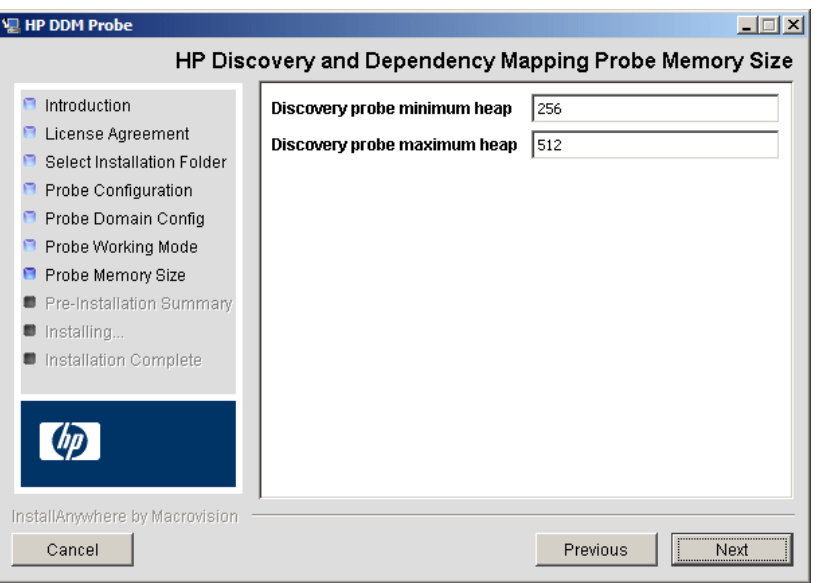

Define the minimum and maximum memory to be allocated to the Probe. The values are measured in megabytes.

**Note:** For large systems (more than one hundred thousand CIs), it is recommended to enlarge the minimum and maximum heaps to 1 GB. Increase your memory max heap size for the Probe Manager. Also, separate the Probe Gateway and Manager to run as individual processes (defined in the previous step).

 **9** Click **Next** to open the Pre-Installation Summary dialog box and review the selections you have made.

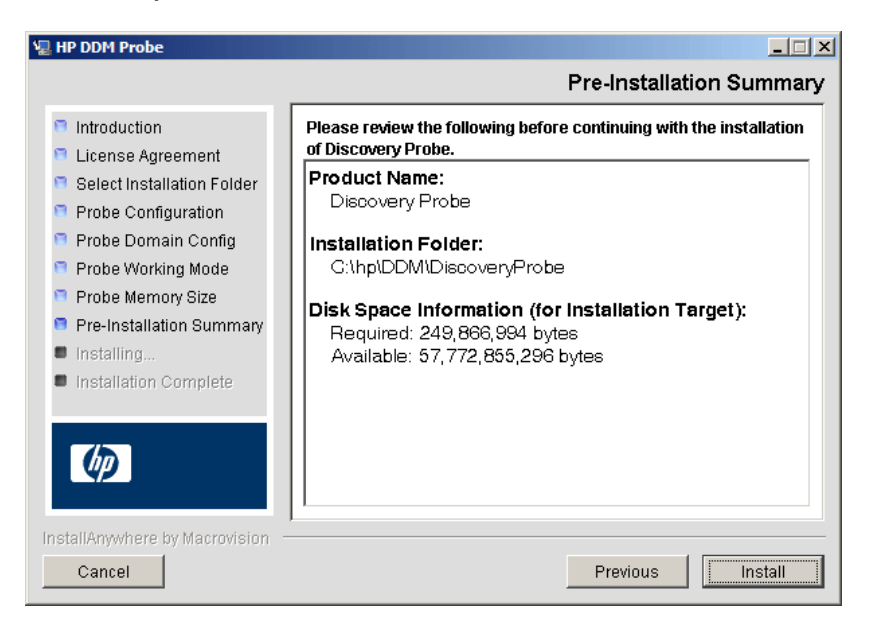

 **10** Click **Install** to complete the installation of the Probe. When the installation is complete the Install Complete page is displayed.

**Note:** Any errors occurring during installation are written to the following file: **<DDM Probe root directory>\DiscoveryProbe \Discovery\_Probe\_InstallLog.log**.

 **11** Click **Done**. The following shortcut is added to the Windows **Start** menu:

#### **Programs > HP DDM > DDM Probe**

**12** Activate the Probe by selecting the shortcut.

# <span id="page-21-0"></span>**Upgrade the Probe**

This task describes how to upgrade the DDM Probe.

This task includes the following steps:

- ➤ ["Uninstall the Old Probe" on page 22](#page-21-1)
- ➤ ["Install the New Probe" on page 22](#page-21-2)

#### <span id="page-21-1"></span> **1 Uninstall the Old Probe**

Uninstall all existing Probes. If a Probe is running, stop it before you uninstall it.

#### <span id="page-21-2"></span> **2 Install the New Probe**

For details on installation, see ["Install the Probe" on page 14.](#page-13-0)

#### **Note:**

- ➤ You should install the new Probe with the same configuration, that is, use the same Probe ID, domain name, and server name as for the previous Probe installation.
- ➤ You must reactivate active jobs after the upgrade so that the newly installed Probes receive the tasks they are assigned.

# <span id="page-22-0"></span>**PRIOF Probe Installation Requirements**

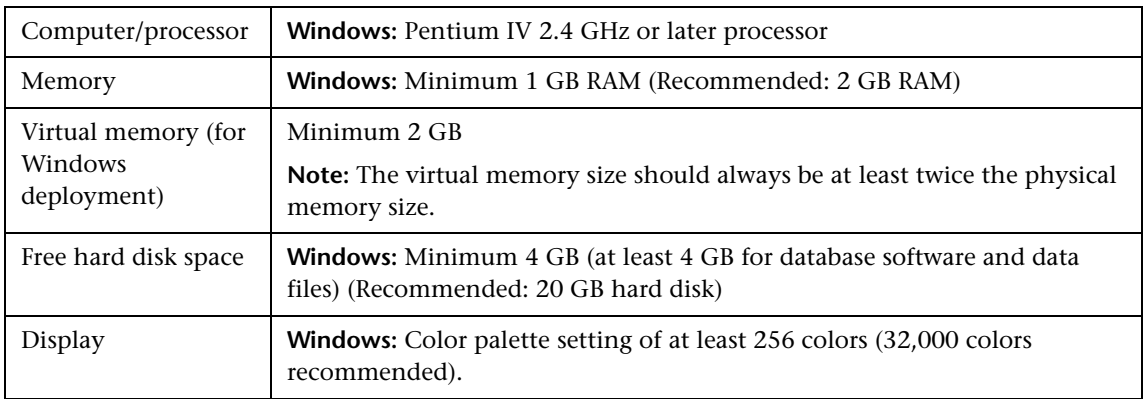

# **Hardware Requirements**

# **Software Requirements**

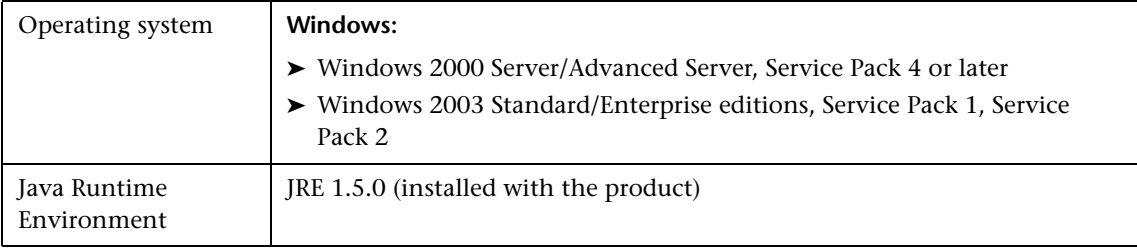

**Chapter 1** • Installing the Probe

**2**

# <span id="page-24-2"></span><span id="page-24-0"></span>**Licensing Models**

This chapter provides information on the Discovery and Dependency Mapping (DDM) licensing models.

#### **This chapter includes:**

**Concepts**

➤ [Licensing Models Overview on page 25](#page-24-1)

# <span id="page-24-1"></span>*<b>A* Licensing Models Overview

There are three levels of licensing:

- ➤ **Universal CMDB Foundation (included in all Business Availability Center licenses).** Business Availability Center includes the complete class model (all CITs) and all packages. (You populate the UCMDB either manually or using integration.) The Universal CMDB Foundation license does not include Discovery and Dependency Mapping (DDM), but does include Federation (the ability to federate with other data sources and reconcile CIs), CIT Manager, and Package Manager. This is the default license.
- ➤ **DDM Standard.** This license includes DDM and enables discovery of the infrastructure and network.
- ➤ **DDM Advanced.** This license includes DDM, enables discovery of all components at your site, and supports advanced custom pattern-writing.

For a complete list of features that are supported by each license, contact HP Software Support.

## **Upgrading to DDM Standard or DDM Advanced License**

When you install Business Availability Center you receive the Universal CMDB Foundation license. To obtain the file needed to upgrade to the DDM Standard or DDM Advanced license, contact HP Software Support.

#### **To upgrade Business Availability Center:**

- **1** Obtain the appropriate file from HP Software Support: **standard\_ucmdb\_license.xml** or **advanced\_ucmdb\_license.xml**.
- **2** Stop the Business Availability Center server.
- **3** Place the file in the **<Business Availability Center root directory>\ mam lib\server** folder on the Processing server machine.

If Business Availability Center is installed in a distributed deployment, on the Gateway Server machine, use the JMX console to force a license change:

- **a** Launch the Web browser and enter the address **http://<server\_name>:8080/jmx-console**, where **<server\_name>** is the name of the machine on which Business Availability Center is installed. When prompted, enter the JMX Console authentication credentials (if you do not have these credentials, contact your system administrator).
- **b** Under MAM, click **service=UCMDB UI** to open the JMX MBEAN View page.
- **c** Locate **java.lang.String getLicenseForCustomer()** and enter the following information:

In the force parameter box, select **True**.

In the ParamValue box for the parameter **customerId**, enter **1**.

Click **Invoke**.

**Note:** To verify the type of license that is installed, select **False** and enter the customer ID. Details about the license are displayed.

 **4** Start the Business Availability Center server.

**3**

# <span id="page-26-0"></span>**The Discovery and Dependency Mapping (DDM) Probe**

This chapter provides information on the DDM Probe.

#### **This chapter includes:**

#### **Concepts**

- ➤ [DDM Probe Tasks on page 28](#page-27-0)
- ➤ [Data Validation on the DDM Probe on page 32](#page-31-0)
- ➤ [Filtering Results on page 33](#page-32-0)
- ➤ [Blocking the Domain Scope Document Credentials on page 34](#page-33-0) **Tasks**
- ➤ [Install the DDM Probe on page 35](#page-34-0)

#### **Reference**

➤ [The DiscoveryProbe.properties File on page 36](#page-35-0)

# <span id="page-27-1"></span><span id="page-27-0"></span>*<b>B* DDM Probe Tasks

This section explains how the DDM Probe manages tasks.

The DDM Probe comprises two components: the Probe Gateway and the Probe Manager.

- ➤ The Probe Gateway provides communication (http or https) between the Probe Manager and the Business Availability Center server, for processes such as downloading tasks and returning task results.
- ➤ The Probe Manager runs the DDM process itself.

The Probe Gateway communicates with the Probe Manager using RMI.

By default, the Gateway and Manager run as a single process but they can be configured (during installation) to reside on separate processes. Moreover, several Probe Managers can be configured to connect to a single Probe Gateway. This can be useful if you want a specific Probe Manager to deal with certain DDM jobs.

This section includes the following topics:

- ➤ ["Stage 1. Probe Gateway" on page 28](#page-27-2)
- ➤ ["Stage 2. Business Availability Center Server" on page 29](#page-28-0)
- ➤ ["Stage 3. Probe Gateway" on page 29](#page-28-1)
- ➤ ["Stage 4. Probe Manager" on page 30](#page-29-0)
- ➤ ["Stage 5. Probe Gateway" on page 30](#page-29-1)
- ➤ ["Stage 6. Probe and Server Synchronization Process" on page 31](#page-30-0)
- <span id="page-27-2"></span>➤ ["Probe Configuration Update" on page 32](#page-31-1)

#### **Stage 1. Probe Gateway**

The Business Availability Center server does not initiate tasks on the Probe; it is the Probe's responsibility to request relevant tasks to run.

## <span id="page-28-0"></span>**Stage 2. Business Availability Center Server**

At the same time as the Probe requests tasks from the server, it also sends to the server the last update time of its configuration and the last task ID received. The server returns to the Probe one of the following:

- ➤ Updated server data (in the case that the configuration on the Probe is not current). The server data includes: Python scripts, patterns, the Domain Scope Document dictionary file, and so on. For details, see ["Probe](#page-31-1)  [Configuration Update" on page 32](#page-31-1). For details on using the Domain Scope Document to harden DDM, see "Hardening Discovery and Dependency Mapping" in the *HP Universal CMDB Deployment Guide* PDF.
- ➤ The last task sent (if there is a mismatch between the Probe and the server last task ID).
- $\blacktriangleright$  New tasks to run (if any exist):
	- ➤ If a job has been deactivated, the server sends a **delete job** message to the Probe.
	- ➤ If a job has been activated, the server sends a **run new job** message to the Probe.
- ➤ The Business Availability Center server sends the Probe a response (in XML format) with the new task data. Each task contains the job and pattern names, and the relevant Trigger CI data.

The number of Trigger CIs for a task is limited (100 by default). For example, if an active job includes 1000 destinations, the job is sent to the Probe in 10 tasks with 100 Trigger CIs in each task.

## **Stage 3. Probe Gateway**

- <span id="page-28-1"></span>➤ When the Probe Gateway receives tasks from the Business Availability Center server, it saves them to its local database (MySQL).
- ➤ Periodically, a thread on the Probe Gateway scans the database for tasks and sends them to the Probe Manager. This process enables load balancing in DDM when there are multiple Probe Managers for each Probe Gateway.

## **Stage 4. Probe Manager**

- <span id="page-29-0"></span>➤ The tasks on the Probe Manager are scheduled using the Quartz third-party library. When tasks are completed, the Probe Manager sends the results (in XML format) to the Probe Gateway. (For details on Quartz, refer to the documentation at http://www.opensymphony.com/quartz/.)
- ➤ The Probe Manager receives a set of result objects. The Probe Manager first performs processing on the results (for example, filters results, runs the result redundant mechanism), and only then prepares the results for sending to the Probe Gateway.
- ➤ The results are stored in the Probe Manager database.
- ➤ A thread seeks the database for results that are ready to be sent to the Probe Gateway. These results are merged into a single result, whose size does not exceed a maximum result size (currently 20,000), as defined in the discoveryProbe.properties file:

```
appilog.agent.local.maxTaskResultSize = 20000
```
When results reach the Gateway, it immediately responds with a success or failure reply. Based on this acknowledgement from the Gateway, the Probe Manager marks the results as **ack** in the database, so that they are not sent again during the next cycle.

- ➤ The task results that have been acknowledged by the Gateway remain in the Probe Manager database till they are deleted—once a week.
- ➤ When results reach the Probe Gateway, they are not sent directly to the server, but are stored in the Gateway database, to avoid flooding the server with data.

## **Stage 5. Probe Gateway**

- <span id="page-29-1"></span>➤ A dedicated thread on the Probe Gateway scans the database and searches for task results that are ready to be sent to the server. These results are sent to the server by the Probe Gateway, using the **sendResultsToServer()** API.
- $\triangleright$  If the size of data that needs to be sent is too large, it is sent in chunks (max. 50,000). The information is then updated in the CMDB (using create, update, or remove).

➤ Finally, the Probe Gateway verifies that the server has finished handling the results, deletes those results from its database (so they are not sent again to the server), and continues sending results to the server, if any more results exist.

## <span id="page-30-0"></span>**Stage 6. Probe and Server Synchronization Process**

After reading a predefined number of tasks, the Probe confirms these tasks with the server. (This process prevents the need for manually reactivating patterns or jobs.)

- **1** The Probe sends to the server the names of all activated jobs and the number of Trigger CIs for each job.
- **2** The server checks that the number matches that in the CMDB:
	- ➤ If a job is missing from the Probe, the server redispatches the job to the Probe.
	- ➤ If the Probe has less or more than the number of CIs on the server, the server returns the names of the problematic jobs and their CIs to the Probe.
- **3** The Probe checks the problematic jobs' list. If the Probe includes a job that does not exist on the server, the Probe sends a **remove job** remote method call to all Probe Managers.
- **4** If the Probe includes a CI that does not exist on the server, the Probe sends a **remove CI** remote method call to all Probe Managers.
- **5** If the server includes a Trigger CI that does not exist on the Probe, the Probe requests this CI from the server. The server returns the task (in XML format) and the Probe distributes this task.

# **Probe Configuration Update**

- <span id="page-31-1"></span>➤ To perform discovery, the Probe needs resource data, such as the Domain Scope Document dictionary file, scripts, and so on. The Probe is updated automatically with these resources. Along with each task request from the Probe Gateway to the server, the Probe Gateway sends the last (server) update time of its latest updated resources.
- ➤ The server, before returning any new tasks, validates that there are no more recently updated resources. If there are, instead of returning the regular queued tasks for the Probe, the server returns a special, crafted task for updating the Probe's resources.
- ➤ When the Probe receives this task, it sends a **GetResouces()** request to the server, which returns a list of resources that have not been updated to the Probe. In that way the Probe is always updated with the latest system configuration files.

# <span id="page-31-0"></span>*Data Validation on the DDM Probe*

From version 7.0, the CIT model also resides on the DDM Probe. This enables data validation to take place on the Probe when receiving data from services. Problems are generated for a specific Trigger CI and displayed to the user. For details, see ["Discovery Status Pane" on page 126](#page-125-0).

The following validation takes place on the Probe:

- ➤ The CIT of the CI is compared to that in the CIT model.
- ➤ The CI is checked to verify that all key attributes are present (on condition that the CmdbObjectId attribute is not defined).
- ➤ The CI's attributes are checked to verify that they are all defined in the CIT.
- ➤ The CI's attributes of type STRING are checked to verify that they do not exceed the size limit. If an attribute is longer than the limit, DDM checks whether an AUTO\_TRUNCATE qualifier is defined for the attribute. If there is a qualifier, the value is truncated and a warning message is written to the Probe error.log file.

All invalid attributes raise a CollectorsProcessException exception, which reports on a specific CI. When the Probe finds invalid data that is related to the CITs, all data that the Probe has collected on that CI is dropped by the Probe and is not sent to the server.

For details on attributes, see "CI Type Attributes" in *CI Attribute Customization*.

# <span id="page-32-0"></span>*<b>A* Filtering Results

You can filter results sent by the Probe to the Business Availability Center server. You would probably want to filter irrelevant data regularly during production runs and specifically when you are testing a limited environment.

There are two levels of filtering: pattern filtering and global filtering:

- ➤ **Pattern filtering.** DDM filters the results for a specific pattern and sends to the CMDB only those filtered CIs. You define a pattern filter in the Pattern Management pane. For details, see ["Pattern Management Tab" on page 189](#page-188-0).
- ➤ **Global filtering.** DDM filters the results of all jobs running on a Probe. You define global filters in the globalFiltering.xml file. For details, see ["globalFiltering.xml" on page 171.](#page-170-0)

The order of filtering is as follows: during a run, DDM first searches for a pattern filter and applies the filter to the results of the run. If there are no pattern filters, DDM searches for a global filter and applies that filter to the results. If DDM finds no filters, all results are sent to the server.

# <span id="page-33-0"></span>**Blocking the Domain Scope Document Credentials**

The Probe's file system holds (by default) both the encryption key and the Domain Scope Document. Each time the Probe is started, the Probe retrieves the Domain Scope Document from the server and stores it on the file system. To prevent unauthorized users from obtaining these credentials, you can configure the Probe so that the Domain Scope Document is held in the Probe's memory and is not stored on the Probe file system.

To change the configuration, access **DiscoveryProbe.properties** and change:

appilog.collectors.storeDomainScopeDocument=**true**

to

appilog.collectors.storeDomainScopeDocument=**false**

The Probe Gateway and Probe Manager serverData folders no longer contain the domainScopeDocument.bin file.

For details on using the Domain Scope Document to harden DDM, see "Hardening Discovery and Dependency Mapping" in the *HP Universal CMDB Deployment Guide* PDF.

# <span id="page-34-0"></span>**Install the DDM Probe**

This section describes the DDM Probe installation procedure.

**Note:** 

- ➤ The Probe link in the Downloads page is displayed only if you have purchased a license for the DDM application.
- ➤ The managed environment is defined by the IP ranges of the domains. However, with some patterns it is possible to override this behavior and discover CIs that are out of a Probe's range.

This task includes the following steps:

- ➤ ["Install the Probe" on page 35](#page-34-1)
- ➤ ["Launch the Probe" on page 35](#page-34-2)
- ➤ ["Run Discovery and Dependency Mapping" on page 36](#page-35-1)

#### <span id="page-34-1"></span> **1 Install the Probe**

For details, see [Chapter 1, "Installing the Probe."](#page-12-1)

#### <span id="page-34-2"></span> **2 Launch the Probe**

On the machine on which the Probe is installed, select **Start > Programs > HP DDM > DDM Probe** to start the Probe. A Command Prompt window opens. To verify that the Probe has been launched successfully, in Business Availability Center select **Admin > Universal CMDB > Discovery > Set Up Discovery Probes**. Select the Probe and, in the Details pane, verify that the status is **connected**.

For details on how the Probe works, see ["DDM Probe Tasks" on page 28.](#page-27-0)

#### <span id="page-35-1"></span> **3 Run Discovery and Dependency Mapping**

For details, see ["Working in Basic Mode or Advanced Mode" on page 96.](#page-95-2)

# <span id="page-35-0"></span>**R** The DiscoveryProbe.properties File

A DDM process needs several parameters to be activated. These parameters specify the method to be used (for example, ping five times before declaring a failure) and on which CI a method should be used. If parameters have not been defined by the user, the DDM process uses the default parameters defined in the **DiscoveryProbe.properties** file. To edit the parameters, open **DiscoveryProbe.properties** in a text editor.

The DiscoveryProbe.properties file is located in **<DDM Probe root directory>\DiscoveryProbe\root\lib\collectors**.

**Note:** If you update the **DiscoveryProbe.properties** parameters, you must restart the Probe so that it is updated with the changes.

The **DiscoveryProbe.properties** file is divided into the following sections:

- ➤ **Server Connection Definitions.** Contains parameters that are needed to set up the connection between the server and the Probe, such as the protocol to be used, machine names, default Probe and domain names, timeouts, and basic authentication.
- ➤ **DDM Probe Definitions.** Contains parameters that define the Probe, such as root folder location, ports, and Manager and Gateway addresses.
- ➤ **Probe Gateway Configurations.** Contains parameters that define time intervals for retrieving data.
- ➤ **Probe Manager Configurations.** Contains parameters that define Probe Manager functionality, such as scheduled intervals, result grouping, chunking, threading, timeouts, and filtering.
- ➤ **I18N Parameters.** Contains parameters that define language settings.
➤ **Internal Configurations.** (Caution: These parameters should not be changed without an advanced knowledge of Discovery and Dependency Mapping.) Contains parameters that enable DDM to function efficiently, such as thread pool size.

**Chapter 3** • The Discovery and Dependency Mapping (DDM) Probe

## **Part II**

## **Administration**

# **4**

## **Discovery and Dependency Mapping Introduction**

This chapter provides information on Discovery and Dependency Mapping.

#### **This chapter includes:**

#### **Concepts**

- ➤ [Discovery and Dependency Mapping Overview on page 42](#page-41-0)
- ➤ [Agentless Technology on page 43](#page-42-0)
- ➤ [Discovery and Dependency Mapping Architecture on page 44](#page-43-0)
- ➤ [Discovery and Dependency Mapping Components on page 45](#page-44-0)
- ➤ [Discovery and Dependency Mapping Applications on page 48](#page-47-0)
- ➤ [Trigger CITs, Trigger CIs, Input TQLs, and Trigger TQLs on page 50](#page-49-0) **Tasks**
- ➤ [Manually Activate a Job on page 52](#page-51-0)
- ➤ [Manually Create a Network CI on page 52](#page-51-1)
- ➤ [Schedule Modules to Run on page 53](#page-52-0) **Reference**
- ➤ [Naming Conventions on page 53](#page-52-1)
- ➤ [Log Files on page 53](#page-52-2)

**[Troubleshooting and Limitations](#page-59-0)** on page 60

## <span id="page-41-0"></span>**Discovery and Dependency Mapping – Overview**

The Discovery and Dependency Mapping (DDM) process is the mechanism that enables you to collect information about your system by discovering the IT infrastructure resources and their interdependencies. DDM automatically discovers and maps logical application assets in Layers 2 to 7 of the Open System Interconnection (OSI) Model.

DDM discovers resources such as applications, databases, network devices, servers, and so on. DDM also communicates with industry standard or application APIs. Each discovered IT resource is delivered to, and stored in, the configuration management database (CMDB) where the resource is represented as a managed CI.

DDM is an ongoing, automatic process that continuously detects changes that occur in the IT infrastructure and updates the CMDB accordingly. You do not need to install any agents on the devices to be discovered.

Following installation, the network on which the DDM Probe is located, the host on which the Probe resides, and the host's IP address are automatically discovered and a CI is created for each of these objects. These discovered CIs are placed in the CMDB. They act as triggers that activate a DDM job. Every time a job is activated, the job discovers more CIs, which in turn are used as triggers for other jobs. This process continues until the entire IT infrastructure is discovered and mapped.

Once you configure DDM and activate the required patterns, DDM runs on the system, discovers system components, and saves them as CIs in the CMDB. You can discover new objects either manually or automatically. Objects that are outside the Probe's network require additional, manual configuration.

## <span id="page-42-0"></span>**Agentless Technology**

DDM is an agentless technology that discovers IT environment components through a dedicated Probe residing on the customer's site. For example, the Netlinks discovery module discovers TCP/IP connections from received NetFlow data.

The Probe connects to HP Business Availability Center via http or https traffic to receive new tasks, send task results, and so on. For details on the Probe workflow, see ["DDM Probe Tasks" on page 28.](#page-27-0)

Although DDM is agentless, that is, it does not require the installation of any agent on a customer's machine, it does depend on agents that are already installed such as:

- ➤ **SNMP Agent.** Provides information about the operating systems, device types, installed software, and other system resources information. SNMP agents can usually be extended to support new MIBs, exposing more data for managerial purposes.
- ➤ **WMI Agent.** Microsoft's remote management agent, which is usually available for access by a remote administrator. The WMI agent is also extensible by adding WMI providers to the generic agent.
- ➤ **Telnet/SSH Agent (or daemon).** Used mostly on UNIX systems to connect remotely to a machine and to launch various commands to obtain data.
- ➤ **xCmd.** A remote administration technology similar in functionality to Telnet/SSH that enables launching any console command over Windows machines. xCmd relies on Administrative Shares & Remove Service Administration APIs to function correctly.
- ➤ **Application specific.** This agent depends on the remote application to function as an agent and respond appropriately to the Probe's remote queries, for example, database discoveries, Web server discoveries, and SAP and Siebel discoveries.

## <span id="page-43-0"></span>*<b>B* Discovery and Dependency Mapping Architecture

Discovery and Dependency Mapping architecture is deployed as follows:

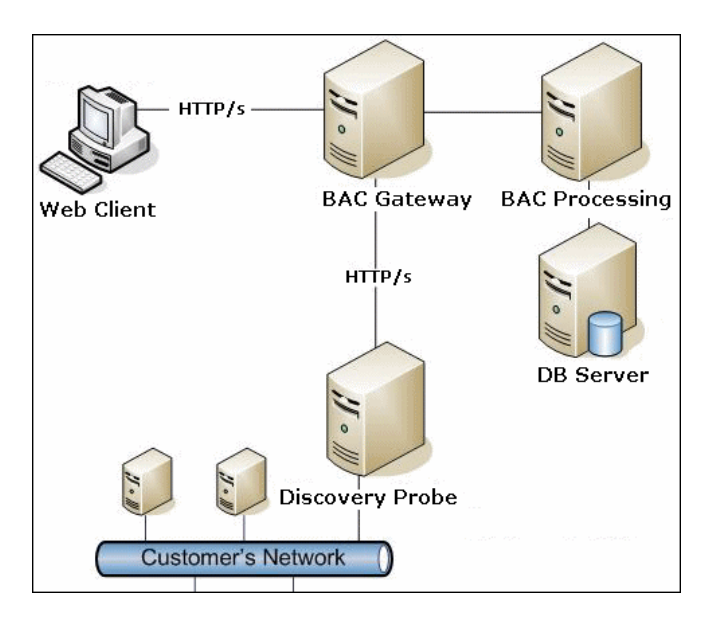

#### **DDM User Interface**

- ➤ The DDM Probe is the component that performs the data collection and runs on the customer's network.
- ➤ The user interface servlet (collectorsUtilities) and the Probe servlets (collectorsServlet, collectorsResultsServlet, and collectorsDownloadServlet) reside on the HP Business Availability Center Gateway Server machine.
- ➤ To process clients' requests, these components interact with the HP Business Availability Center Data Processing Server running the DDM components, the viewing system, and the CMDB.

## <span id="page-44-0"></span>*<b>B* Discovery and Dependency Mapping Components

This section includes the following topics:

- ➤ ["DDM Probe" on page 45](#page-44-2)
- ➤ ["HP Business Availability Center Servers" on page 45](#page-44-1)
- ➤ ["Discovery Modules" on page 46](#page-45-0)
- ➤ ["Discovery Jobs" on page 46](#page-45-1)
- ➤ ["Discovery and Dependency Mapping Wizards" on page 47](#page-46-0)
- ➤ ["Protocols" on page 47](#page-46-1)
- ➤ ["Patterns" on page 47](#page-46-2)
- ➤ ["Configuration Files" on page 47](#page-46-3)
- ➤ ["External Resources" on page 48](#page-47-1)
- ➤ ["Packages" on page 48](#page-47-2)
- <span id="page-44-2"></span>➤ ["Scripts" on page 48](#page-47-3)

#### **DDM Probe**

The Probe is the main component responsible for requesting tasks from the server, dispatching them, and sending the results back to the CMDB through the server. You define a range of network addresses for a specific, installed Probe. Each Probe is identified by its name. For details on how the Probe functions, see ["DDM Probe Tasks" on page 28](#page-27-0).

The DiscoveryProbe.properties file contains configuration parameters. The file is located in **\<DDM Probe root directory>\DiscoveryProbe \root\lib\collectors**. For details, see ["The DiscoveryProbe.properties File" on](#page-35-0)  [page 36](#page-35-0).

#### <span id="page-44-1"></span>**HP Business Availability Center Servers**

The HP Business Availability Center Gateway Server hosts the servlets that deliver requests to the Probe. The Processing Server receives the results and stores the collected data in the CMDB.

#### <span id="page-45-0"></span>**Discovery Modules**

The module is a grouping of jobs that logically belong together, can be operated and managed together, and so on. This helps to reduce clutter in the main view when many jobs need to be written, and can also offer better manageability.

When creating a job, you need to choose a module for it or create a new module. If you are creating several jobs, the best practice is to split them into logical groups and assign them to modules accordingly.

#### <span id="page-45-1"></span>**Discovery Jobs**

A job enables reuse of a pattern for different DDM processes. Jobs enable scheduling the same pattern differently over different sets of triggered CIs and also supplying different parameters to each set.

**Note:** To activate DDM, you activate jobs—organized in modules—and not patterns.

For details on discovering specific components, see [Chapter 9, "Discovery](#page-214-0)  [and Dependency Mapping Content."](#page-214-0) 

Jobs are organized in modules as follows:

- ➤ **Network and host resources.** You can discover resources on Windows and UNIX hosts, for example, disk information, running processes or services, and so on.
- ➤ **Applications.** The Application modules discover Oracle E-Business Suite components, the SAP environment based on Computer Center Management System (CCMS), the Siebel environment (such as the Siebel topology and database), and Web services such as the UDDI registry.
- ➤ **Database modules** (Oracle, DB2, Sybase, Microsoft SQL Server). DDM first finds instances of databases, then of the database resources (for example, users, tables, tablespaces) for each database instance. Business Availability Center includes predefined default views of the DB2, Oracle, and Microsoft SQL Server databases.
- ➤ **J2EE applications.** DDM discovers JBoss, Oracle Application Server, WebLogic and WebSphere components.
- ➤ **Web servers.** DDM discovers Microsoft IIS for Windows and IBM HTTP Server.

#### <span id="page-46-0"></span>**Discovery and Dependency Mapping Wizards**

You use one of the DDM wizards (to discover the network, databases, and J2EE applications) when you want to use the default values set for IP ranges, network credentials, and so on. For details on using a wizard to run DDM, see ["Basic Mode Window" on page 108.](#page-107-0)

#### <span id="page-46-1"></span>**Protocols**

Discovery of the IT infrastructure components uses protocols such as SNMP, WMI, JMX, Telnet, and so on. For details, see ["Domain Credential](#page-82-0)  [References" on page 83.](#page-82-0)

#### <span id="page-46-2"></span>**Patterns**

A pattern includes parameters and an input TQL that describes the potential input CIs. Patterns are one of the resources of a Discovery and Dependency Mapping job. A pattern also includes scripts and other code needed for discovery. For details on pattern-writing, see [Chapter 10, "Content](#page-278-0)  [Development and Pattern-Writing."](#page-278-0)

**Note:** From version 7.0, you no longer have to edit pattern XML files. To make pattern changes, use Manage Discovery Resources. For details, see ["Manage Discovery Resources Window" on page 199](#page-198-0).

#### <span id="page-46-3"></span>**Configuration Files**

Configuration files include properties and parameters that are relevant for the DDM patterns. For example, the portNumberToPortName.xml file (that maps a discovered port's number to a port name) includes a list of ports used by DDM when discovering networks. For details on user-definable files, see ["Resource Files" on page 169](#page-168-0).

#### <span id="page-47-1"></span>**External Resources**

External resources include all resources external to Business Availability Center that are needed in DDM, for example, a Visual Basic file, a credentials file, and so on.

#### <span id="page-47-2"></span>**Packages**

Packages contain definitions, resources, and tools that enable you to discover IT infrastructure resources such as network extensions, applications, and databases. For details, see "Package Manager" in *Model Management*.

#### <span id="page-47-3"></span>**Scripts**

Business Availability Center uses Jython scripts for pattern writing. For example, the SNMP\_Connection.py script is used by the SNMP\_NET\_Dis\_Connection pattern to try and connect to machines using SNMP. Jython is a language based on Python and powered by Java. For details on pattern-writing, see [Chapter 10, "Content Development and](#page-278-0)  [Pattern-Writing."](#page-278-0)

For details on how to work in Jython, you can refer to these Web sites:

- ➤ http://www.jython.org
- ➤ http://www.python.org

## <span id="page-47-0"></span>*<b>B* Discovery and Dependency Mapping Applications

Discovery and Dependency Mapping includes the following applications:

- ➤ ["Run Discovery" on page 49](#page-48-0)
- ➤ ["Set Up Discovery Probes" on page 49](#page-48-1)
- ➤ ["Manage Discovery Resources" on page 49](#page-48-2)
- ➤ ["Show Status Snapshot" on page 49](#page-48-3)

#### <span id="page-48-0"></span>**Run Discovery**

The Run Discovery application enables you to manage the DDM modules and jobs (required for discovering a specific group of CIs). You run the process by activating jobs. You can choose to activate all or some of the jobs in a module. You can also edit jobs, and you can schedule when a job should run.

For details, see [Chapter 6, "Run Discovery."](#page-94-0)

#### <span id="page-48-1"></span>**Set Up Discovery Probes**

Set Up Discovery Probes enables you to add Probes to the system and to edit existing Probes. You define the network range that each Probe must cover.

For details, see [Chapter 5, "Set Up Discovery Probes."](#page-66-0)

#### <span id="page-48-2"></span>**Manage Discovery Resources**

**Note:** Only users with an advanced knowledge of Discovery and Dependency Mapping should make changes to the resources.

Manage Discovery Resources enables you to view the resources that are needed to perform discovery. You can edit patterns, scripts, configuration files, and you can replace or remove external resources needed in DDM. For details, see ["Manage Discovery Resources Window" on page 199.](#page-198-0)

For details on the Manage Discovery Resources user interface, see [Chapter 7,](#page-168-1)  ["Manage Discovery Resources."](#page-168-1)

#### <span id="page-48-3"></span>**Show Status Snapshot**

Show Status Snapshot enables you to view details about the scheduling of a particular job as well as job statistics. You can also view the report results in a My BAC portlet.

For details, see [Chapter 8, "Show Status Snapshot."](#page-204-0)

## <span id="page-49-0"></span>**<sup>2</sup>** Trigger CITs, Trigger CIs, Input TQLs, and Trigger TQLs

This section describes the functions of Trigger CITs, Trigger CIs, Input TQLs, and Trigger TQLs. For details on these objects, see ["Define Pattern Input](#page-293-0)  [\(Trigger CIT and Input TQL\)" on page 294](#page-293-0) and other sections in [Chapter 10,](#page-278-0)  ["Content Development and Pattern-Writing."](#page-278-0) For details on TQLs, see "Topology Query Language" in *Model Management*.

#### **Trigger CITs**

The Trigger CIT defines which CIT is used as the input for a pattern. For example, for a pattern that is going to discover IPs, the input CIT is Network.

#### **Example – Trigger CIT Activating Jobs**

In the following example, the **Network** CIT is a trigger that activates the **Class C IPs by ICMP** job. The **Class C IPs by ICMP** job then discovers instances of IP addresses. These discovered IP addresses themselves become CIs that act as triggers to activate the **Host Connection** jobs, which in turn discover more IP addresses and Network CIs. The process ends when all the IP addresses included in the range defined for the Probe are discovered.

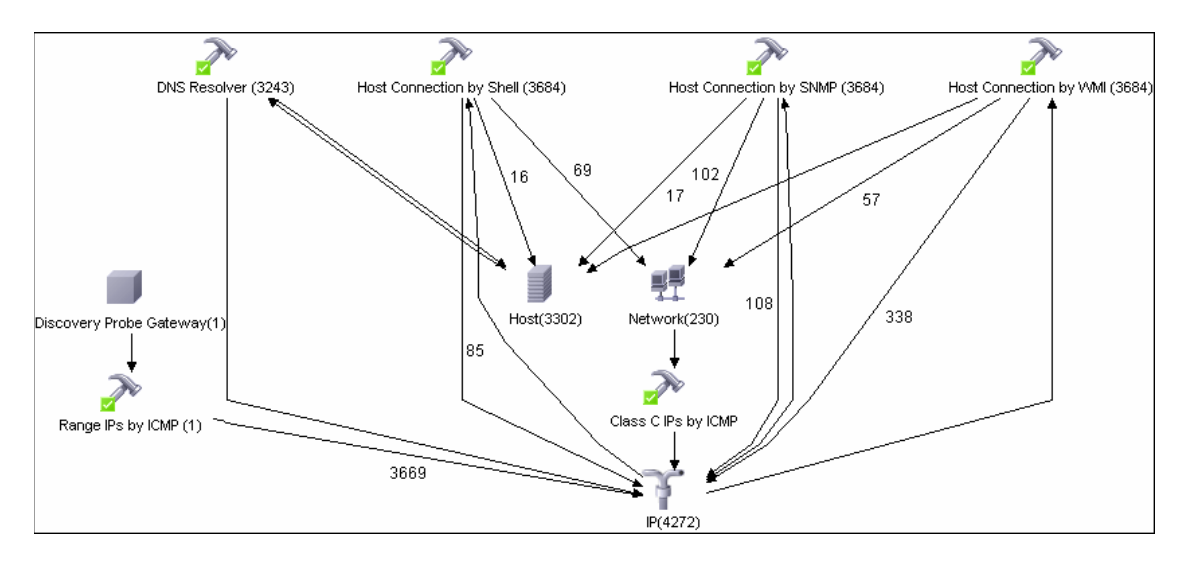

#### **Trigger CIs**

A Trigger CI is a CI in the CMDB that activates a job. Every time a job is activated, the job discovers more CIs, which in turn are used as triggers for other jobs. This process continues until the entire IT infrastructure is discovered and mapped.

For details on adding Trigger CIs to a job, see ["Discovery Status Pane" on](#page-125-0)  [page 126](#page-125-0).

#### **Input TQLs**

An Input TQL has two functions:

➤ **An Input TQL is associated with a pattern.** The Input TQL defines a minimal set of requirements for every Trigger CI included in a job that runs this pattern. (This is true even when no trigger TQL is associated with the job.)

For example, an input TQL can query for IPs running SNMP, that is, only IPs with installed SNMP agents can trigger this pattern. This prevents the case where a user could manually create a Trigger CI that adds all hosts as triggers to a pattern.

➤ **An Input TQL defines how to retrieve data information from the CMDB.** Destination data information, even if it is not included in a Trigger CI, can be retrieved by the Input TQL. The Input TQL defines **how** to retrieve the information.

For example, you can define a relationship between a Trigger CI (a node with the node name of **SOURCE**) and the target CI and then can refer to the target CI according to this node name, in the Triggered CI Data pane. For details, see ["Triggered CI Data Pane" on page 197](#page-196-0).

For details on using input TQLs when writing patterns, see ["Step 1: Create a](#page-293-1)  [Discovery and Dependency Mapping Pattern" on page 294](#page-293-1).

## **Trigger TQLs**

A Trigger TQL associated with a job is a subset of the Input TQL, and defines which specific CIs should be the Trigger CIs for a job. That is, if an Input TQL queries for IPs running SNMP, a Trigger TQL queries for IPs running SNMP in the range 195.0.0.0-195.0.0.10.

**Note:** A Trigger TQL must refer to the same objects as the Input TQL. For example, if an Input TQL of a pattern queries for IPs running SNMP, you cannot define a Trigger TQL for an associated job to query for IPs connected to a host. This is because some of the IPs may not be connected to an SNMP object, as required by the Input TQL.

## <span id="page-51-0"></span>**Manually Activate a Job**

You can activate a job by clicking the **Activate** button in the Discovery Modules pane. You can manually activate a CI by disabling the TQL and clicking the **Add TQL** button. (You disable a TQL in the **Edit Probe Limitation for TQL Output** dialog box.) The job runs using only the redispatched CIs. For details, see ["Discovery Modules Pane" on page 135](#page-134-0).

## <span id="page-51-1"></span>**Manually Create a Network CI**

A Probe starts by discovering the network on which it is running, so usually there is no need for you to create a network CI. However, if you install the Probe on a certain network, but configure the Probe to discover objects on another network, DDM is not able to discover the network. You must manually create a network CI for the network that the Probe must discover.

To verify that a network CI exists, access the View Manager (**Admin > Universal CMDB > Modeling > View Manager**). Locate the Network folder and verify that the folder contains a Network Topology view.

For details on manually creating a network CI, see "New CI Wizard" in *Model Management*.

## <span id="page-52-0"></span>**Schedule Modules to Run**

You can set a schedule for a job or a module so that it runs at a certain time. For details, see ["Discovery Scheduler Dialog Box" on page 138.](#page-137-0)

## <span id="page-52-1"></span>**R** Naming Conventions

When naming entities in DDM, you can use the following characters: a-z, A-Z, 0-9. When entering IP addresses, use only digits and asterisks (\*).

## <span id="page-52-2"></span>**R** Log Files

This section describes the DDM log files and explains how to perform basic troubleshooting. Log files store messages, including errors, relating to the activation of jobs. For details on problem management, see ["Managing](#page-96-0)  [Problems With Error Reporting" on page 97.](#page-96-0) For details on setting options for communication logs, see ["Execution Options Pane" on page 190](#page-189-0).

#### <span id="page-52-3"></span>**Severity Levels**

Each log is set so that the information it records corresponds to a certain severity threshold. Because the various logs are used to keep track of different information, each is pre-set to an appropriate default level. For details on changing the log level, see ["Changing Log Levels" below.](#page-53-0)

Severity levels are listed here from narrowest to widest scope:

- ➤ **Fatal.** This level reports serious errors such as a problem with the infrastructure, missing DLL files, or exceptions.
- ➤ **Debug.** This level is used by HP Software Support when troubleshooting problems.
- ➤ **Error.** This level reports problems that cause DDM not to retrieve data. Look through these errors as they usually require some action to be taken (for example, to increase timeout, to change a range, to change a parameter, to add another user credential, and so on).
- ➤ **Warning.** When a run is successful but there may be non-serious problems that you should be aware of, DDM marks the severity as **Warning**. You should look at these CIs to see whether data is missing, before beginning a more detailed debugging session. **Warning** can include messages about the lack of an installed agent or remote host, or that invalid data caused an attribute not to be properly calculated.
- ➤ **Info.** The log records all activity. Most of the information is normally routine and of little use and the log file quickly fills up.
- ➤ **Success.** The Trigger CI ran successfully.

**Note:** The names of the different log levels may vary slightly on different servers and for different procedures. For example, **Info** may be referred to as **Always logged** or **Flow**.

#### <span id="page-53-0"></span>**Changing Log Levels**

If requested by HP Software Support, you may have to change the severity threshold level in a log (that is, to set verbosity), for example, to a debug level.

#### **To change the severity threshold level:**

- **1** Open the log properties file in a text editor. Log file properties are defined in files in the following directory: C:\hp\DDM\DiscoveryProbe\root\logs.
- **2** Locate the log parameter. For example:

log4j.appender.LOGFILE\_Performance.Threshold=DEBUG

 **3** Change the level to the required level. For example:

log4j.appender.LOGFILE\_Performance.Threshold=INFO

For a description of the log levels, see ["Severity Levels" on page 53](#page-52-3).

 **4** Save the file.

This section includes the following topics:

- ➤ ["Server Logs" on page 55](#page-54-0)
- <span id="page-54-0"></span>➤ ["Probe Logs" on page 56](#page-55-0)

#### **Server Logs**

Server log files reside on the HP Business Availability Center server. They store information about server activity, including error messages, that occurs on the server side.

The following logs are located in **<HP Business Availability Center root directory>\log\**.

#### **mamAutoDiscovery.log**

**Description.** Contains information about tasks running on the server. The server provides services to the user interface, such as: activating jobs, processing results from the Probe, or creating tasks for the Probe. In a distributed environment, the file resides on the Data Processing server.

**Error Level.** All DDM process errors on the server side.

**Information Level.** Information about requests being processed.

**Debug Level.** Logs mainly for debugging purposes.

**Basic Troubleshooting.** Check this log when you have invalid user interface responses or errors you want to explore. This log provides information to enable you to analyze the problems.

#### **mamWebAutoDiscovery.log**

This log receives messages from:

- ➤ **The Collectors Utilities Servlet.** The user interface connects to the server through this servlet.
- ➤ **The Collectors Servlet.** The Probe requests new tasks from the server through this servlet.
- ➤ **The Collectors Results Servlet.** The Probe sends new results through this servlet.

➤ **The Collectors Download Servlet.** The Probe downloads new server data through this servlet.

In a distributed environment, the file resides on the Gateway server.

**Error Level.** All errors in the servlet.

**Information Level.** Information about user requests and Probe task requests.

#### **Debug Level.**

- ➤ User requests
- ➤ Probe requests to read DDM tasks.
- ➤ Probe access of the servlet.

#### **Basic Troubleshooting.**

- ➤ User Interface–Server communication problems.
- ➤ Probe–Server communication problems.

Some processing problems may be written to this log instead of to **mamAutoDiscovery.log**.

#### **mamAutoDiscoveryUpgrade.log**

Contains information about the upgrade process.

#### **mamAutoDiscoveryResultsStat.log**

Contains the statistics of the results received from the Probe.

#### <span id="page-55-0"></span>**Probe Logs**

Probe logs store information involving job activation that occurs in the Probe Gateway and Probe Manager.

The logs in this section are located in **<DDM Probe root directory>\DiscoveryProbe\root\logs**.

#### **General Logs**

#### **wrapperProbe.log**

Records all the Probe's console output in a single log file.

**Error Level.** Any error that occurs within the Probe Gateway.

**Information Level.** Important information messages, such as the arrival or removal of a new task.

**Debug Level.** Record of every Probe access of the servlet.

**Basic Troubleshooting.** Use this file for any Probe Gateway problems to verify what occurred with the Probe Gateway at any time as well as any important problems it encountered.

#### **probe-error.log**

Summary of the errors from the Probe.

**Error Level.** All errors in the Probe components.

**Information Level.** N/A

**Debug Level**. N/A

**Basic Troubleshooting.** Check this log to verify if errors occurred in the Probe components.

#### **probe-infra.log**

List of all infrastructure messages.

**Error Level.** All infrastructure errors.

**Information Level.** Information about infrastructure actions.

**Debug Level.** Messages mainly for debug purposes.

**Basic Troubleshooting.** Messages from the Probe's infrastructure only.

#### **wrapperLocal.log**

**Error Level.** Any error that occurs within the Probe Manager.

**Information Level.** Important information messages such as received tasks, task activation, and the transferring of results.

**Debug Level.** N/A

**Basic Troubleshooting.** Use this file for any Probe Manager problems to verify what occurred with the Probe Manager at any time as well as any important problems it encountered.

#### **Probe Gateway Logs**

#### **probeGW-taskResults.log**

This log records all the task results sent from the Probe Gateway to the server.

#### **Error Level.** N/A

**Information Level.** Result details: task ID, job ID, number of CIs to delete or update.

**Debug Level.** The **ObjectState HolderVecto**r results that are sent to the server (in an XML string).

#### **Basic Troubleshooting.**

- $\triangleright$  If there is a problem with the results that reach the server, check this log to see which results were sent to the server by the Probe Gateway.
- ➤ The results in this log are written only after they are sent to the server. Before that, the results can be viewed through the Probe JMX console (use the ProbeGW Results Sender MBean). You may have to log in to the JMX console with a user name and password.

#### **probeGW-tasks.log**

This log records all the tasks received by the Probe Gateway.

**Error Level.** N/A

**Information Level.** N/A

**Debug Level.** The task's XML.

#### **Basic Troubleshooting.**

- ➤ If the Probe Gateway tasks are not synchronized with the server tasks, check this log to determine which tasks the Probe Gateway received.
- ➤ You can view the current task's state through the JMX console (use the Discovery Scheduler MBean).

#### **Probe Manager Logs**

#### **probeMgr-services.log**

Java services debug messages.

**Error Level.** N/A

**Information Level.** N/A

**Debug Level.** N/A

**Basic Troubleshooting.** Check this log to view Java services debug messages.

#### **probeMgr-performance.log**

Performance statistics dump, collected every predefined period of time, which includes memory information and thread pool statuses.

**Error Level.** N/A

**Information Level.** N/A

**Debug Level.** N/A

#### **Basic Troubleshooting.**

- ➤ Check this log to investigate memory issues over time.
- $\blacktriangleright$  The statistics are logged every 1 minute, by default.

#### **probeMgr-patternsDebug.log**

This log contains messages used to debug pattern issues.

**Error Level.** N/A

**Information Level.** N/A

**Debug Level.** N/A

**Basic Troubleshooting.** Use this log file for debugging patterns.

## <span id="page-59-0"></span>**Troubleshooting and Limitations**

For details on using the log files to perform basic troubleshooting, see ["Log](#page-52-2)  [Files" on page 53.](#page-52-2)

This section includes the following topics:

- ➤ ["The Probe Gateway and Probe Manager Activation" on page 61](#page-60-0)
- ➤ ["The Probe Gateway and Probe Manager Connection" on page 62](#page-61-0)
- ➤ ["Host Name Cannot Be Resolved to IP Address" on page 62](#page-61-1)
- ➤ ["Discovery Tab Missing from Tabs" on page 63](#page-62-0)
- ➤ ["Connection Fails" on page 63](#page-62-1)
- ➤ ["DDM Results Do Not Appear in the Topology Map" on page 63](#page-62-2)
- ➤ ["Networks and IPs" on page 63](#page-62-3)
- ➤ ["TCP Ports" on page 64](#page-63-0)
- ➤ ["Resolving DNS Names" on page 64](#page-63-1)
- ➤ ["Status 'Disconnected' for Probe" on page 65](#page-64-0)
- ➤ ["SSH/Telnet Credentials" on page 65](#page-64-1)
- ➤ ["SNMP Credentials" on page 65](#page-64-2)
- ➤ ["SAP Discovery Fails" on page 65](#page-64-3)
- ➤ ["Host Fingerprinting in Nmap Cannot Run on Probe" on page 66](#page-65-0)
- ➤ ["Limitations" on page 66](#page-65-1)

#### <span id="page-60-0"></span>**The Probe Gateway and Probe Manager Activation**

**Problem.** The Probe Gateway or Probe Manager cannot be activated.

**Indication.** When trying to activate the Probe Gateway or Probe Manager, the console opens and immediately closes.

**Verification.** To view the exception message, open the following files located in **<Business Availability Center root directory>\UCMDBServer\root\logs**:

- ➤ For the Probe Gateway: **wrapperProbe.log**
- ➤ For the Probe Manager: **wrapperLocal.log**

A message is displayed. If one of the following messages appears, the problem lies in the memory size definition:

Initial heap too small for new size specified. Incompatible initial and maximum heap sizes specified. The port number is being used.

To solve this problem, see the following Solution section. If another message appears and you cannot fix the problem, contact HP Software Support.

**Solution.** There can be several reasons for the activation problem, for example:

- ➤ **Inappropriate memory size.** Minimum and maximum memory sizes are allocated for each CMDB component. These definitions are set in the batch.cmd file, under the set memory sizes section. If memory sizes are too high for your workstation, are illegal, or incompatible with one another, you must change them, save the file, and restart the component whose values you changed.
- ➤ **Installation path is too long.** If you installed Business Availability Center to a directory with a long path, the operating system or JVM may have problems running the Business Availability Center execution commands. Reinstall Business Availability Center to a different directory that creates a shorter path.

#### <span id="page-61-0"></span>**The Probe Gateway and Probe Manager Connection**

**Problem.** The connection between the Probe Gateway and Probe Manager cannot be established.

**Indication.** The DDM process is not working properly.

**Verification.** For the Probe Gateway: An error message is displayed in the Probe Gateway log (**wrapperProbe.log**, located in **<Business Availability Center root directory>\UCMDBServer\root\logs**), as shown in the following example:

Failed to connect to probe manager at <server>. Will retry later

For the Probe Manager: An error message is displayed in the Probe Manager log (**probe-infra.log**, located in **<Business Availability Center root directory>\UCMDBServer\root\logs**), as shown in the following example:

Connection attempt to service:jmx:rmi:///jndi/rmi://<Probe GW HOST>:1742/jmxrmi failed, probe GW may be down

**Solution.** Check the following:

- ➤ Verify that the correct port—1742—is defined. The RMI connection port parameter is called appilog.collectors.rmi.port. It is defined in the **DiscoveryProbe.properties** file, located in **<Business Availability Center root directory>\UCMDBServer\root\lib\collectors**.
- ➤ Verify whether the Probe Manager port is being used by another application. To verify this, in the Windows command interpreter (cmd.exe) type: netstat -na. A list of ports that are currently in use is displayed. If the port is in use, either close the other application or change the port number in the **DiscoveryProbe.properties** file.

#### <span id="page-61-1"></span>**Host Name Cannot Be Resolved to IP Address**

**Problem.** A host name cannot be resolved to its IP address. If this happens, the host cannot be discovered, and patterns do not run.

**Solution.** Add the host machine name to the Windows HOSTS file on the Probe machine.

#### <span id="page-62-0"></span>**Discovery Tab Missing from Tabs**

**Problem.** The Discovery tab is not displayed in the main page of Business Availability Center.

**Solution.** Install a license for the Probe. For details, see [Chapter 2, "Licensing](#page-24-0)  [Models."](#page-24-0)

#### <span id="page-62-1"></span>**Connection Fails**

**Problem.** The connection between the HP Universal CMDB server and the Probe fails due to an RMI or HTTP exception.

**Solution.** Ensure that none of the Probe ports are in use by another process.

#### <span id="page-62-2"></span>**DDM Results Do Not Appear in the Topology Map**

**Problem.** Data that should have been discovered during the DDM process does not appear in the topology map.

**Verification.** The CMDB cannot retrieve the data or build the TQL results. Check the Discovery Statistics pane. If the CIs were not created, the problem is occurring during the DDM process.

**Solution.** Check the error messages in the **probeMgr-services.log** file located in **<Business Availability Center root directory>\UCMDBServer\root\logs**.

#### <span id="page-62-3"></span>**Networks and IPs**

**Problem.** Not all networks or IPs have been discovered.

**Indication.** Not all the networks or IPs appear in the topology map results.

**Verification.** The IP address range in the Set Up Discovery Probes window does not encompass the scope of the networks or IPs that should have been discovered.

**Solution.** Change the scope of the DDM range:

- **1** Select **Admin > Discovery > Set Up Discovery Probes** to open the Set Up Discovery Probes window.
- **2** Select the Probe and the range.

<span id="page-63-0"></span> **3** Change the IP address range in the Ranges box as required.

#### **TCP Ports**

**Problem.** Not all TCP ports have been discovered.

**Indication.** Not all TCP ports appear in the topology map results.

**Verification.** Open the **portNumberToPortName.xml** file (**Admin > Universal CMDB > Manage Discovery Resources > Network > Configuration Files > portNumberToPortName.xml**), and search for the missing TCP ports.

**Solution.** Add the port numbers that need to be discovered to the **portNumberToPortName.xml** file.

#### <span id="page-63-1"></span>**Resolving DNS Names**

**Problem.** The Probe Manager cannot resolve DNS names.

**Indication.** The Host's label in the topology map contains only the CIT to which it belongs.

**Verification.** In the topology map, right-click the host whose DNS name has not been resolved. Select **Show CI Attributes** to open the CI Attributes dialog box. Check the **host\_dnsname** box. If it is empty, the DNS name has not been resolved.

**Solution.** Verify that:

- ➤ The protocol agent is installed on the remote machine.
- ➤ Business Availability Center can communicate with the protocol agent.
- ➤ You have the correct permissions to access the protocol agent.

Resolve the DNS name using any of the following protocols:

- $>$  SNMP
- ➤ Telnet
- $>$  SSH
- ➤ WMI

#### <span id="page-64-0"></span>**Status 'Disconnected' for Probe**

**Problem**. Discovery and Dependency Mapping shows a disconnected status for a Probe.

**Solution.** Check the following on the Probe machine:

- ➤ That the Probe is running.
- ➤ That there are no network problems.

#### <span id="page-64-1"></span>**SSH/Telnet Credentials**

**Problem**. Failure to connect to the TTY (SSH/Telnet) agent.

**Solution**. To troubleshoot connectivity problems with the TTY (SSH/Telnet) agent, use a utility that can verify the connectivity with the TTY (SSH/Telnet) agent. An example of such a utility is the client tool PuTTY.

#### <span id="page-64-2"></span>**SNMP Credentials**

**Problem**. Failure to collect information from SNMP devices.

- ➤ **Solution 1**. Verify that you can actually access information from your Network Management station by using a utility that can verify the connectivity with the SNMP agent. An example of such a utility is GetIf.
- ➤ **Solution 2**. Verify that the connection data to the SNMP protocol has been defined correctly in the Add Protocol Parameters dialog box. For details, see ["Protocol Parameters Dialog Box" on page 81](#page-80-0).
- <span id="page-64-3"></span>➤ **Solution 3**. Verify that you have the necessary access rights to retrieve data from the MIB objects on the SNMP agent.

#### **SAP Discovery Fails**

**Problem**. The SAP discovery fails and a java.exe message is displayed

This application has failed to start because MSVCR71.dll was not found.

**Solution.** Two .dll files are missing. For the solution, read Note #684106 in https://websmp205.sap-ag.de/~form/sapnet?\_FRAME=CONTAINER&\_ OBJECT=012003146900000245872003.

#### <span id="page-65-0"></span>**Host Fingerprinting in Nmap Cannot Run on Probe**

**Problem**. When running the Host Fingerprinting feature in Nmap on a Probe that is installed on a Windows 2003 Server, you see an error message.

**Solution.** You cannot run Host Fingerprinting in Nmap when the Probe is installed on a Windows 2003 Server. Install the Probe on a different operating system, for example, Windows 2000.

#### **Limitations**

- <span id="page-65-1"></span>➤ When the Discovery Probe is installed on a non-English operating system, the installation wizard remains in English.
- ➤ When performing an Oracle Real Application Clusters (Oracle RAC) discovery, note that DDM cannot discover links to the remote machines (the database clients) in the following situation: The discovered database reports its clients by their host names and not by their IP addresses, and the host name cannot be resolved to an IP address. In this case, the remote client cannot be created.

**5**

## <span id="page-66-0"></span>**Set Up Discovery Probes**

This chapter provides information on setting up Discovery and Dependency Mapping (DDM) Probes.

#### **This chapter includes:**

**Concepts**

➤ [Job Execution Policies on page 67](#page-66-1)

#### **Reference**

- ➤ [Set Up Discovery Probes User Interface on page 69](#page-68-0)
- ➤ [Domain Credential References on page 83](#page-82-1)

## <span id="page-66-1"></span>*A* Job Execution Policies

You can define periods of time when a Probe must not run. You can choose to disable specific jobs running on any Probe or all jobs running on a specific Probe. You can also exclude jobs from a job execution policy so that they continue running as usual.

For details on defining a job execution policy, see ["Add/Edit Policy Dialog](#page-71-0)  [Box" on page 72](#page-71-0).

We recommend leaving the policy that runs all the time as the last policy in the list so that even if a job is not connected to a policy, it still runs:

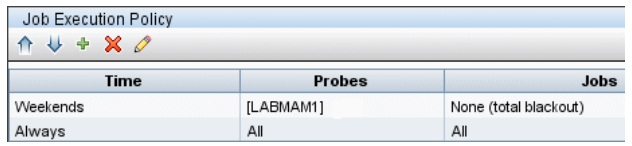

If the job is not connected to any policy, and the policy that runs all the time is not the last policy in the list, the job does not run.

#### **Example of Policy Ordering**

There are two policies, **Total TCP Blackout** and **Always**. **Total TCP Blackout** does not allow any TCP discovery jobs to run. The policies appear in the list:

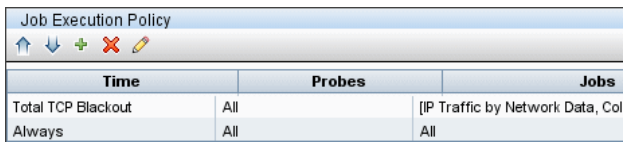

A job (Class C IPs by ICMP) starts running. It checks the policies in the policy list from top to bottom. It starts by checking **Total TCP Blackout**. The job does not appear in this policy, so it continues down the list and checks **Always**. The job does appear here (**Allow All** is selected in the Edit Policy dialog box) so the job runs.

The next job (IP Traffic by Network Data) starts running. It checks the policies in the policy list from top to bottom. It starts by checking **Total TCP Blackout**. The job appears in this policy (**Disallowed Jobs** is selected in the Edit Policy dialog box), so it does not run.

#### **Running Jobs When a Job Execution Policy Is Running**

If a policy begins to operate while a Probe is executing a job, the job pauses. When the policy finishes, the job continues to run from where it ceased. For example, say a job contains 10,000 Trigger CIs. The job finishes working on 7,000 of them and then the policy starts to operate. When the job continues (after the policy finishes), it works on the remaining 3,000 Trigger CIs—the job does not start running from the beginning.

## <span id="page-68-0"></span>**& Set Up Discovery Probes User Interface**

#### **This section describes:**

- ➤ [Add/Edit IP Range Dialog Box on page 70](#page-69-0)
- ➤ [Add/Edit Policy Dialog Box on page 72](#page-71-0)
- ➤ [Add New Domain Dialog Box on page 73](#page-72-0)
- ➤ [Add New Probe Dialog Box on page 74](#page-73-0)
- ➤ [Choose Discovery Jobs Dialog Box on page 75](#page-74-0)
- ➤ [Details Pane on page 75](#page-74-1)
- ➤ [Domains and Probes Pane on page 79](#page-78-0)
- ➤ [Edit Related Probes Dialog Box on page 80](#page-79-0)
- ➤ [Edit Timetable Dialog Box on page 80](#page-79-1)
- ➤ [Protocol Parameters Dialog Box on page 81](#page-80-1)
- ➤ [Scope Definition Dialog Box on page 82](#page-81-0)
- ➤ [Set Up Discovery Probes Window on page 82](#page-81-1)
- ➤ [Selecting Probes on page 83](#page-82-2)

## <span id="page-69-0"></span>**Add/Edit IP Range Dialog Box**

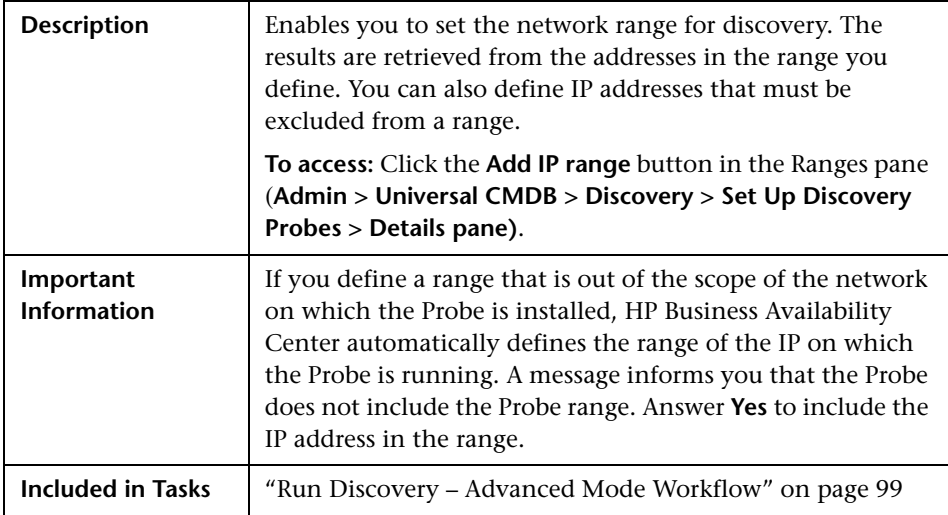

The following elements are included (unlabeled GUI elements are shown in angle brackets):

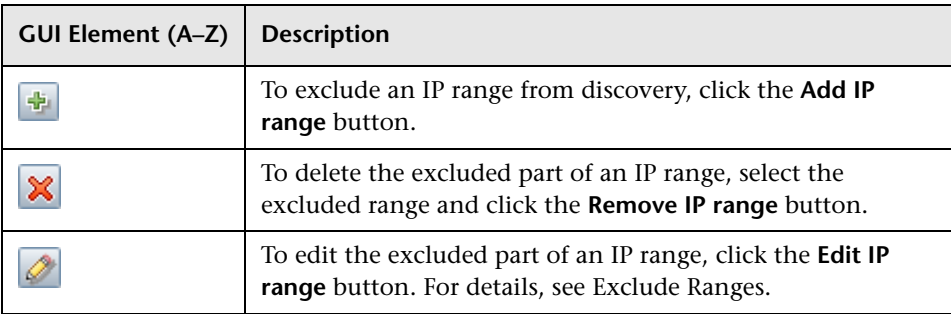

<span id="page-70-0"></span>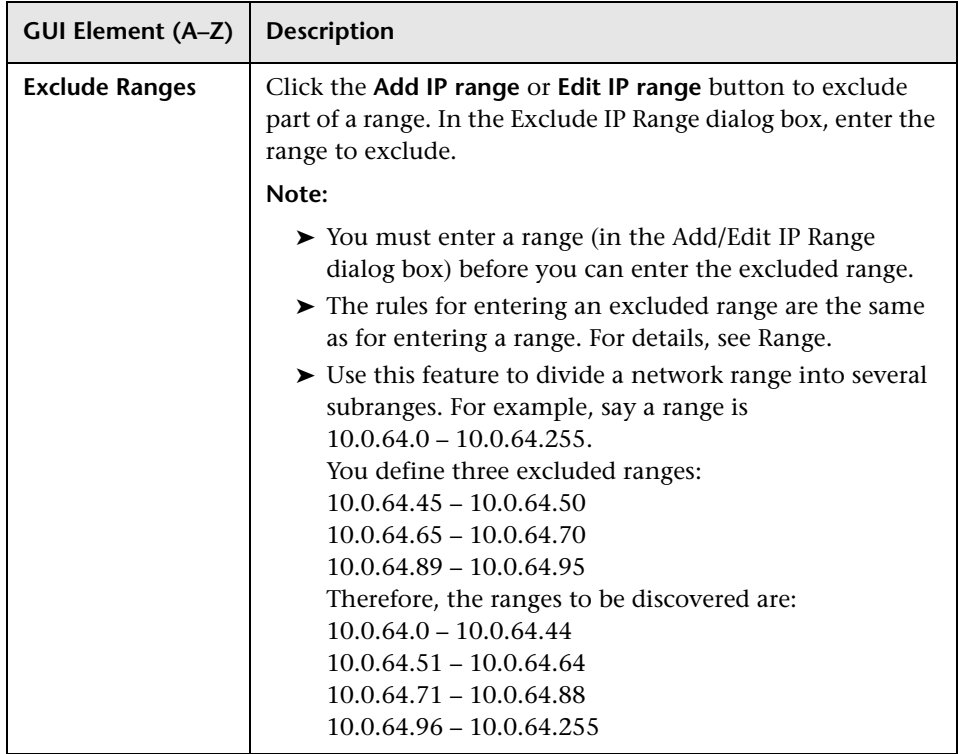

<span id="page-71-1"></span>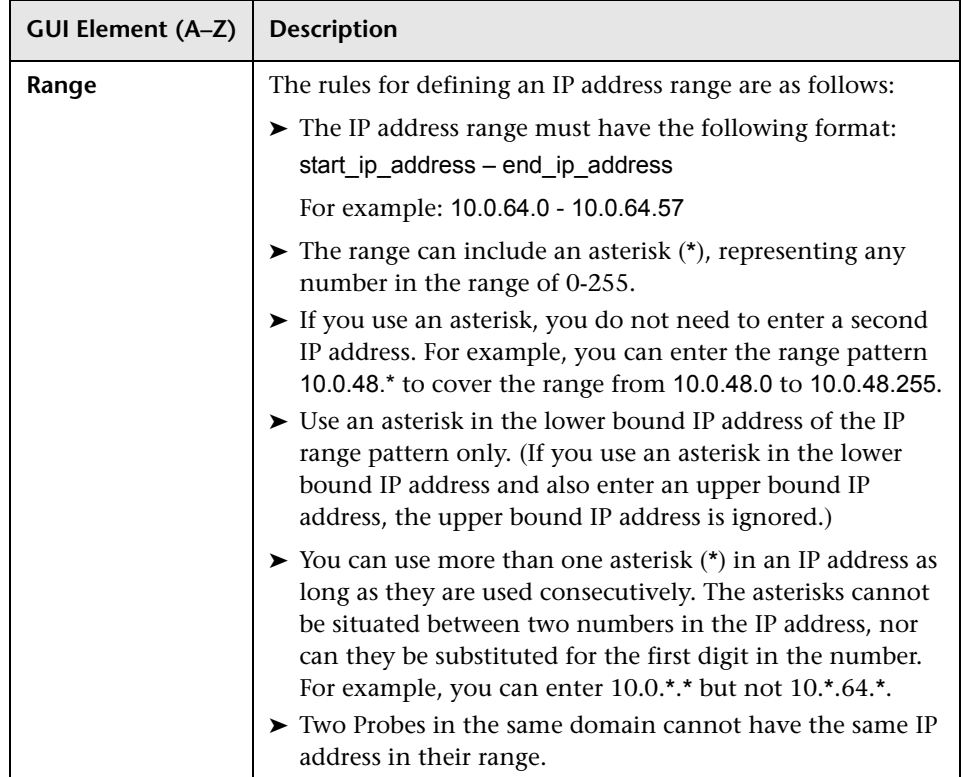

## <span id="page-71-0"></span>**Add/Edit Policy Dialog Box**

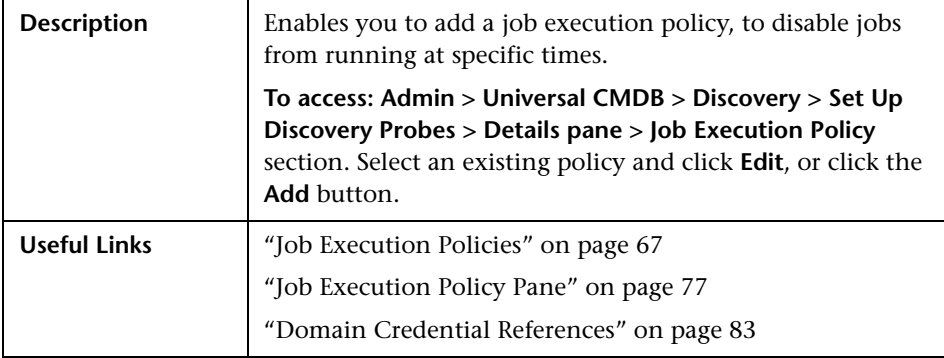
The following elements are included (unlabeled GUI elements are shown in angle brackets):

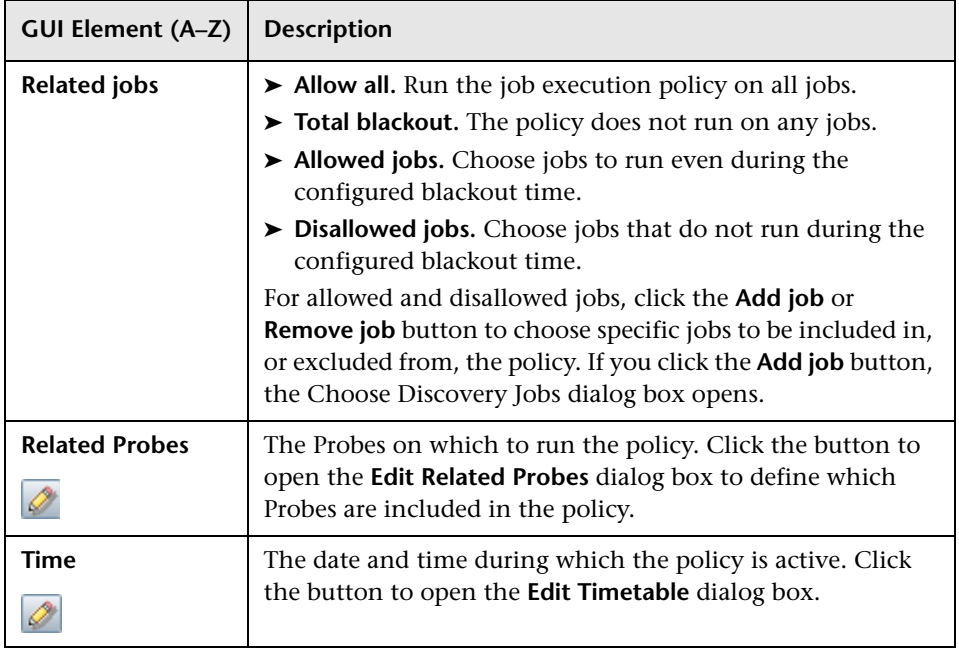

# <span id="page-72-0"></span>**Add New Domain Dialog Box**

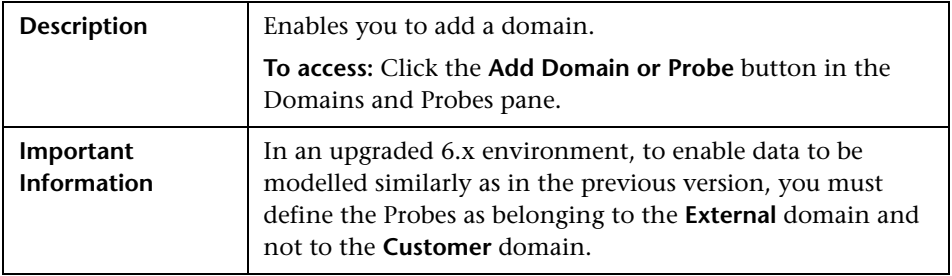

The following elements are included (unlabeled GUI elements are shown in angle brackets):

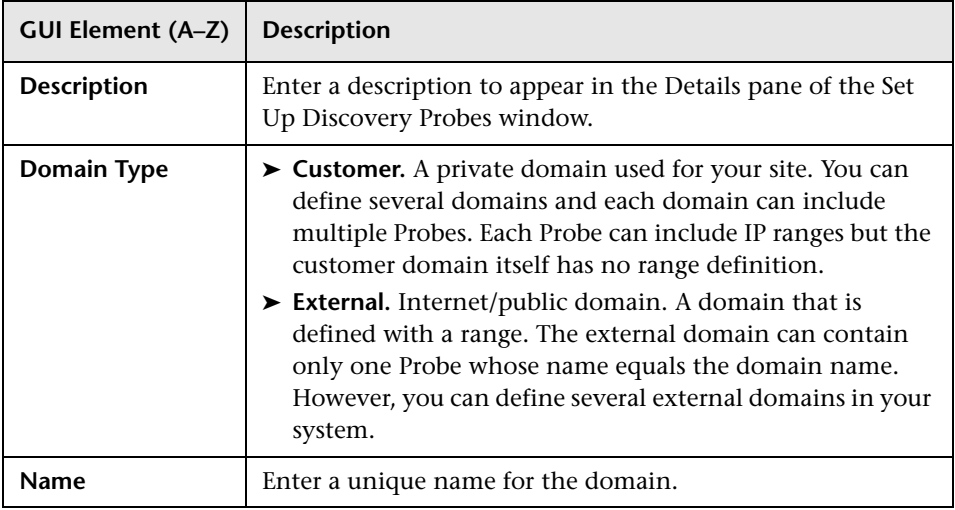

# **Add New Probe Dialog Box**

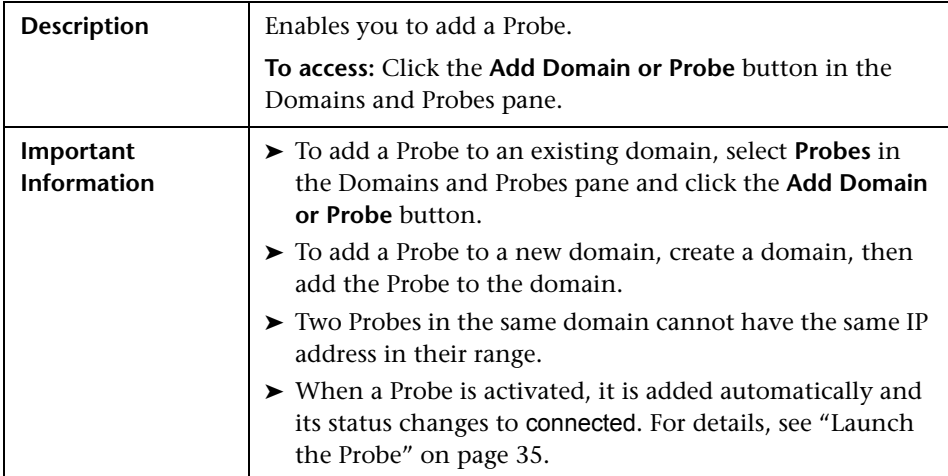

# **R** Choose Discovery Jobs Dialog Box

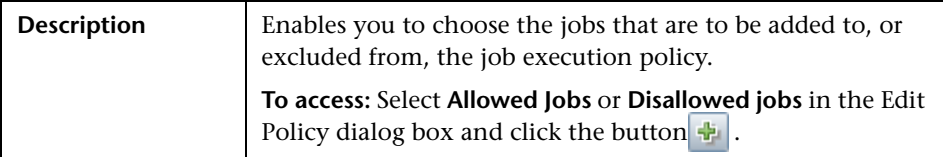

The following elements are included (unlabeled GUI elements are shown in angle brackets):

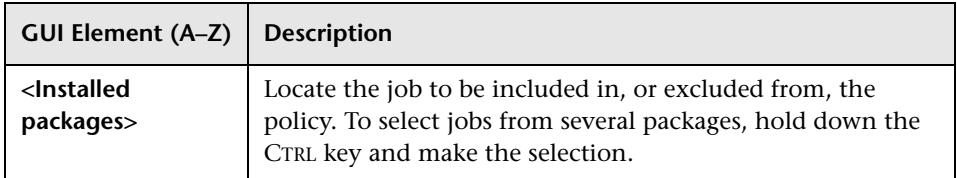

# <span id="page-74-1"></span><span id="page-74-0"></span>**R** Details Pane

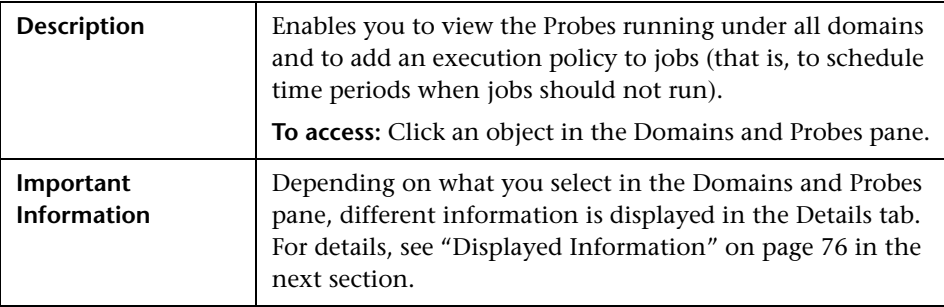

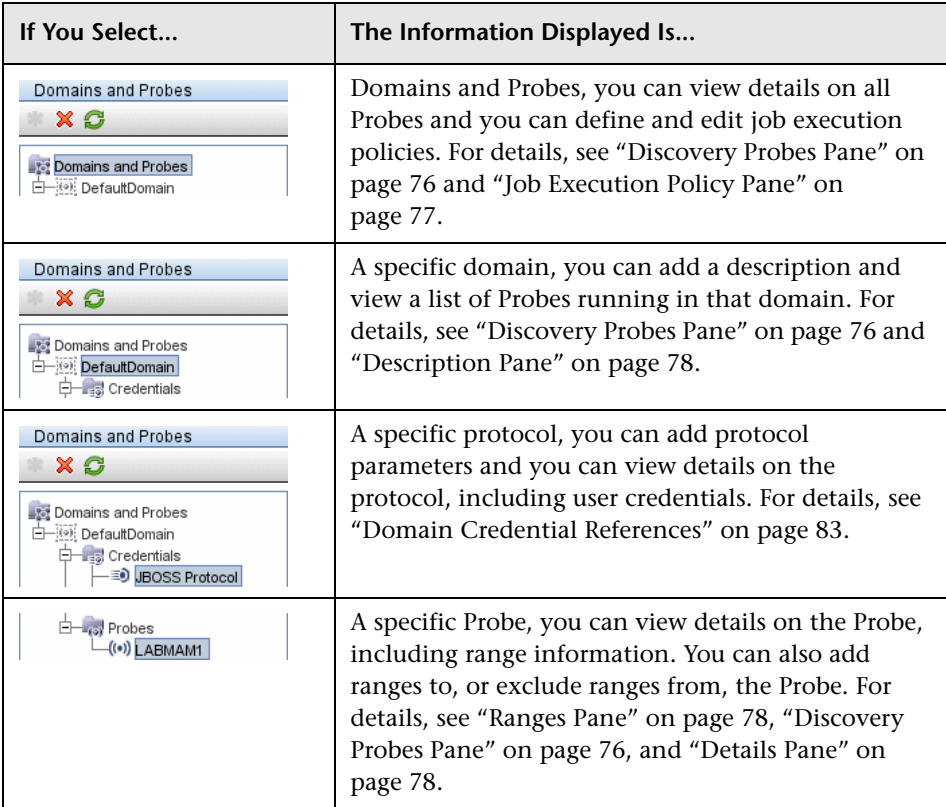

## <span id="page-75-0"></span>**Displayed Information**

## <span id="page-75-1"></span>**Discovery Probes Pane**

The Discovery Probes pane includes a list of all Probes connected to the server. The following elements are included (unlabeled GUI elements are shown in angle brackets):

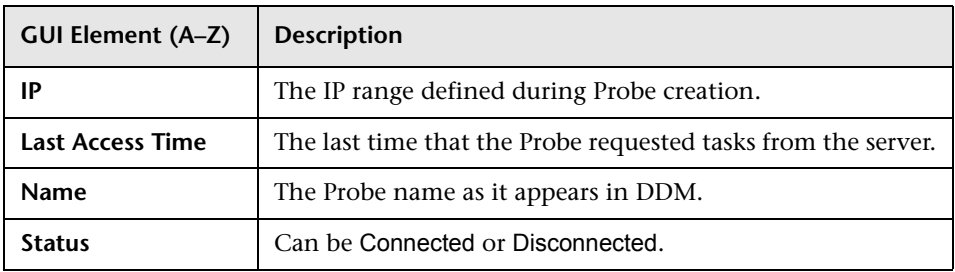

## <span id="page-76-0"></span>**Job Execution Policy Pane**

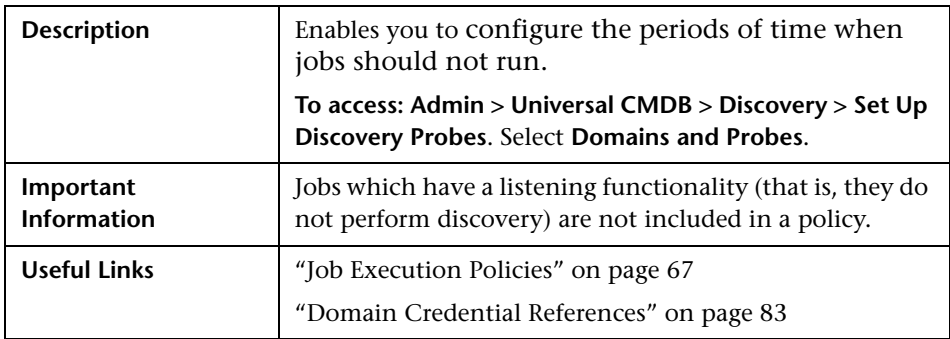

The following elements are included (unlabeled GUI elements are shown in angle brackets):

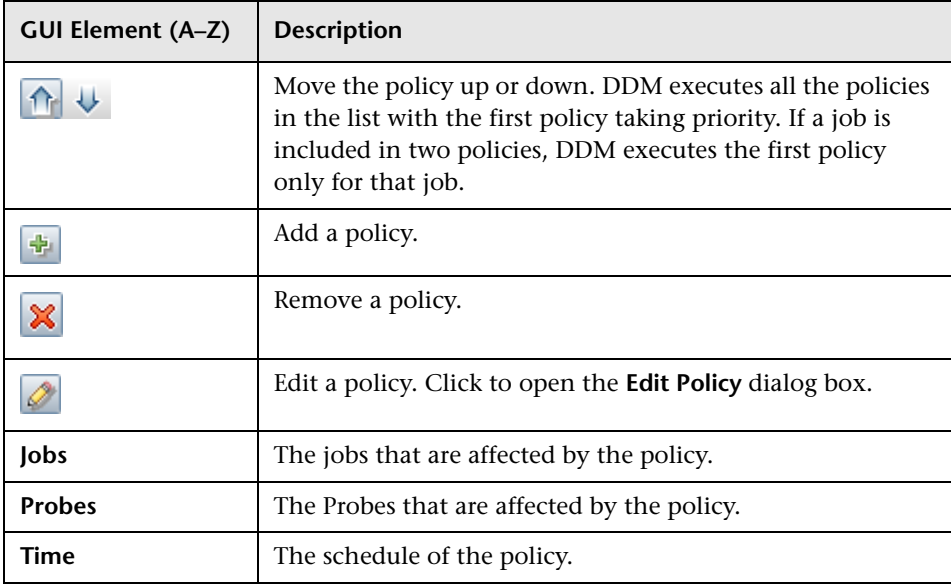

## <span id="page-77-0"></span>**Description Pane**

The following elements are included (unlabeled GUI elements are shown in angle brackets):

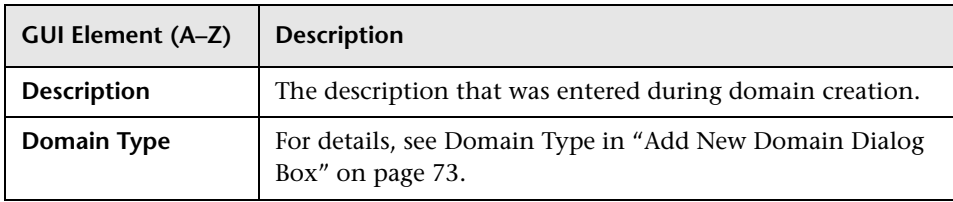

### <span id="page-77-3"></span><span id="page-77-2"></span>**Details Pane**

The following elements are included (unlabeled GUI elements are shown in angle brackets):

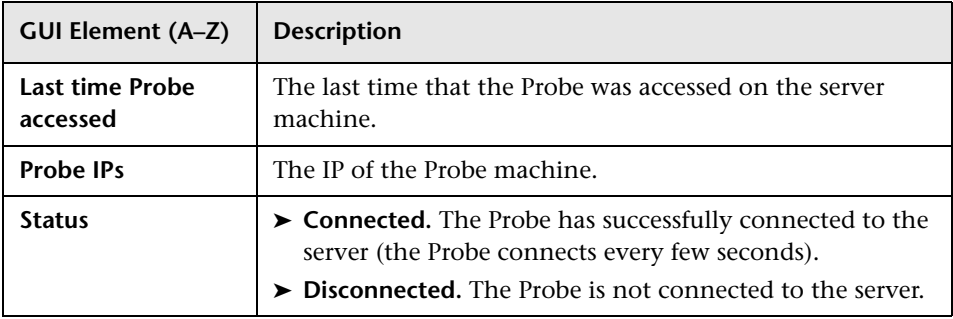

### <span id="page-77-1"></span>**Ranges Pane**

The following elements are included (unlabeled GUI elements are shown in angle brackets):

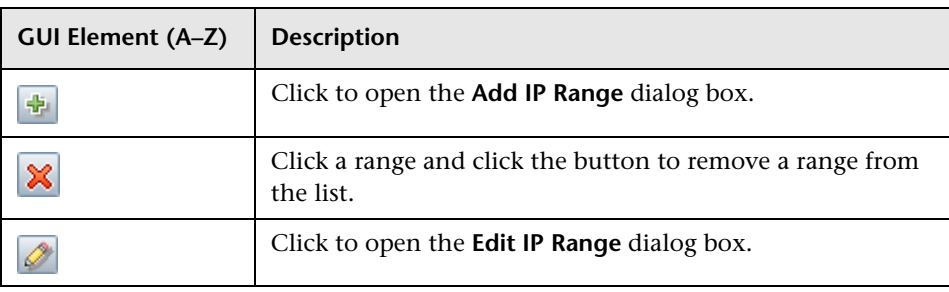

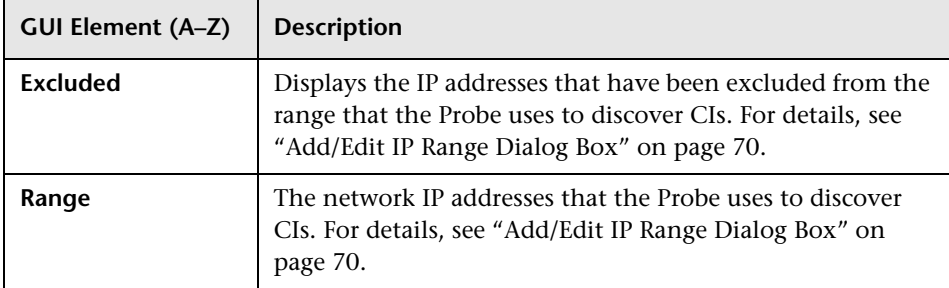

## <span id="page-78-0"></span>**R** Domains and Probes Pane

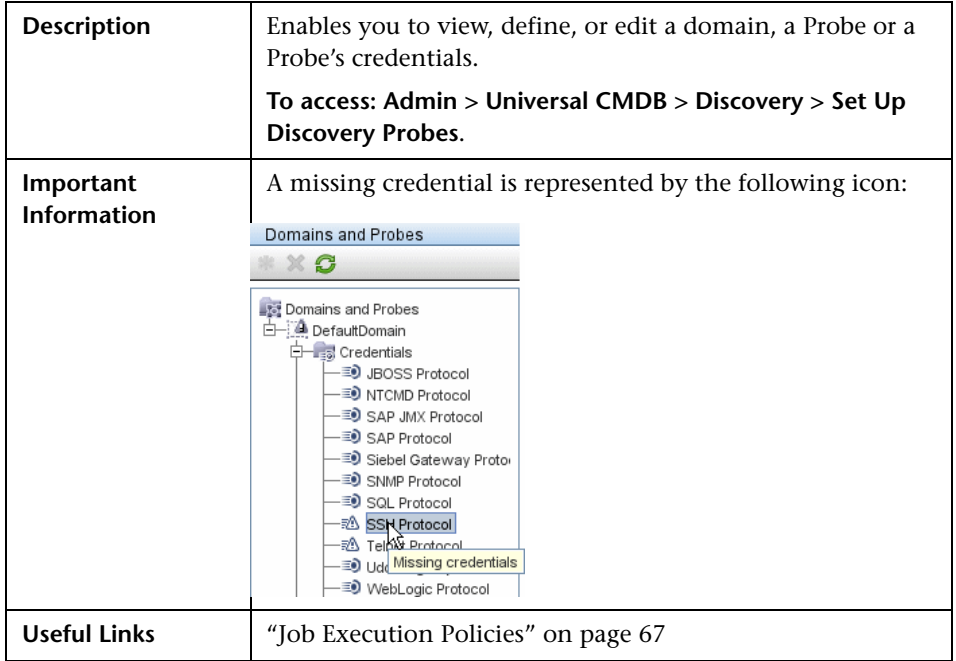

The following elements are included (unlabeled GUI elements are shown in angle brackets):

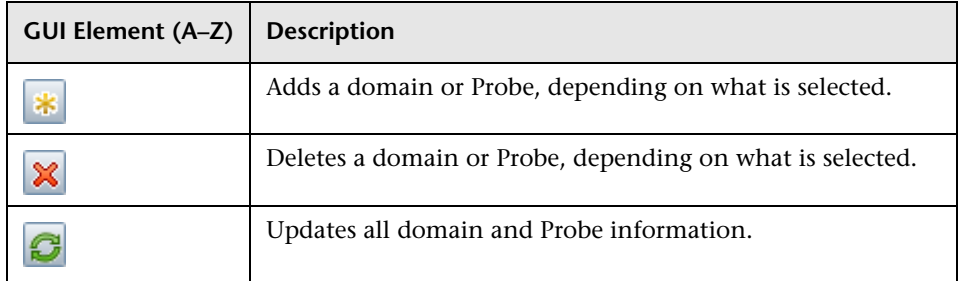

# **Edit Related Probes Dialog Box**

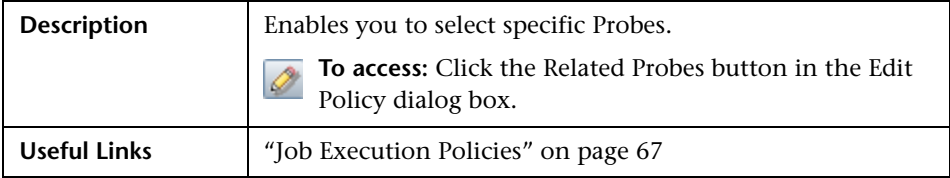

# **Edit Timetable Dialog Box**

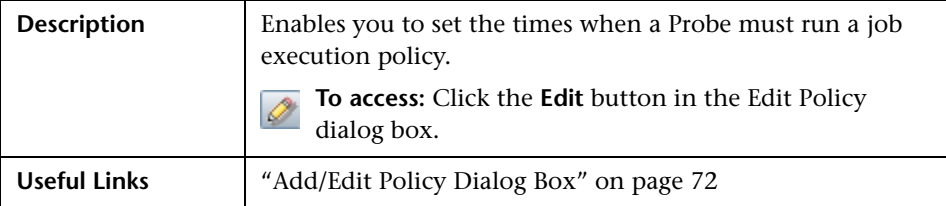

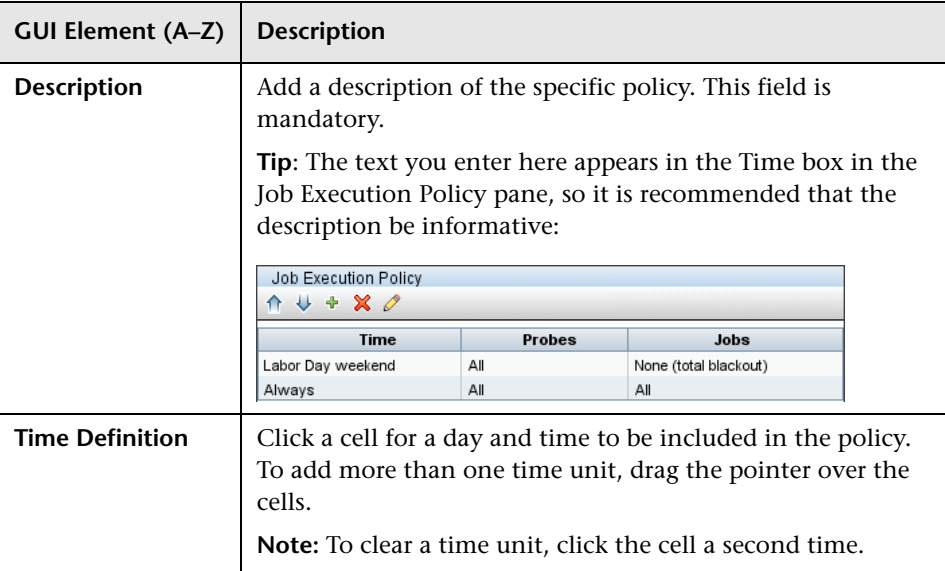

The following elements are included (unlabeled GUI elements are shown in angle brackets):

# <span id="page-80-0"></span>**Protocol Parameters Dialog Box**

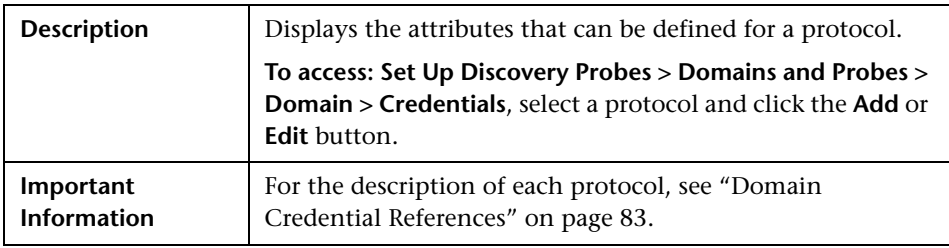

## <span id="page-81-0"></span>**& Scope Definition Dialog Box**

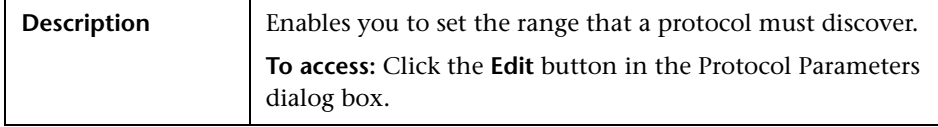

The following elements are included (unlabeled GUI elements are shown in angle brackets):

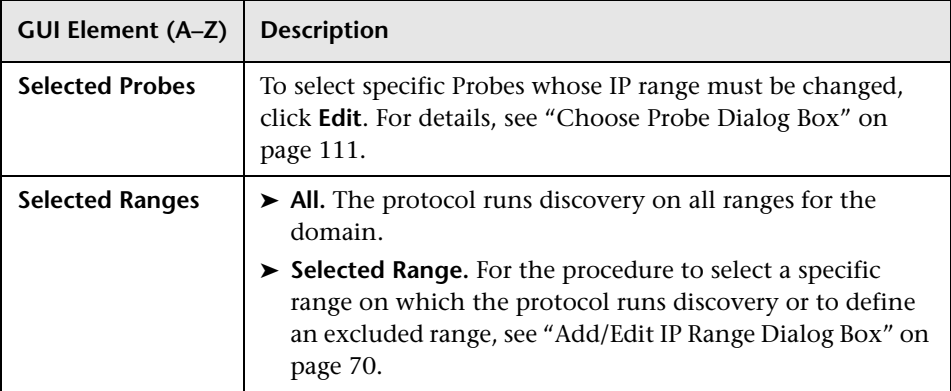

# **& Set Up Discovery Probes Window**

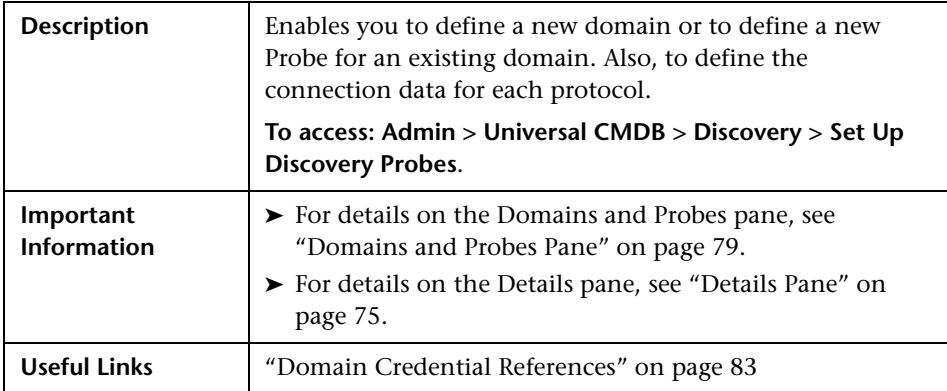

## **R** Selecting Probes

The Choose Probe to Filter, Edit Probe Limitations for TQL Output, and Edit Related Probes dialog boxes include the following elements (unlabeled GUI elements are shown in angle brackets):

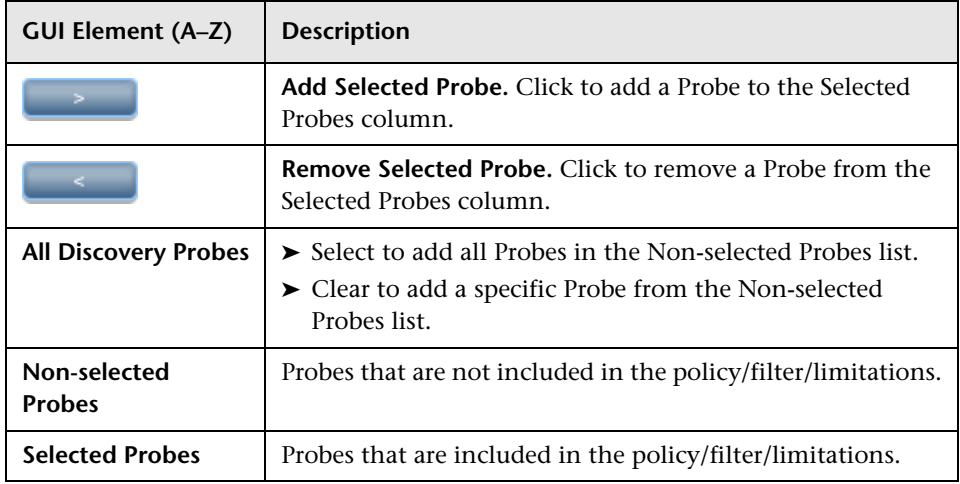

## <span id="page-82-1"></span><span id="page-82-0"></span>**2 Domain Credential References**

This section explains protocol credentials. You can edit credential attributes. For details, see ["Protocol Parameters Dialog Box" on page 81.](#page-80-0)

When a protocol is selected in the [Domains and Probes Pane](#page-78-0), the following elements are included (unlabeled GUI elements are shown in angle brackets):

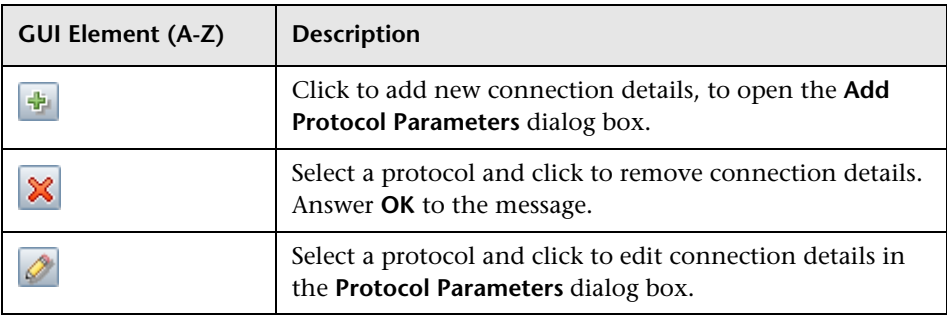

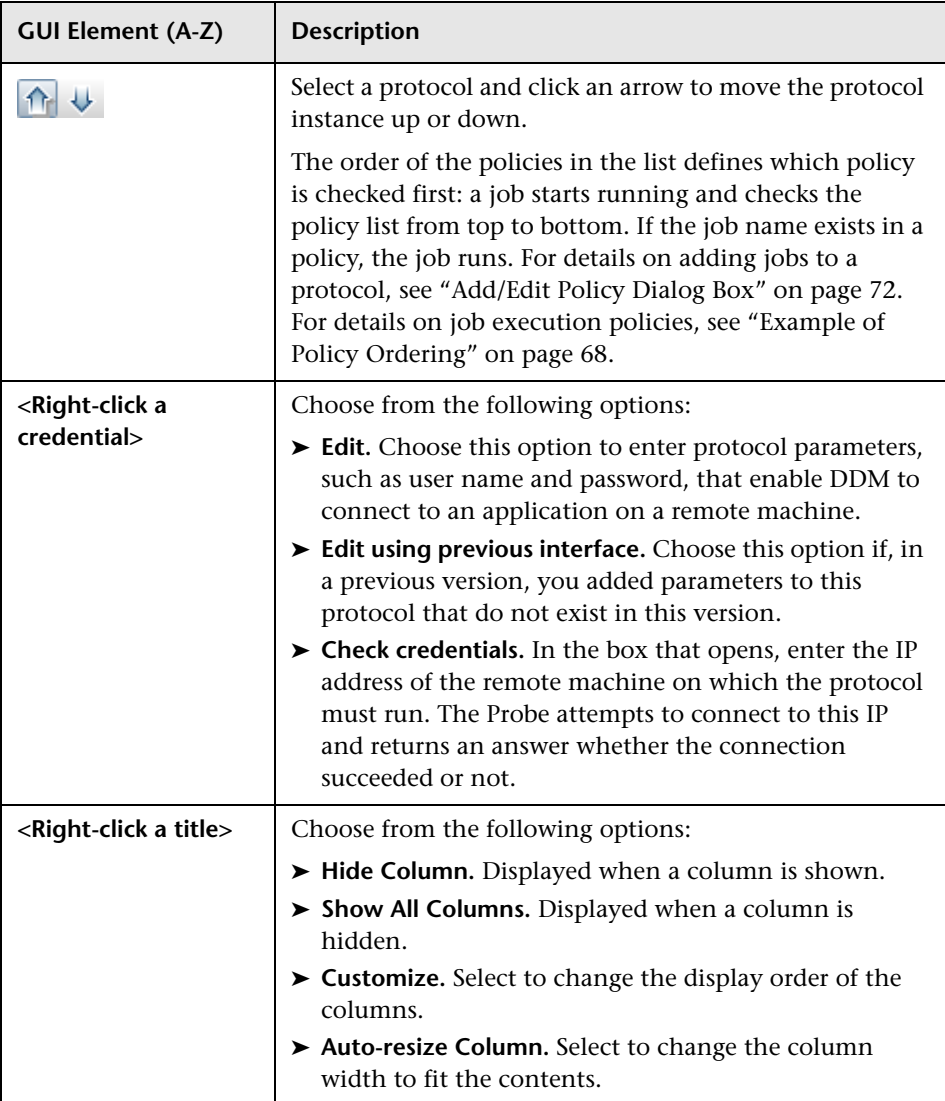

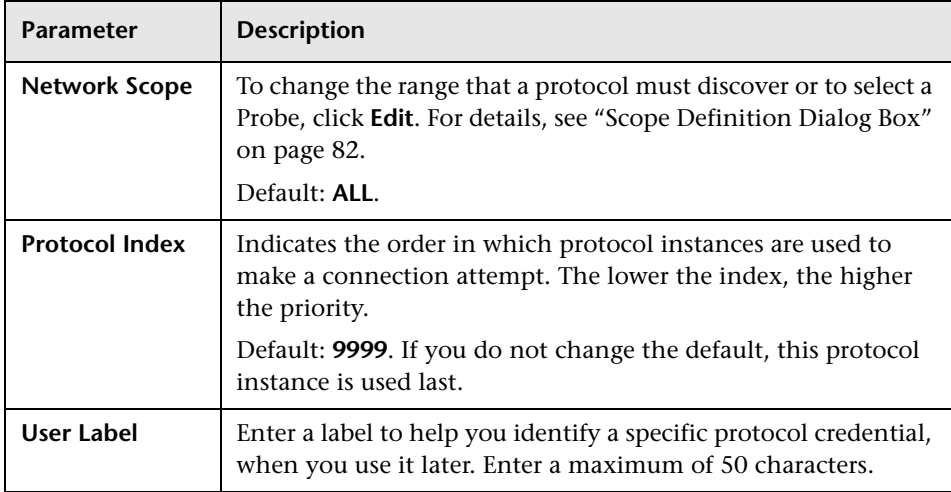

All protocol credentials include the following parameters:

This section includes the following topics:

- ➤ ["JBoss Protocol" on page 86](#page-85-0)
- ➤ ["NTCMD Protocol" on page 86](#page-85-1)
- ➤ ["SAP JMX Protocol" on page 86](#page-85-2)
- ➤ ["SAP Protocol" on page 87](#page-86-0)
- ➤ ["Siebel Gateway Protocol" on page 88](#page-87-0)
- ➤ ["SNMP Protocol" on page 88](#page-87-1)
- ➤ ["SQL Protocol" on page 90](#page-89-0)
- ➤ ["SSH Protocol" on page 90](#page-89-1)
- ➤ ["Telnet Protocol" on page 91](#page-90-0)
- ➤ ["UDDI Registry Protocol" on page 92](#page-91-0)
- ➤ ["WebLogic Protocol" on page 92](#page-91-1)
- ➤ ["WebSphere Protocol" on page 93](#page-92-0)
- ➤ ["WMI Protocol" on page 94](#page-93-0)

### <span id="page-85-0"></span>**JBoss Protocol**

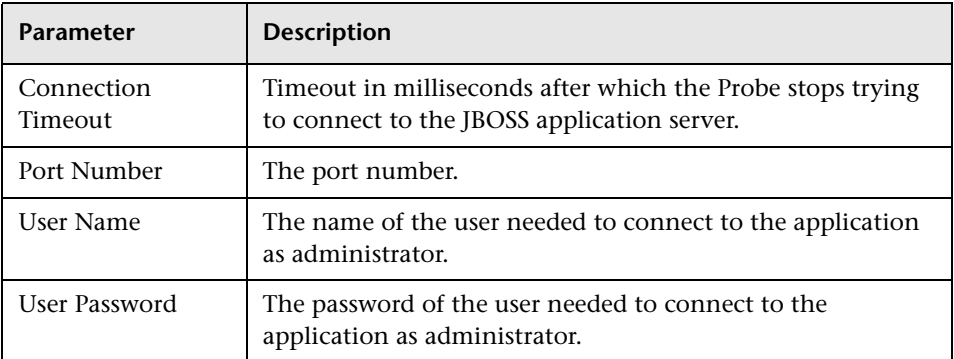

## <span id="page-85-1"></span>**NTCMD Protocol**

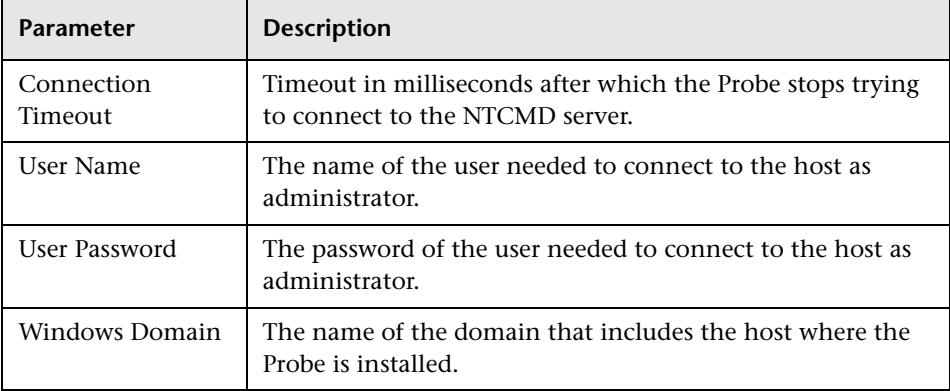

## <span id="page-85-2"></span>**SAP JMX Protocol**

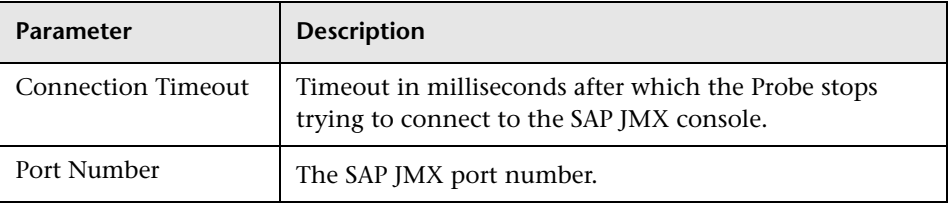

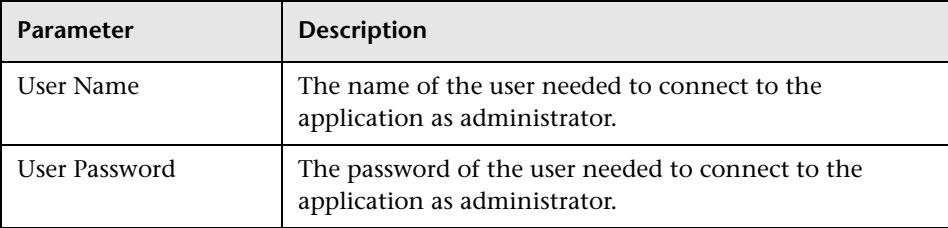

### <span id="page-86-0"></span>**SAP Protocol**

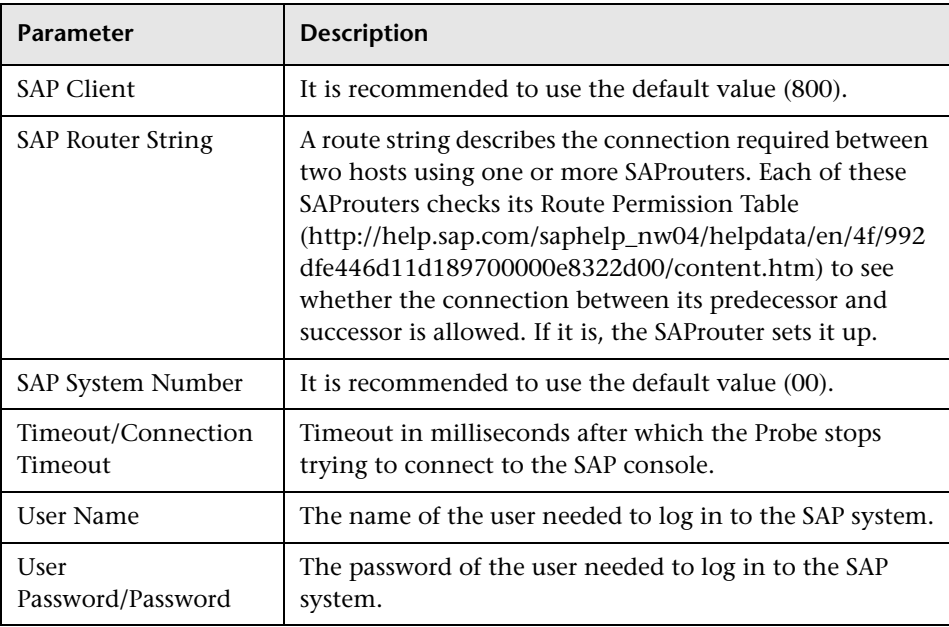

## <span id="page-87-0"></span>**Siebel Gateway Protocol**

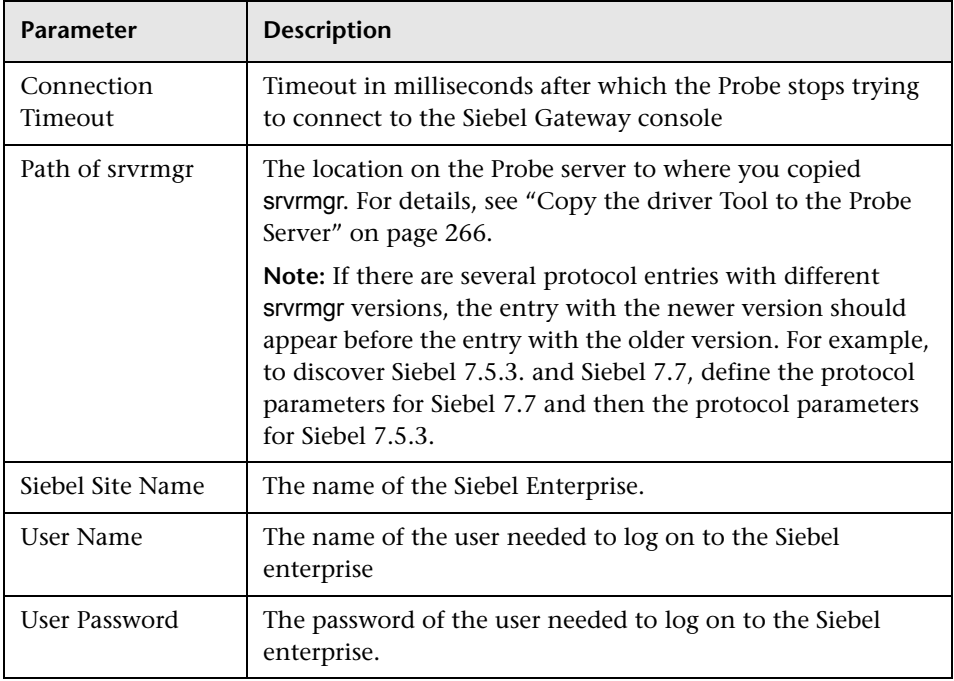

## <span id="page-87-1"></span>**SNMP Protocol**

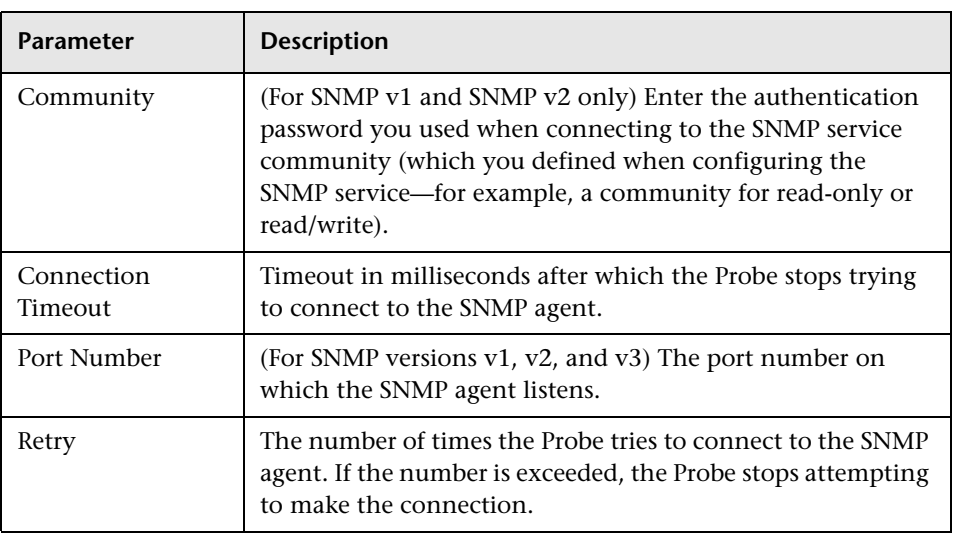

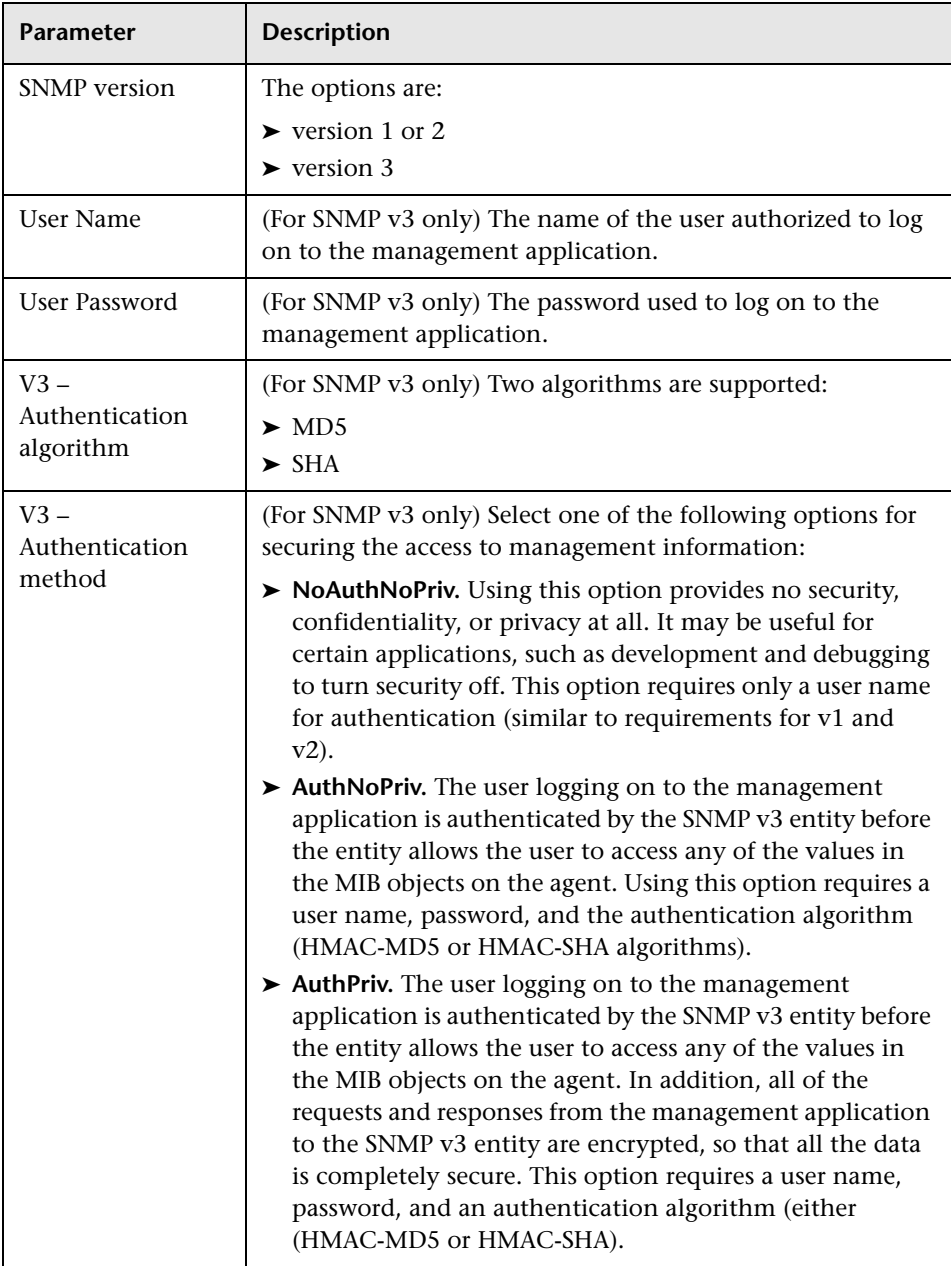

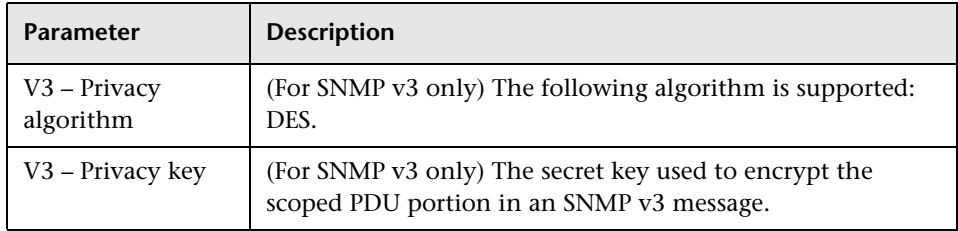

## <span id="page-89-0"></span>**SQL Protocol**

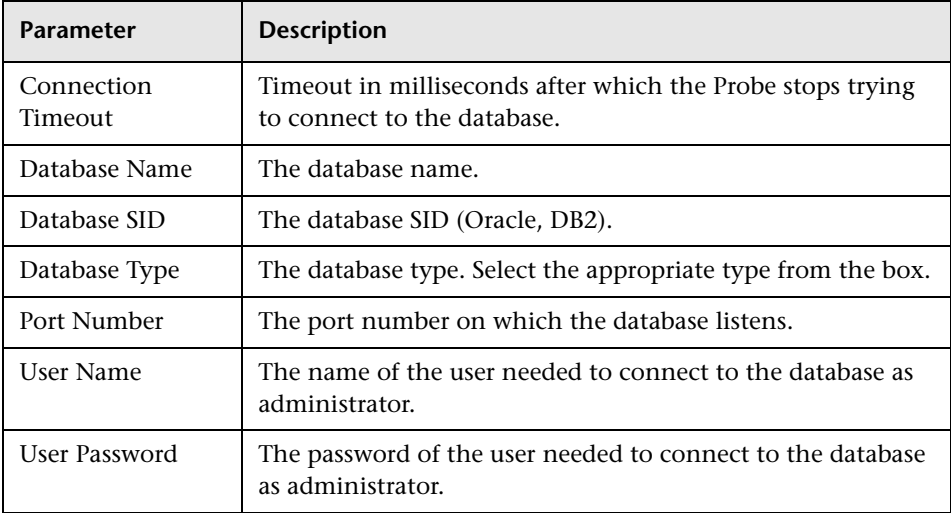

## <span id="page-89-1"></span>**SSH Protocol**

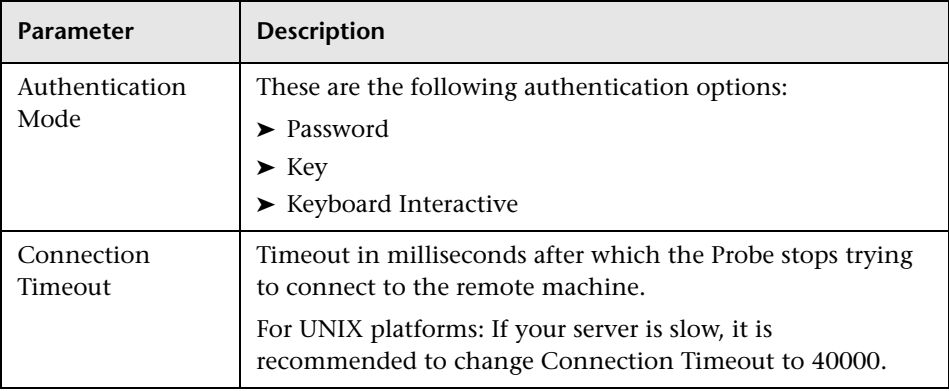

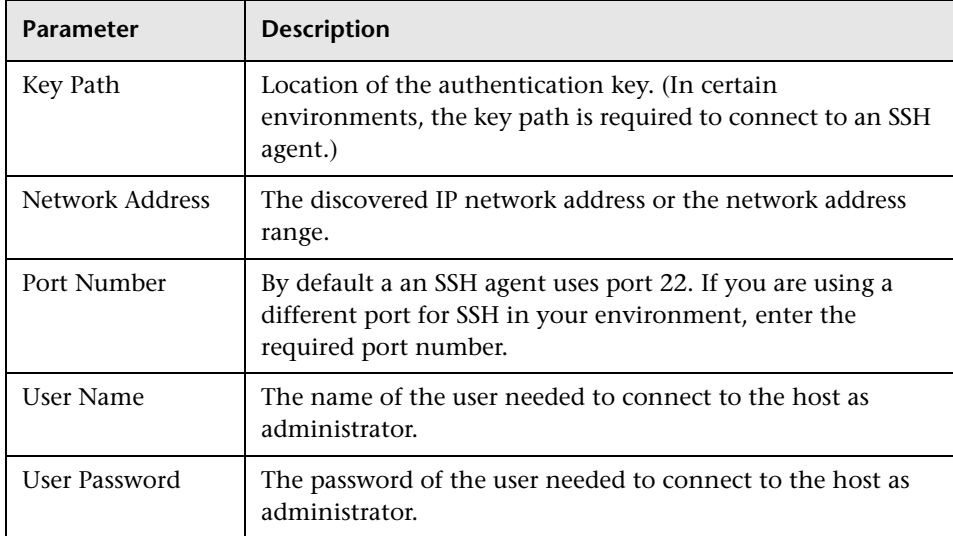

## <span id="page-90-0"></span>**Telnet Protocol**

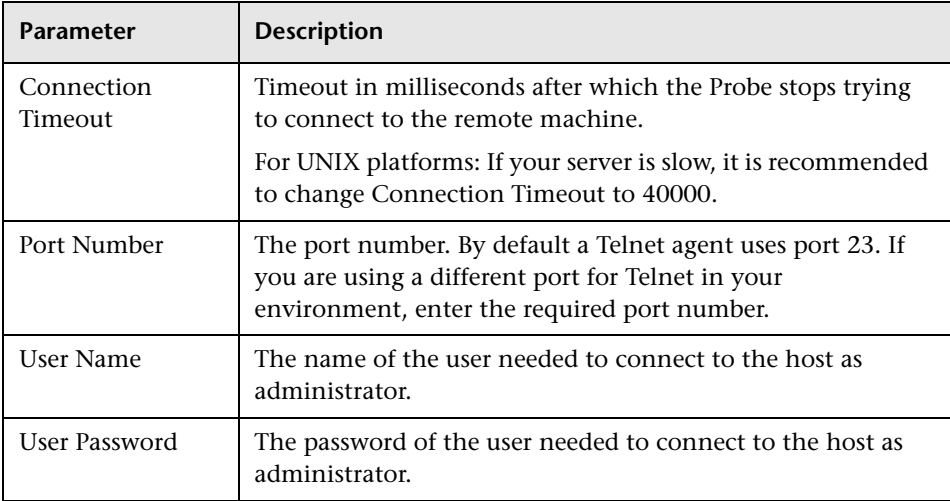

## <span id="page-91-0"></span>**UDDI Registry Protocol**

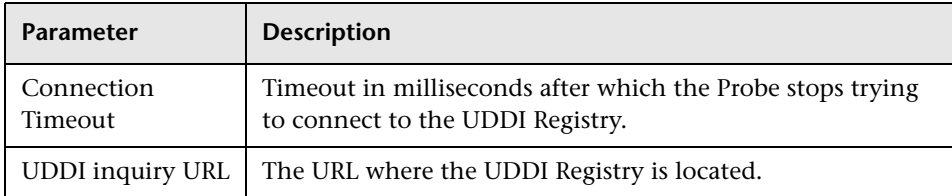

## <span id="page-91-1"></span>**WebLogic Protocol**

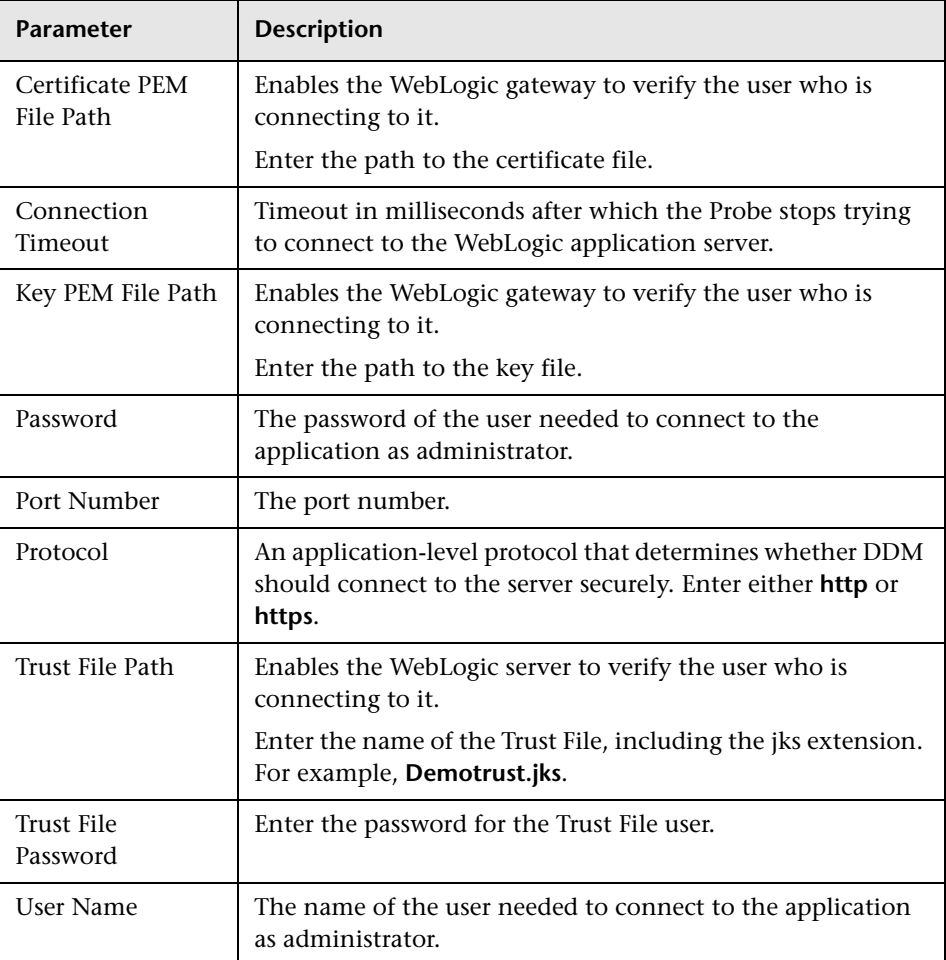

## **WebSphere Protocol**

<span id="page-92-0"></span>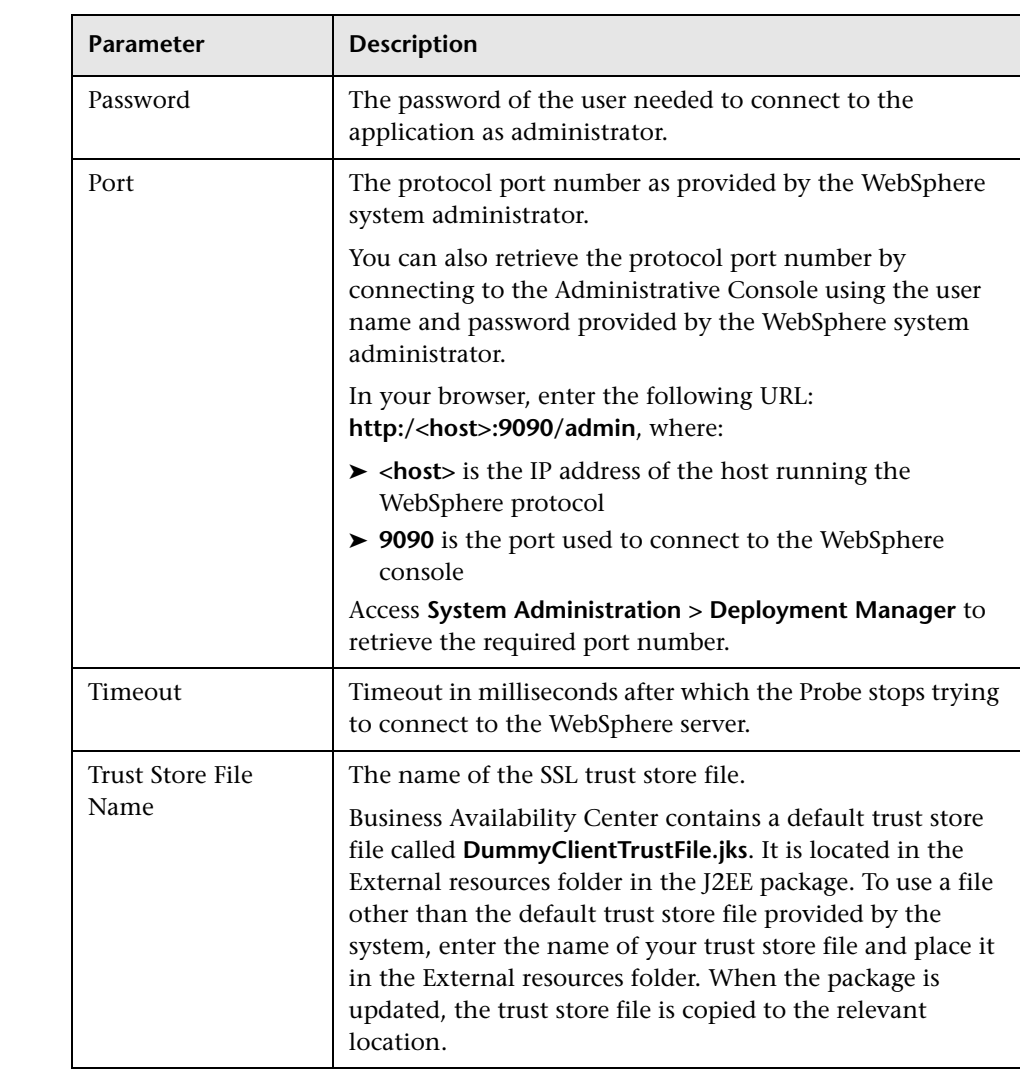

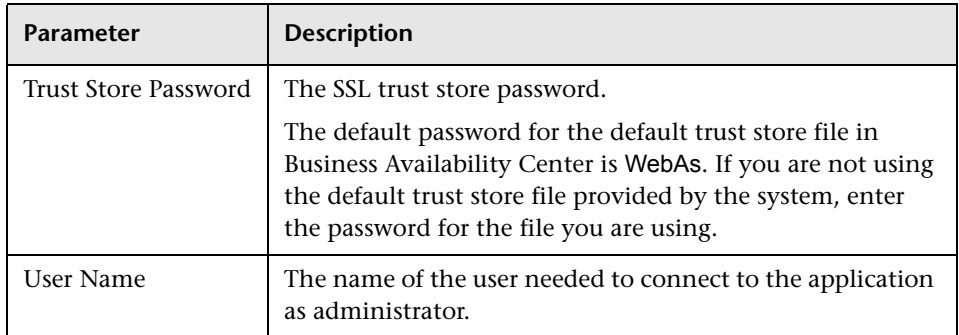

### <span id="page-93-0"></span>**WMI Protocol**

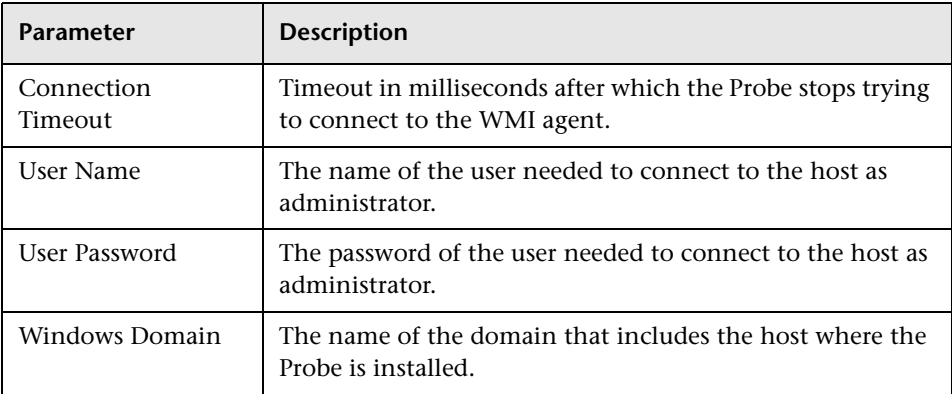

**6**

# **Run Discovery**

This chapter provides information on running discovery.

#### **This chapter includes:**

#### **Concepts**

- ➤ [Run Discovery Overview on page 96](#page-95-0)
- ➤ [Working in Basic Mode or Advanced Mode on page 96](#page-95-1)
- ➤ [Managing Problems With Error Reporting on page 97](#page-96-0) **Tasks**
- ➤ [Run Discovery Basic Mode Workflow on page 98](#page-97-0)
- ➤ [Run Discovery Advanced Mode Workflow on page 99](#page-98-0)
- ➤ [Run an Ad-Hoc Discovery to Rediscover CIs on page 103](#page-102-0)
- ➤ [Manage Errors on page 104](#page-103-0)

#### **Reference**

➤ [Run Discovery User Interface on page 106](#page-105-0)

## <span id="page-95-0"></span>*Run Discovery – Overview*

A Discovery and Dependency Mapping (DDM) job enables reuse of the same pattern for different discoveries, without the need to change the pattern itself. (To activate DDM, you activate jobs—organized in modules—and not patterns.)

Each pattern includes default configuration parameters and scheduling information that define how to perform DDM. A job can either override the default configuration (by associating a specific set of Trigger CIs with each pattern) or can run what is declared in the pattern.

Packages contain default job definitions as well as the appropriate patterns. For details, see "Package Manager" in *Model Management*.

For details on defining a new job, see ["Job Editor Dialog Box" on page 157.](#page-156-0)

## <span id="page-95-1"></span>**Working in Basic Mode or Advanced Mode**

You can activate DDM with one of the following methods:

➤ Use **Basic Mode** to run DDM for a specific component (for example, the infrastructure, J2EE applications, or databases), using configurable, default preferences.

For details on the workflow, see ["Run Discovery – Basic Mode Workflow" on](#page-97-0)  [page 98](#page-97-0).

For details on the Discovery wizard, see ["Basic Mode Window" on page 108.](#page-107-0)

**Note:** Basic Mode is displayed by default when accessing Run Discovery.

➤ Use **Advanced Mode** to run DDM when you want to customize a run by making changes to a job, pattern, and so on.

For details on the workflow, see ["Run Discovery – Advanced Mode](#page-98-0)  [Workflow" on page 99.](#page-98-0)

For details on the Discovery wizard, see ["Advanced Mode Window" on](#page-106-0)  [page 107](#page-106-0).

**Note:** To view Help on Run Discovery components:

- ➤ For details on the Discovery Modules pane, see ["Discovery Modules](#page-134-0)  [Pane" on page 135.](#page-134-0)
- ➤ For details on the Details tab, see ["Details Tab" on page 124.](#page-123-0)
- ➤ For details on the Properties tab, see ["Properties Tab" on page 158](#page-157-0).
- ➤ For details on the Dependency Map tab, see ["Dependency Map Tab" on](#page-121-0)  [page 122](#page-121-0).

## <span id="page-96-0"></span>**Managing Problems With Error Reporting**

During DDM, many errors may be uncovered, for example, connection failures, hardware problems, exceptions, timeouts, and so on. DDM displays these errors in Run Discovery, in both Basic and Advanced Mode. You can drill down from the Trigger CI that caused the problem to view the error message itself.

DDM differentiates betweeen errors that can be ignored (for example, an unreachable host) and errors that must be dealt with (for example, credential problems or missing configuration or DLL files). Moreover, DDM reports errors once, even if the same error occurs on successive runs, and reports an error even it if occurs once only.

For details on severity levels, see ["Severity Levels" on page 53](#page-52-0).

### **Error Table in Database**

All DDM errors are saved to the discovery\_problems table in the Probe Manager database schema. (The error information is saved to the database and is not handled in the Probe's memory—to guarantee delivery to the server.) The Probe holds the latest list of problems for each Trigger CI. After each run, the Probe checks for changes and reports them in the Discovery Status pane. For details, see ["Discovery Status Pane" on page 126](#page-125-0).

## <span id="page-97-0"></span>**Run Discovery – Basic Mode Workflow**

This task describes how to begin mapping your system and its components, using the Discovery wizards. You use this workflow when you want to use default values for the components needed in a network, database, or J2EE discovery.

**Note:** For details of running DDM in Advanced Mode, see ["Run Discovery –](#page-98-0)  [Advanced Mode Workflow" on page 99](#page-98-0).

This task includes the following steps:

- ➤ ["Prerequisites" on page 98](#page-97-1)
- ➤ ["Access the Discovery Wizard" on page 98](#page-97-2)

#### <span id="page-97-1"></span> **1 Prerequisites**

Verify that the Probe is installed. For details on installing the Probe, see ["Install the Probe" on page 14.](#page-13-0)

For details on licensing, see [Chapter 2, "Licensing Models."](#page-24-0)

#### <span id="page-97-2"></span> **2 Access the Discovery Wizard**

For details, see the relevant wizard: ["Infrastructure Wizard" on page 142](#page-141-0), ["J2EE Wizard" on page 150,](#page-149-0) or ["Database Wizard" on page 116](#page-115-0).

## <span id="page-98-0"></span>**Run Discovery – Advanced Mode Workflow**

This task describes how to begin mapping your system and its components. You would use this workflow when you want to customize the components of a module.

**Note:** For details of running discovery in Basic Mode, see ["Run Discovery –](#page-97-0)  [Basic Mode Workflow" on page 98.](#page-97-0)

This task includes the following steps:

- ➤ ["Prerequisites" on page 99](#page-98-1)
- ➤ ["Determine Network Range" on page 99](#page-98-2)
- ➤ ["Set Relevant Credentials" on page 100](#page-99-0)
- ➤ ["Activate Relevant Jobs" on page 100](#page-99-1)
- ➤ ["Make Changes to Relevant Patterns" on page 101](#page-100-0)
- ➤ ["Monitor the DDM Process" on page 101](#page-100-1)
- ➤ ["View Result Statistics" on page 102](#page-101-0)
- ➤ ["Troubleshoot the Results" on page 103](#page-102-1)

#### <span id="page-98-1"></span> **1 Prerequisites**

 **a** Verify that the Probe is installed. For details on installing the Probe, see ["Install the Probe" on page 14](#page-13-0).

For details on licensing, see [Chapter 2, "Licensing Models."](#page-24-0)

**b** Verify that the packages are deployed.

For details, see Chapter 10, "Package Manager."

#### <span id="page-98-2"></span> **2 Determine Network Range**

You must define the network range of the network to be discovered. For details, see ["Add/Edit IP Range Dialog Box" on page 70.](#page-69-1)

**Note:** Patterns try to connect to every IP in a range. Therefore, if a range is wide, network performance may be affected.

#### <span id="page-99-0"></span> **3 Set Relevant Credentials**

To enable DDM to connect to servers or applications using specific protocols, you must set the relevant credentials (for example, NTCmd, SNMP, TTY, or WMI). For details on protocol parameters, see ["Domain](#page-82-1)  [Credential References" on page 83](#page-82-1). For details on the Details pane in the Set Up Discovery Probes window, see ["Details Pane" on page 75.](#page-74-1)

**Note:** DDM tries to connect to a host by using each credential in turn. DDM then saves the successful credential. The next time DDM connects to this host, it first tries to connect using the successful credential.

#### <span id="page-99-1"></span> **4 Activate Relevant Jobs**

Once you have defined the network range and set credentials, you can run discovery on specific jobs. For details, see [Chapter 9, "Discovery and](#page-214-0)  [Dependency Mapping Content."](#page-214-0)

**Tip:** You can view a full description of a job in the Run Discovery Properties tab, under the DDM pattern name.

#### **Example – Finding SNMP Connections**

You can search for all jobs that discover SNMP connections: in the **Run Discovery > Discovery Modules** pane, click the **Search Discovery Job** icon. In the **Find Job**s dialog box, enter **SNMP** in the **Name** box and click **Find All**. For details, see **Add Rule** in ["Discovery Modules Pane" on page 135](#page-134-0) and ["Find Jobs Dialog Box" on page 141](#page-140-0).

#### <span id="page-100-0"></span> **5 Make Changes to Relevant Patterns**

You can customize patterns to discover infrequent system components. For details on pattern writing, see [Chapter 10, "Content Development and](#page-278-0)  [Pattern-Writing."](#page-278-0)

**Important:** Do not make changes to default patterns without consulting HP Software Support.

#### <span id="page-100-1"></span> **6 Monitor the DDM Process**

For details on monitoring the CIs that are discovered by the run, see ["Statistics Results Pane" on page 133](#page-132-0).

 **a** Define a TQL

You create a TQL query that retrieves information about CIs and CITs from the CMDB. For details, see "Define a TQL Query" in *Model Management*.

If necessary you can trigger TQLs to manually discover objects. For details, see ["Trigger TQLs Pane" on page 162](#page-161-0).

**b** Build a View for each TQL

A view enables you to build a subset of the overall IT universe model, containing only those CIs in the CMDB that relate to a specific discovery. For details, see "View Manager Window" in *Model Management*.

#### **Example – Creating a View to Display Discovered CI Instances**

To view the number of instances found by Business Availability Center, select **Admin > Universal CMDB > Modeling > IT Universe Manager**, and display the view you created.

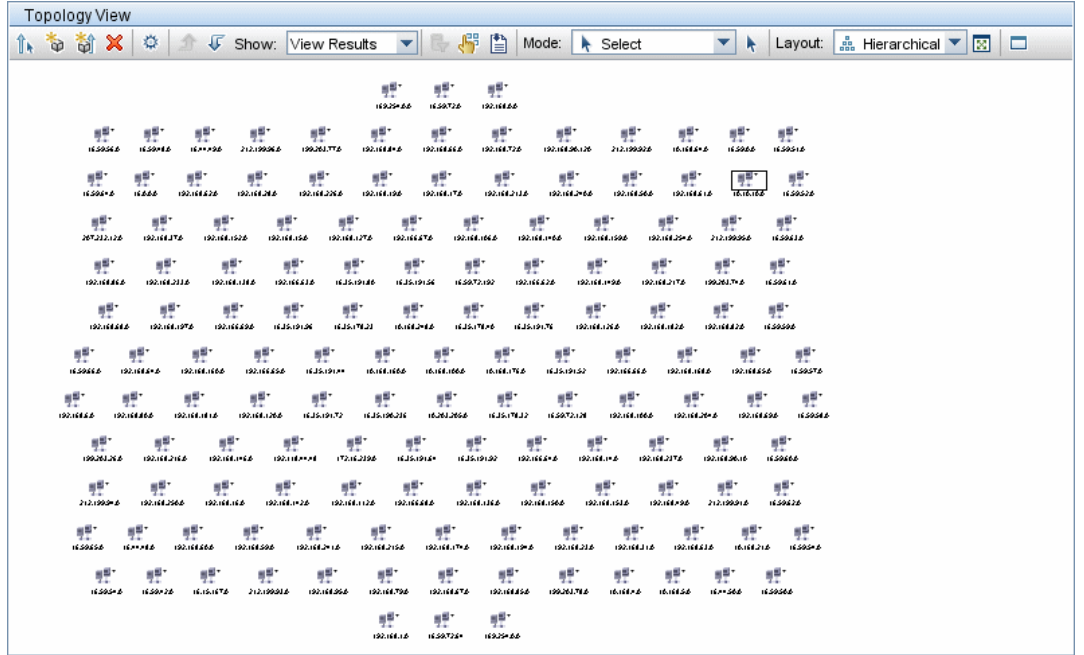

#### <span id="page-101-0"></span> **7 View Result Statistics**

You can display overall statistics for a job or you can filter the results by time range or by Probe. Each time you log in to Business Availability Center and access Run Discovery, the statistical data is updated so that the data displayed is the latest for the selected module or job.

For details on working with the statistical data, see ["Statistics Results Pane"](#page-132-0)  [on page 133](#page-132-0).

You can view discovered CIs also by accessing the Show Status Snapshot pane. For details, see [Chapter 8, "Show Status Snapshot."](#page-204-0) 

#### <span id="page-102-1"></span> **8 Troubleshoot the Results**

You can check DDM results to see which errors are being reported. For details, see ["Manage Errors" on page 104.](#page-103-0)

## <span id="page-102-0"></span>**Run an Ad-Hoc Discovery to Rediscover CIs**

You use the View Discovery wizard to perform an ad-hoc discovery of a view. The ad-hoc discovery runs the jobs relevant for the CIs in the selected view, to find recent changes to the configuration.

This task describes how to run an ad-hoc discovery.

This task includes the following steps:

- ➤ ["Access View" on page 103](#page-102-2)
- ➤ ["Display View Discovery Wizard" on page 103](#page-102-3)
- ➤ ["Choose Jobs to Run" on page 103](#page-102-4)

#### <span id="page-102-2"></span> **1 Access View**

In IT Universe Manager, you access the view to be checked in the View Explorer. For details, see "View Explorer User Interface" in *Model Management*.

#### **2 Display View Discovery Wizard**

In the Topology Map pane, select the CIs to be discovered, and click the Rediscover button to display the View Discovery Wizard. For details, see "View Discovery Wizard" in *Model Management*.

A list of the jobs related to the discovered CIs in the view is displayed.

#### <span id="page-102-4"></span> **3 Choose Jobs to Run**

Business Availability Center displays the Choose Jobs for View dialog box and you choose which jobs should be run. For details, see "Choose Jobs for View Dialog Box" in *Model Management*.

<span id="page-102-3"></span>®

The Probe immediately runs the jobs that originally discovered the CIs and sends the results back to the server.

Business Availability Center displays statistics about the CIs (for example, how many new CIs have been discovered) in a table. For details, see "Discovered Changes Details Dialog Box" in *Model Management*.

Business Availability Center rebuilds the view and displays updated information.

## <span id="page-103-0"></span>**Manage Errors**

This task describes how to investigate problems that arise during a run.

**Note:** For details about severity levels and so on, see ["Managing Problems](#page-96-0)  [With Error Reporting" on page 97.](#page-96-0)

This task includes the following steps:

- ➤ ["Prerequisites" on page 104](#page-103-1)
- ➤ ["Run the Discovery Wizard or Select the Job" on page 105](#page-104-0)
- ➤ ["Locate the Problem CI" on page 105](#page-104-1)
- ➤ ["Troubleshoot the Problem" on page 105](#page-104-2)

### <span id="page-103-1"></span> **1 Prerequisites**

Set up DDM. For details, see ["Run Discovery – Basic Mode Workflow" on](#page-97-0)  [page 98](#page-97-0) or ["Run Discovery – Advanced Mode Workflow" on page 99.](#page-98-0)

#### <span id="page-104-0"></span> **2 Run the Discovery Wizard or Select the Job**

In Basic Mode, you can view error messages for a default job. In Advanced Mode, you can view error messages for one job, one module, or all modules. For details on running a wizard in Basic Mode, see ["Run Discovery – Basic](#page-97-0)  [Mode Workflow" on page 98](#page-97-0). For details on running a job, see ["Run](#page-98-0)  [Discovery – Advanced Mode Workflow" on page 99.](#page-98-0)

#### <span id="page-104-1"></span> **3 Locate the Problem CI**

Use the Discovery Status pane to drill down to the error messages. For details, see ["Discovery Status Pane" on page 126](#page-125-0).

#### **Example**

DDM displays the error message:

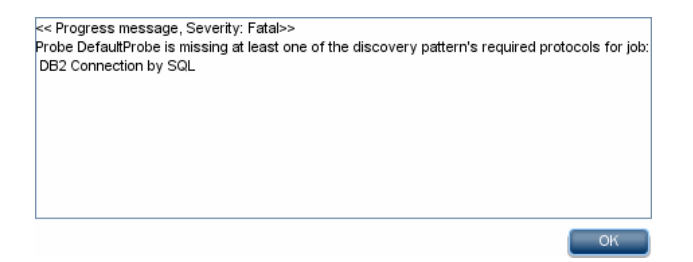

### <span id="page-104-2"></span> **4 Troubleshoot the Problem**

- ➤ For Fatal errors, you should contact HP Software Support.
- ➤ For other errors, check the CIs. For example, a Trigger CI that does not fall within the Probe's range may show an error.
- ➤ For details on setting communication logs, see ["Execution Options Pane" on](#page-189-0)  [page 190](#page-189-0).
- ➤ For details on managing problems, see ["Managing Problems With Error](#page-96-0)  [Reporting" on page 97](#page-96-0).

## <span id="page-105-0"></span>**Run Discovery User Interface**

#### **This section describes:**

- ➤ [Advanced Mode Window on page 107](#page-106-0)
- ➤ [Basic Mode Window on page 108](#page-107-0)
- ➤ [Choose CIs to Add Dialog Box on page 109](#page-108-0)
- ➤ [Choose Discovery TQL Dialog Box on page 110](#page-109-0)
- ➤ [Choose Probe Dialog Box on page 111](#page-110-1)
- ➤ [CIs Discovered by \[Module or Job Name\] Dialog Box on page 111](#page-110-2)
- ➤ [Database Wizard on page 116](#page-115-0)
- ➤ [Dependency Map Tab on page 122](#page-121-0)
- ➤ [Details Tab on page 124](#page-123-0)
- ➤ [Discovery Modules Pane on page 135](#page-134-0)
- ➤ [Discovery Scheduler Dialog Box on page 138](#page-137-0)
- ➤ [Edit Probe Limitation for TQL Output Dialog Box on page 140](#page-139-0)
- ➤ [Edit Time Template Dialog Box on page 141](#page-140-1)
- ➤ [Find Jobs Dialog Box on page 141](#page-140-0)
- ➤ [Infrastructure Wizard on page 142](#page-141-0)
- ➤ [J2EE Wizard on page 150](#page-149-0)
- ➤ [Job Editor Dialog Box on page 157](#page-156-0)
- ➤ [Properties Tab on page 158](#page-157-0)
- ➤ [Related CIs Window on page 163](#page-162-0)
- ➤ [Show Results for Triggered CI Page on page 164](#page-163-0)
- ➤ [Source CIs Dialog Box on page 164](#page-163-1)
- ➤ [Time Templates Dialog Box on page 164](#page-163-2)
- ➤ [Trigger TQL Editor on page 165](#page-164-0)

# <span id="page-106-0"></span>**Advanced Mode Window**

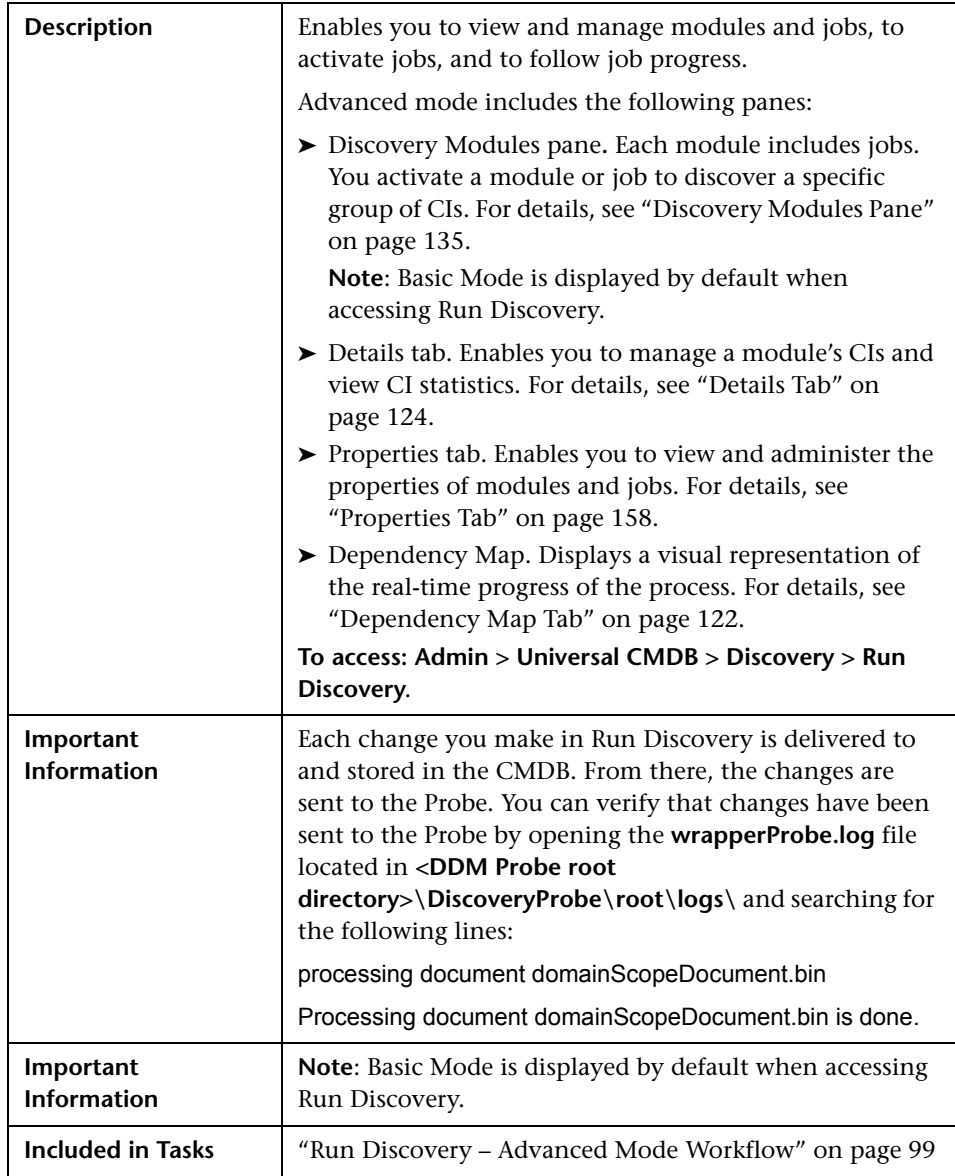

## <span id="page-107-0"></span>**R** Basic Mode Window

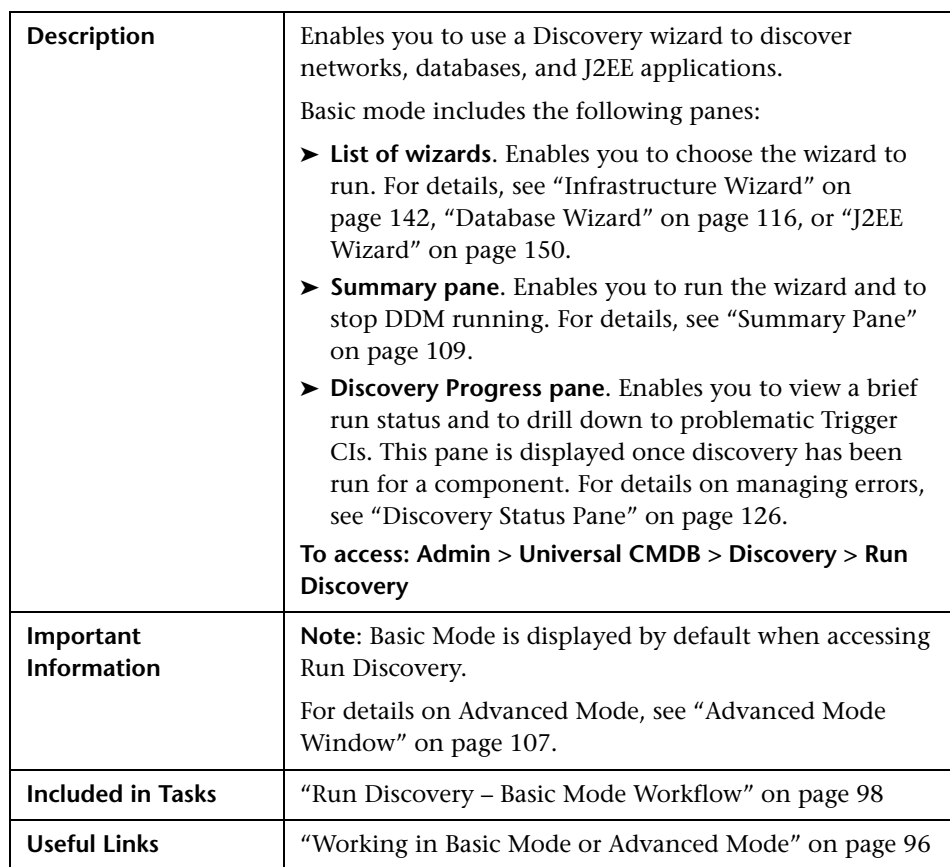
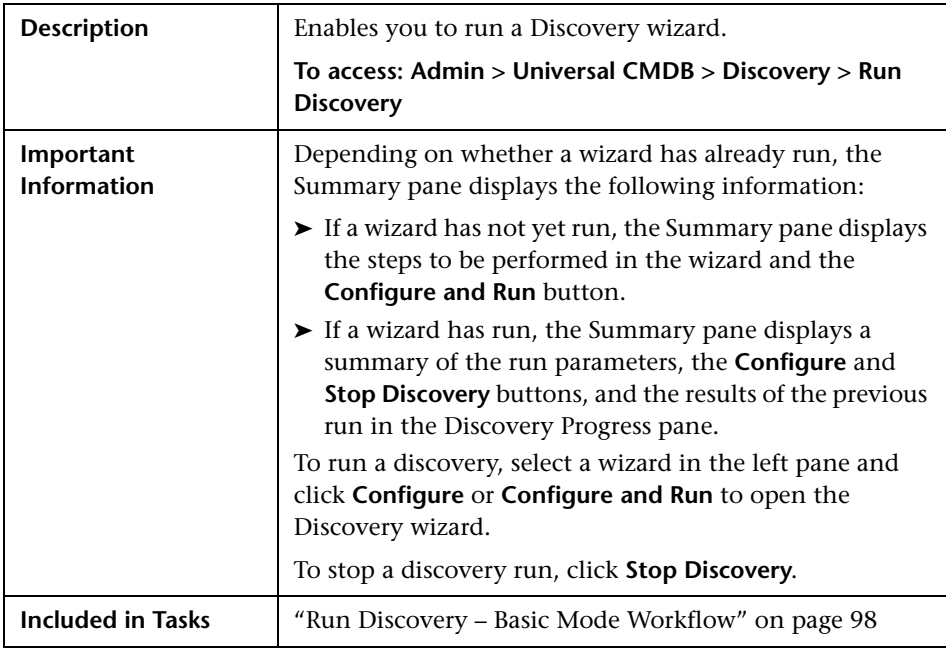

#### **Summary Pane**

# <span id="page-108-0"></span>**R** Choose CIs to Add Dialog Box

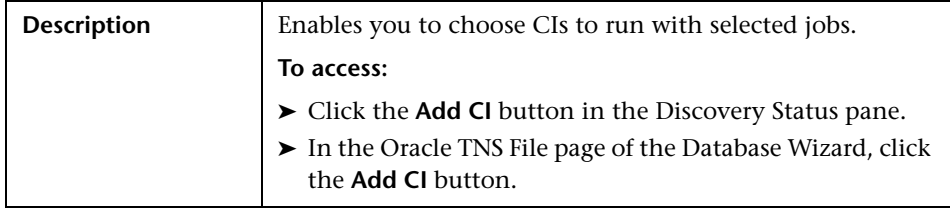

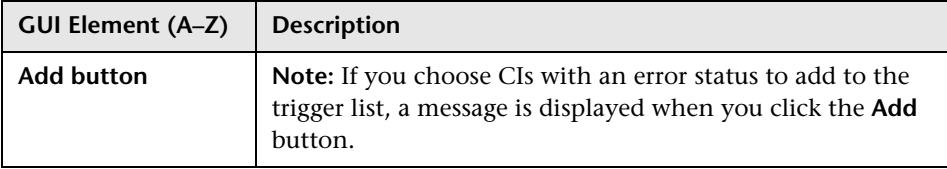

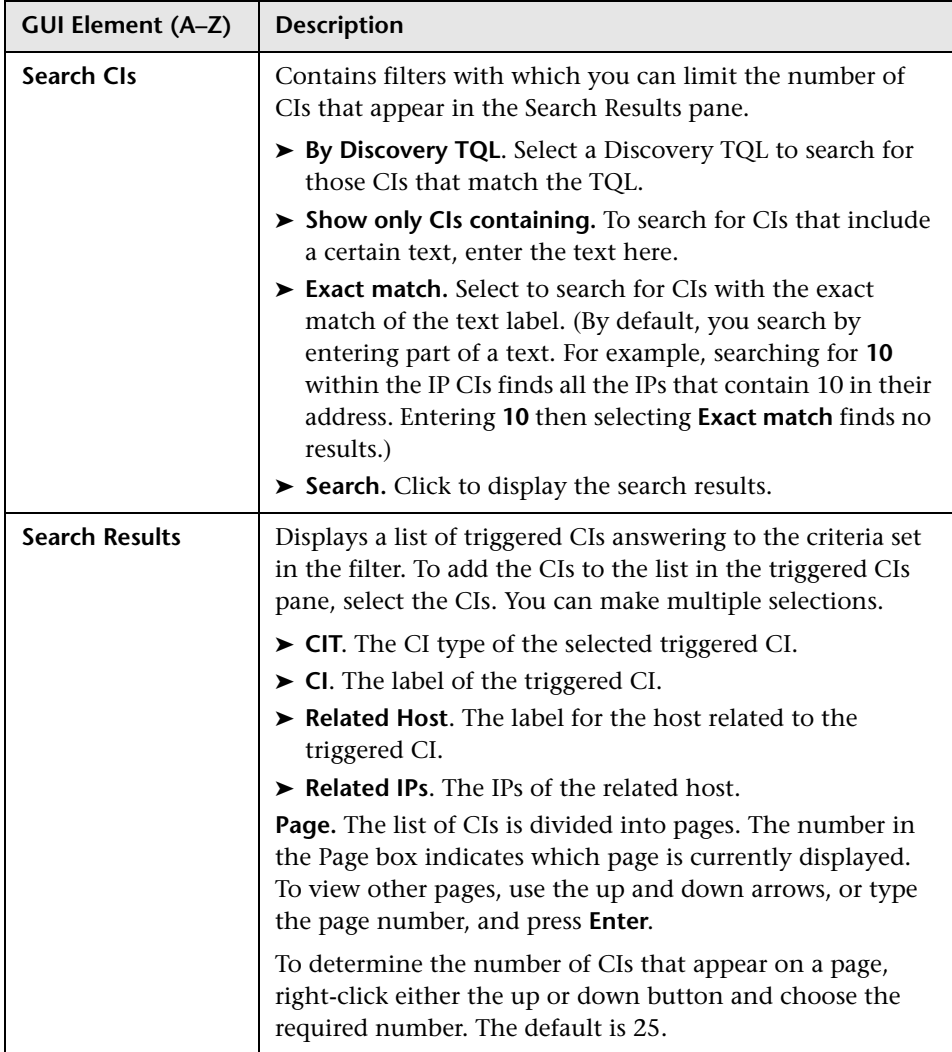

# **R** Choose Discovery TQL Dialog Box

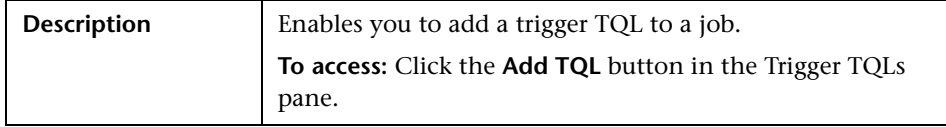

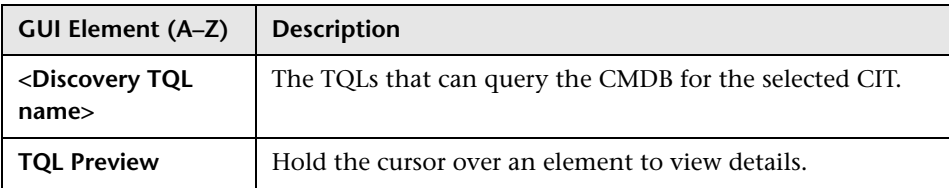

### **R** Choose Probe Dialog Box

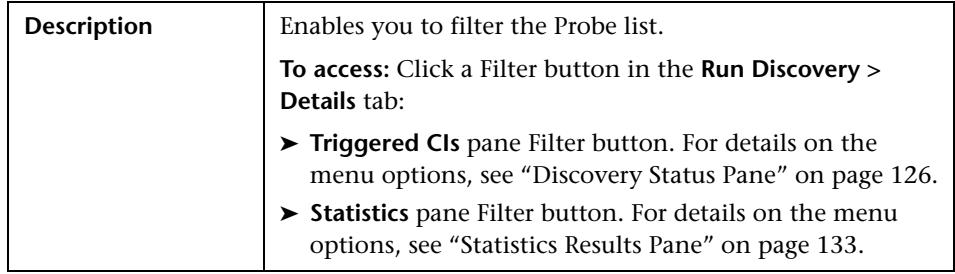

# <span id="page-110-0"></span>**CIs Discovered by [Module or Job Name] Dialog Box**

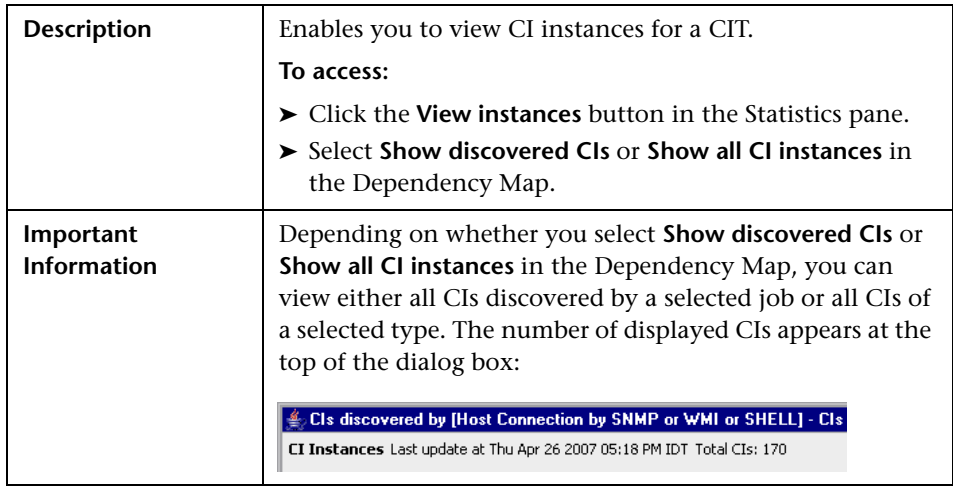

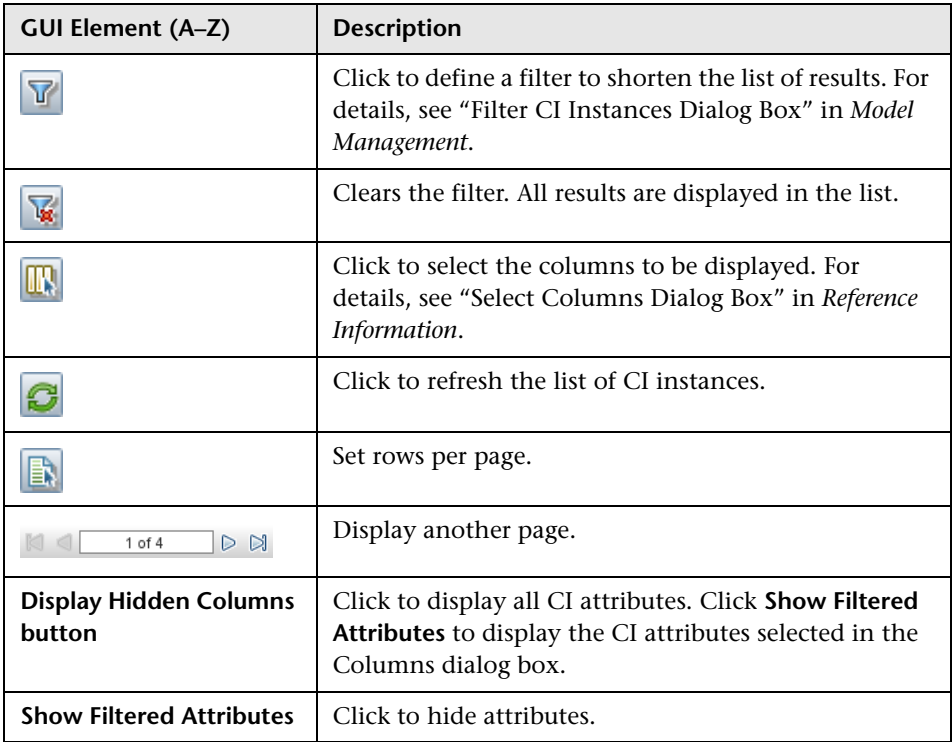

#### **Right-click a Row**

Right-click any CIT to view the following options:

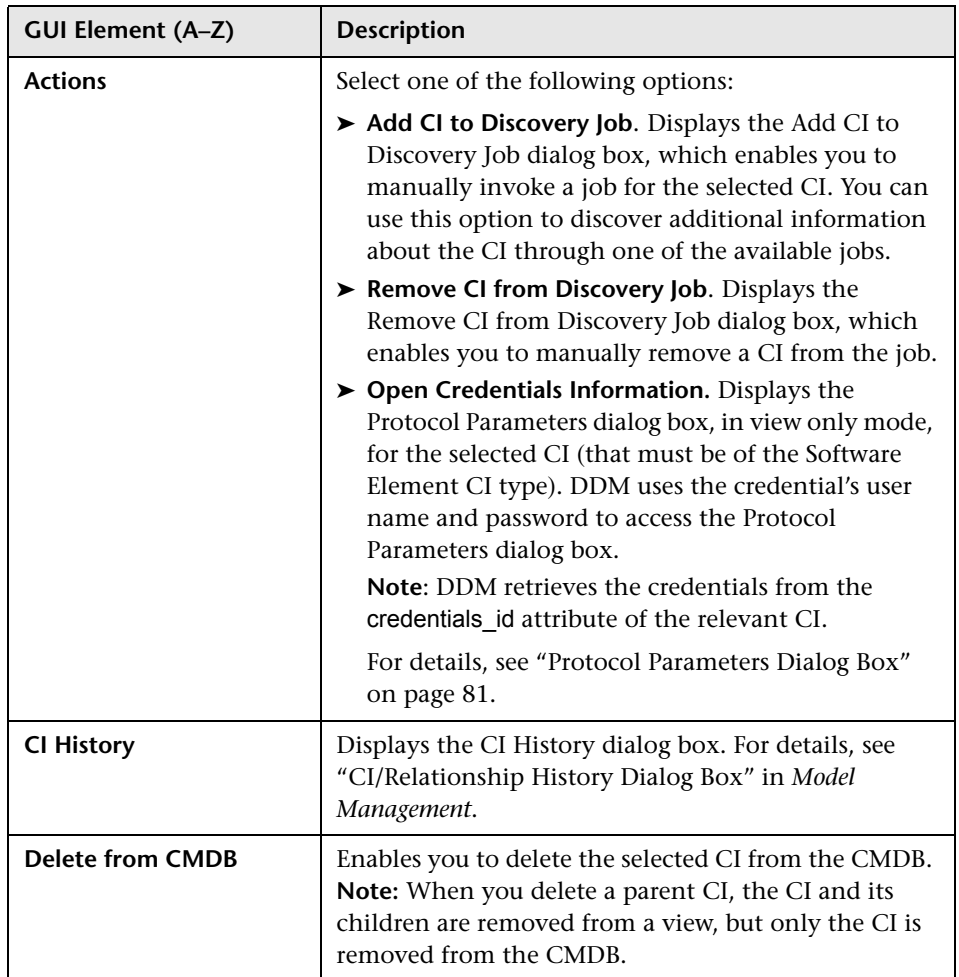

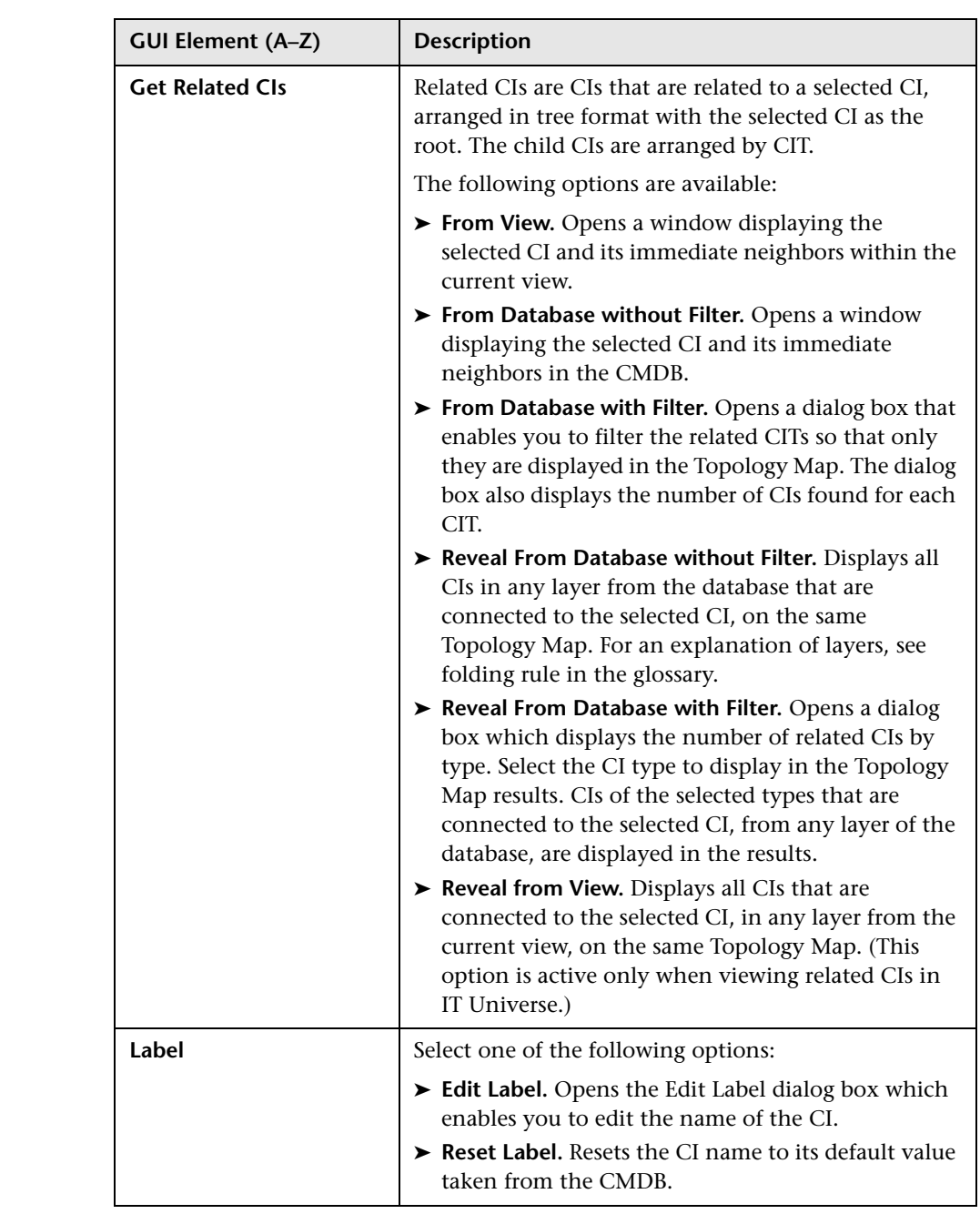

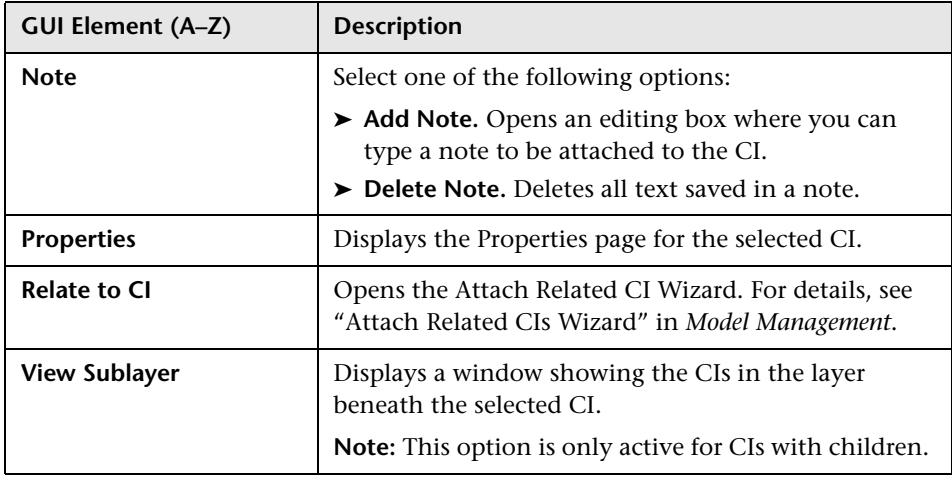

### <span id="page-115-0"></span>**Database Wizard**

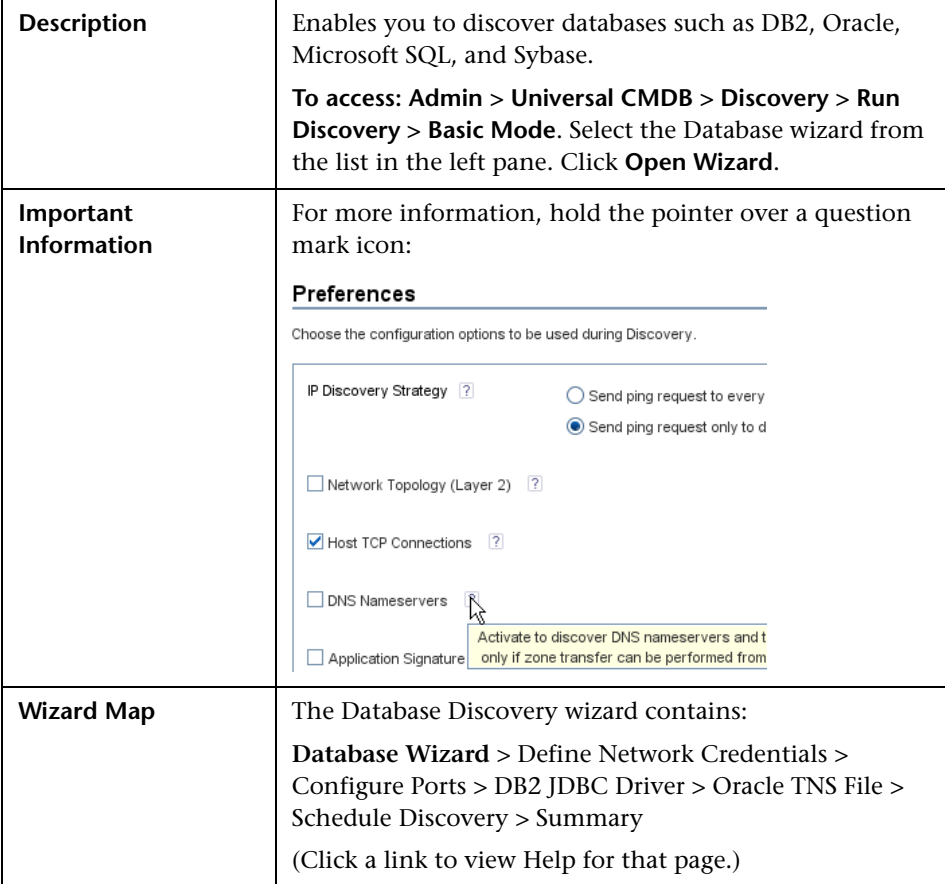

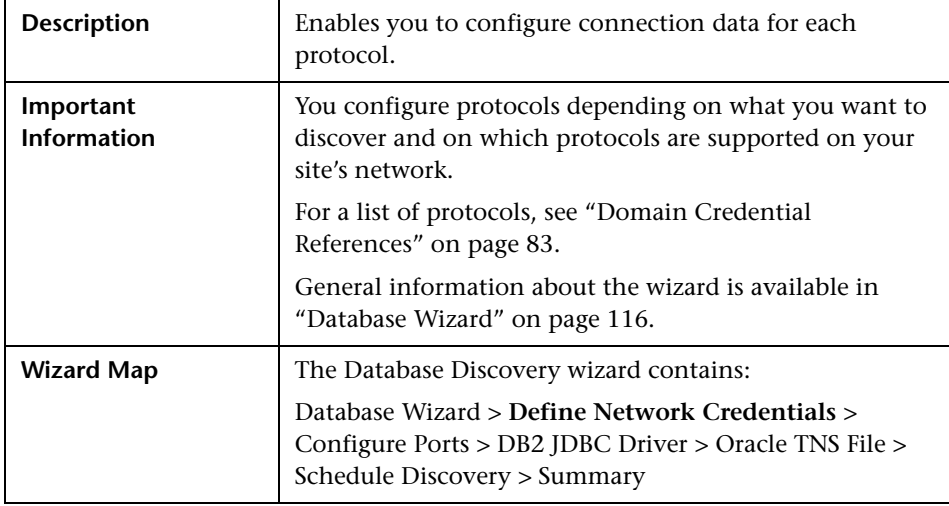

#### <span id="page-116-0"></span>**Define Network Credentials**

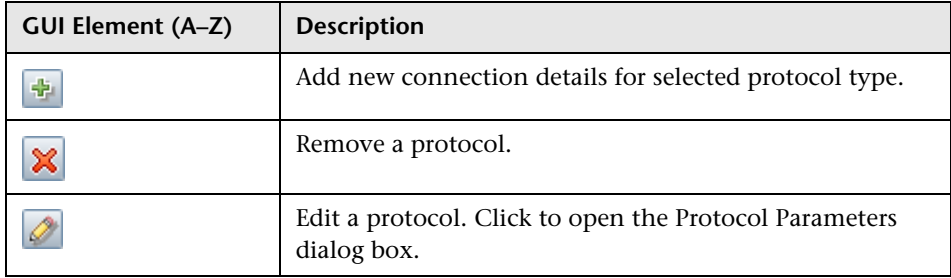

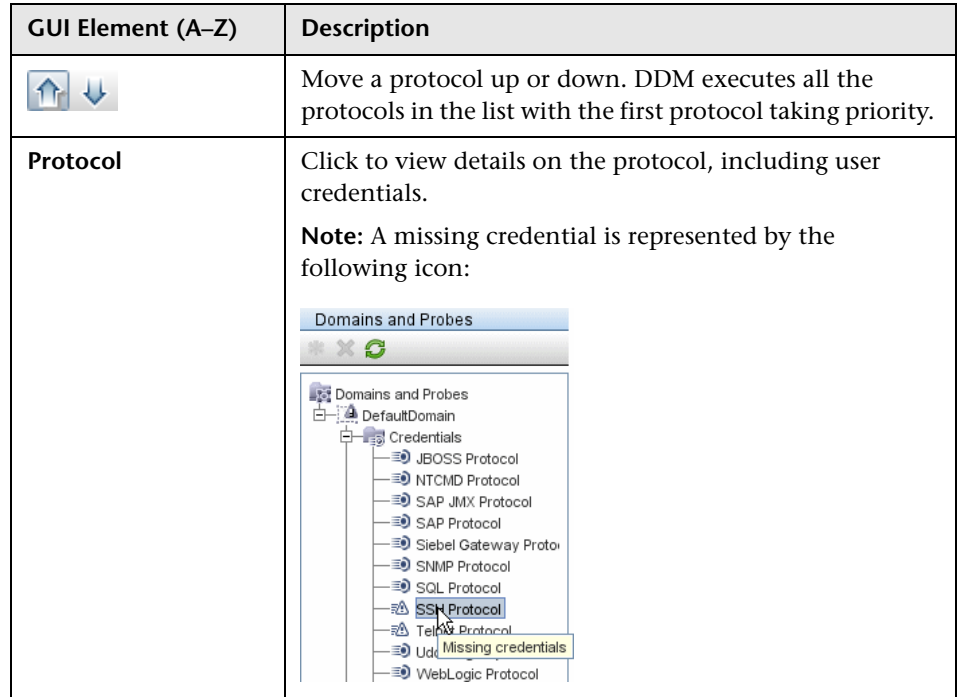

### **Configure Ports**

<span id="page-117-0"></span>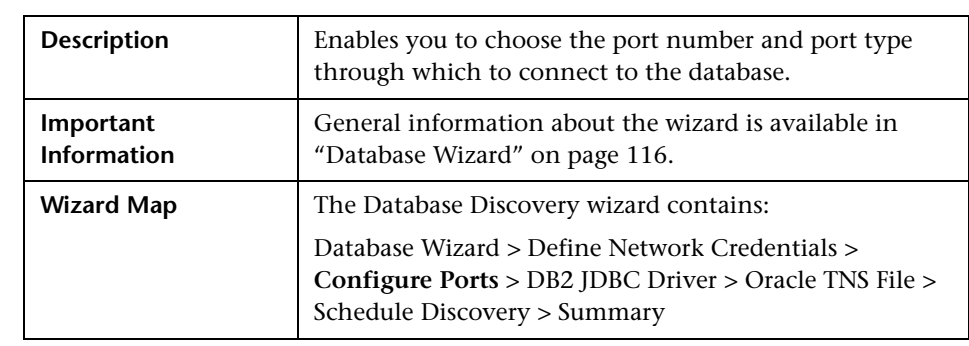

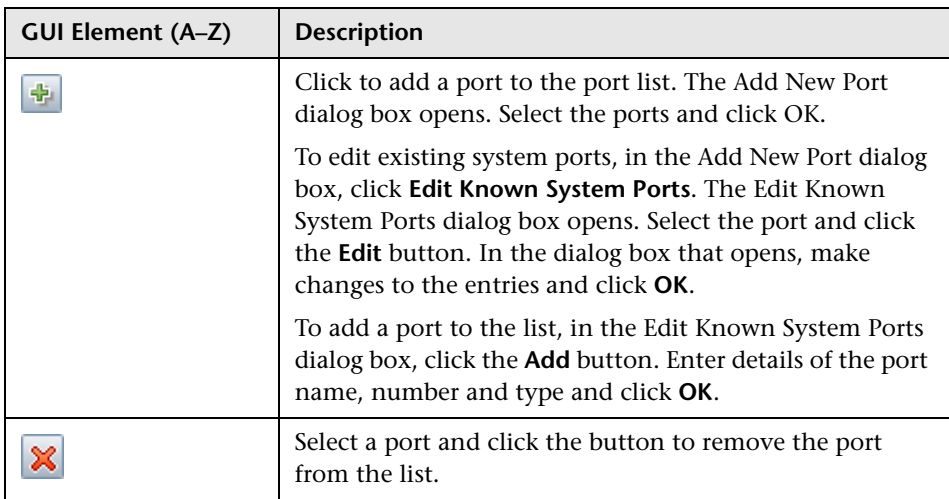

#### <span id="page-118-0"></span>**DB2 JDBC Driver**

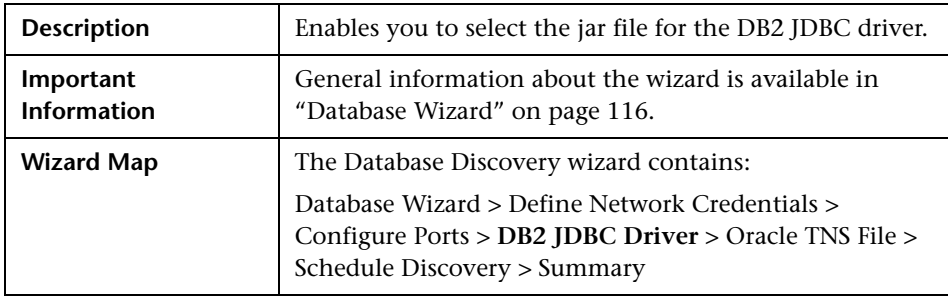

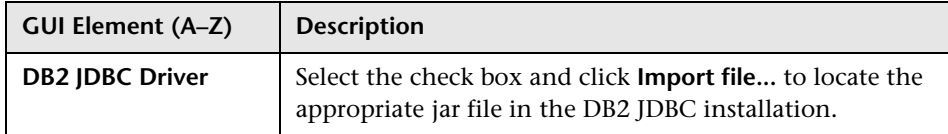

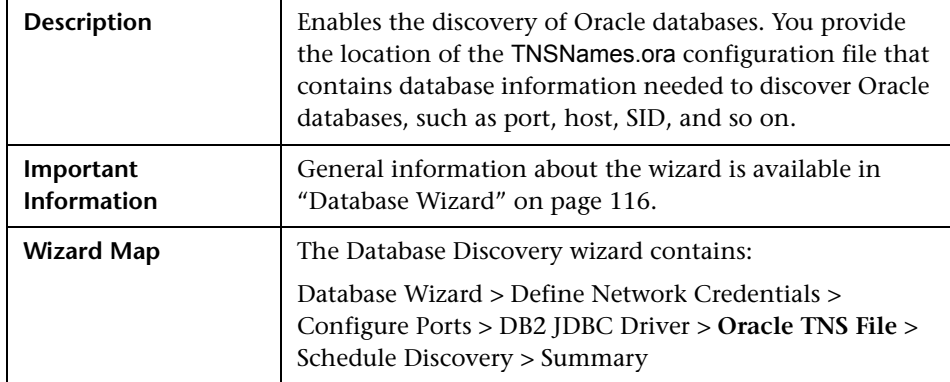

#### <span id="page-119-0"></span>**Oracle TNS File**

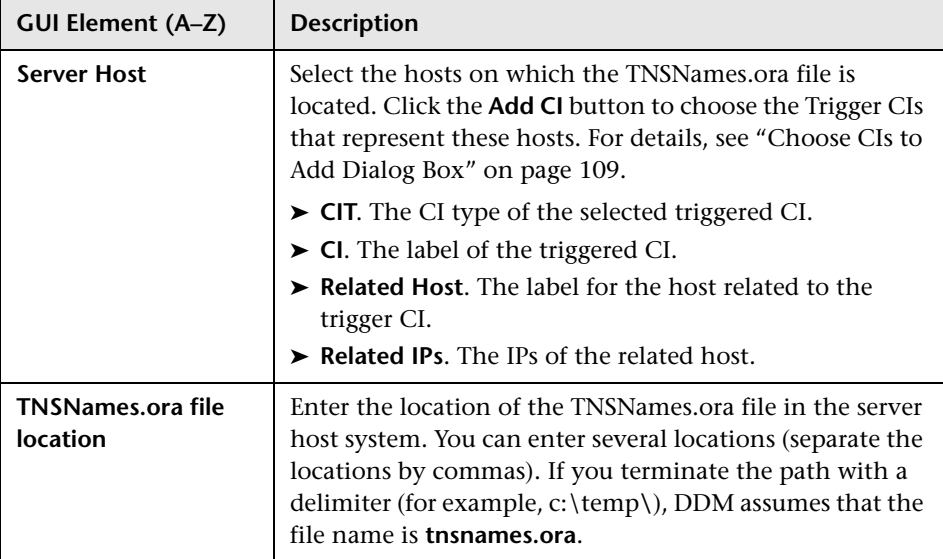

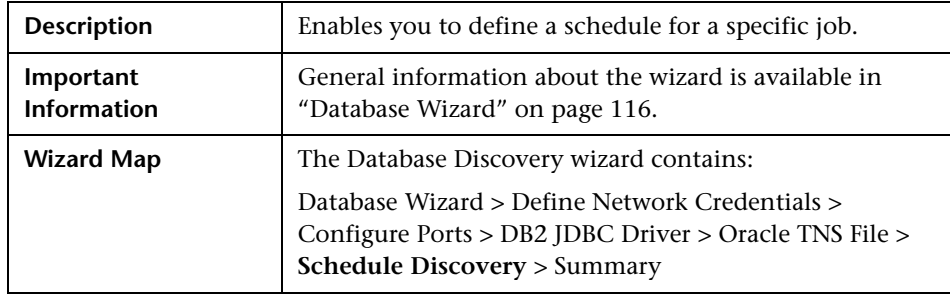

#### <span id="page-120-0"></span>**Schedule Discovery**

The following elements are included (unlabeled GUI elements are shown in angle brackets):

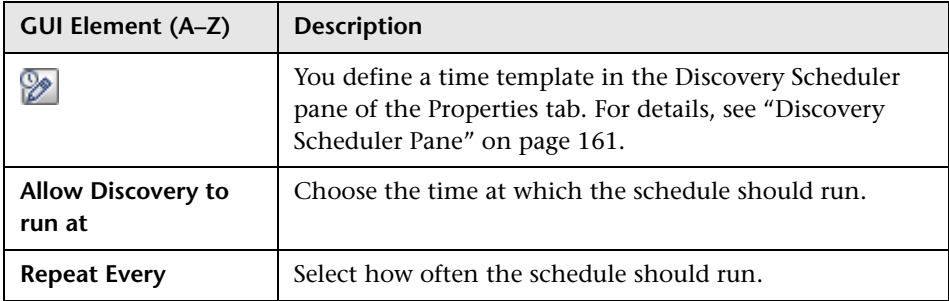

#### <span id="page-120-1"></span>**Summary**

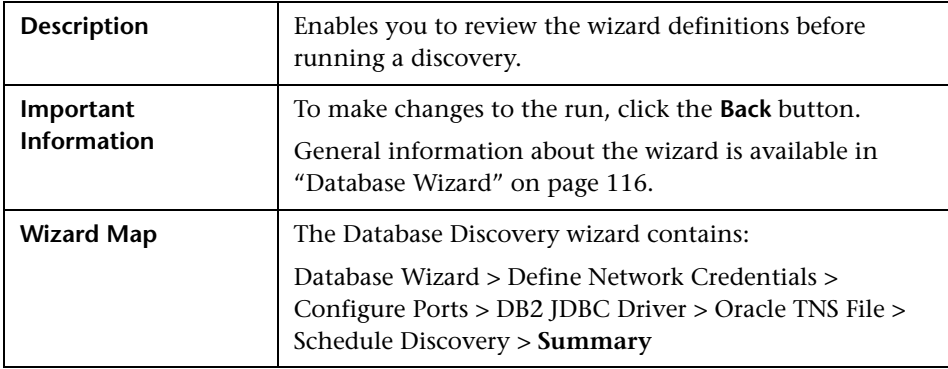

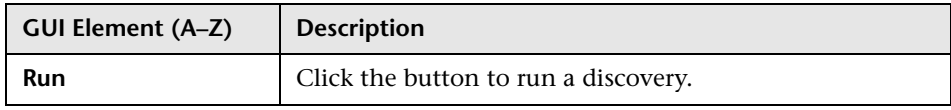

# **Dependency Map Tab**

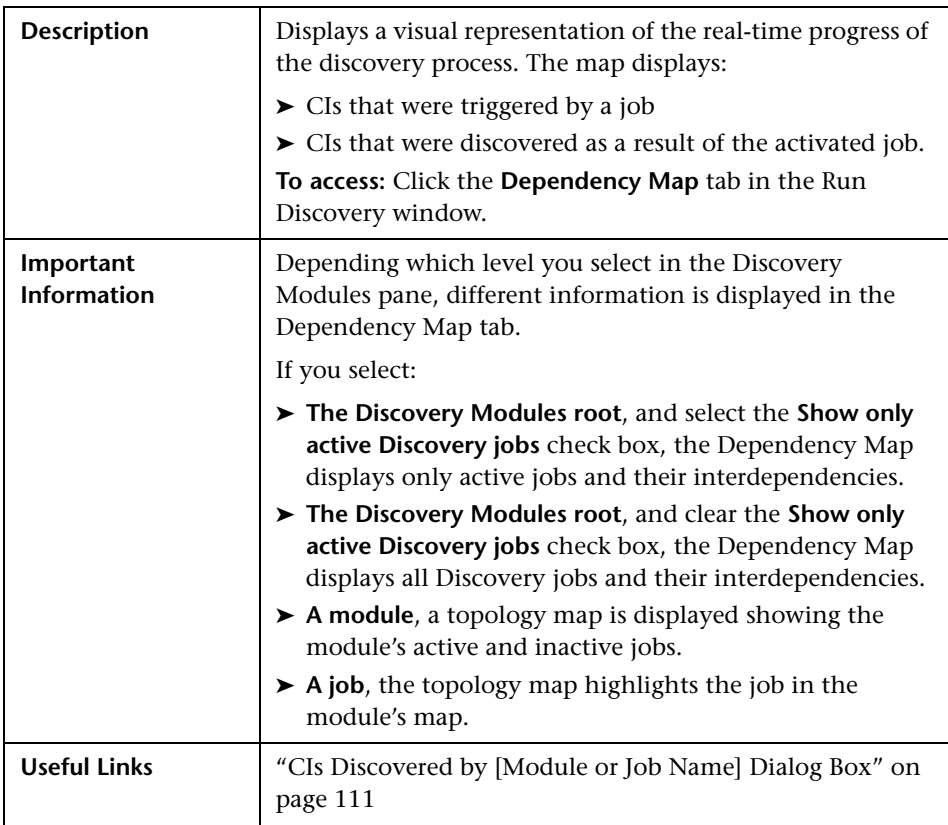

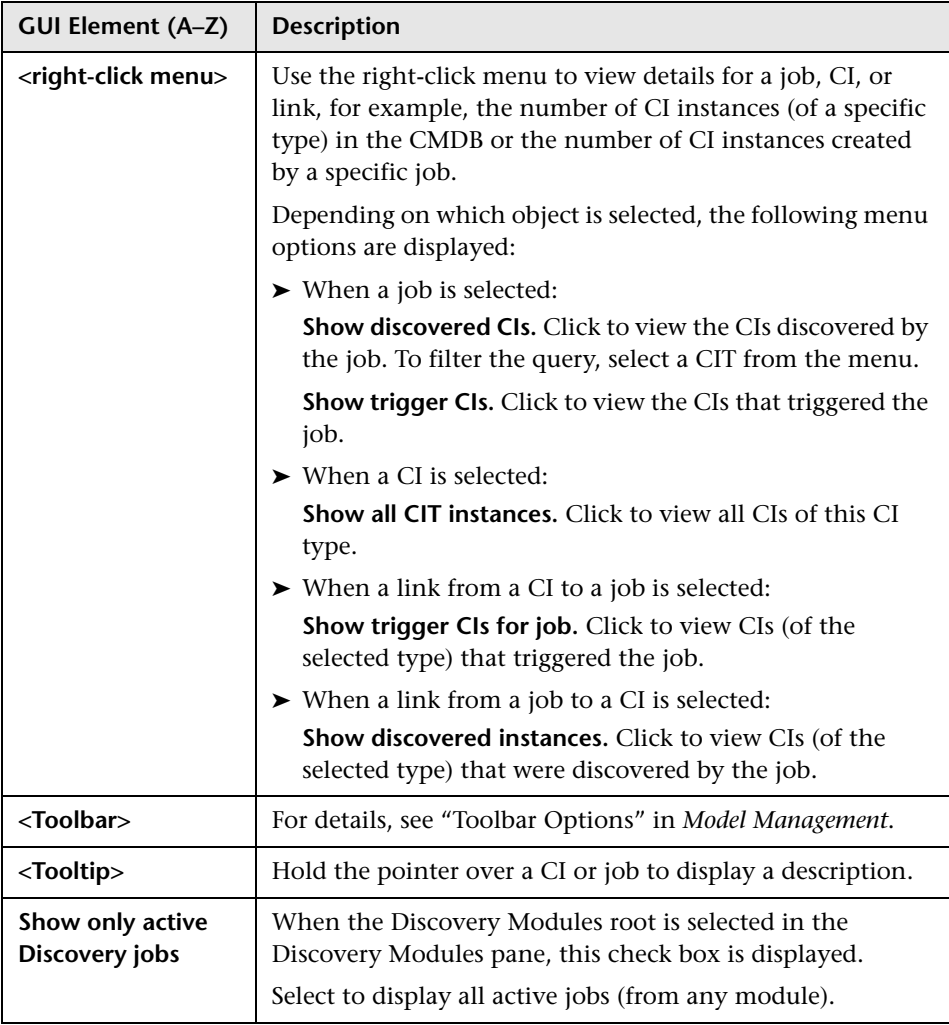

# **Details Tab**

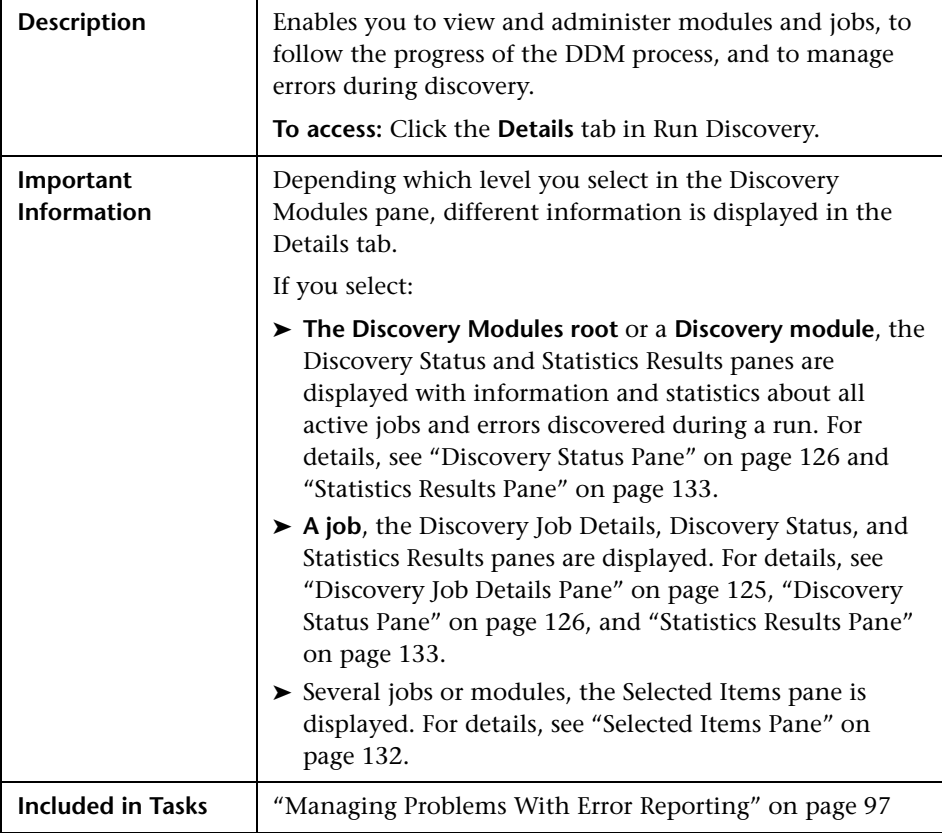

#### <span id="page-124-0"></span>**Discovery Job Details Pane**

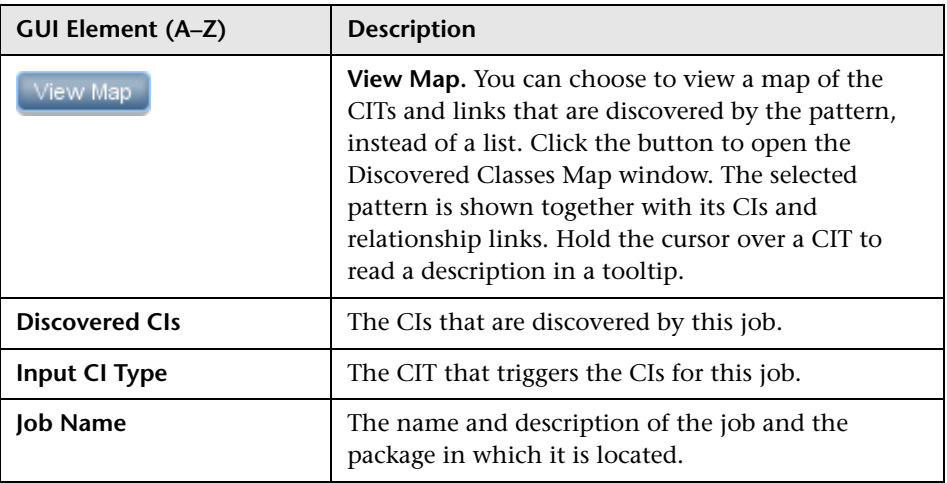

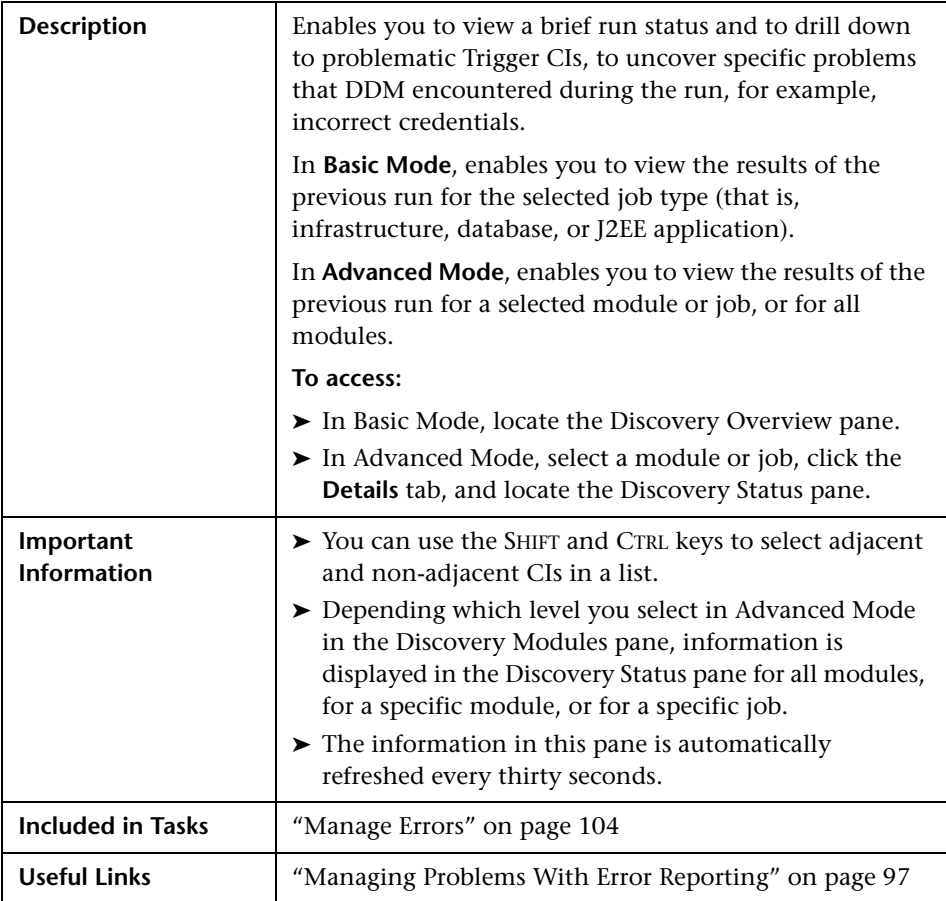

#### <span id="page-125-0"></span>**Discovery Status Pane**

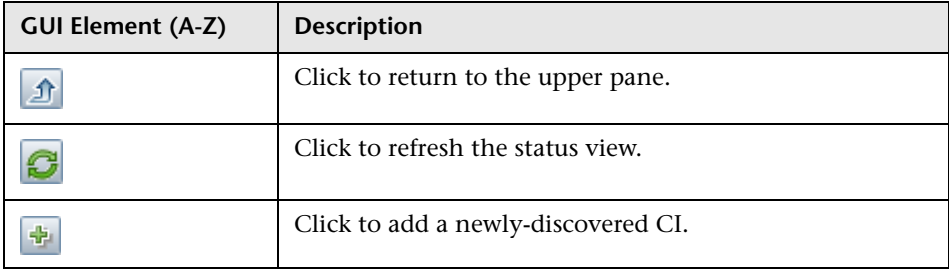

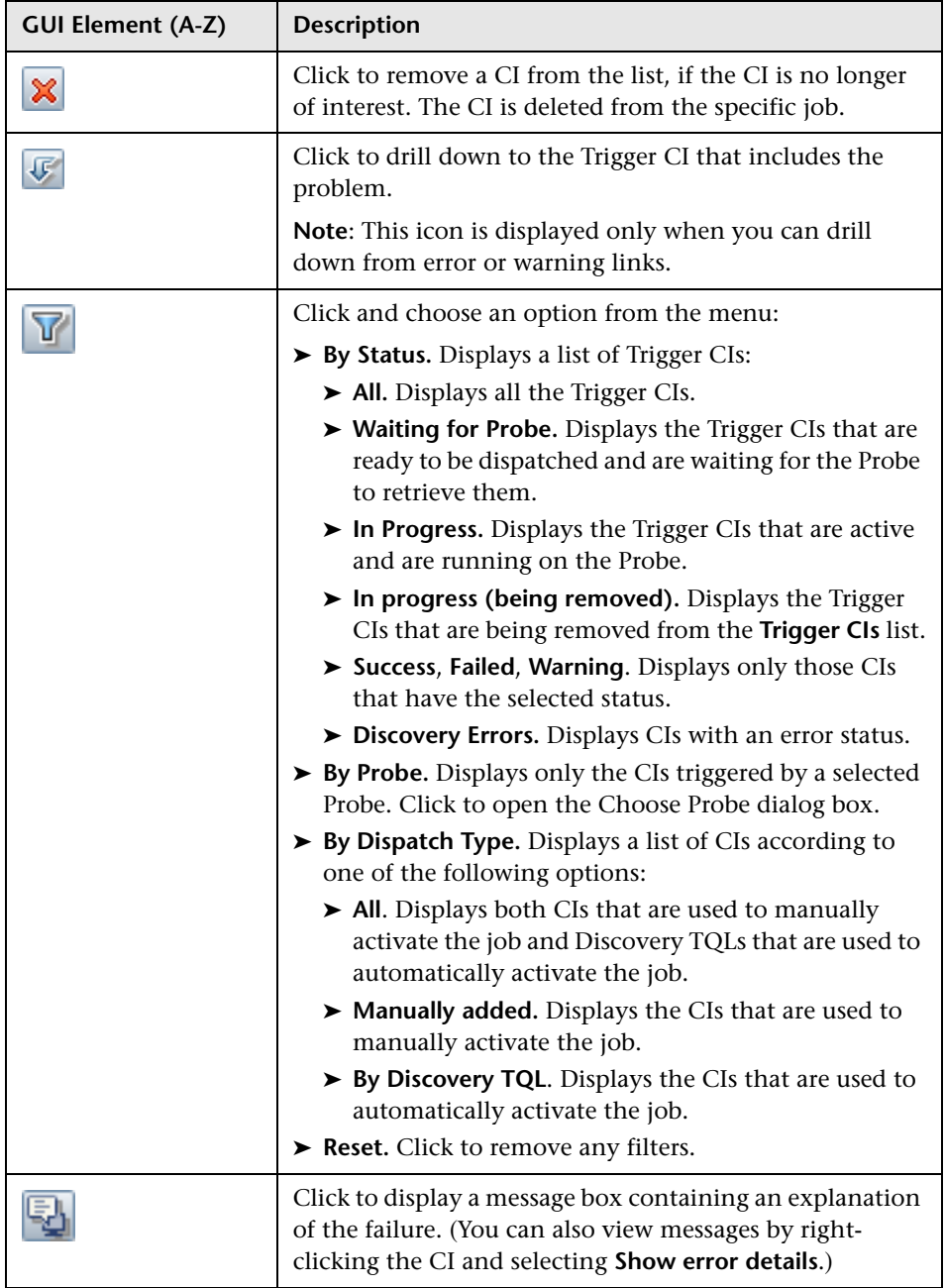

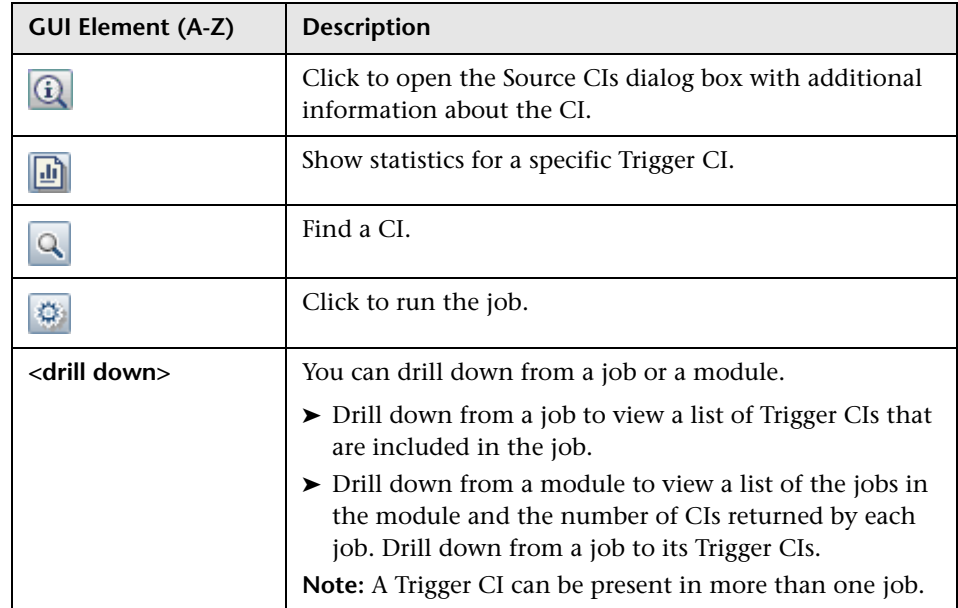

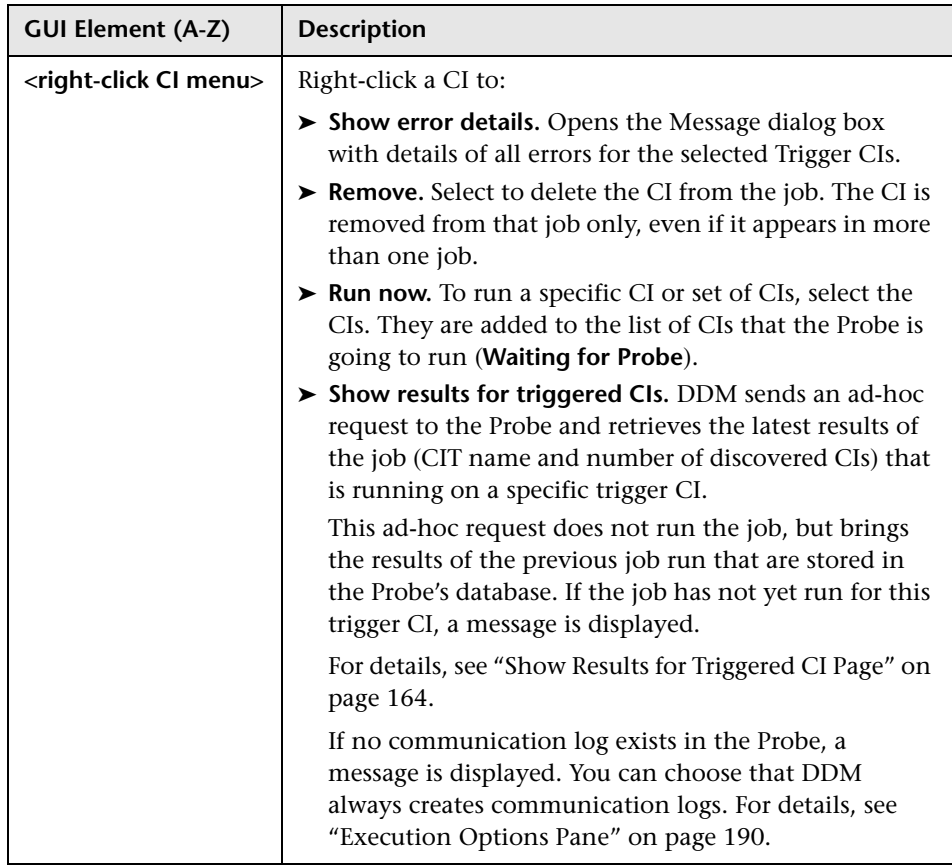

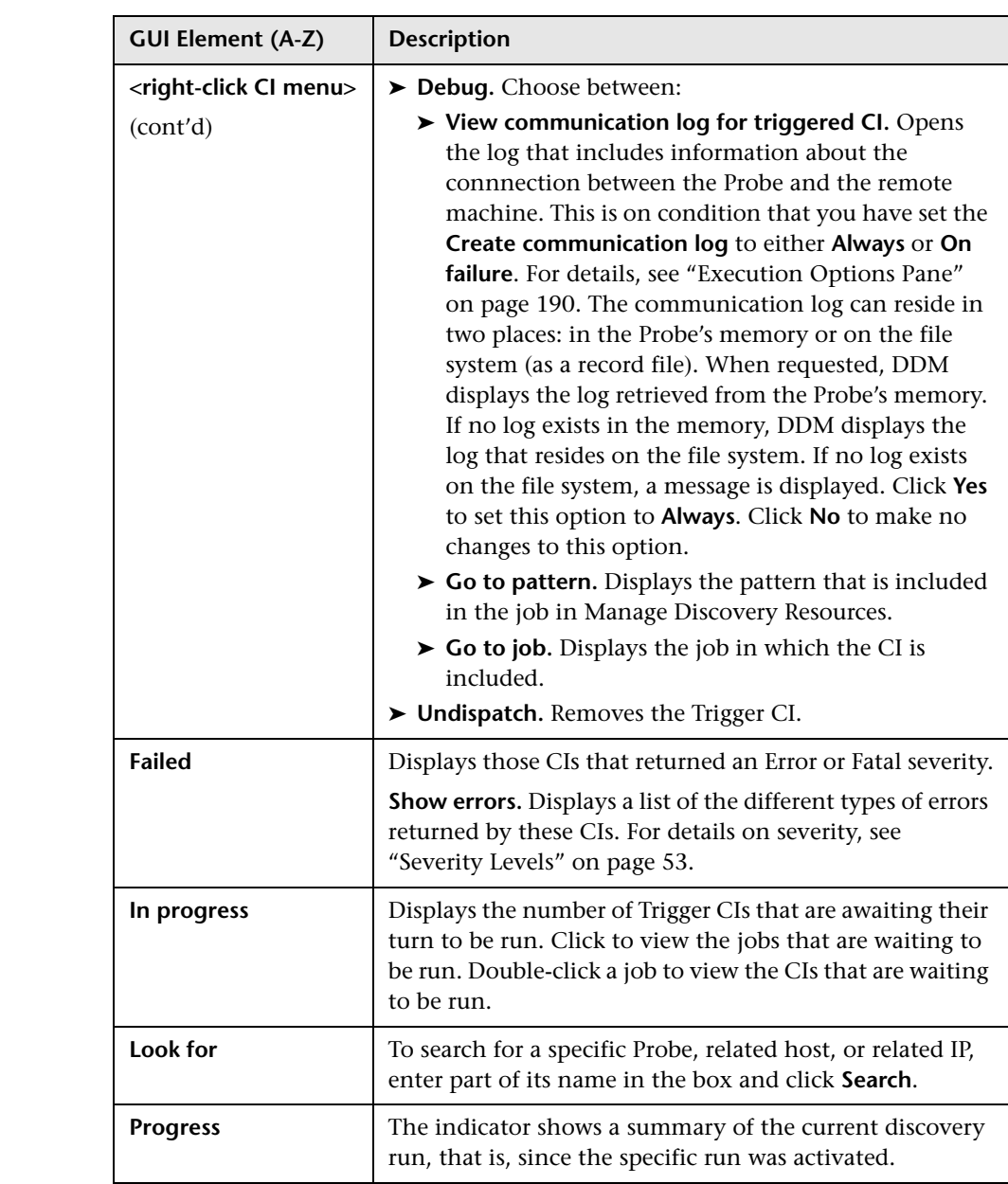

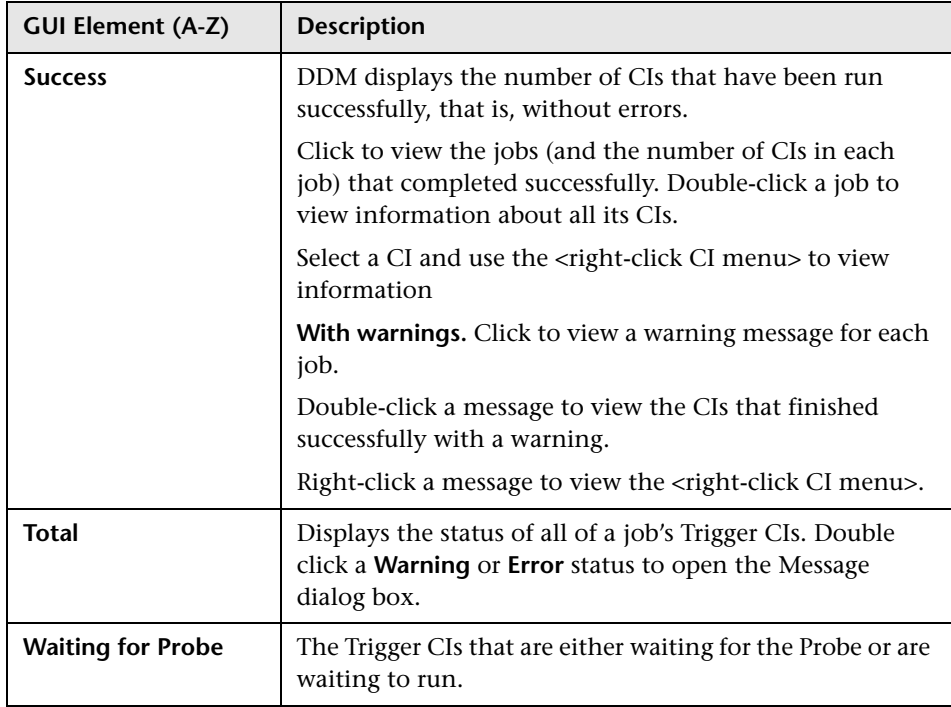

#### <span id="page-131-0"></span>**Selected Items Pane**

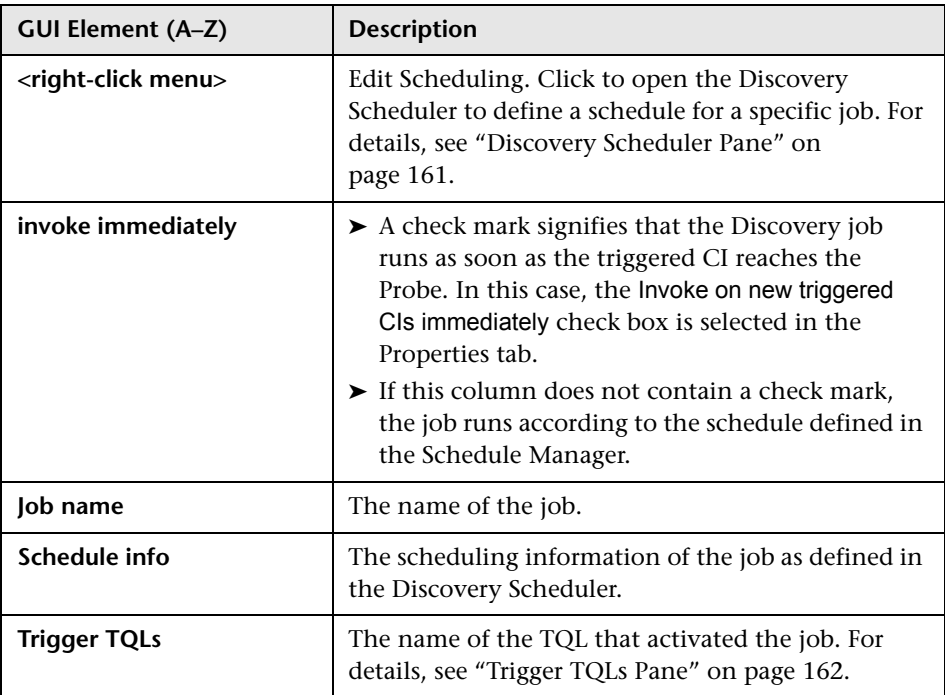

#### <span id="page-132-0"></span>**Statistics Results Pane**

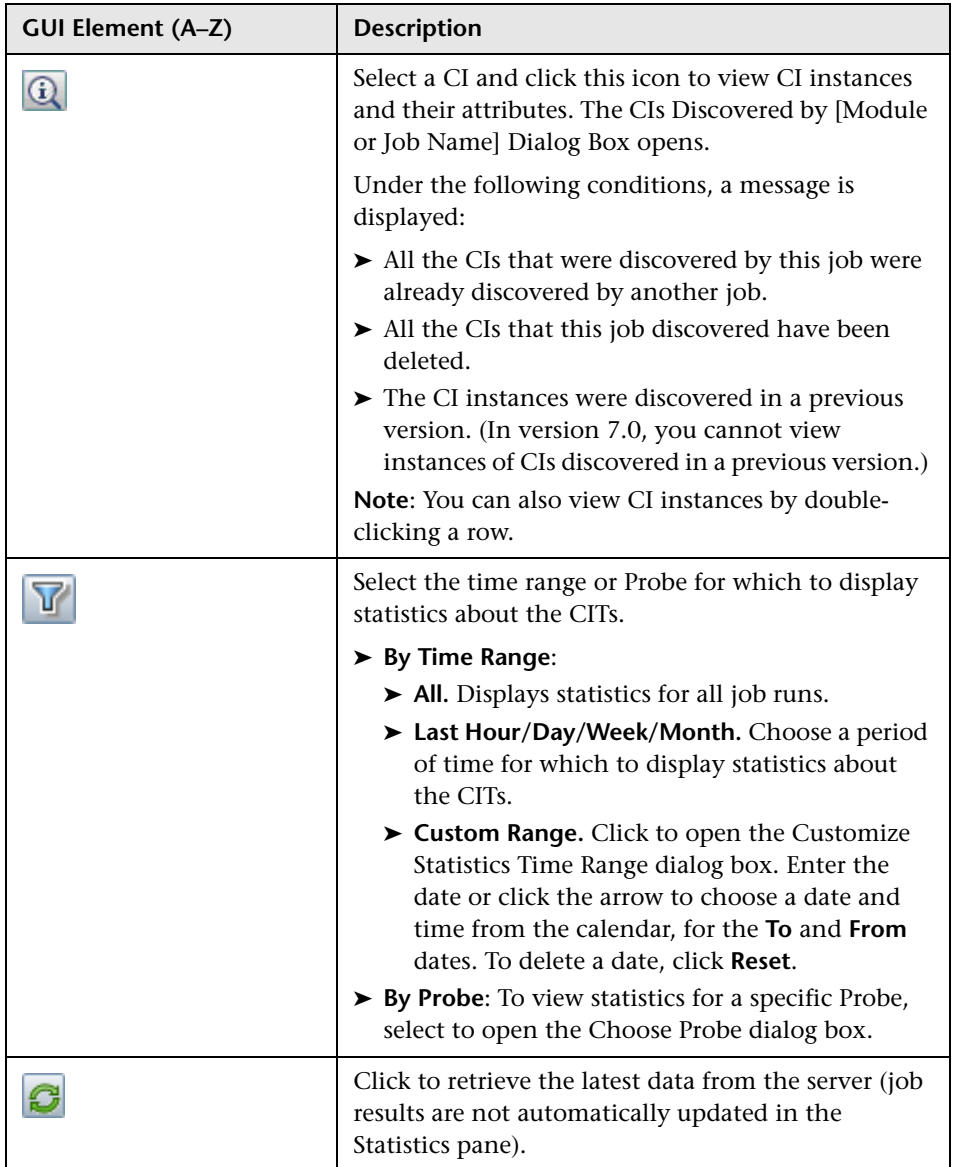

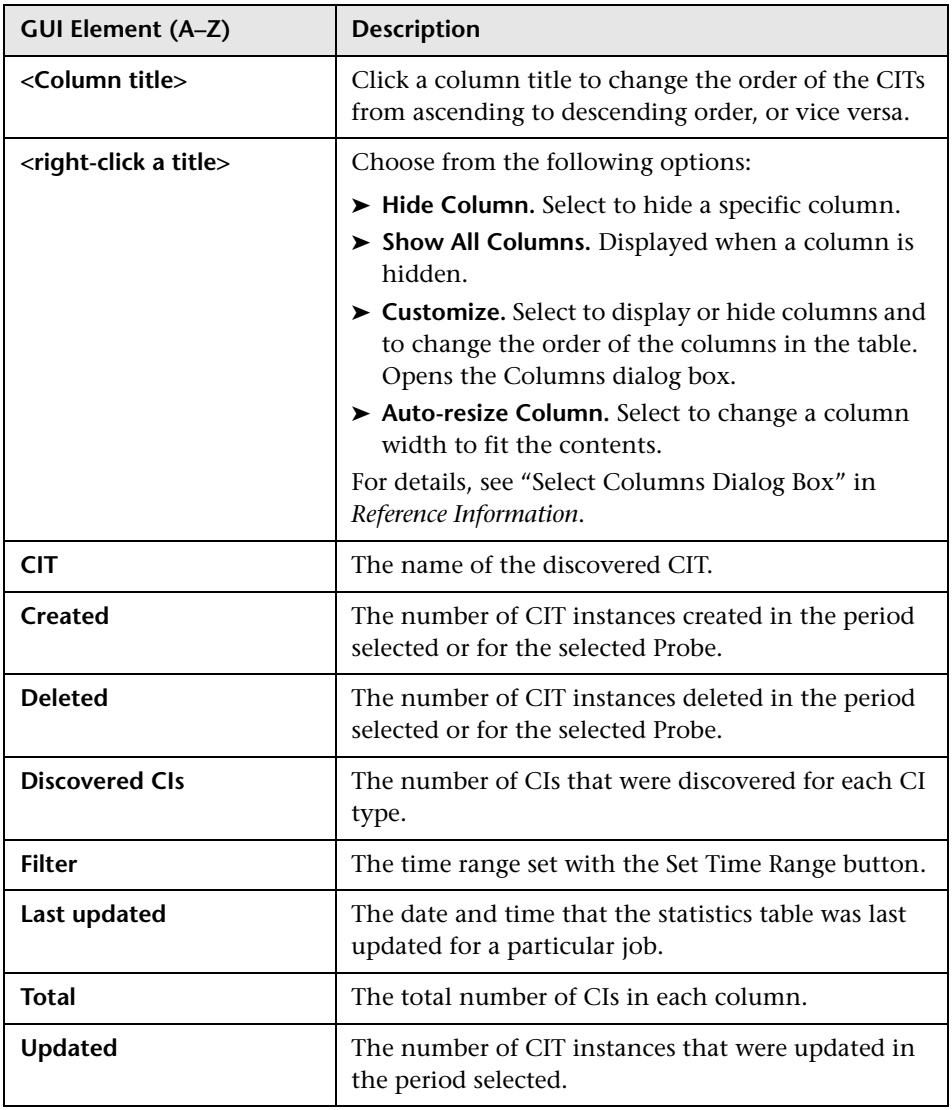

# **R** Discovery Modules Pane

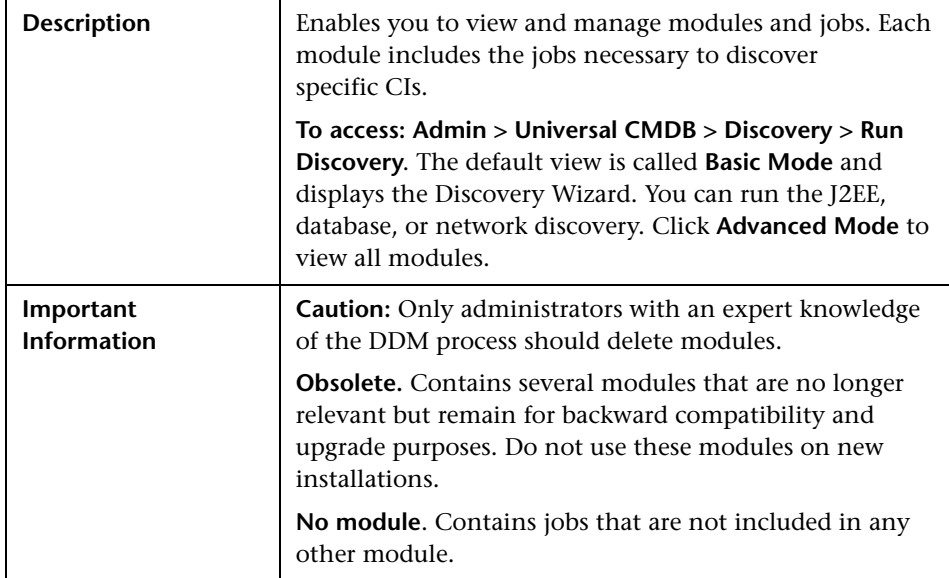

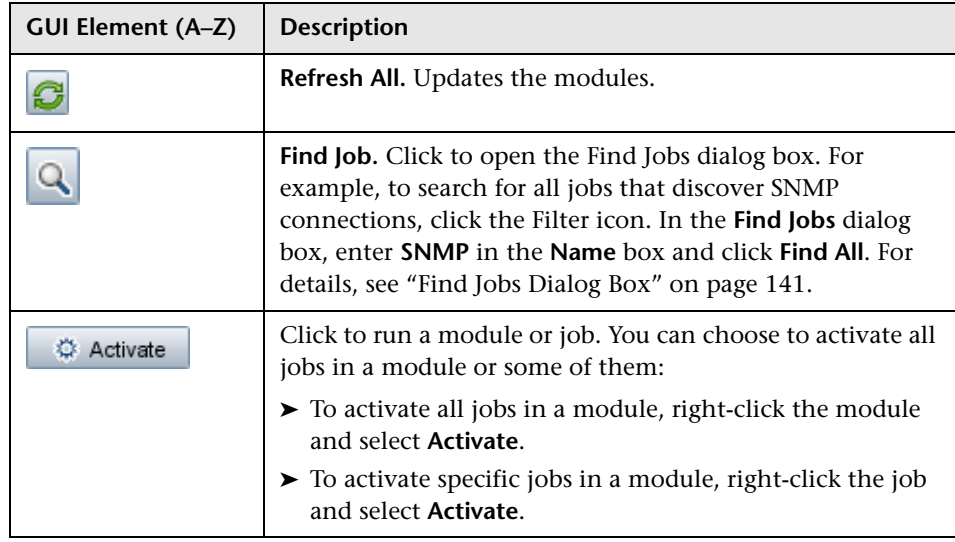

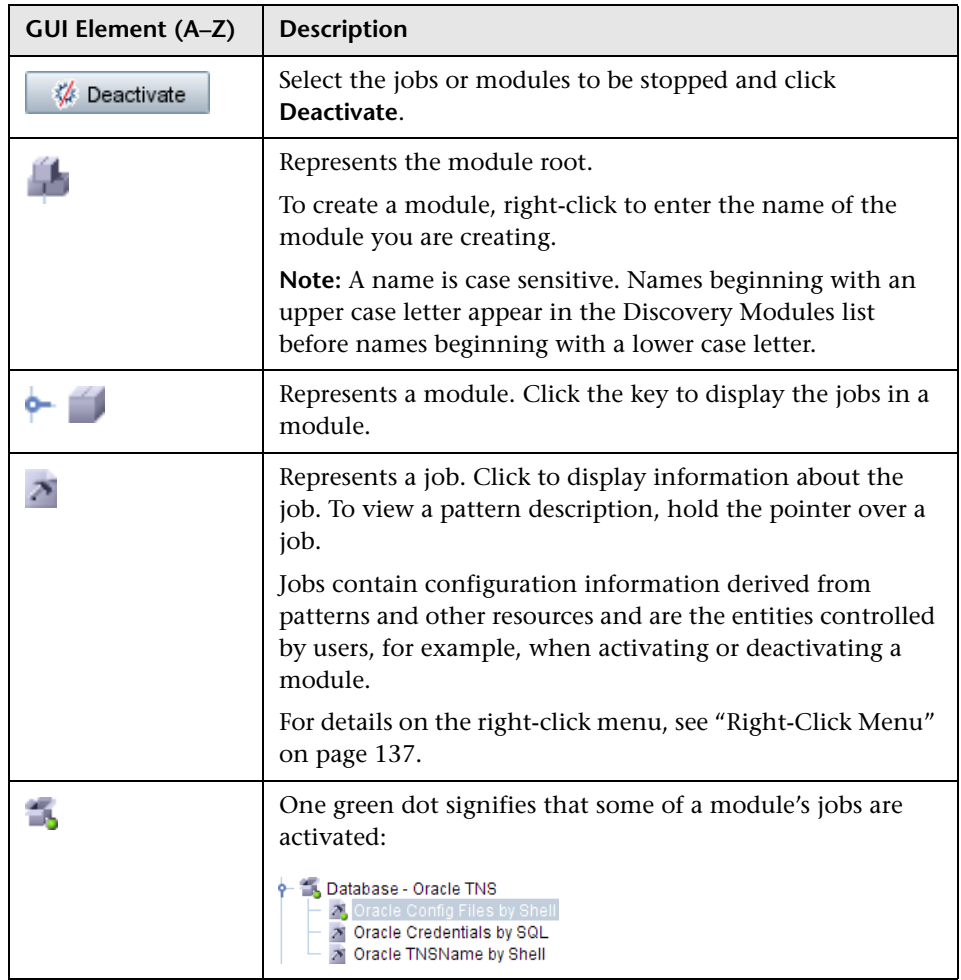

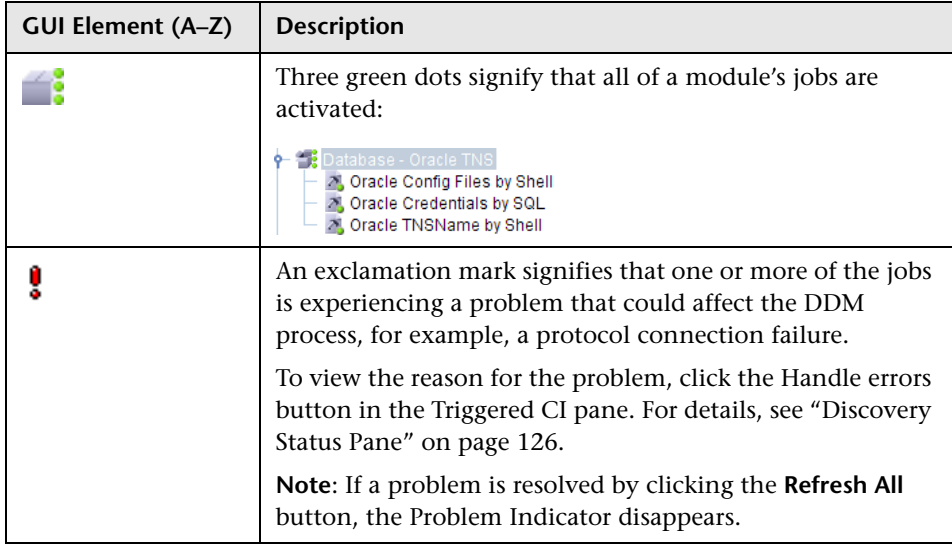

#### <span id="page-136-0"></span>**Right-Click Menu**

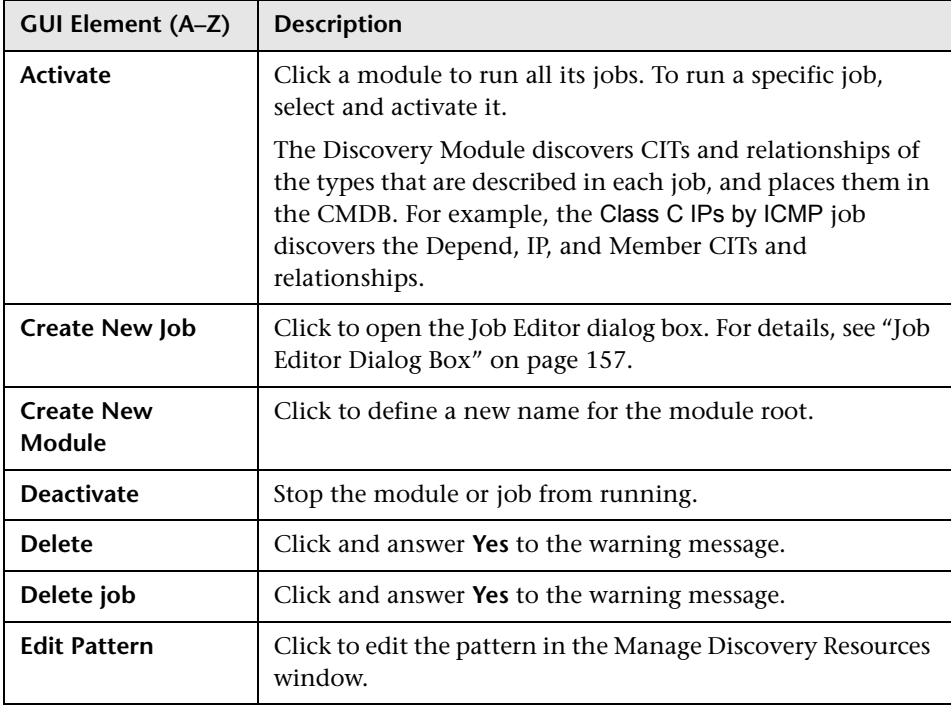

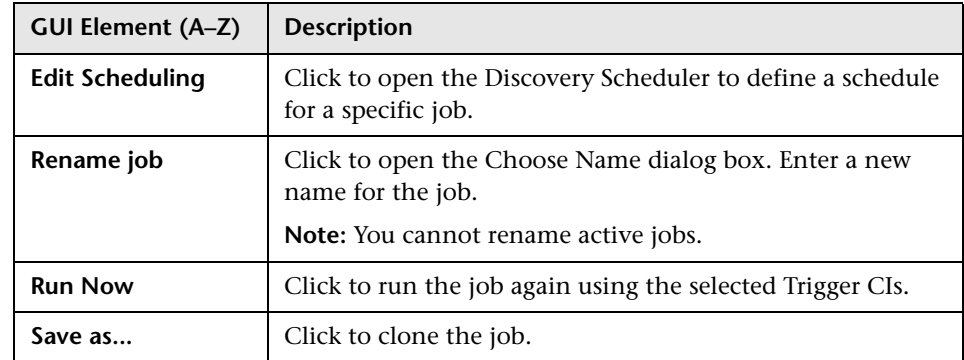

# **Discovery Scheduler Dialog Box**

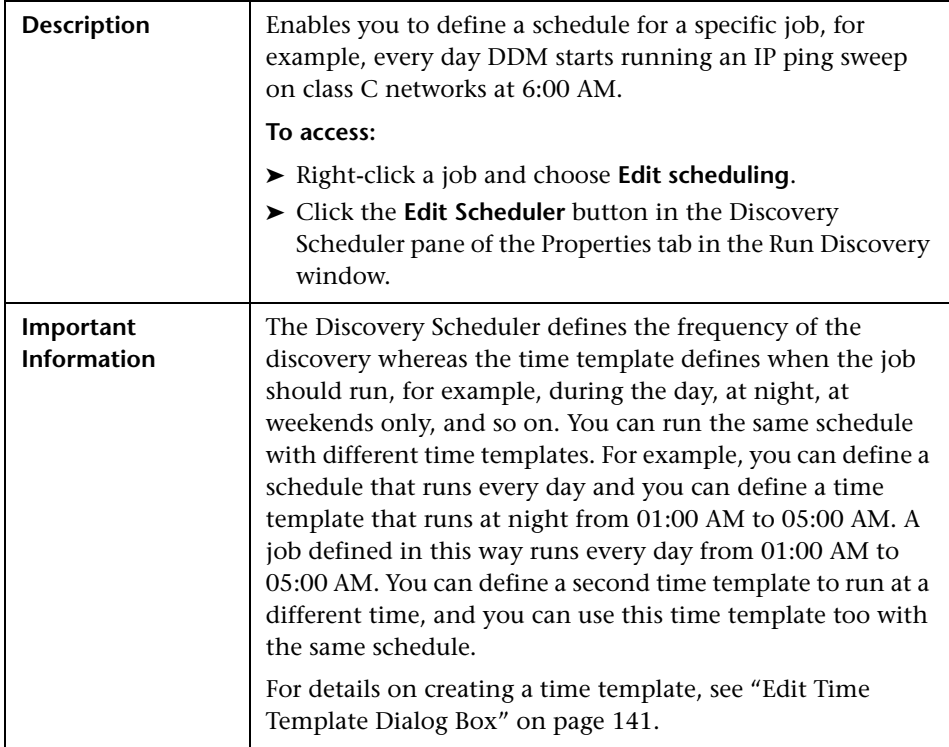

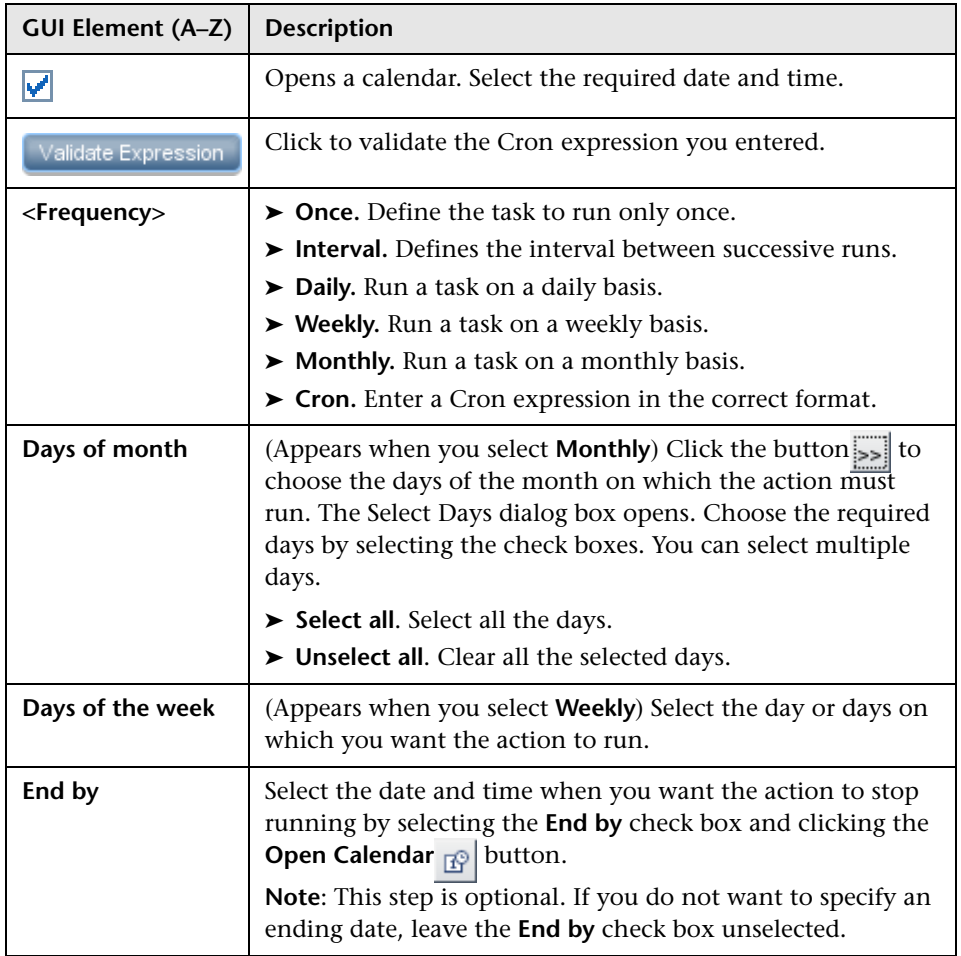

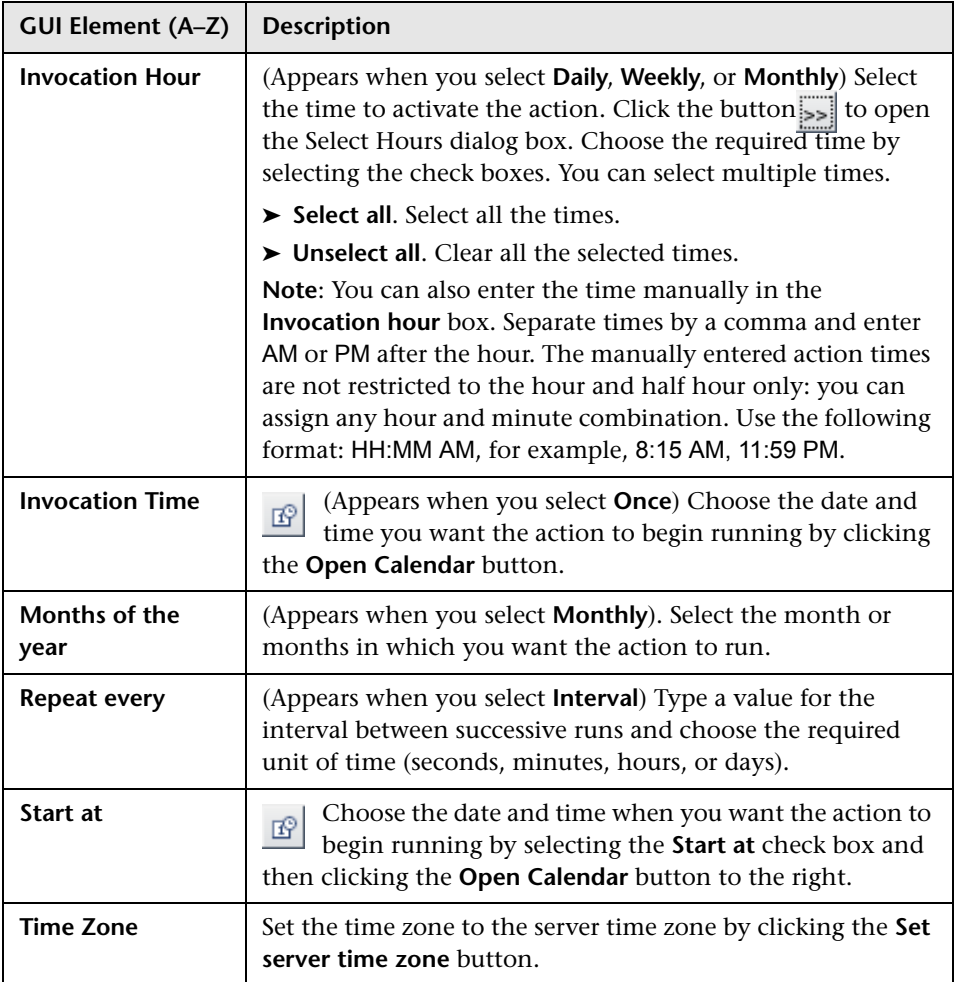

# **Edit Probe Limitation for TQL Output Dialog Box**

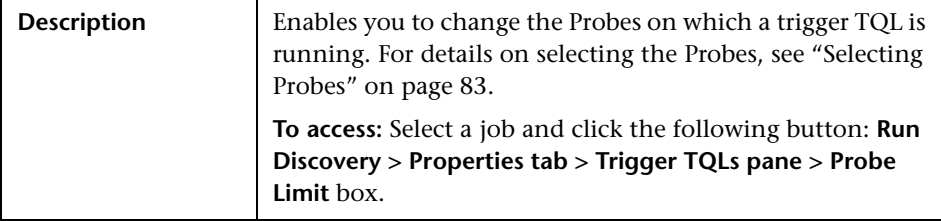

# <span id="page-140-1"></span>**R** Edit Time Template Dialog Box

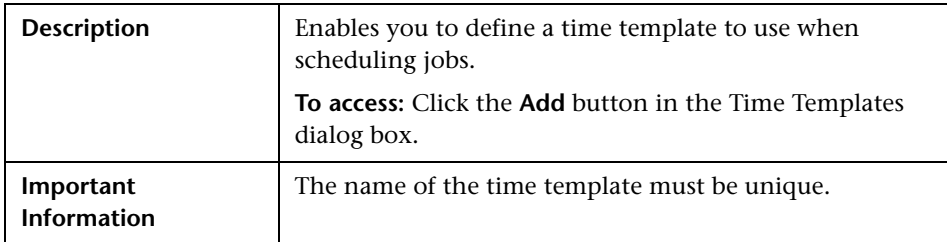

The following elements are included (unlabeled GUI elements are shown in angle brackets):

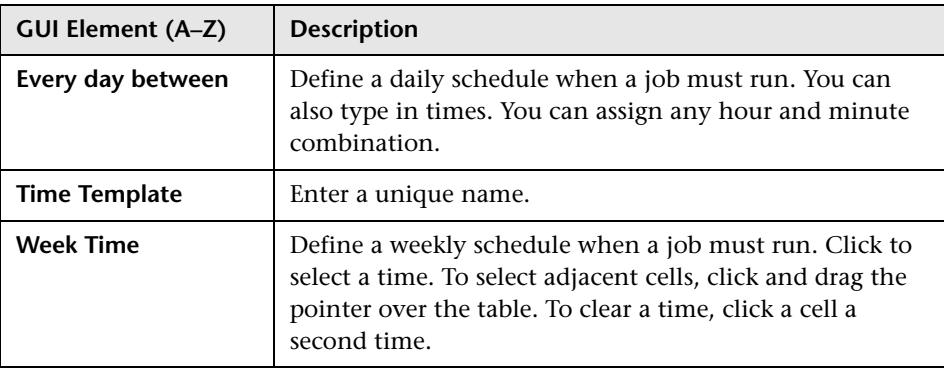

# <span id="page-140-0"></span>**Find Jobs Dialog Box**

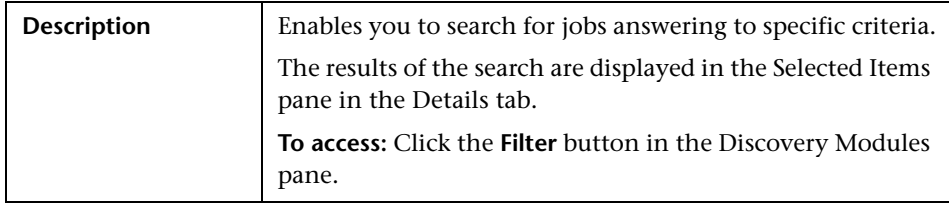

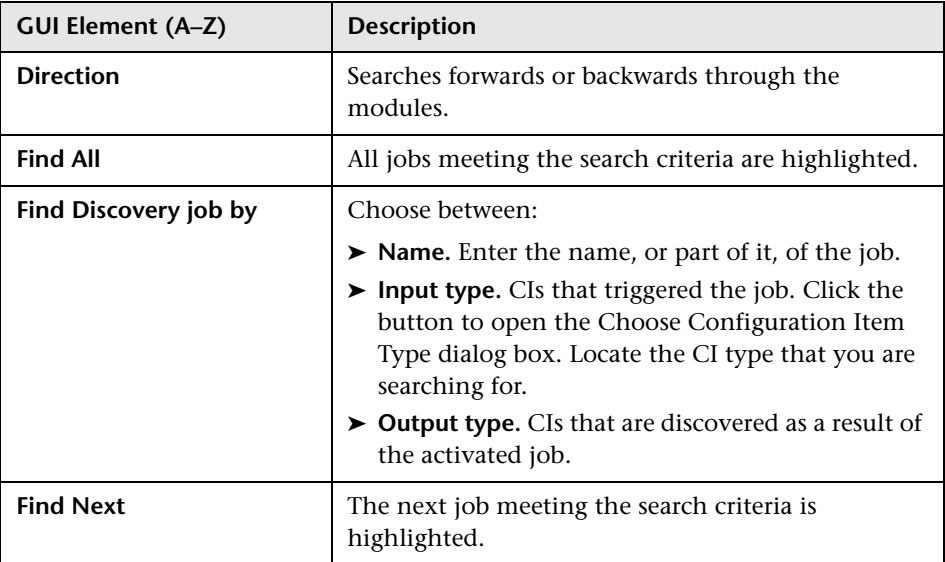

# <span id="page-141-0"></span>**R** Infrastructure Wizard

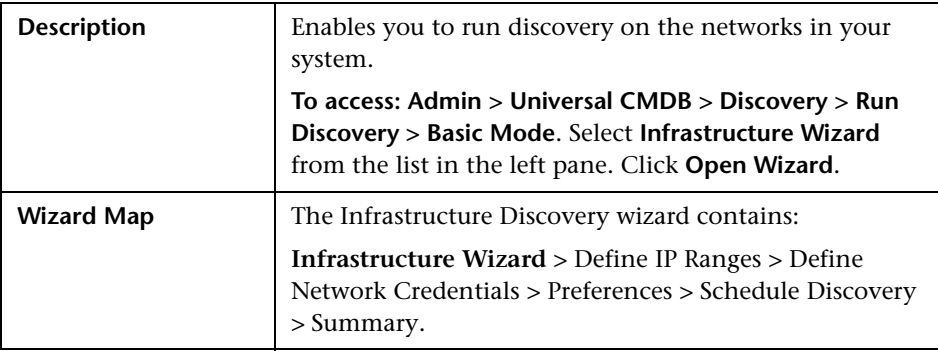

<span id="page-142-0"></span>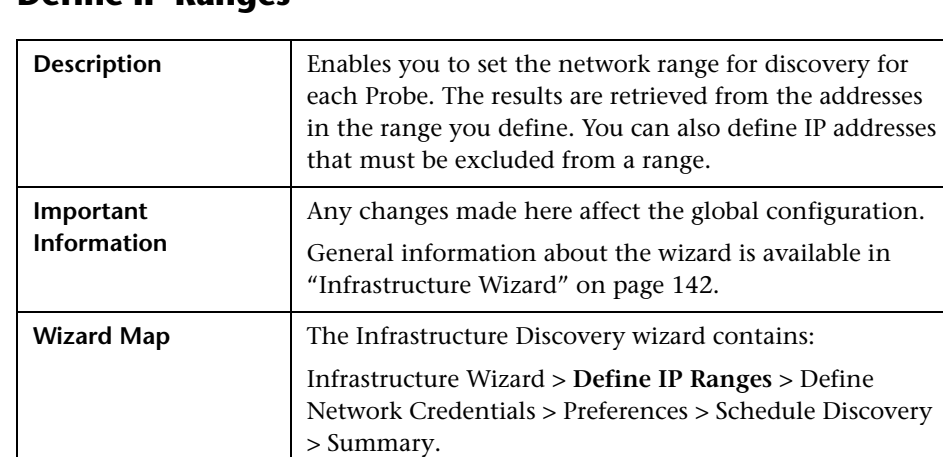

#### **Define IP Ranges**

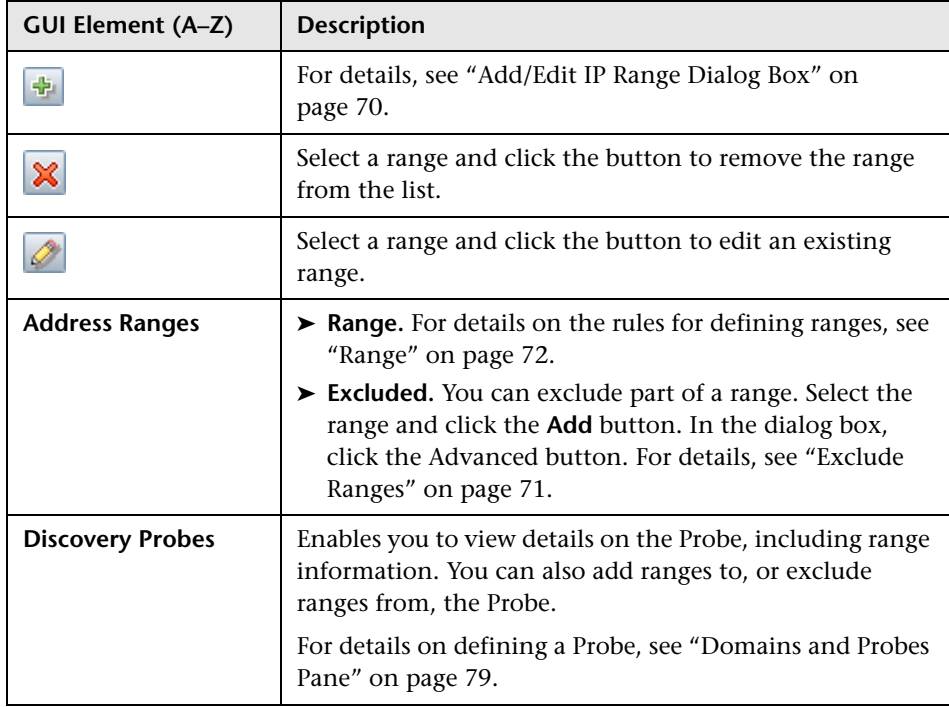

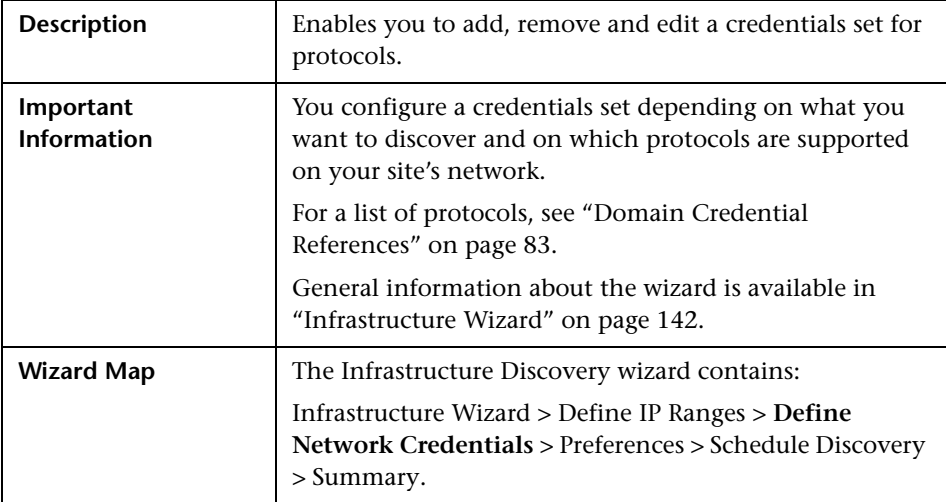

#### <span id="page-143-0"></span>**Define Network Credentials**

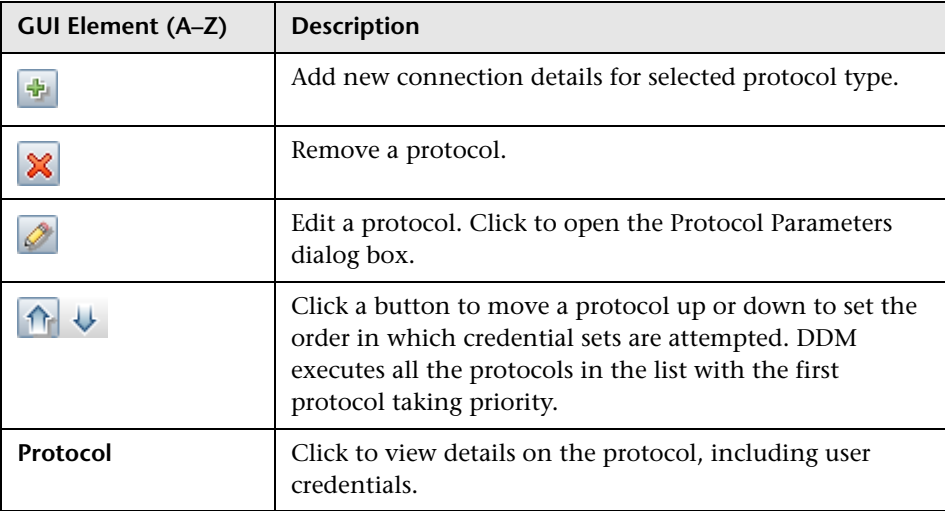
### <span id="page-144-0"></span>**Preferences**

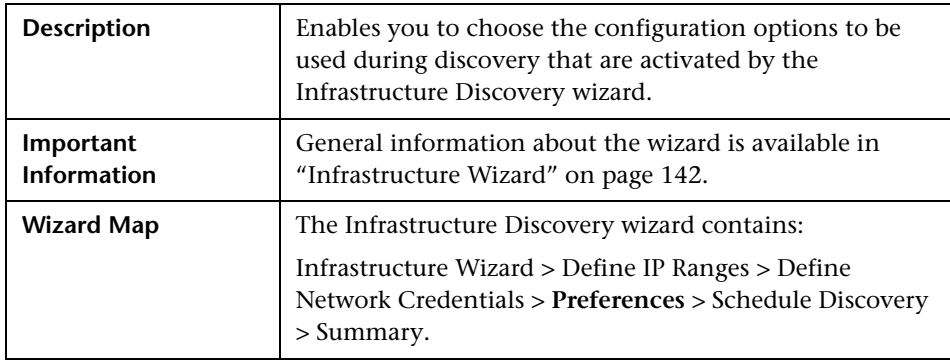

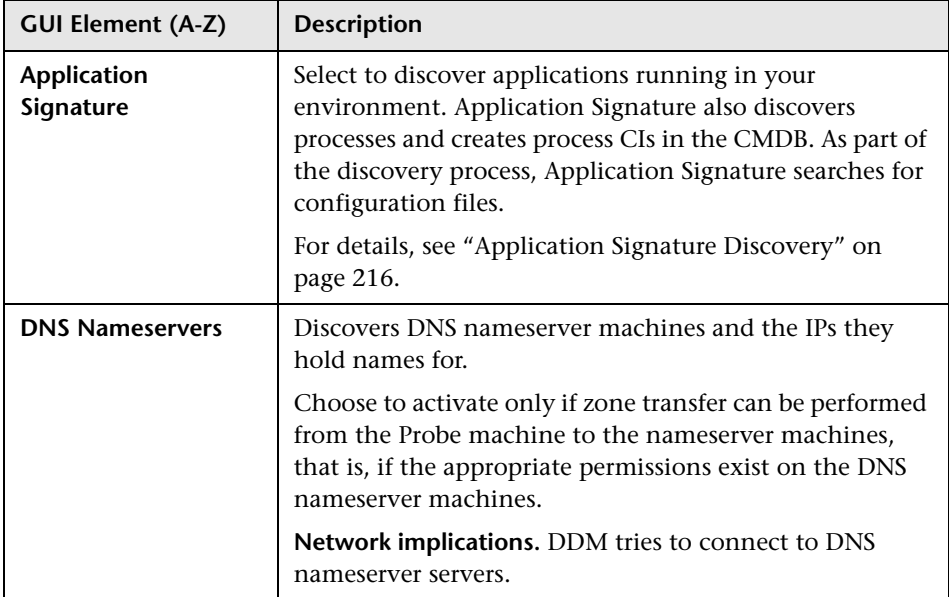

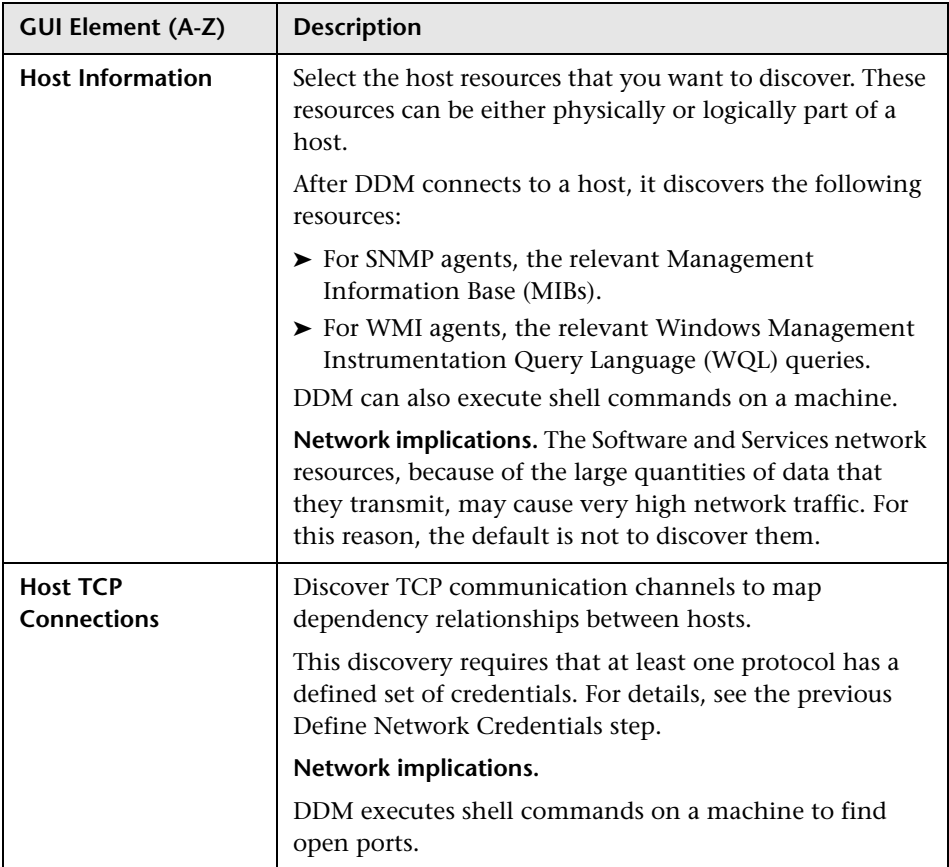

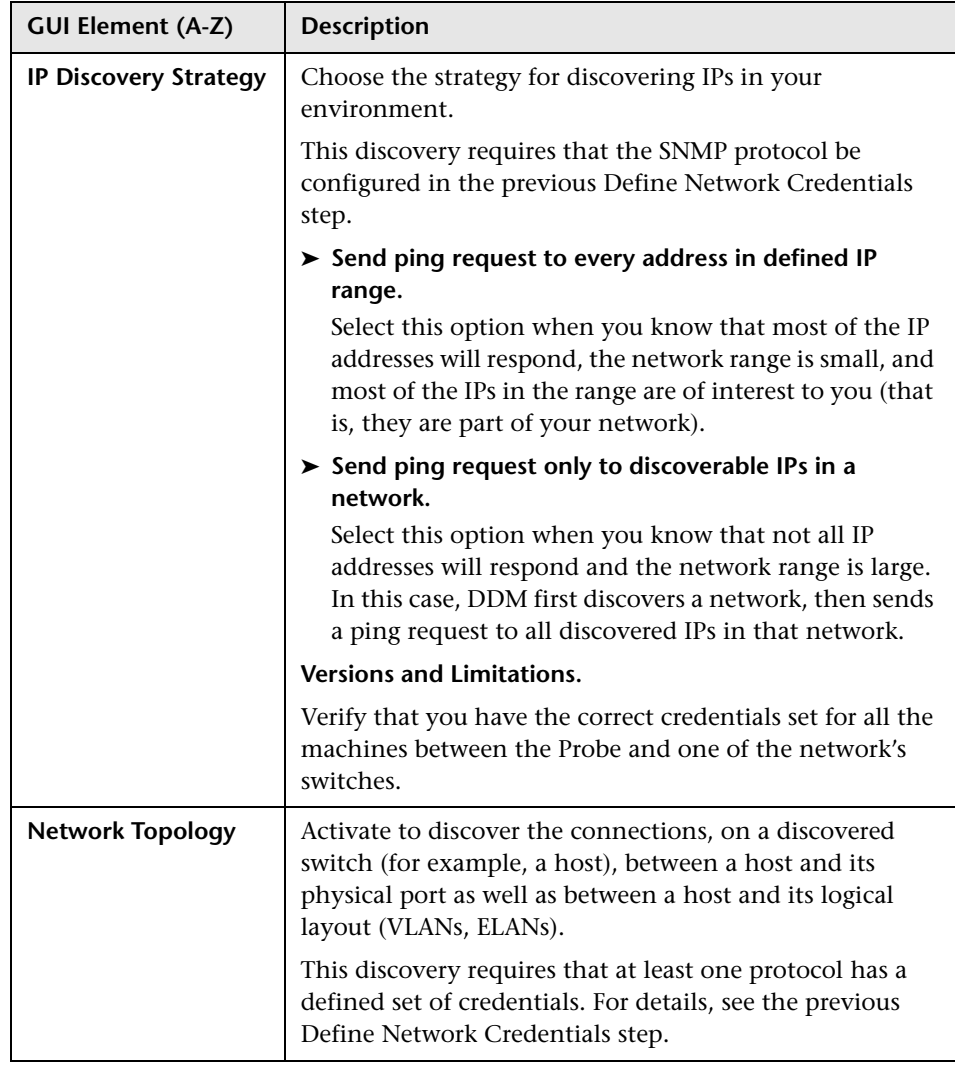

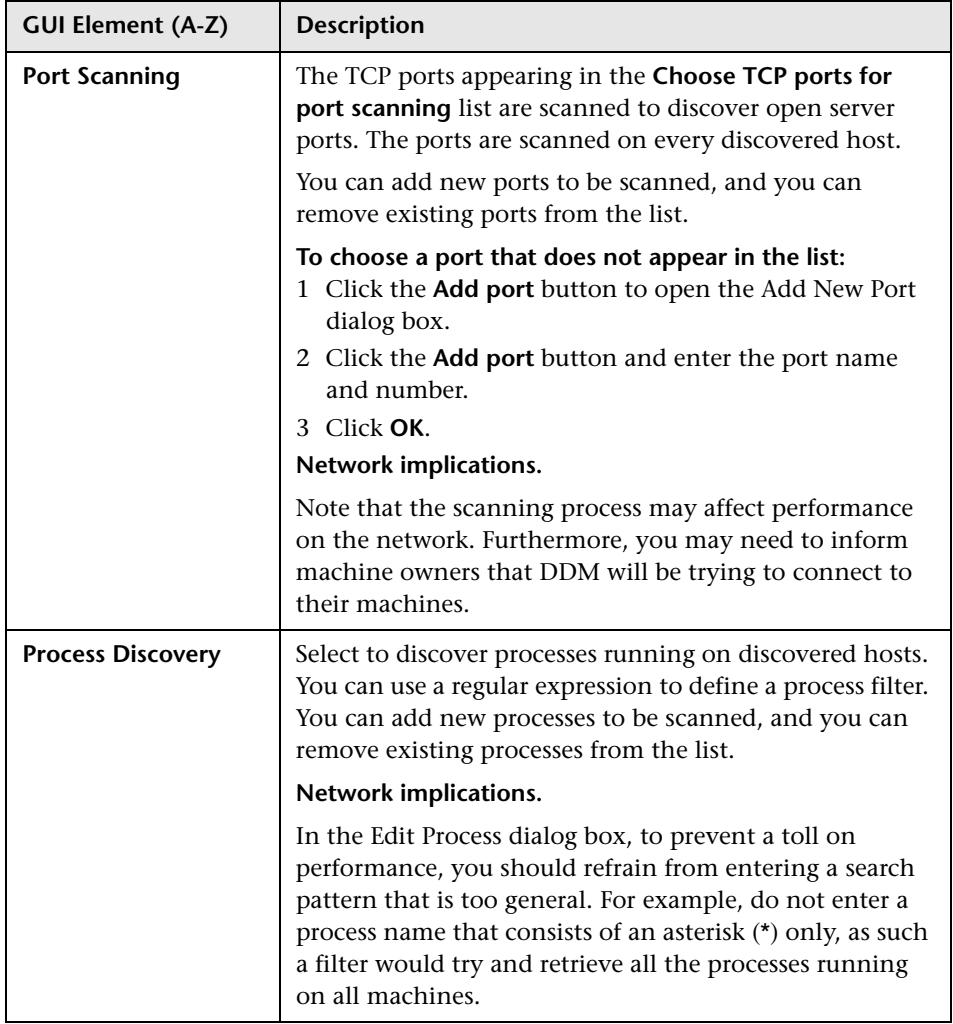

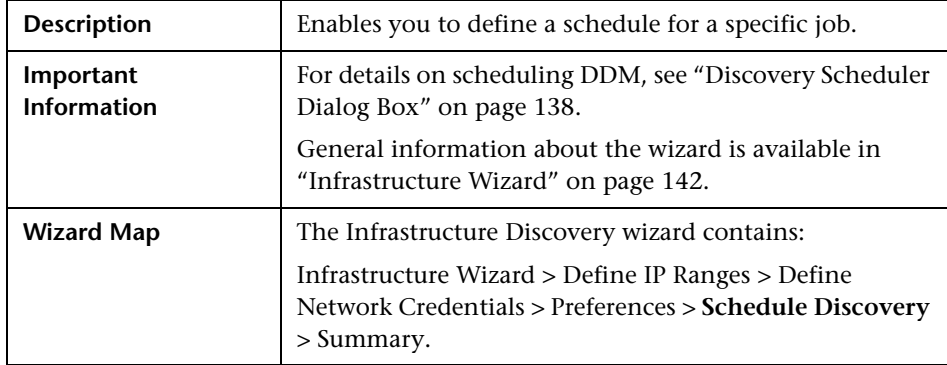

### <span id="page-148-0"></span>**Schedule Discovery**

The following elements are included (unlabeled GUI elements are shown in angle brackets):

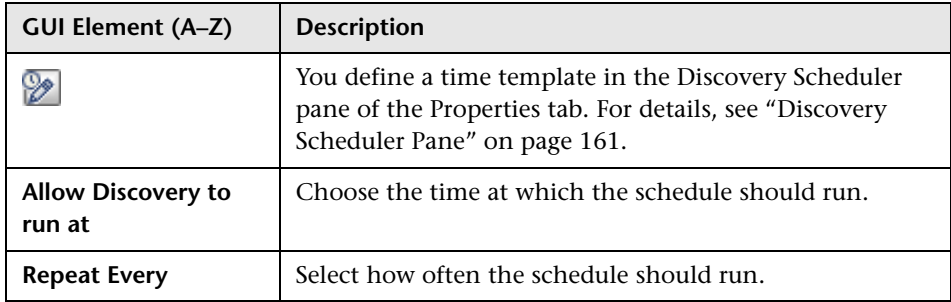

#### <span id="page-148-1"></span>**Summary**

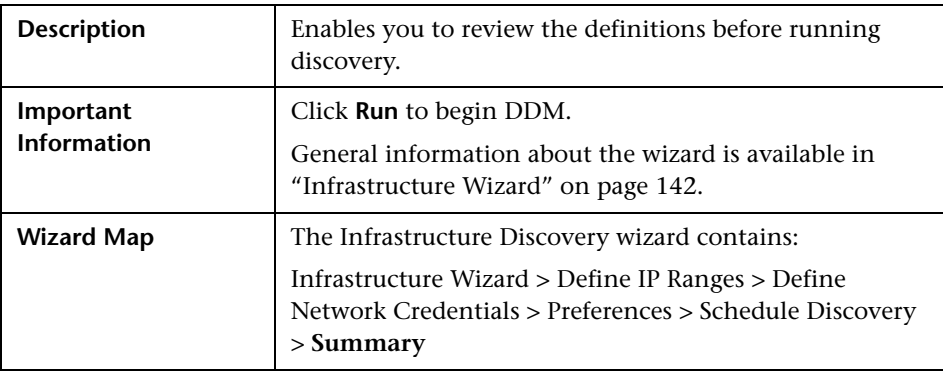

# <span id="page-149-0"></span>**2** J2EE Wizard

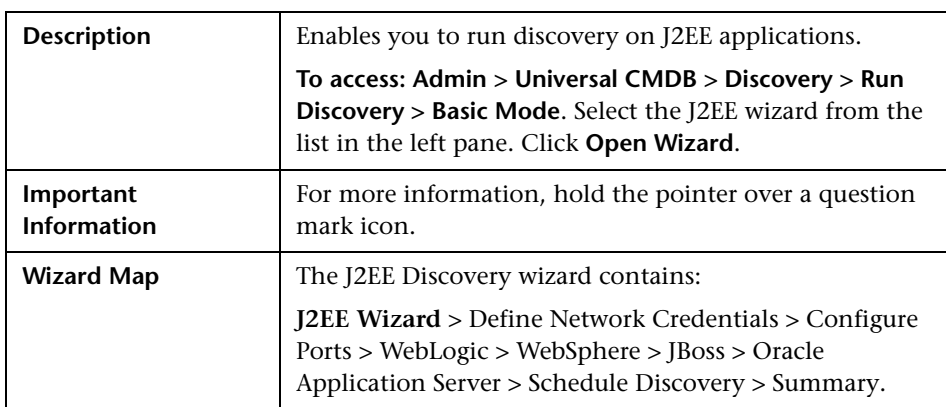

### <span id="page-149-1"></span>**Define Network Credentials**

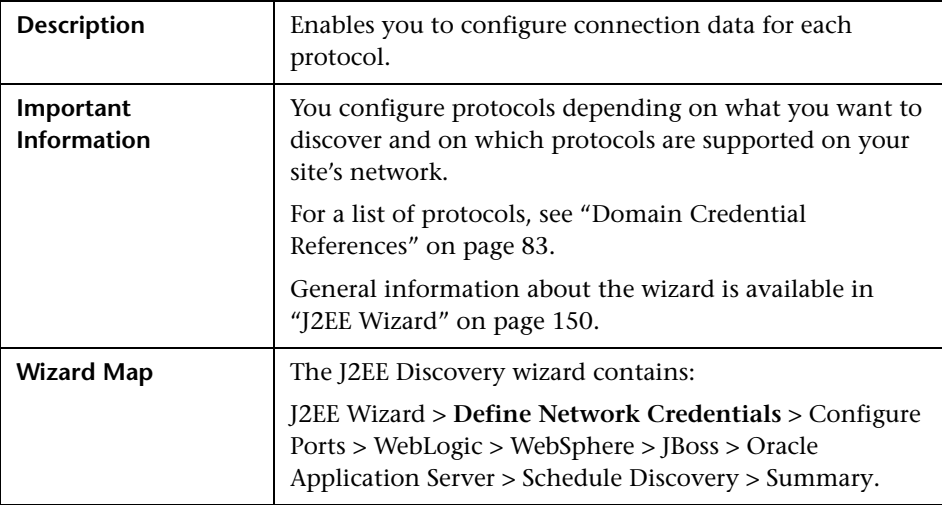

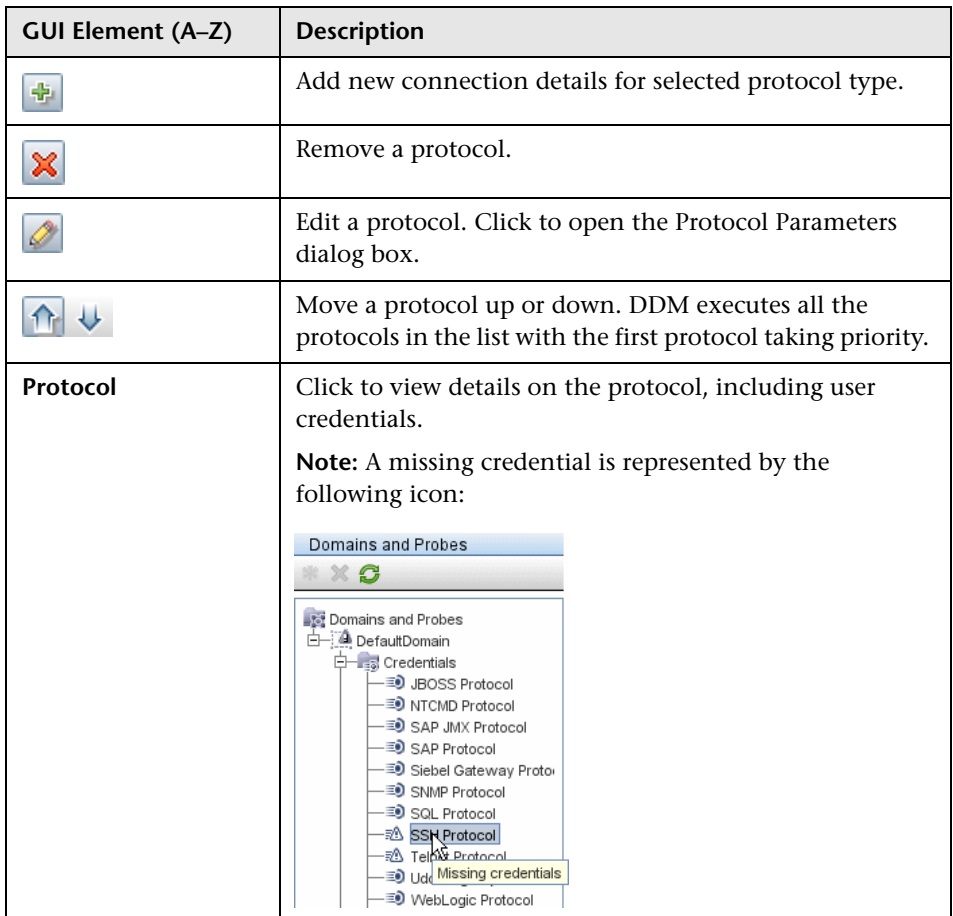

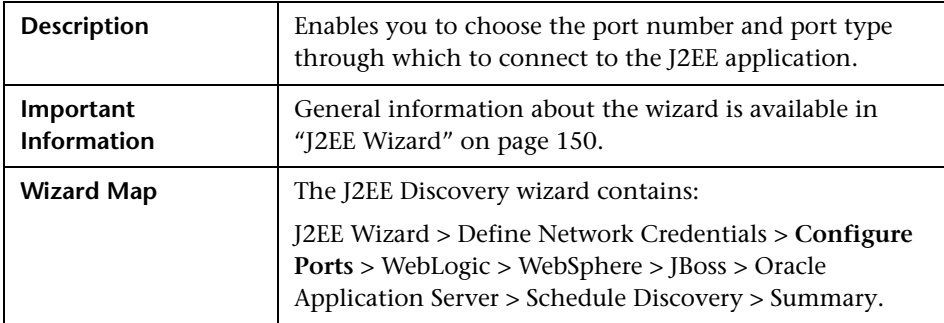

## <span id="page-151-0"></span>**Configure Ports**

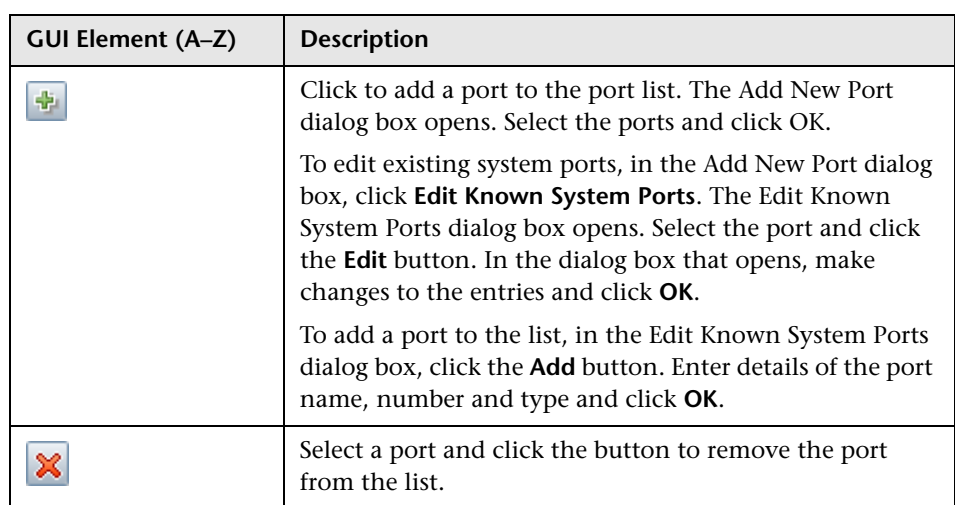

### <span id="page-152-0"></span>**WebLogic**

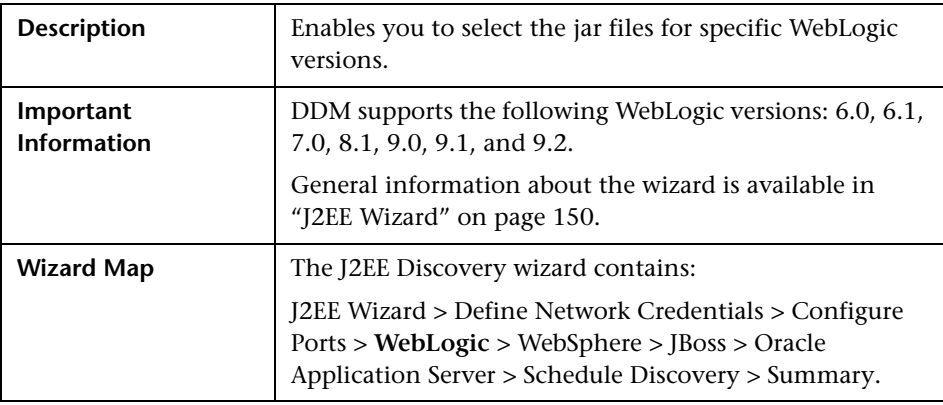

The following elements are included (unlabeled GUI elements are shown in angle brackets):

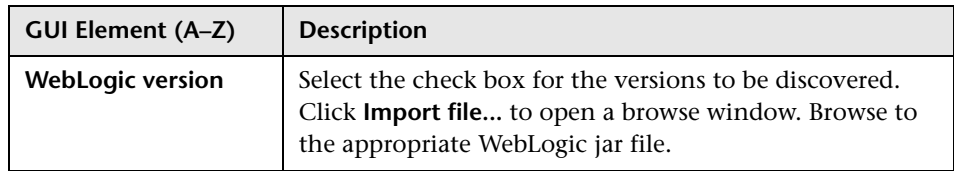

### <span id="page-152-1"></span>**WebSphere**

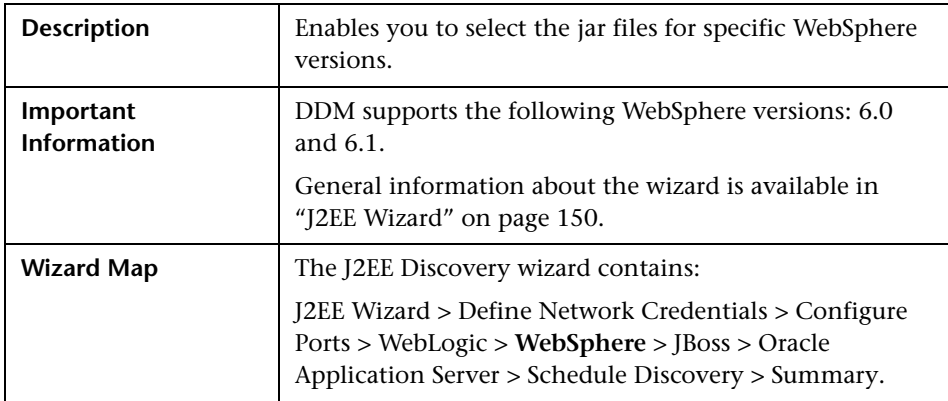

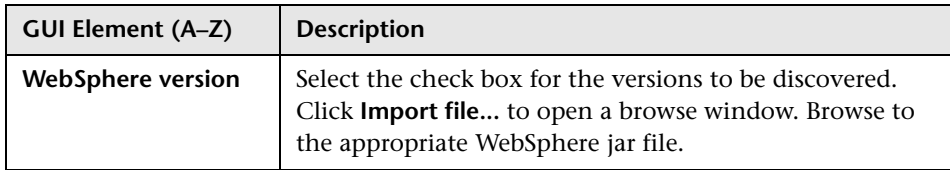

#### <span id="page-153-0"></span>**JBoss**

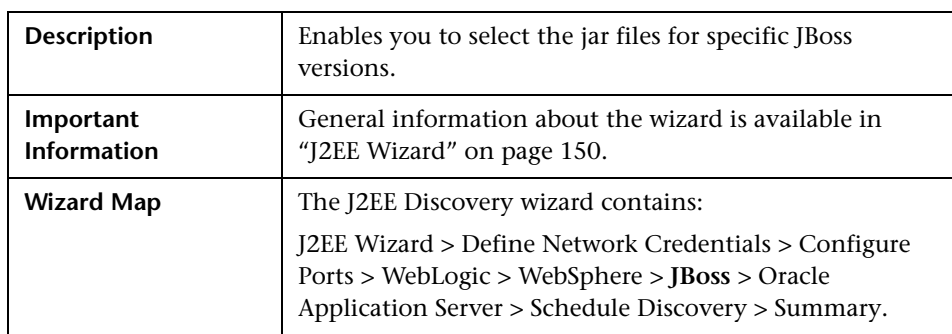

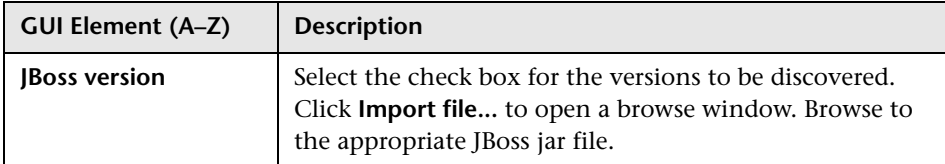

### <span id="page-154-0"></span>**Oracle Application Server**

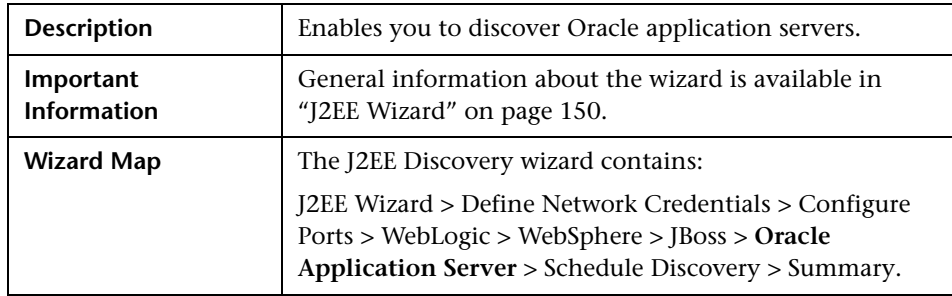

The following elements are included (unlabeled GUI elements are shown in angle brackets):

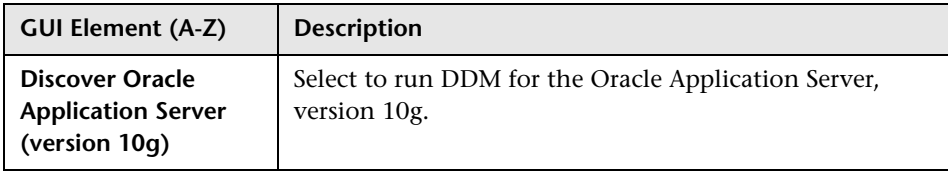

### <span id="page-154-1"></span>**Schedule Discovery**

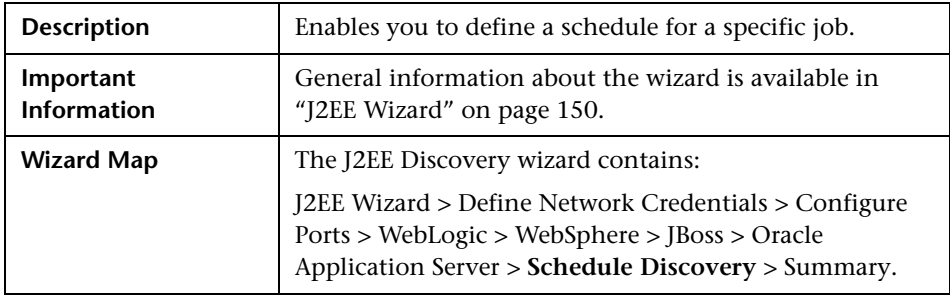

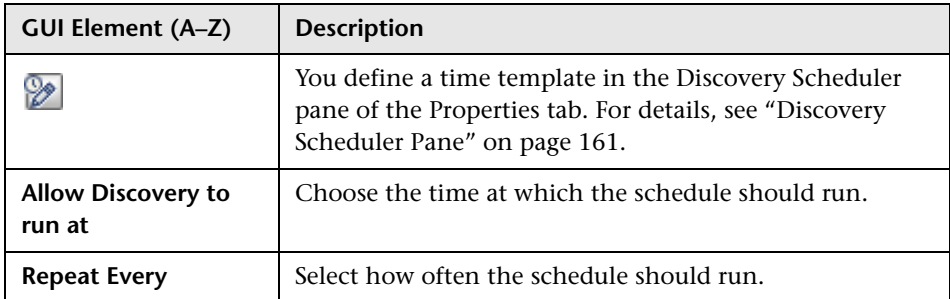

#### <span id="page-155-0"></span>**Summary**

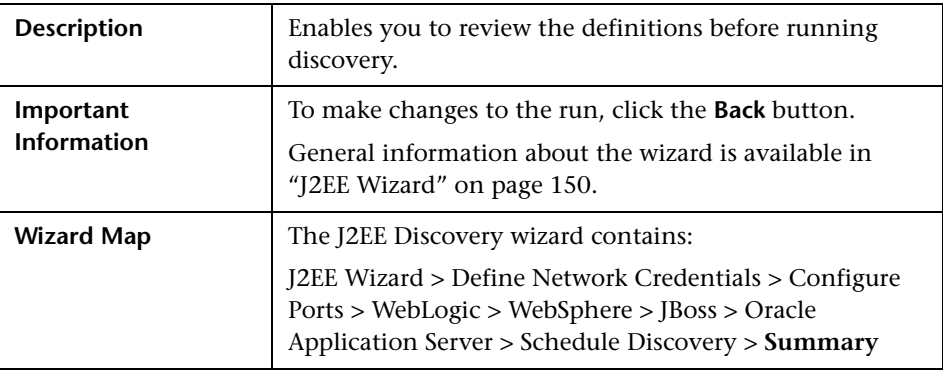

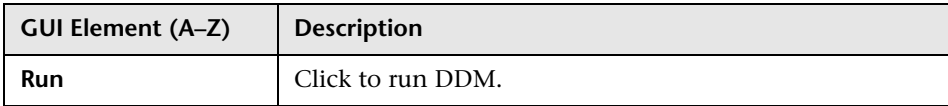

# **Job Editor Dialog Box**

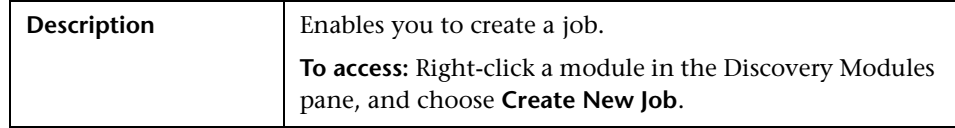

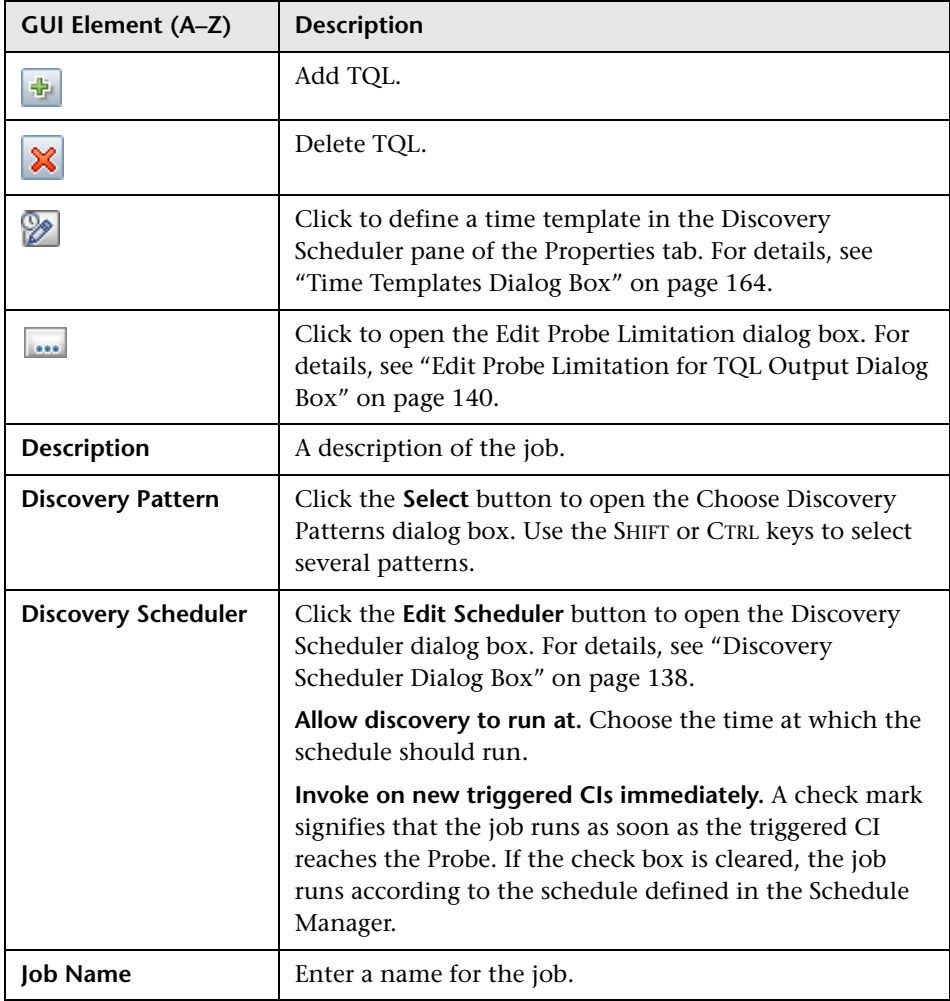

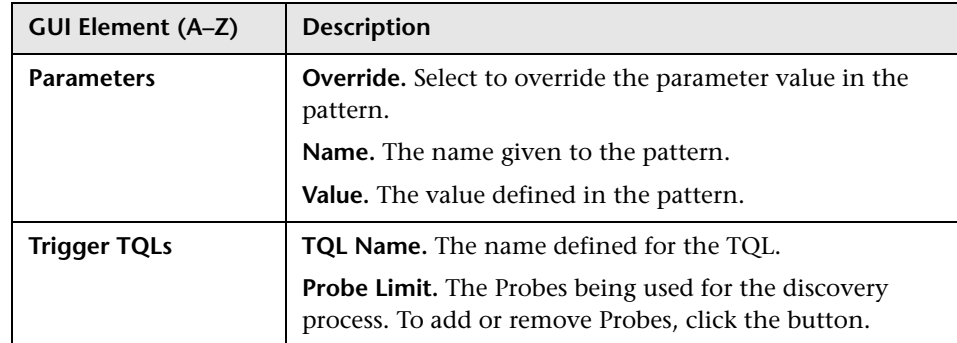

# **Properties Tab**

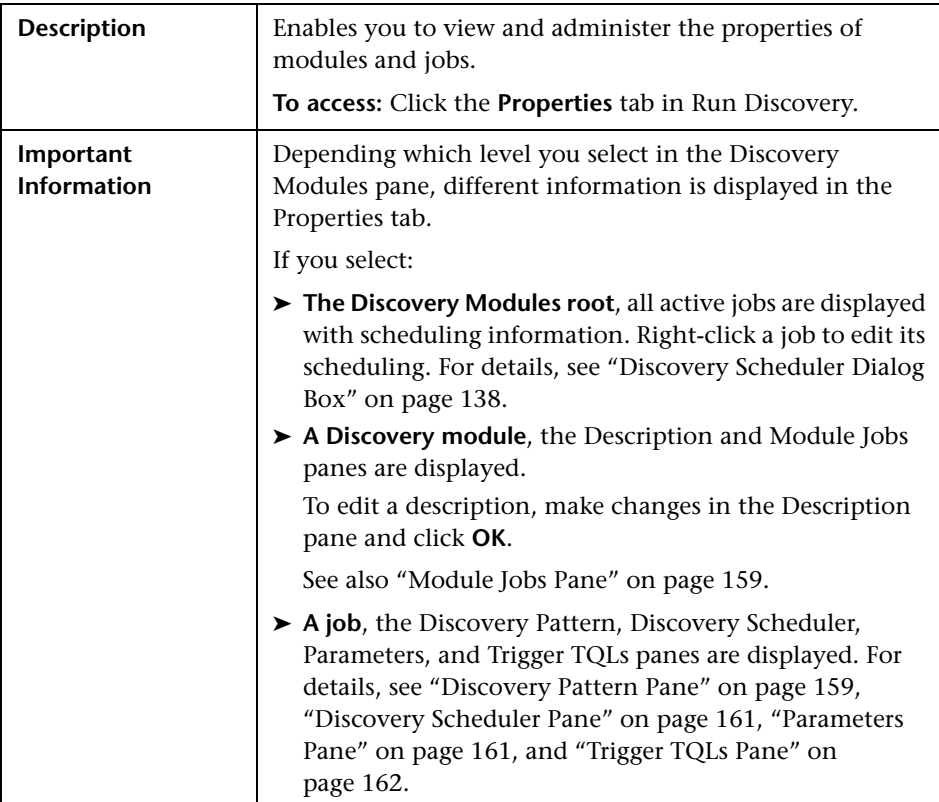

#### <span id="page-158-1"></span>**Discovery Pattern Pane**

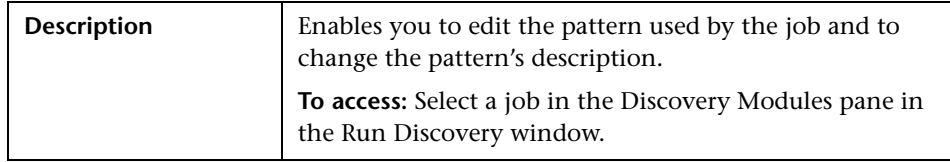

The following elements are included (unlabeled GUI elements are shown in angle brackets):

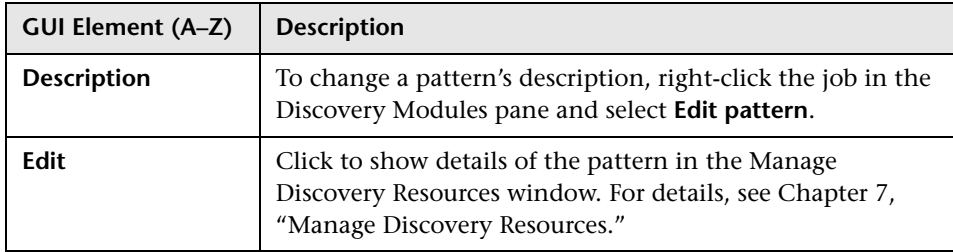

#### <span id="page-158-0"></span>**Module Jobs Pane**

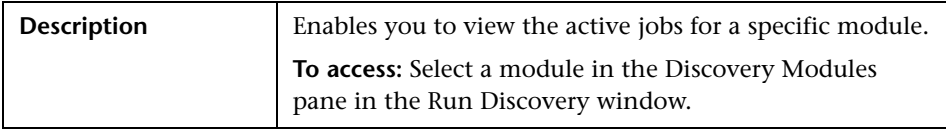

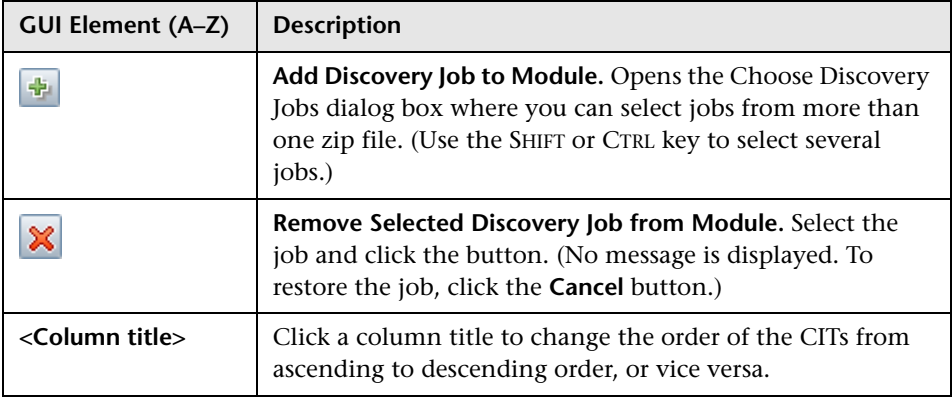

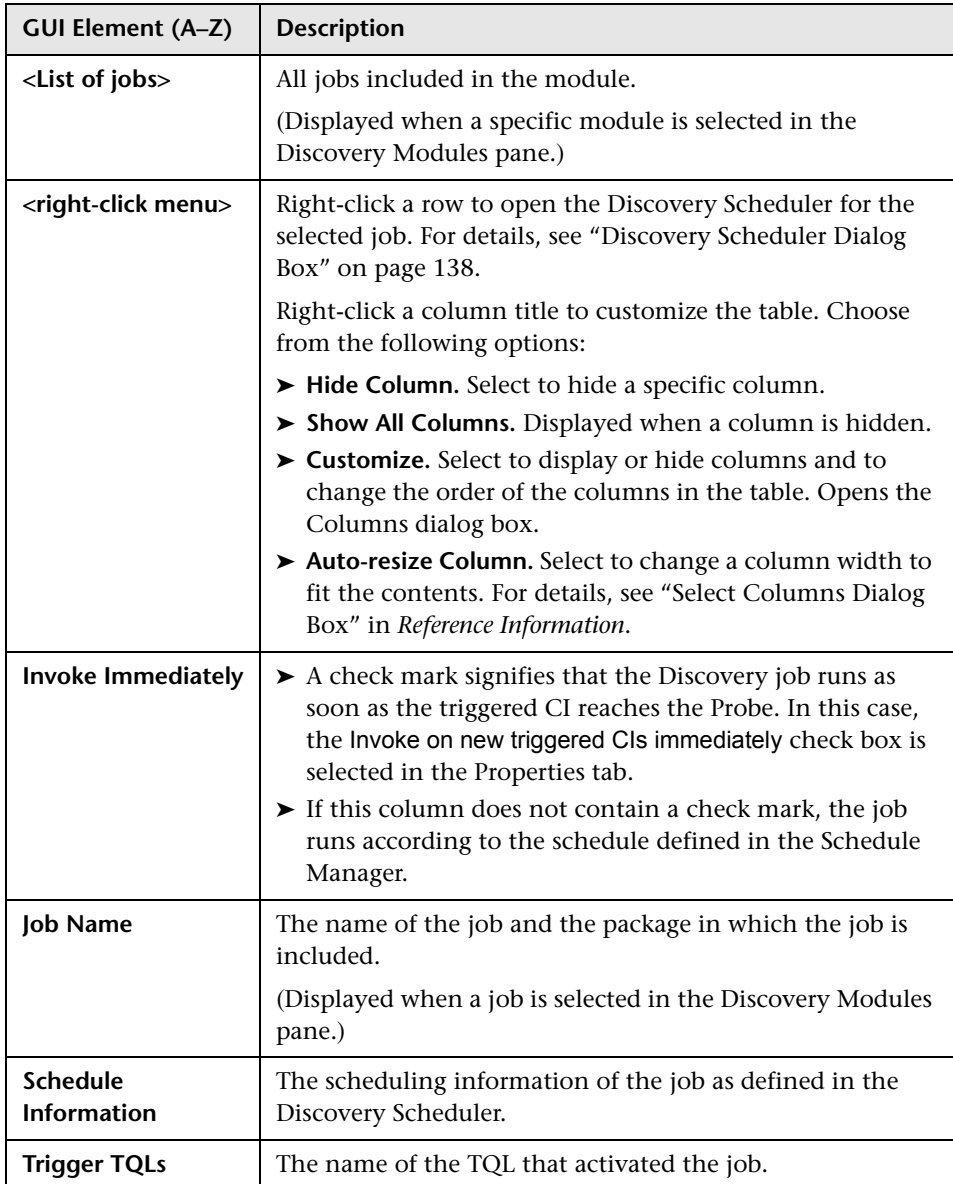

#### <span id="page-160-0"></span>**Discovery Scheduler Pane**

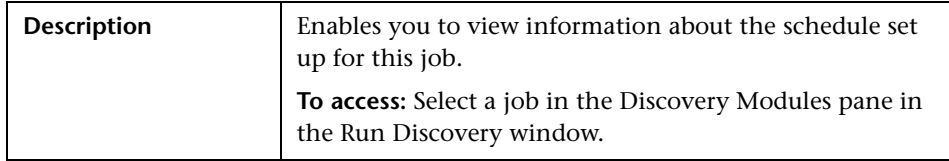

The following elements are included (unlabeled GUI elements are shown in angle brackets):

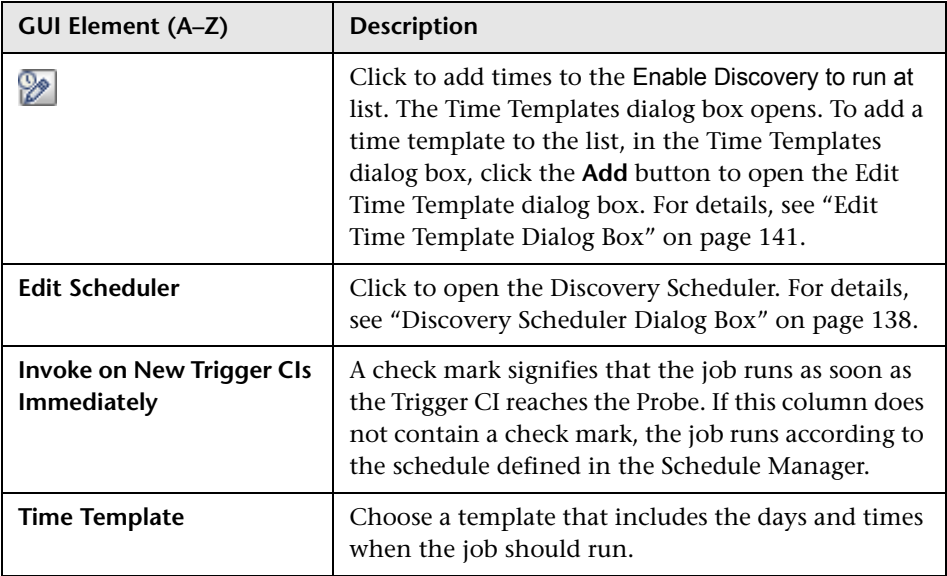

#### <span id="page-160-1"></span>**Parameters Pane**

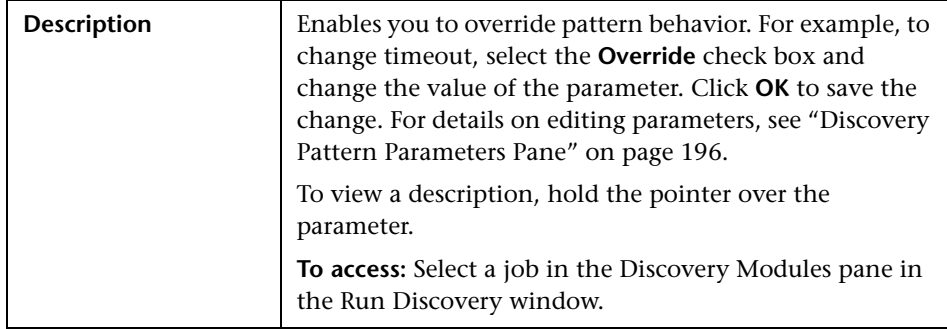

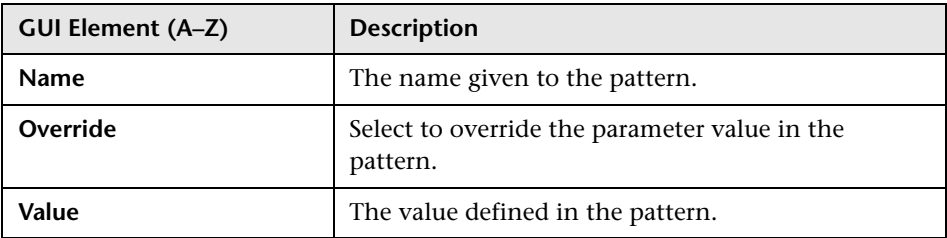

#### <span id="page-161-0"></span>**Trigger TQLs Pane**

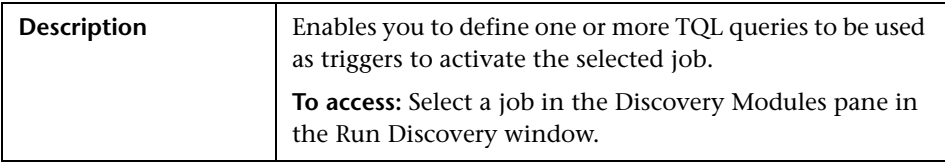

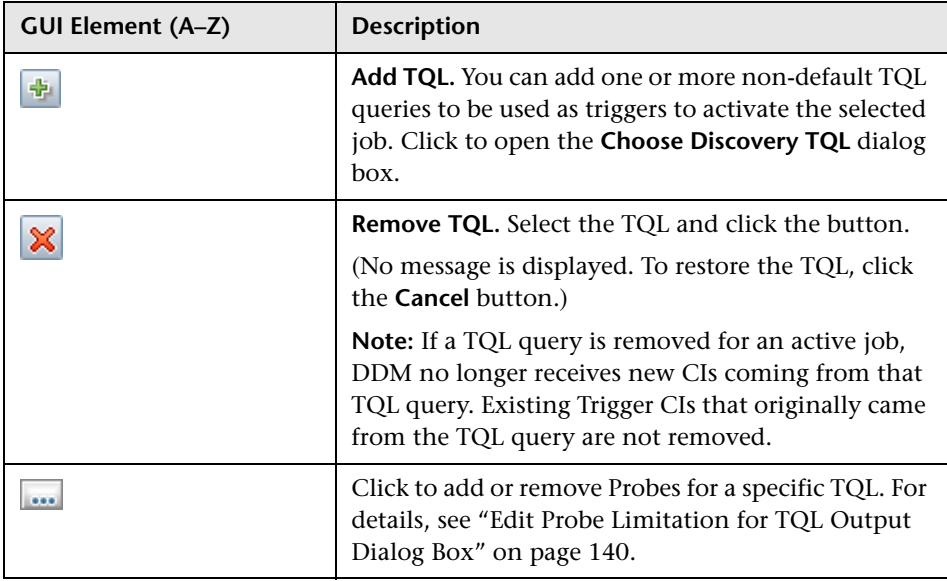

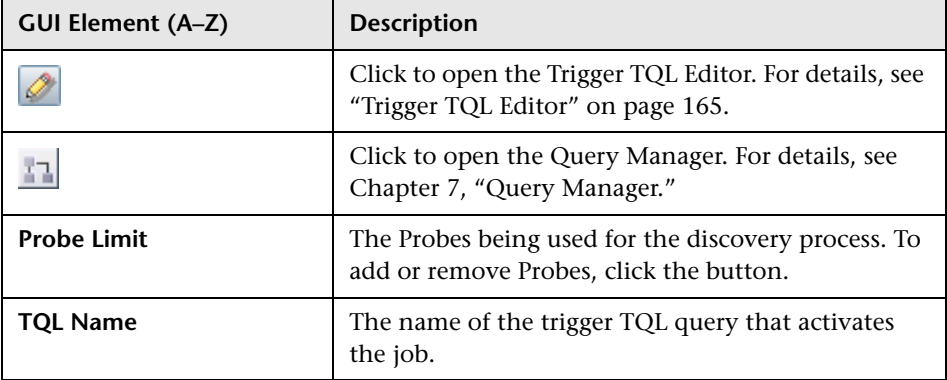

## **Related CIs Window**

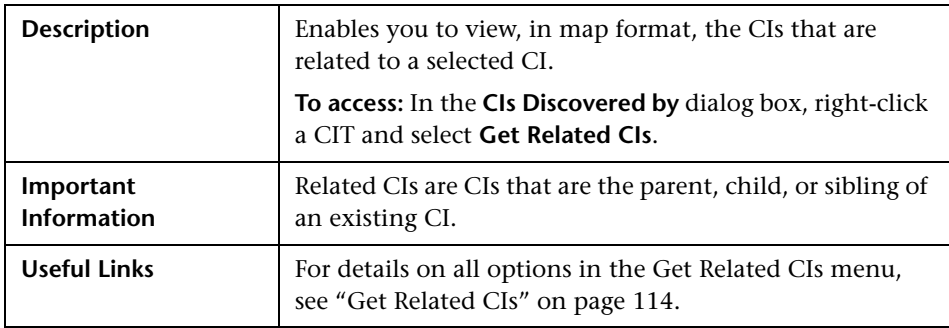

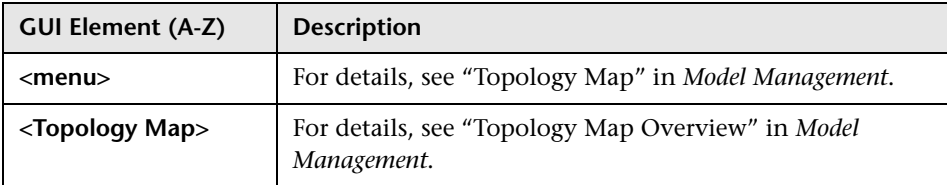

## **8 Show Results for Triggered CI Page**

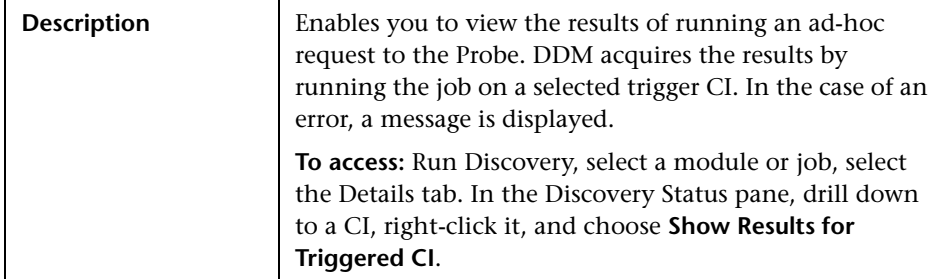

The following elements are included (unlabeled GUI elements are shown in angle brackets):

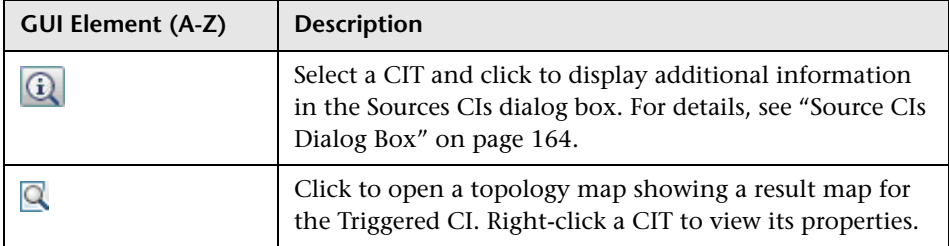

## <span id="page-163-1"></span>**R** Source CIs Dialog Box

The Source CIs dialog box includes the same components as the CIs Discovered by [Module Name] dialog box. For details, see ["CIs Discovered by](#page-110-0)  [\[Module or Job Name\] Dialog Box" on page 111.](#page-110-0)

## <span id="page-163-0"></span>**Time Templates Dialog Box**

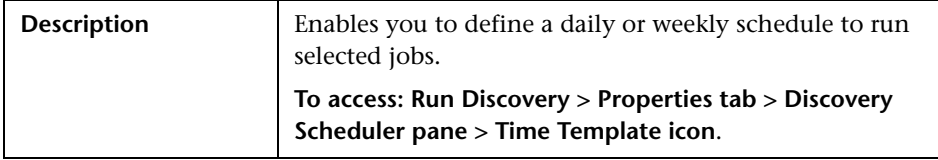

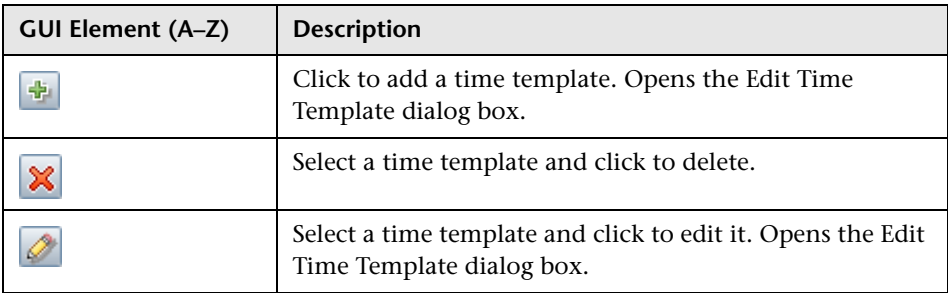

## <span id="page-164-0"></span>**R** Trigger TQL Editor

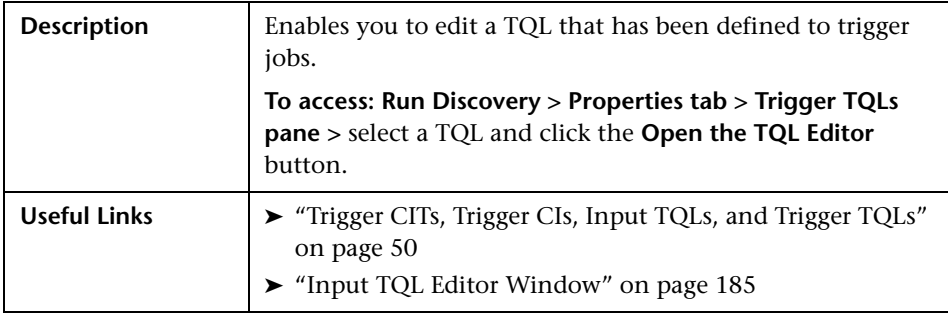

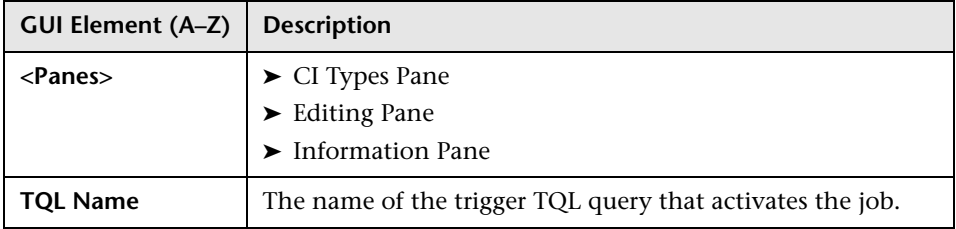

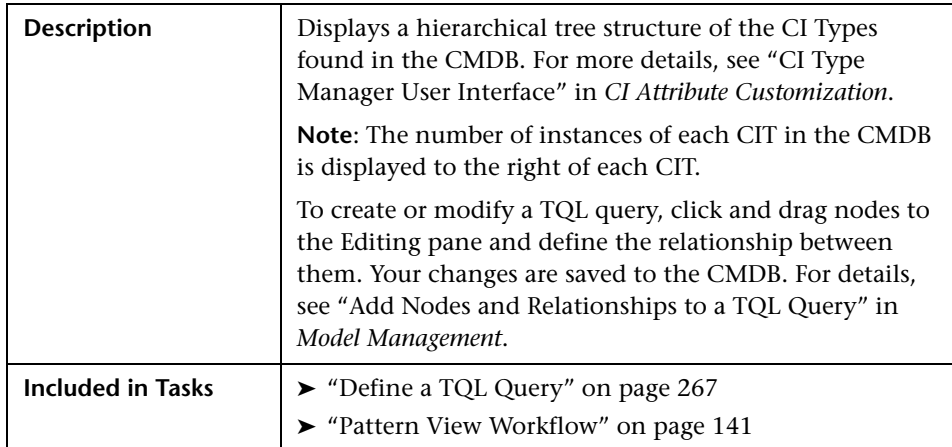

#### <span id="page-165-0"></span>**CI Types Pane**

#### <span id="page-165-1"></span>**Editing Pane**

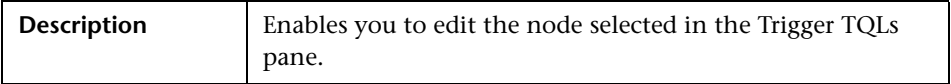

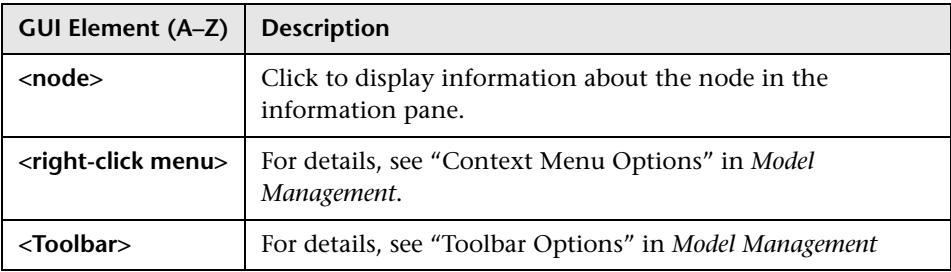

#### **Information Pane**

<span id="page-166-0"></span>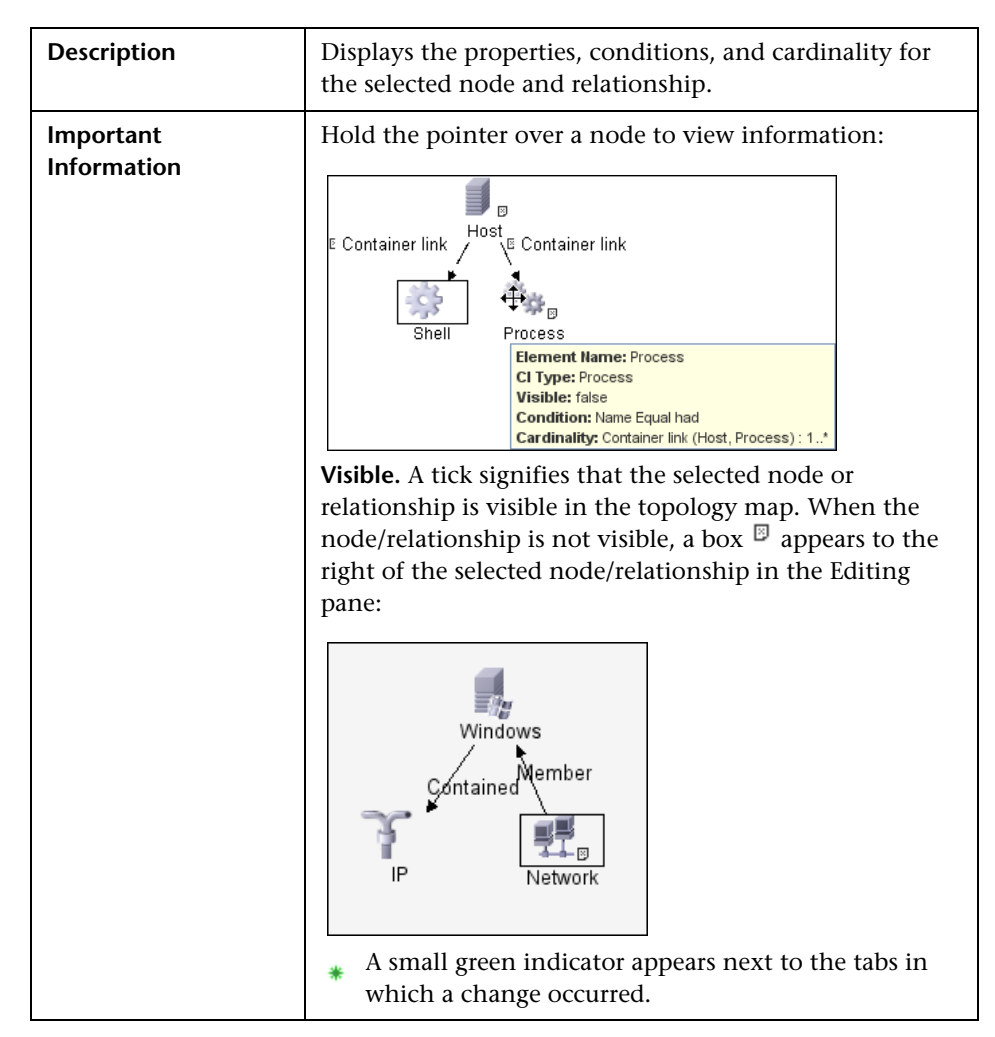

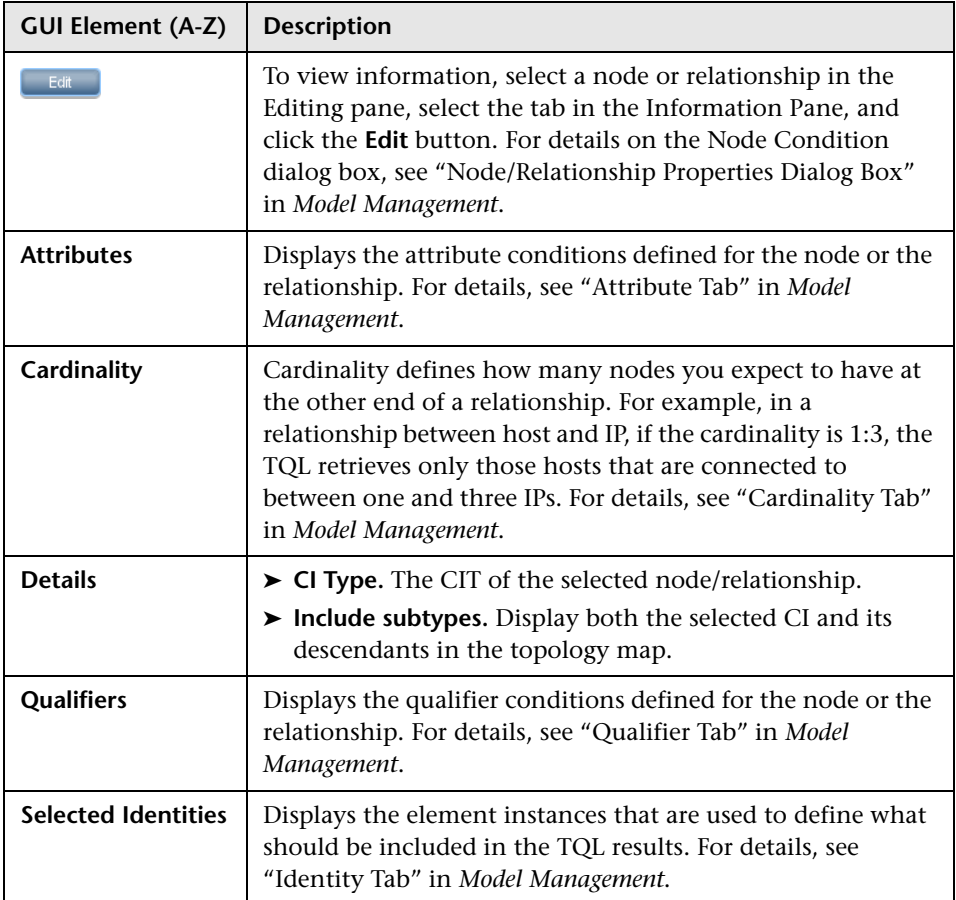

**7**

# <span id="page-168-0"></span>**Manage Discovery Resources**

This chapter provides information on managing Discovery and Dependency Mapping resources.

#### **This chapter includes:**

**Concepts**

- ➤ [Resource Files on page 169](#page-168-1)
- ➤ [Handling Deleted CIs on page 173](#page-172-0)

**Reference**

➤ [Manage Discovery Resources User Interface on page 174](#page-173-0)

### <span id="page-168-1"></span>**Resource Files**

The following files can be changed to enable DDM in non-default systems. The location of these files is: **Manage Discovery Resources > Network > Configuration Files**.

This section includes the following topics:

- ➤ ["portNumberToPortName.xml" on page 170](#page-169-0)
- ➤ ["oidToHostClass.xml" on page 171](#page-170-0)
- ➤ ["globalFiltering.xml" on page 171](#page-170-1)
- ➤ ["Configuration Files" on page 173](#page-172-1)

#### <span id="page-169-0"></span>**portNumberToPortName.xml**

The portNumberToPortName.xml file is used by DDM as a dictionary to create Port CIs. When a port is discovered, the Probe extracts the port's name from this file, and creates the Port CI accordingly. If the port number does not appear in this file, the port name is used as the port number.

You edit this file when adding new ports to be discovered.

**Note:** The results of running a Network – TCP discovery appear in the Topology Map with the port names instead of the port numbers (the port title is the value of the Port Name attribute, defined in the CIT). For details, see "Add/Edit Attribute Dialog Box" in *CI Attribute Customization*.

#### **To define a new port:**

 **1** In the Manage Discovery Resources window, access portNumberToPortName.xml and search for the file by clicking the **Find resource** button and entering **portNumber** in the **Name** box. Click **Find Next**, then click **Close**.

The file is selected in the Discovery Resources pane and the file contents are displayed in the View pane.

 **2** Add another row to the file and make changes to the parameters:

<portInfo portProtocol="xxx" portNumber="xxx" portName="xxx" discover="0"/>

- ➤ **portProtocol.** The network protocol used for discovery (udp or tcp).
- ➤ **portNumber.** The port number to be discovered.
- ➤ **portName.** The name that is to be displayed for this port.
- ➤ **discover.** 1. This port must be discovered. 0: This port should not be discovered.

### <span id="page-170-0"></span>**oidToHostClass.xml**

The oidToHostClass.xml file contains a list of OID (Discovery and Dependency Mapping) numbers, for all CIs in the system that have an ID. This list is required for mapping CIs to their correct CIT, and for converting the discovered OID number of an operating system or a device into string data.

To access the oidToHostClass.xml file, in Manage Discovery Resources, search for the file by clicking the **Find resource** button and entering **oidto** in the **Name** box. Click **Find Next**, then click **Close**.

The file is selected in the Discovery Resources pane and the file contents are displayed in the View pane.

**Note:** If an OID is discovered and its details do not appear in the oidToHostClass.xml file, its CIT is registered in the CMDB as host.

oidToHostClass.xml includes the following parameters:

- ➤ **class.** The converted CIT name of the discovered OID. Under this name, the operating system or device appears in the CMDB and in Business Availability Center.
- ➤ **vendor.** The vendor of the operating system or device.
- ➤ **os.** A specific operating system, for example, Linux. This parameter is optional.
- ➤ **model.** A specific model, for example, JETDIRECT,JD30. This parameter is optional.
- ➤ **oid.** The discovered OID.

#### <span id="page-170-1"></span>**globalFiltering.xml**

This file enables you to filter Probe results for all patterns, so that only results of interest to you are sent to the Business Availability Center server. (You can also filter specific patterns. For details, see ["Pattern Management](#page-188-0)  [Tab" on page 189.](#page-188-0))

#### **To add a global filter:**

- **1** Access the globalFiltering.xml file: in Manage Discovery Resources, open the Network folder and click the Configuration Files folder. Select the file to display the code in the View pane.
- **2** Locate the <includeFilter> and <excludeFilter> markers:
	- ➤ **<includeFilter>.** When a vector marker is added to this filter, all CIs that do not match the filter are removed. If this marker is left empty, all results are sent to the server.
	- ➤ **<excludeFilter>.** When a vector marker is added to this filter, all CIs that match the filter are removed. If this marker is left empty, all results are sent to the server.

The following example shows an ip CI that has address and domain attributes:

```
<vector>
  <object class="ip">
     <attribute name="ip_address" type="String">192\.168\.82\.17.*</attribute>
      <attribute name="ip_domain" type="String">DefaultProbe</attribute>
  </object>
</vector>
```
If this vector is defined in  $\leq$  includefilter >, all results not matching the filter are removed. The results sent to the server are those where the ip\_address matches the regular expression **192\.168\.82\.17.\*** and the ip\_domain is **DefaultProbe**.

If this vector is defined in <excludefilter>, all results matching the filter are removed. The results sent to the server are those where the ip\_address does not match the regular expression **192\.168\.82\.17.\*** and the ip\_domain is not **DefaultProbe**.

The following example shows a network CI that has no attributes. All network results are sent to the server:

```
<vector>
   <object class="network">
   </object>
</vector>
```
#### **Note:**

- ➤ Attributes in the filter should be of type string only. For details on attribute types, see "Attributes Page" in *CI Attribute Customization*.
- ➤ A result is considered to be a match only if all filter attributes have the same values as those in the CI. (If one of a CI's attributes is not specified in the filter, all the results for this attribute match the filter.)
- ➤ A CI can match more than one filter. The CI is removed or remains according to the filter in which it is included.
- ► DDM filters first according to the <includeFilter> and then applies the <excludeFilter> on the results of <includeFilter>.

#### <span id="page-172-1"></span>**Configuration Files**

The following files are for internal use only and should only be changed by users with an advanced knowledge of pattern-writing:

- ➤ **discoveryPolicy.xml.** Includes the schedule when the Probe does not execute tasks. For details, see ["Add/Edit Policy Dialog Box" on page 72.](#page-71-0)
- ➤ **jythonGlobalLibs.xml.** A list of default Jython global libraries that DDM loads before running scripts.

## <span id="page-172-0"></span>**A** Handling Deleted CIs

DDM can automatically delete CIs that have been removed from a system. This is useful in cases where DDM can calculate directly that a CI has been removed (and does not have to rely on the aging mechanism to perform the calculation).

For example, when discovering installed software, DDM can compare the pattern result to the software that was previously discovered. Software that no longer exists on the machine is considered as removed and the software CIs that were previously discovered are automatically deleted.

You can choose to automatically delete removed CIs. For details, see ["Relevant CITs Pane" on page 193.](#page-192-0)

For details on aging, see the Results Management pane in ["Pattern](#page-188-0)  [Management Tab" on page 189.](#page-188-0)

## <span id="page-173-0"></span>**Manage Discovery Resources User Interface**

#### **This section describes:**

- ➤ [Choose Configuration Item Type Dialog Box on page 175](#page-174-0)
- ➤ [Choose Discovered CITs Dialog Box on page 175](#page-174-1)
- ➤ [Configuration File Pane on page 177](#page-176-0)
- ➤ [Discovery Pattern Source Editor Window on page 178](#page-177-0)
- ➤ [Discovery Resources Pane on page 180](#page-179-0)
- ➤ [Find Discovery Resource Dialog Box on page 183](#page-182-0)
- ➤ [Find Text Dialog Box on page 184](#page-183-0)
- ➤ [Input TQL Editor Window on page 185](#page-184-1)
- ➤ [Pattern Management Tab on page 189](#page-188-0)
- ➤ [Pattern Signature Tab on page 194](#page-193-0)
- ➤ [Manage Discovery Resources Window on page 199](#page-198-0)
- ➤ [Script Pane on page 202](#page-201-0)

# <span id="page-174-0"></span>**R** Choose Configuration Item Type Dialog Box

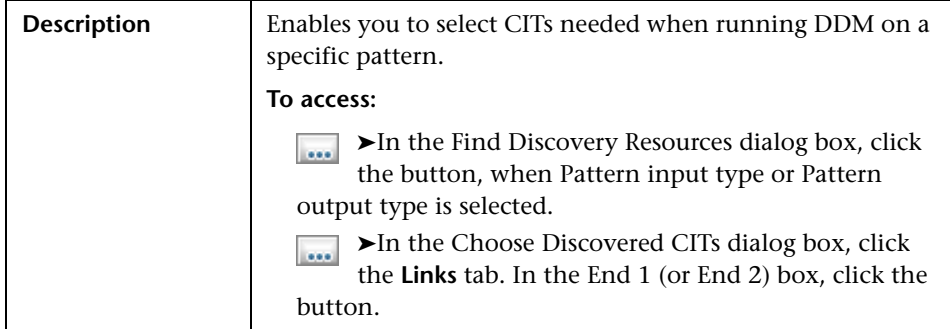

The following elements are included (unlabeled GUI elements are shown in angle brackets):

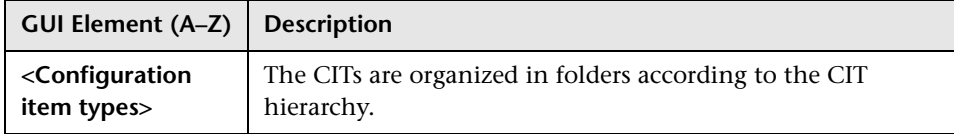

## <span id="page-174-1"></span>**R** Choose Discovered CITs Dialog Box

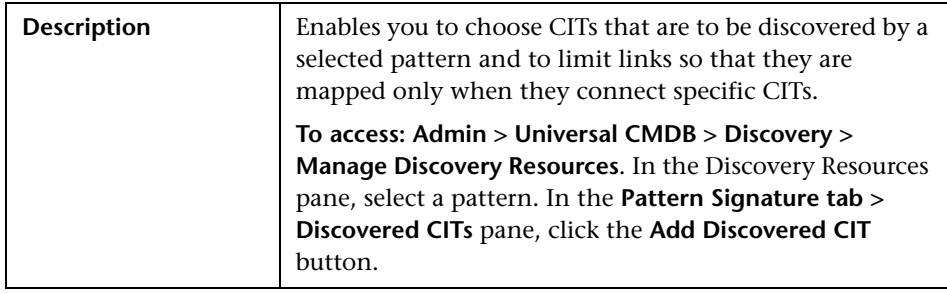

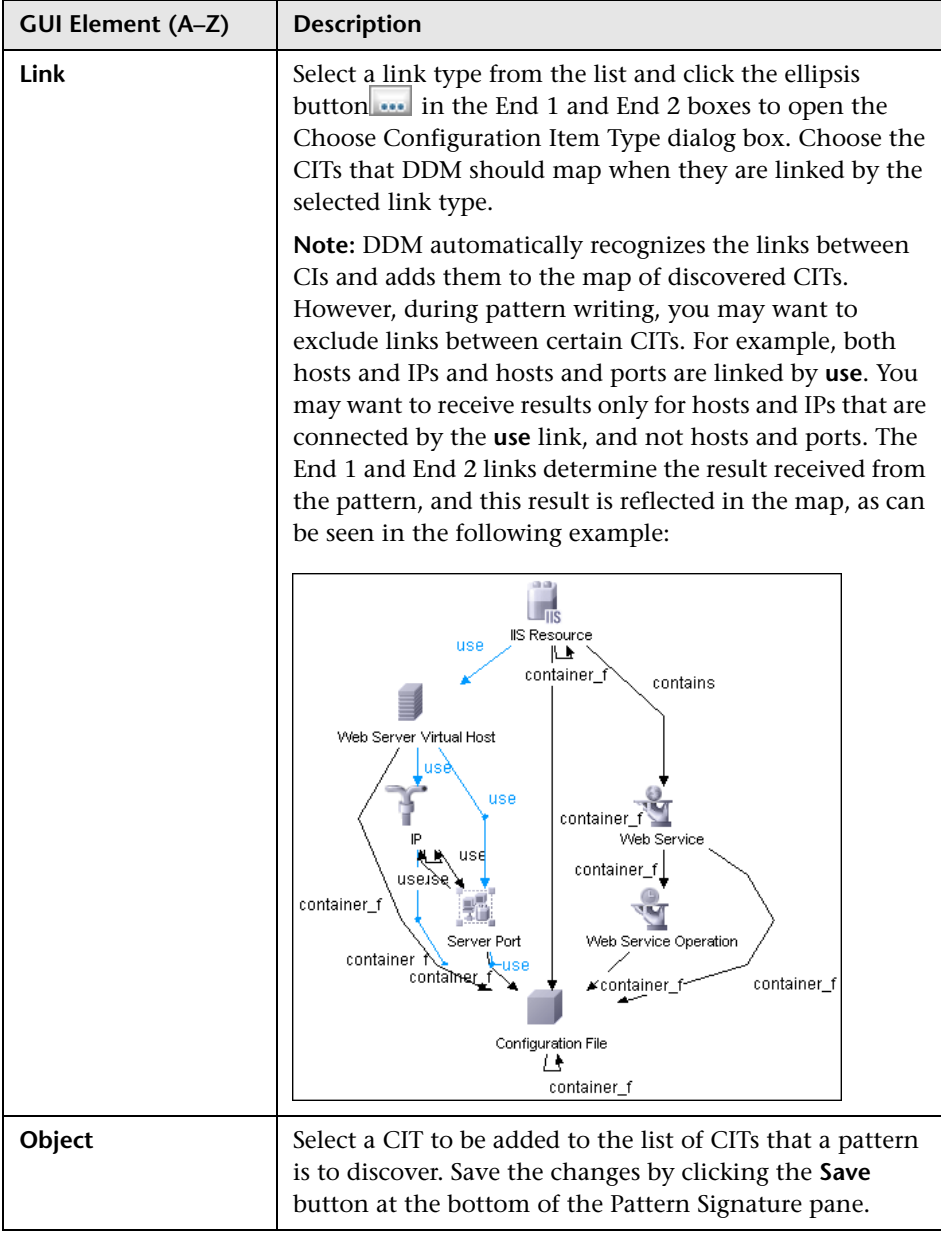

# <span id="page-176-0"></span>**R** Configuration File Pane

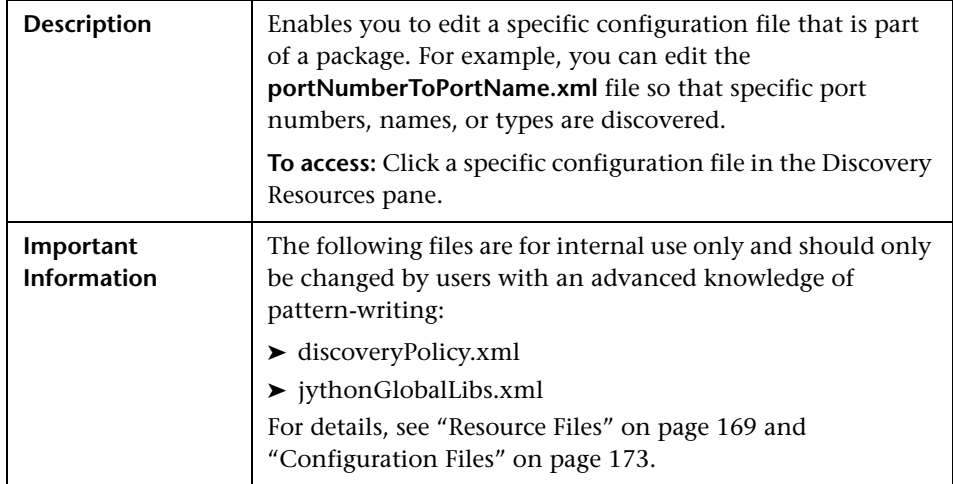

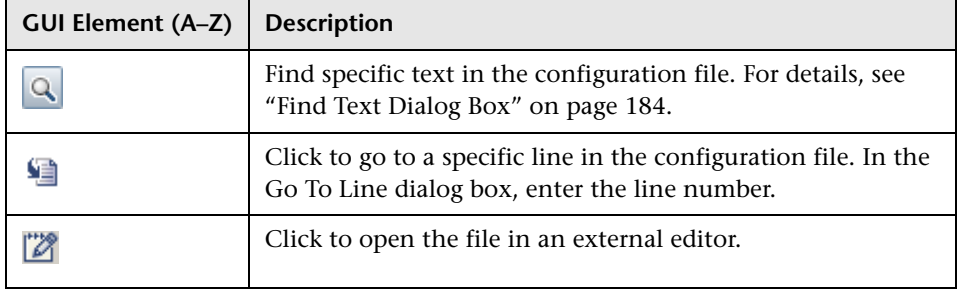

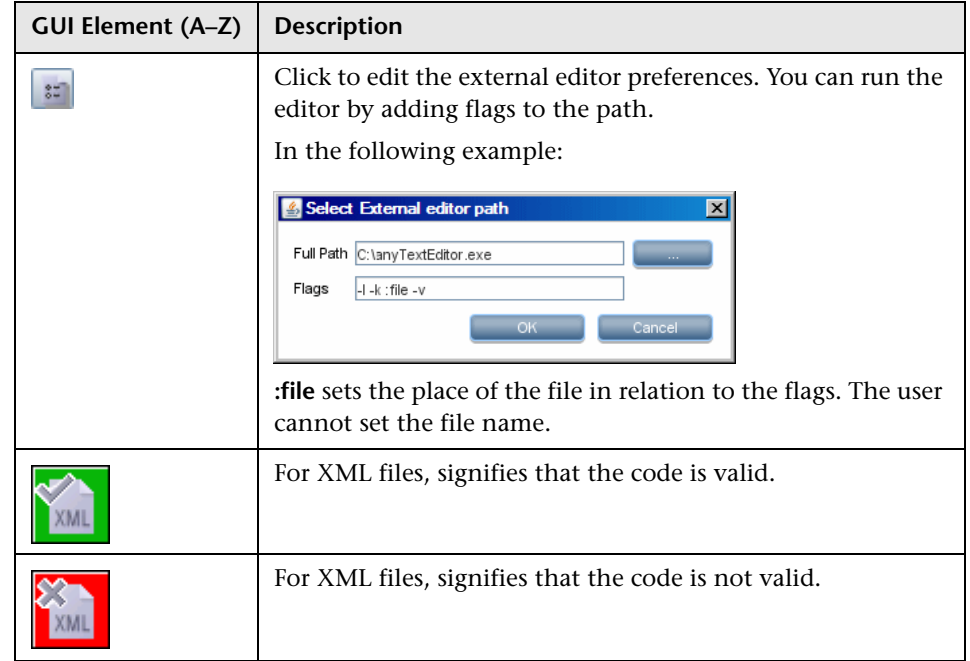

# <span id="page-177-0"></span>**Discovery Pattern Source Editor Window**

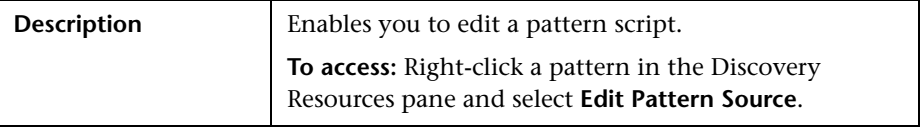

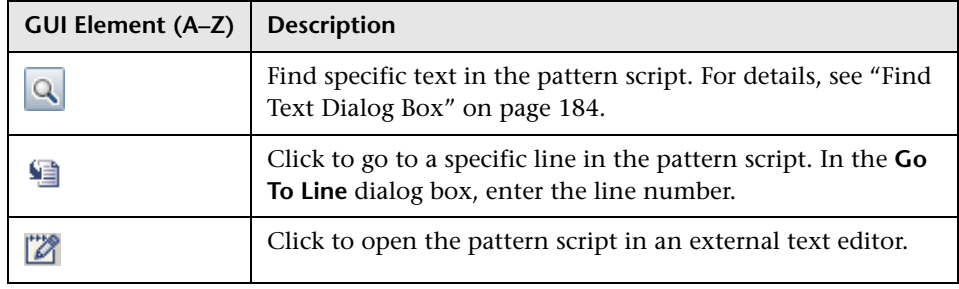

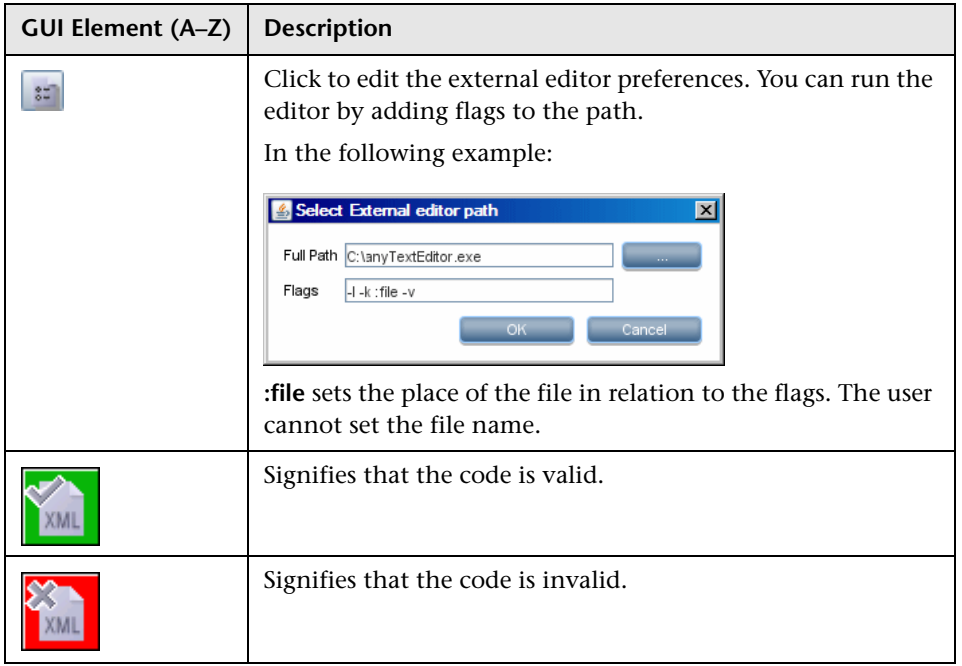

# <span id="page-179-0"></span>**2 Discovery Resources Pane**

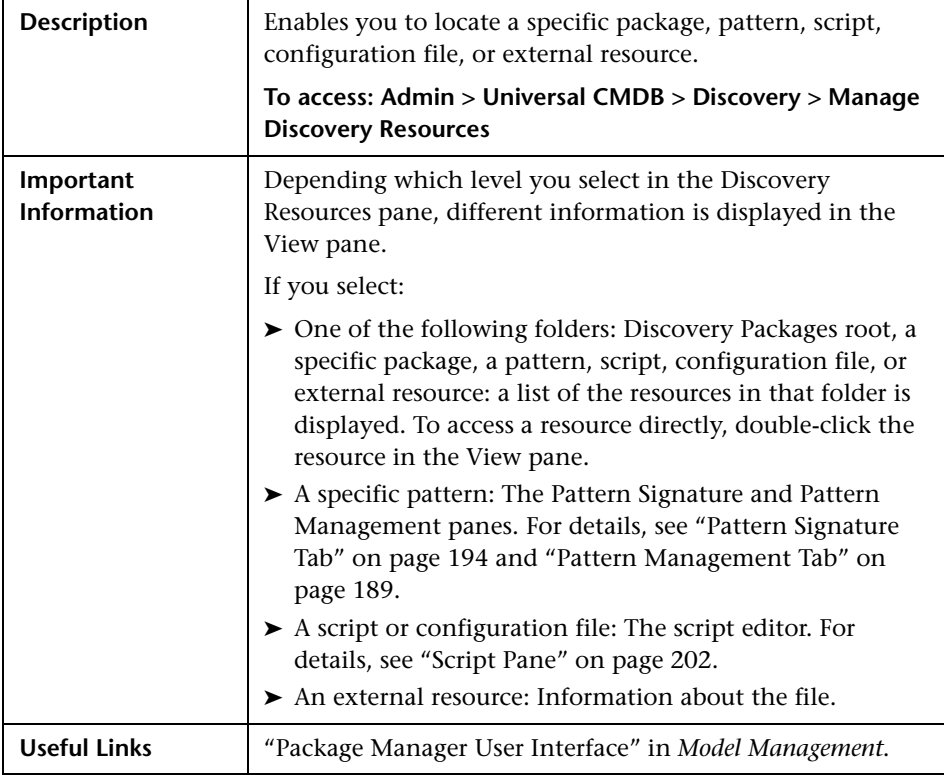
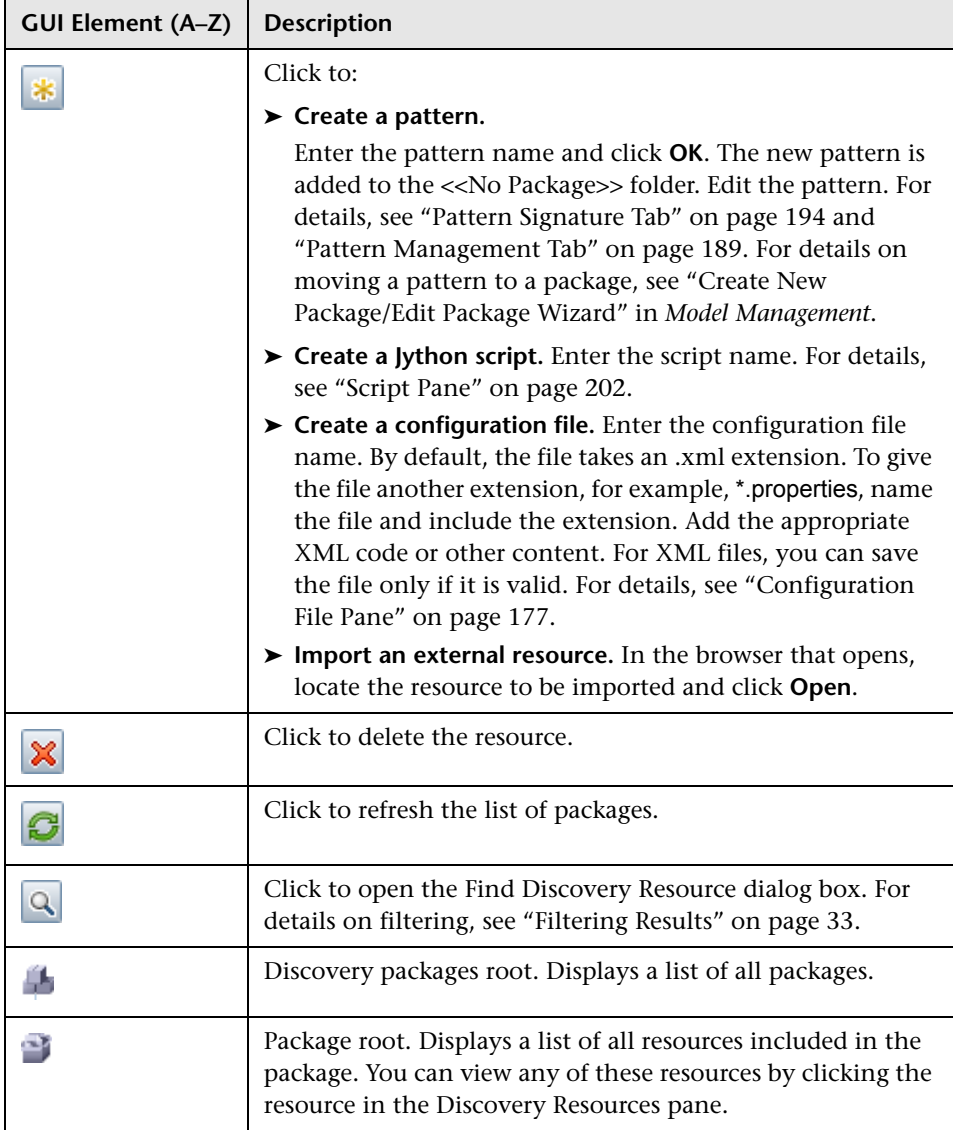

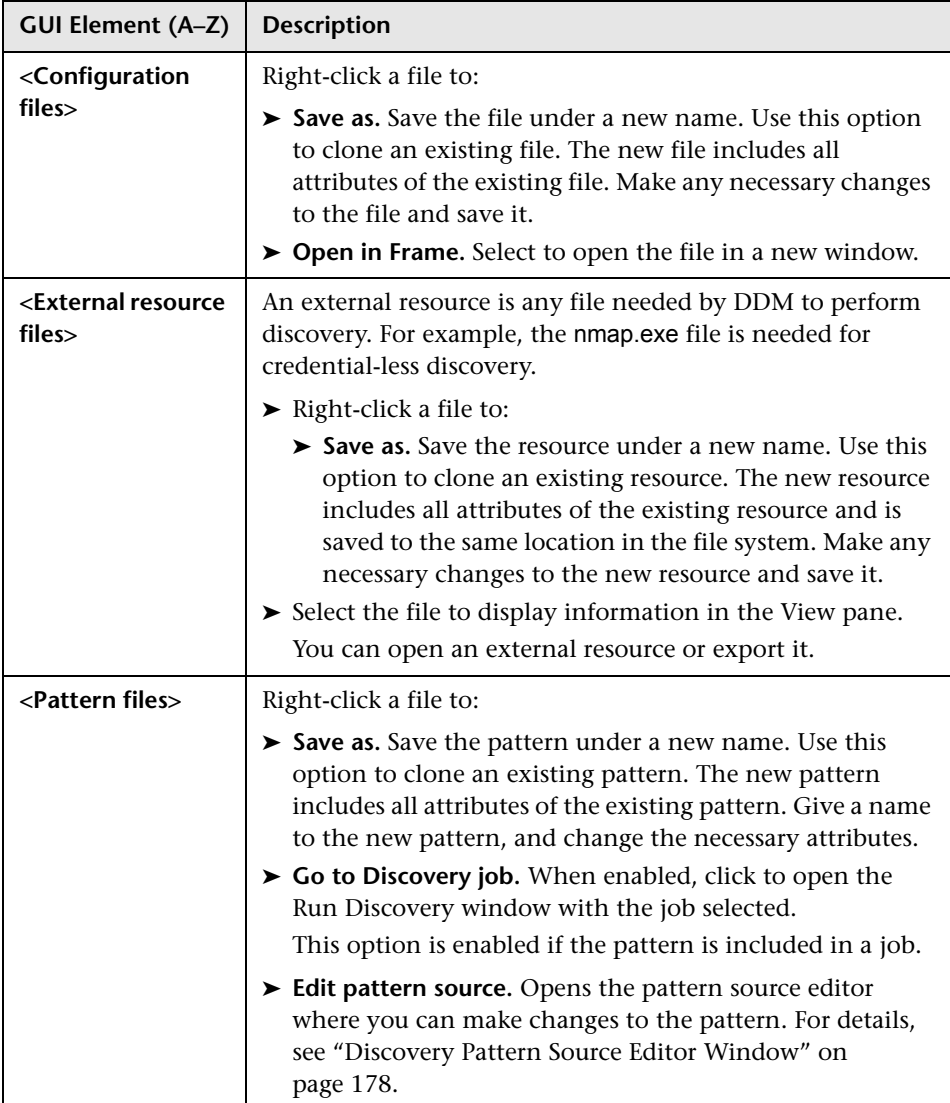

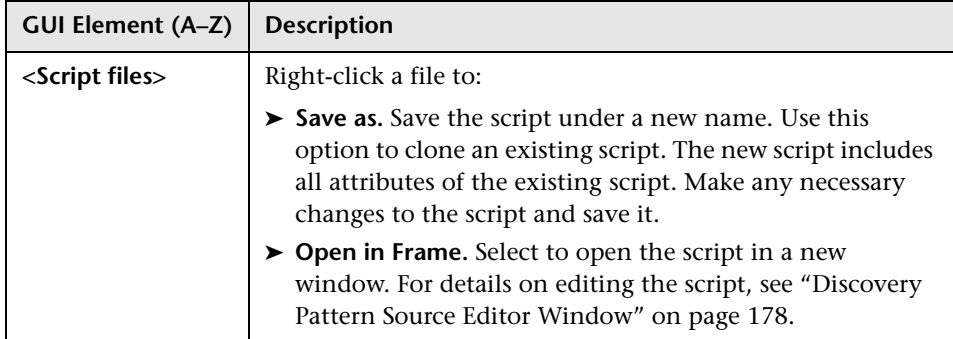

# **R** Find Discovery Resource Dialog Box

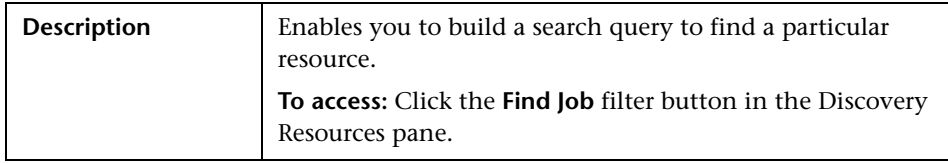

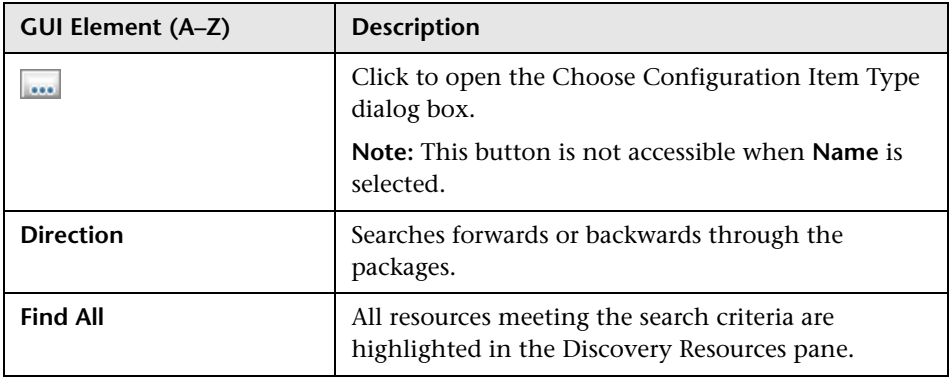

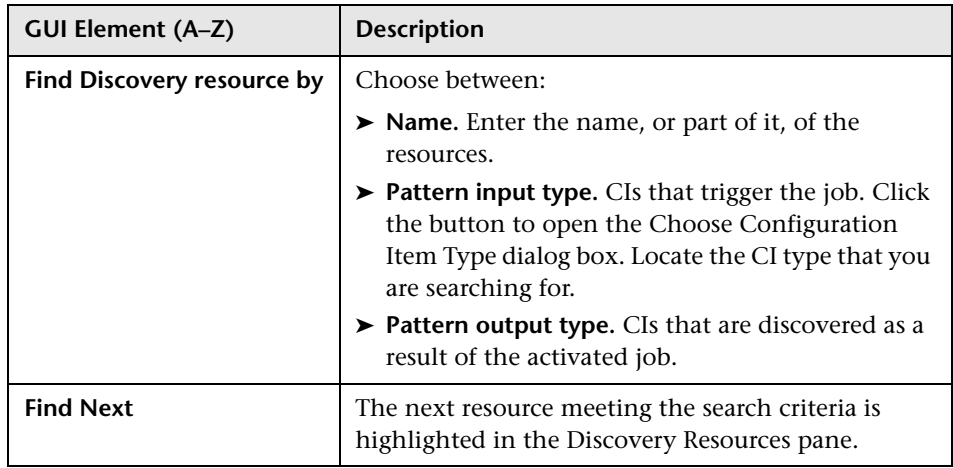

# <span id="page-183-0"></span>**Find Text Dialog Box**

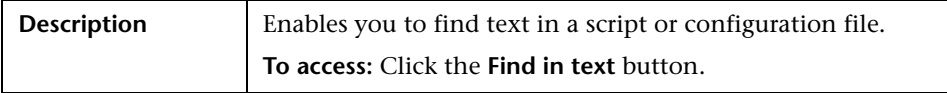

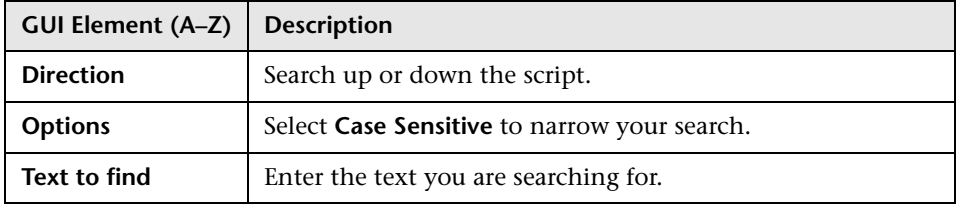

# <span id="page-184-1"></span>**R** Input TQL Editor Window

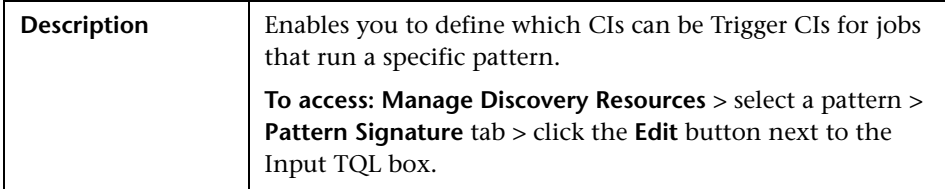

The following elements are included (unlabeled GUI elements are shown in angle brackets):

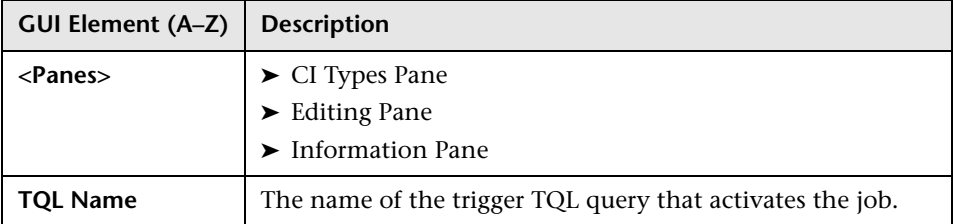

### <span id="page-184-0"></span>**CI Types Pane**

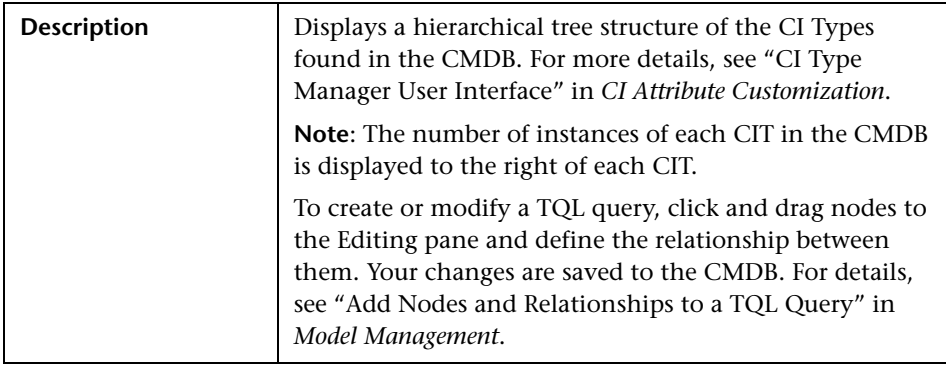

#### <span id="page-185-0"></span>**Editing Pane**

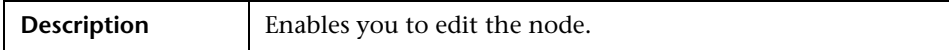

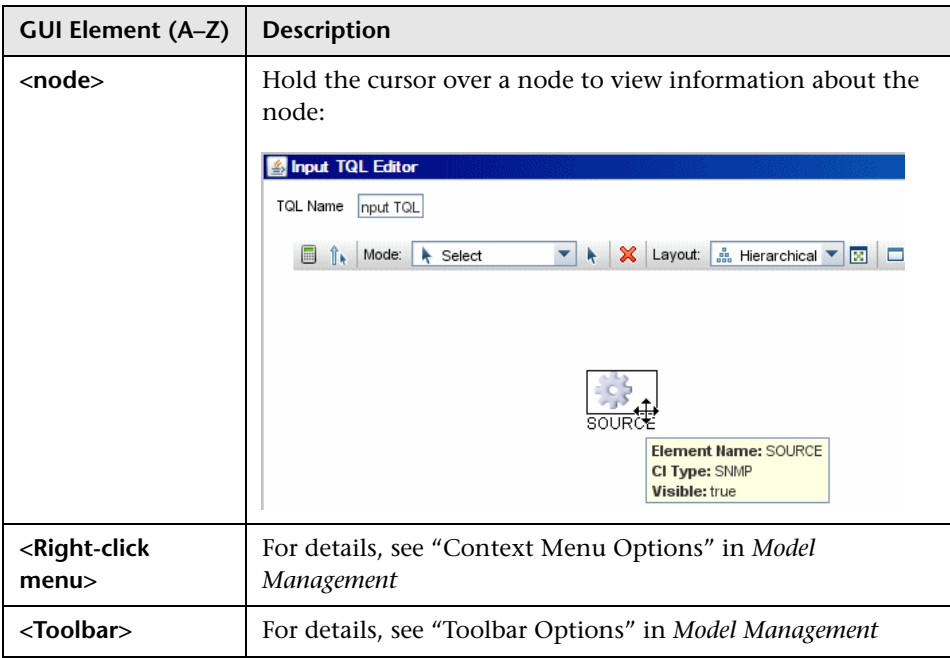

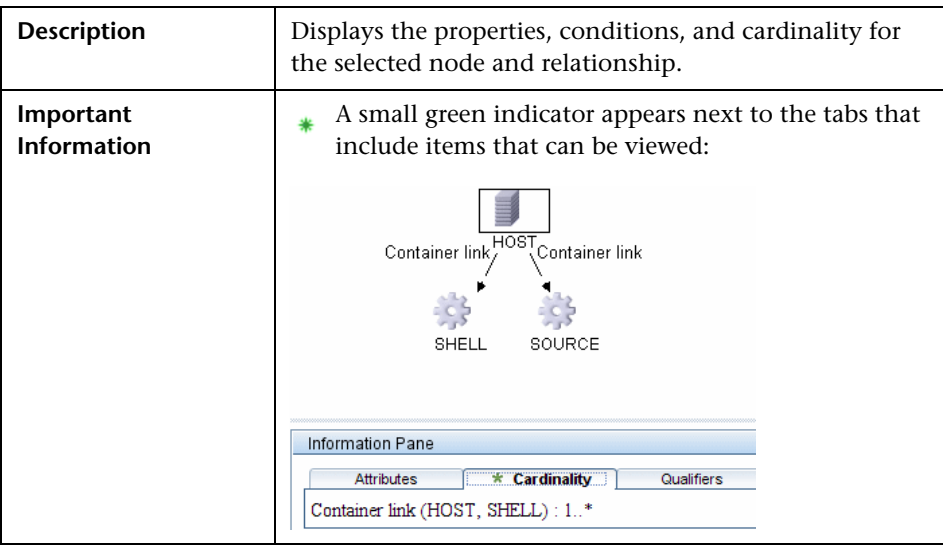

#### <span id="page-186-0"></span>**Information Pane**

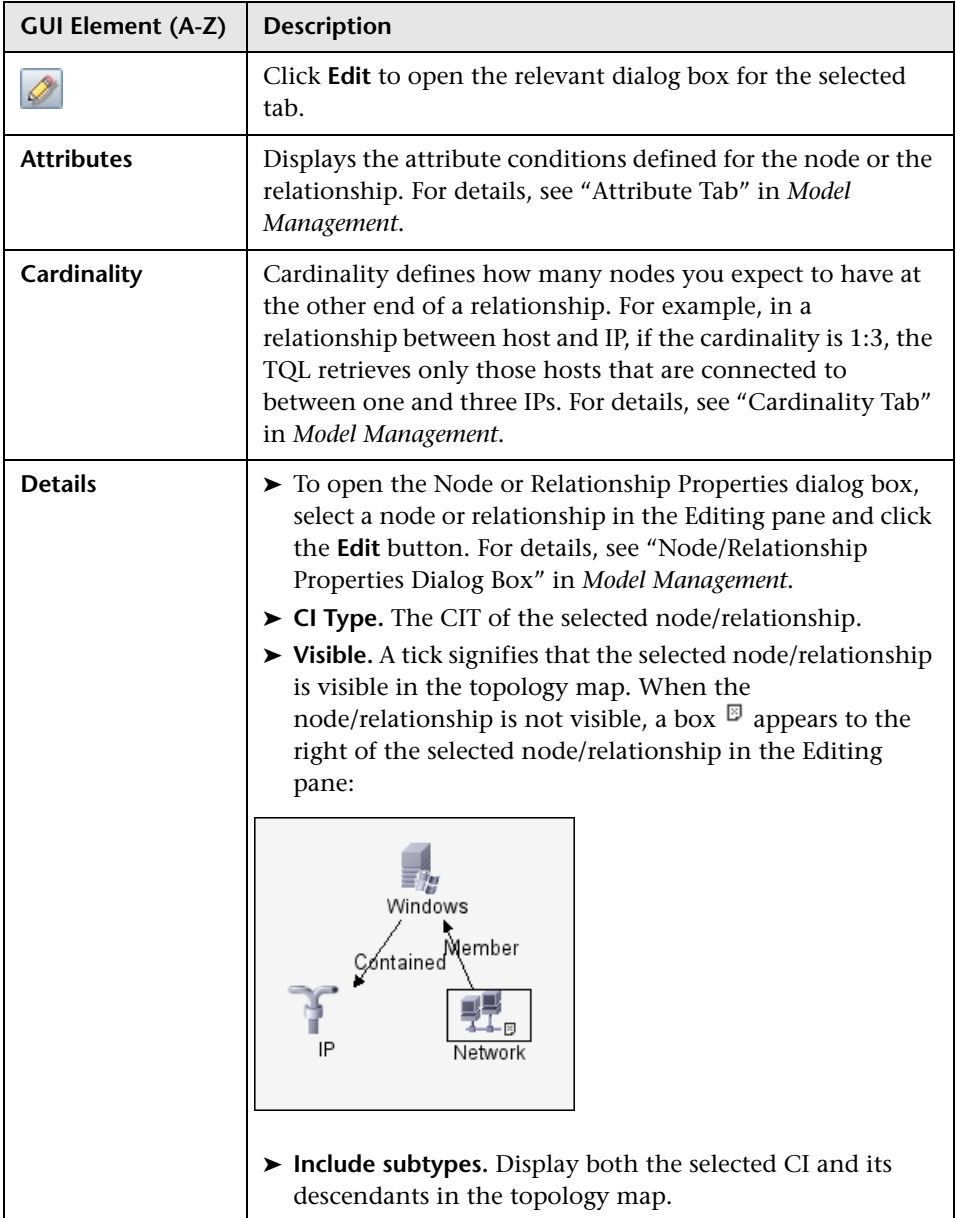

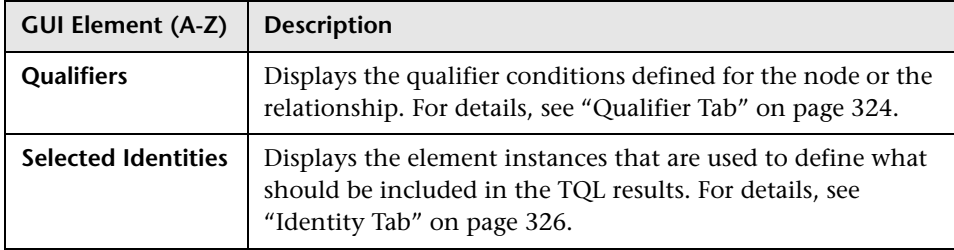

# <span id="page-188-0"></span>**Pattern Management Tab**

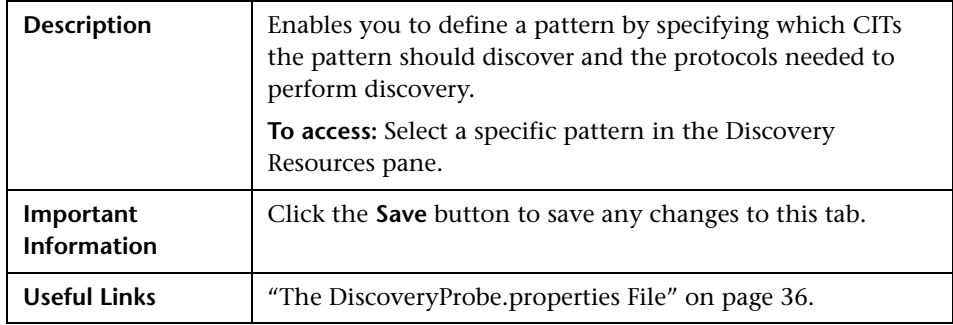

## **Execution Options Pane**

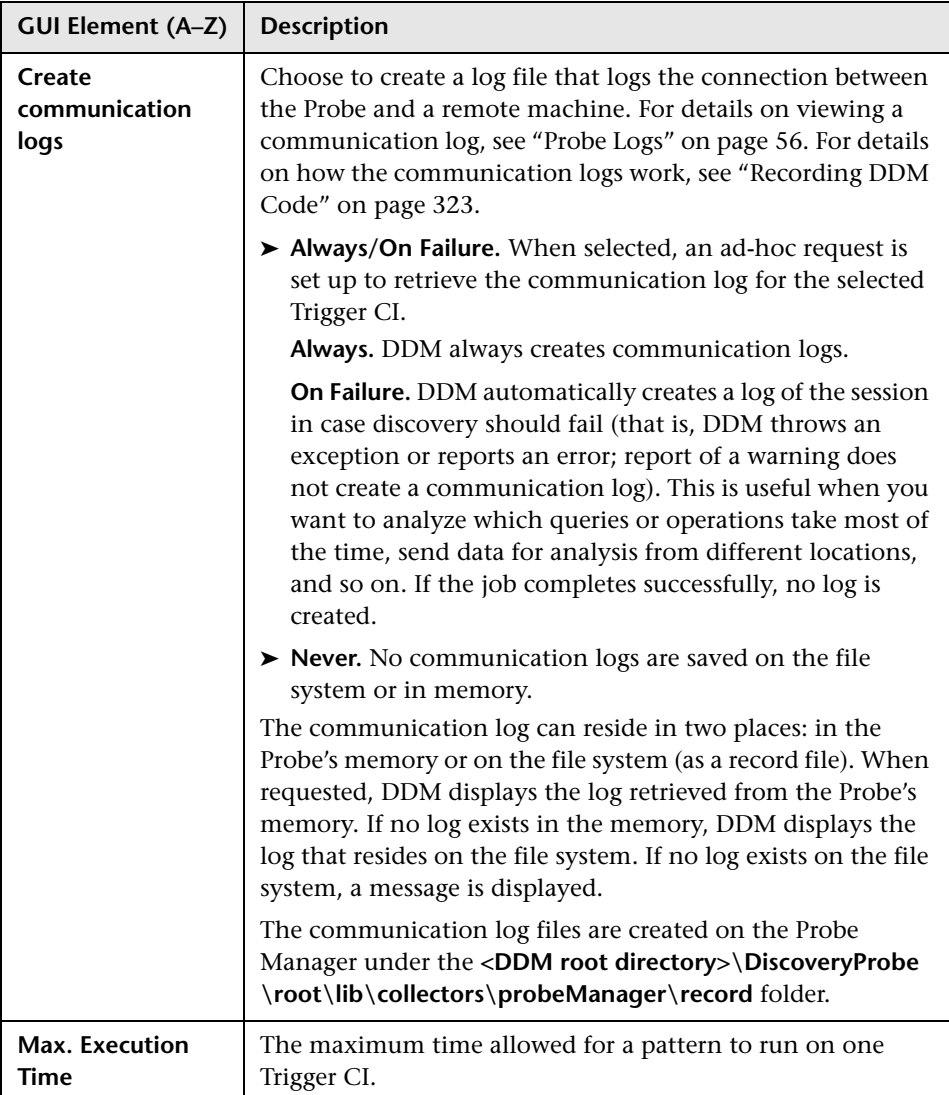

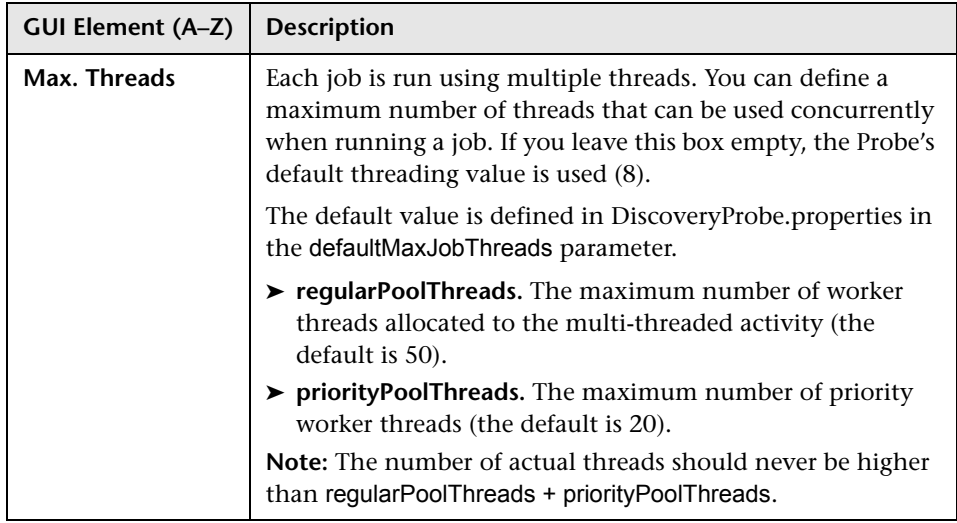

# **Probe Selection Pane**

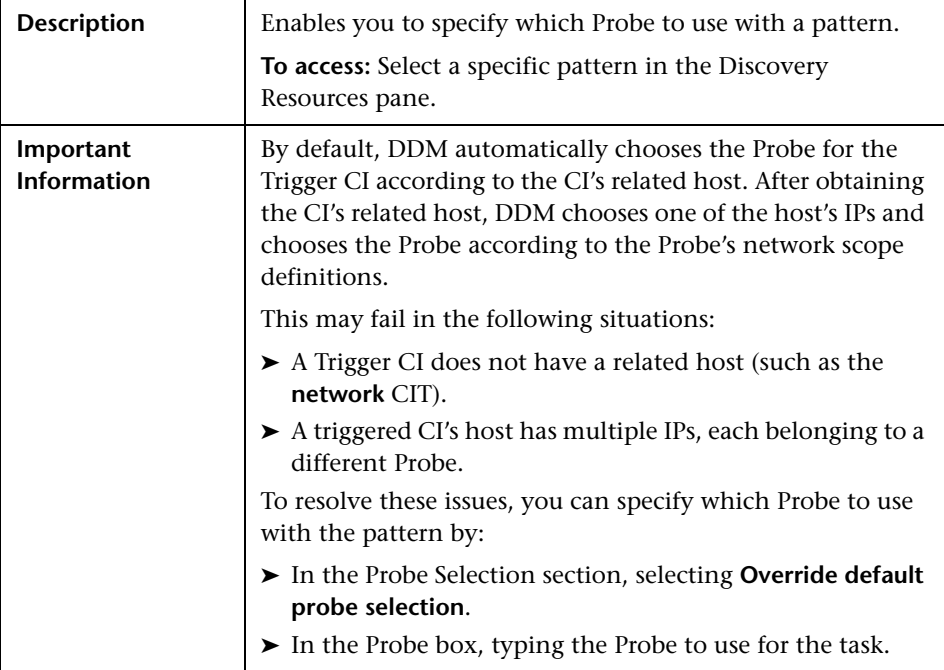

### **Relevant CITs Pane**

The following elements are included (unlabeled GUI elements are shown in angle brackets):

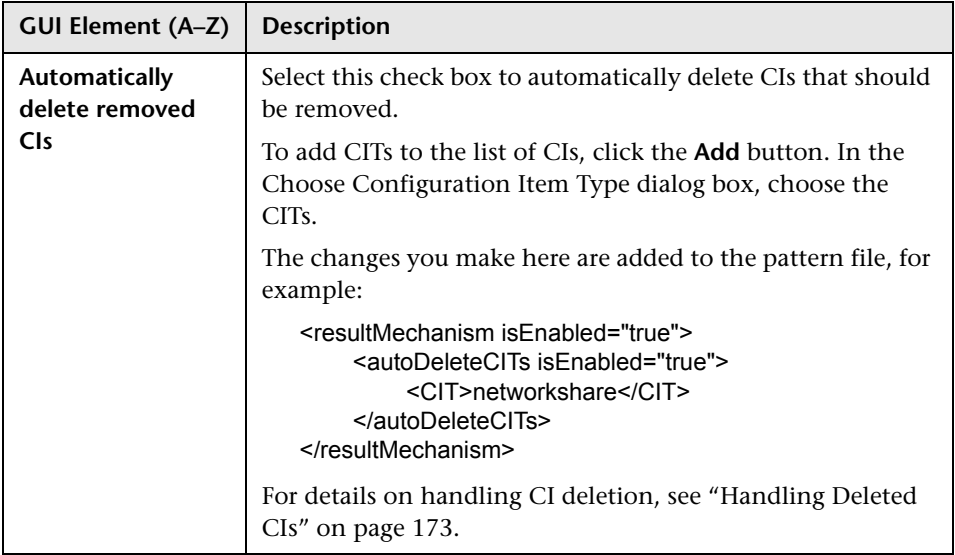

### **Result Grouping Pane**

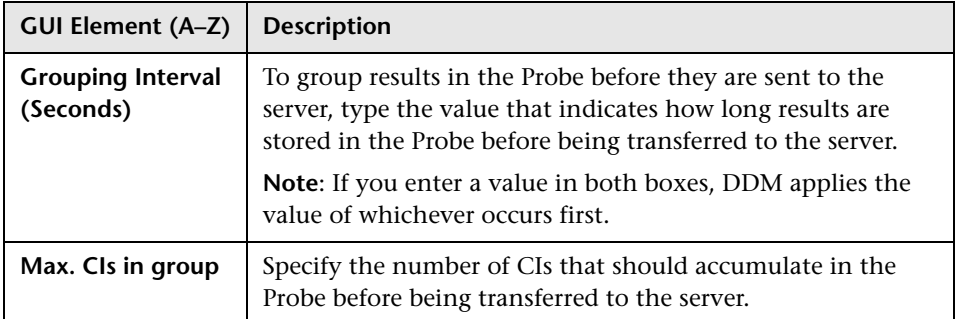

### **Results Management Pane**

The following elements are included (unlabeled GUI elements are shown in angle brackets):

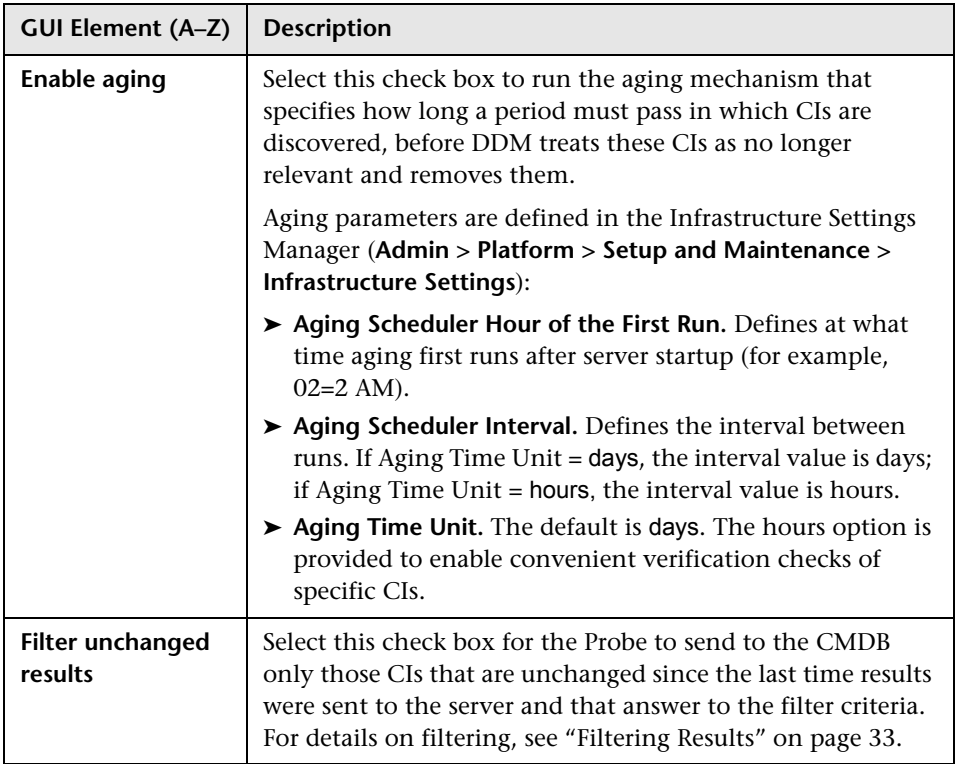

# <span id="page-193-0"></span>**Pattern Signature Tab**

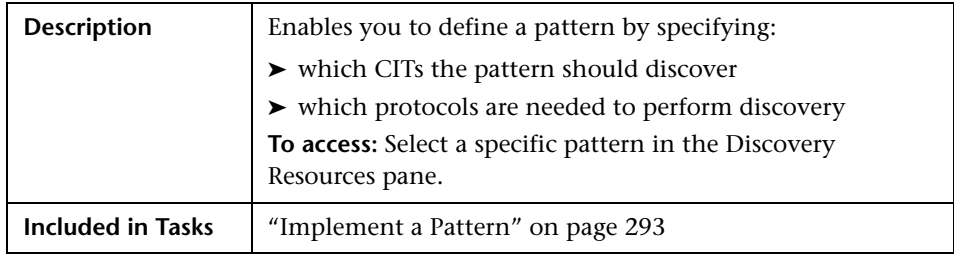

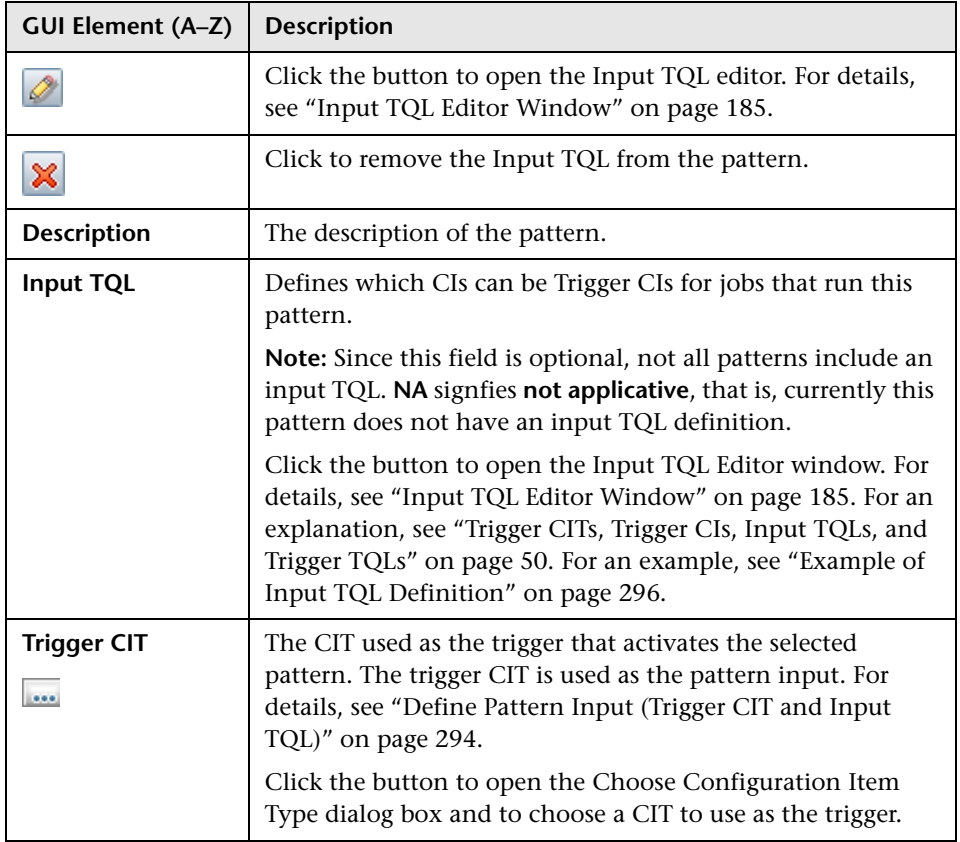

### **Discovered CITs Pane**

The following elements are included (unlabeled GUI elements are shown in angle brackets):

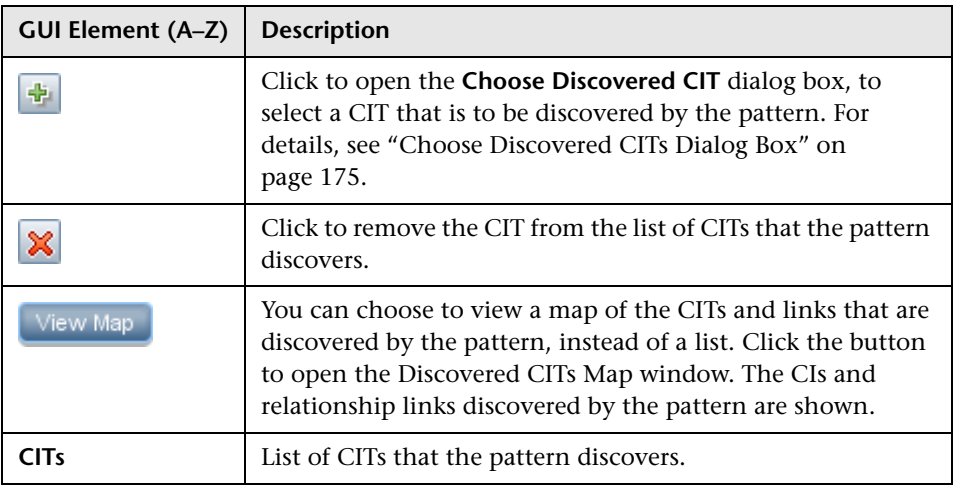

### **Discovery Pattern Parameters Pane**

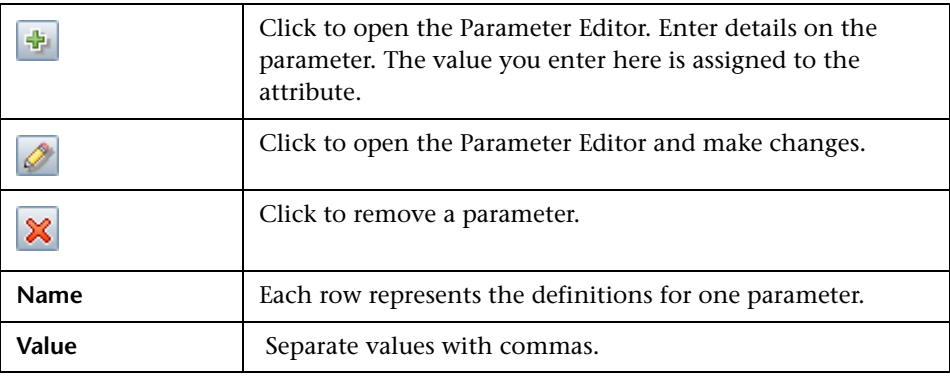

### **Required Discovery Protocols Pane**

The following elements are included (unlabeled GUI elements are shown in angle brackets):

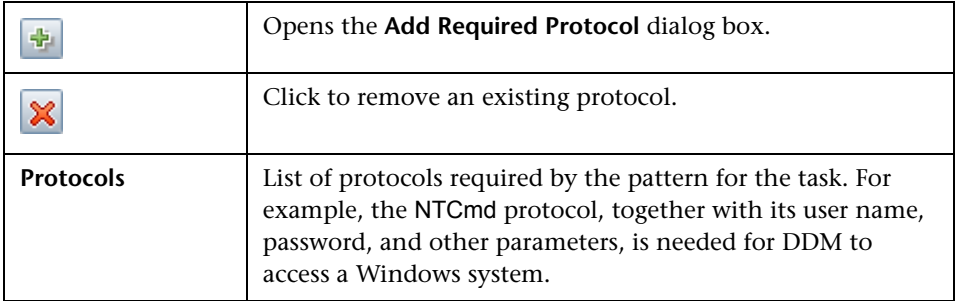

## **Triggered CI Data Pane**

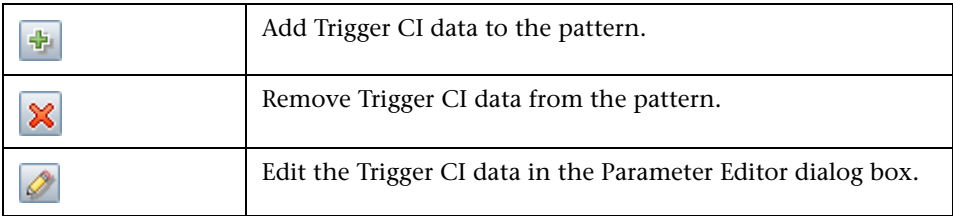

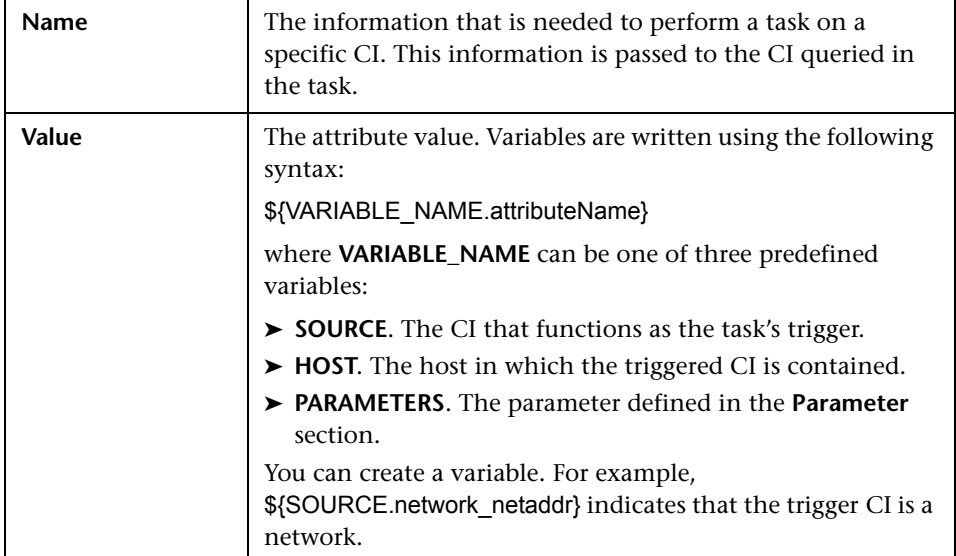

### **Used Scripts Pane**

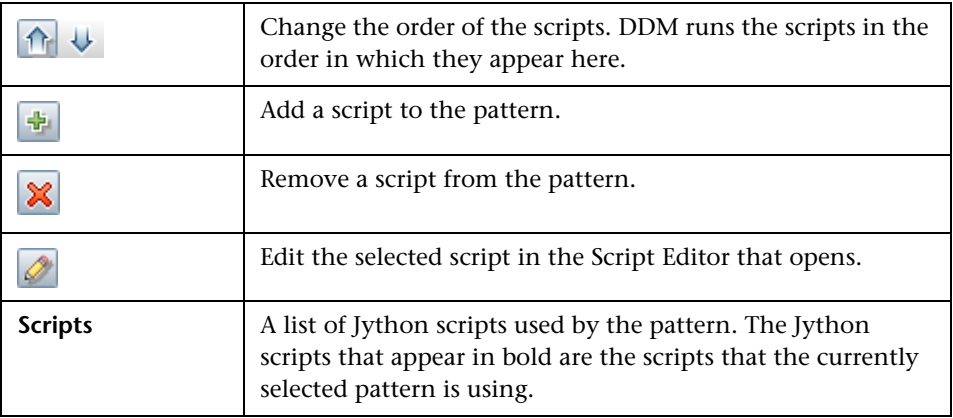

# **& Manage Discovery Resources Window**

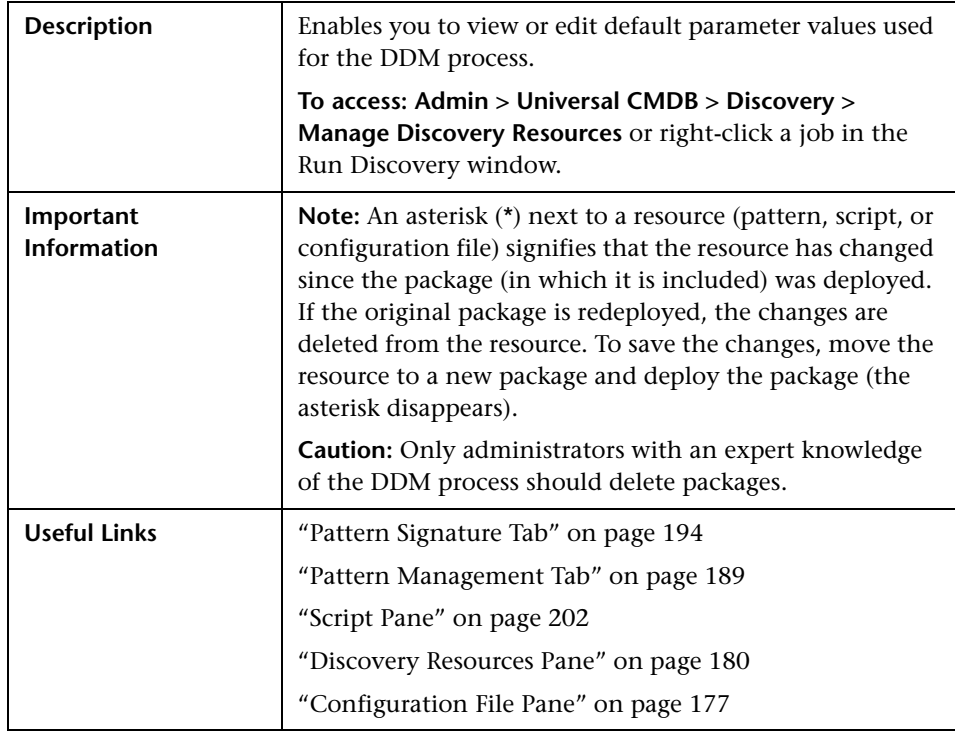

**Important:** The following examples include steps that modify resource files. Modification is considered a more advanced configuration and should be performed by users with an advanced knowledge of Business Availability Center only, for site-specific customization.

#### **Example – Set Up Discovery of Microsoft Domains**

**To discover specific Microsoft domains on a network:**

 **1** In the Manage Discovery Resources window, search for the msDomainNames.xml file by clicking the **Find resource** button and entering **domain** in the **Name** box:

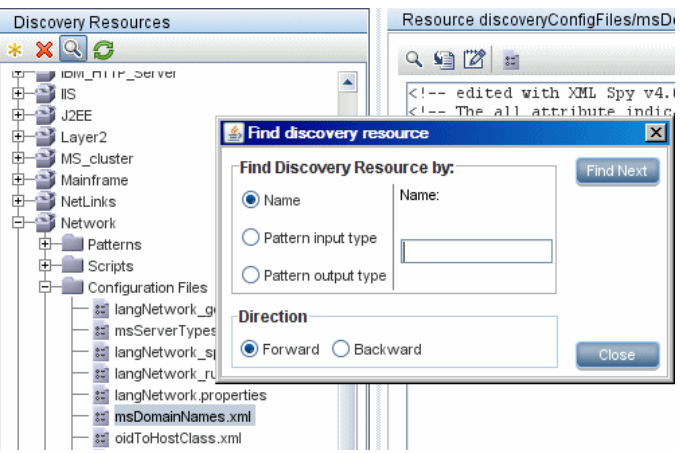

DDM highlights the resource that includes this string.

 **2** Click **Find Next** until DDM highlights msDomainNames.xml in the Network package. Click **Close**.

DDM displays the file in the View pane with the results of the XML validation.

 **3** Locate the **<MsDomainNames all="true">** marker and change **true** to **false**.

**false**: DDM finds only those Microsoft domain types specified in the <MsDomain> list.

**true**: DDM finds all existing Microsoft domain types and not only the types listed in <MsDomain>.

 **4** Locate the **<MsDomain>** marker and replace DISCOVERED-MS-DOMAIN with the name of the Microsoft domain.

(To add more domains to be discovered, add a <MsDomain>Domain to be discovered<MsDomain> marker for each domain.)

Example:

```
<MsDomainNames all="false"> 
    <MsDomain>Business Availability Center Lab</MsDomain>
    <MsDomain>Finance_servers</MsDomain>
</MsDomainNames>
```
 **5** Save the file. Verify that the file is valid XML by checking the Validation info.

#### **Example – Set Up Discovery of Novell Servers**

**To discover the host attributes of a Novell server on a network:**

- **1** In the Manage Discovery Resources window, search for the msServerTypes.xml file by clicking the **Find resource** button and entering **msser** in the **Name** box:
- **2** Click **Find Next** until DDM highlights msServerTypes.xml in the Network package. Click **Close**.

DDM displays the file in the View pane with the results of the XML validation.

 **3** Locate the **<MsServerType value="80" name="NOVELL" calc="false"/>** marker and change **false** to **true**.

**false**: DDM does not save data about this server to the database.

**true**: DDM saves the CIs to the CMDB (as attributes of their host).

(**value** is the discovered number of the server type. **name** is the converted name of the discovered server type. The server type appears under this name in the CMDB and in Business Availability Center.)

#### **Example – Configure Resources for a New Package**

**To define a package for a pattern and configuration file that you have written for a non-default discovery:**

 **1** To create a pattern, you can either define a new pattern or copy an existing pattern.

To define a new pattern, in the Manage Discovery Resources window, click the icon in the Discovery Resources toolbar and select **New Discovery**  Pattern. For details, see ["Discovery Resources Pane" on page 180](#page-179-0).

To copy an existing pattern, select the pattern, and save the file under a new name. The new pattern is located under the << No Packages >> folder.

- **2** Define the configuration file in the same way, either by defining a new file or by copying an existing file.
- **3** In Package Manager, define a new package and add the new resources to the package. For details, see "Package Manager User Interface" in *Model Management*.

# <span id="page-201-0"></span>**R** Script Pane

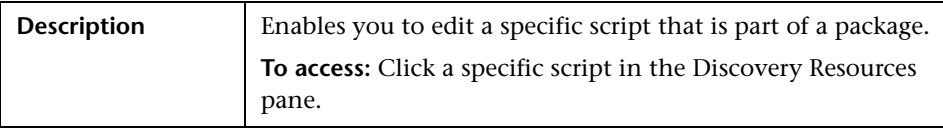

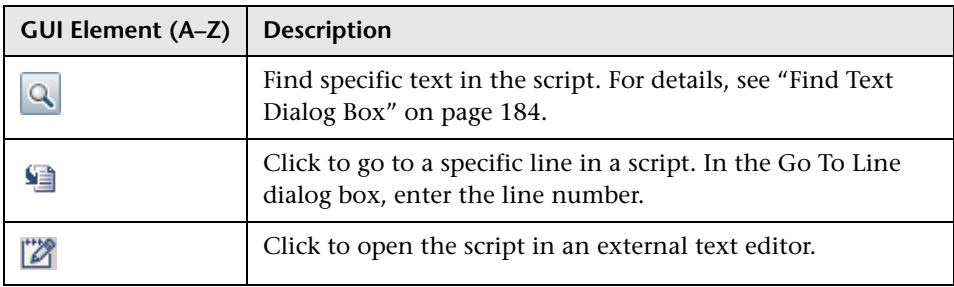

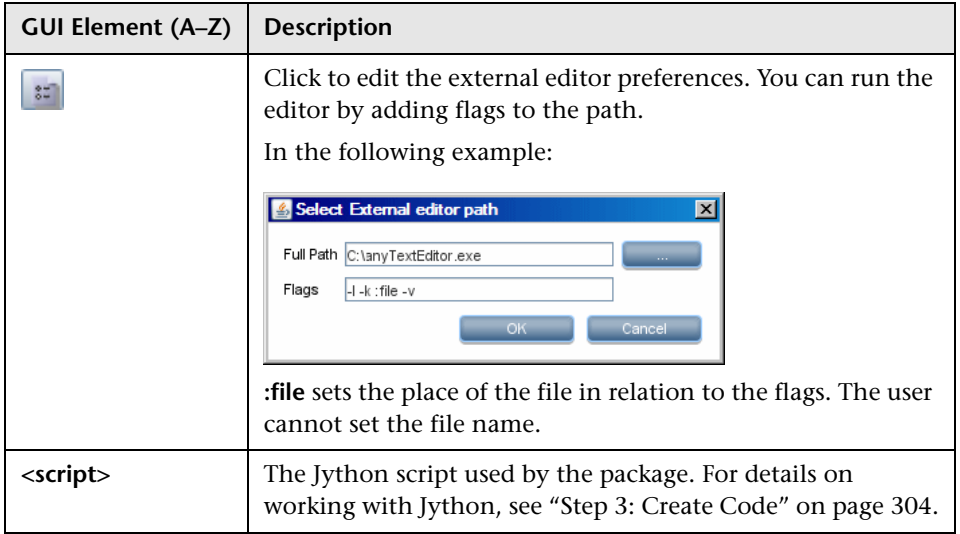

#### **Chapter 7** • Manage Discovery Resources

**8**

# **Show Status Snapshot**

This chapter provides information on viewing the current status of the discovered CIs in the DDM Probes.

#### **This chapter includes:**

**Concepts**

➤ [Show Status Snapshot – Overview on page 205](#page-204-0)

**Tasks**

➤ [View Current Status of Discovered CIs on page 206](#page-205-0)

**Reference**

➤ [Show Status Snapshot User Interface on page 206](#page-205-1)

# <span id="page-204-0"></span>**Show Status Snapshot - Overview**

You use Show Status Snapshot to view the current status of the discovered CIs in the Probes. Show Status Snapshot retrieves the status from the Probes and displays the results in a view.

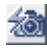

The view is not automatically updated; to refresh the status data, click the **Get snapshot** button.

# <span id="page-205-0"></span>**View Current Status of Discovered CIs**

This task describes how to view the current status of discovered CIs.

This task includes the following steps:

- ➤ ["Prerequisites" on page 206](#page-205-2)
- ➤ ["Access Show Status Snapshot" on page 206](#page-205-3)

#### <span id="page-205-2"></span> **1 Prerequisites**

Verify that the Probe is enabled and is connected to the HP Universal CMDB server. For details, see ["Install the DDM Probe" on page 35.](#page-34-0)

#### <span id="page-205-3"></span> **2 Access Show Status Snapshot**

- **a** Go to **Discovery > Show Status Snapshot**.
- **b** Select a connected probe.
- **c** Click the Get Snapshot button.
- **d** Select jobs from the Progress list and click the **View Job progress** button. The Job Progress window opens.

# <span id="page-205-1"></span>**& Show Status Snapshot User Interface**

#### **This section describes:**

- ➤ [\[Job Name\] Dialog Box on page 207](#page-206-0)
- ➤ [Show Status Snapshot Window on page 208](#page-207-0)

# <span id="page-206-0"></span>**[Job Name] Dialog Box**

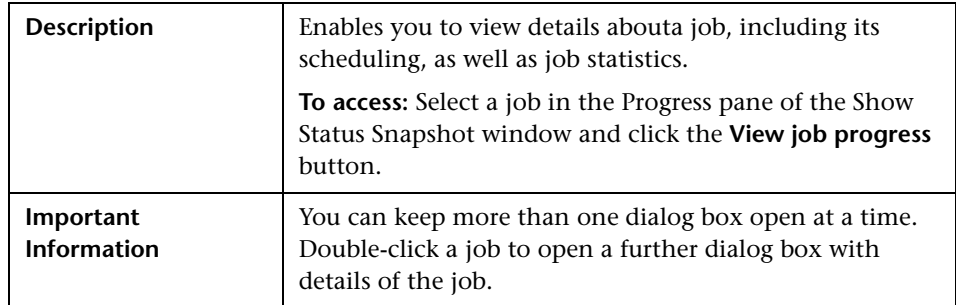

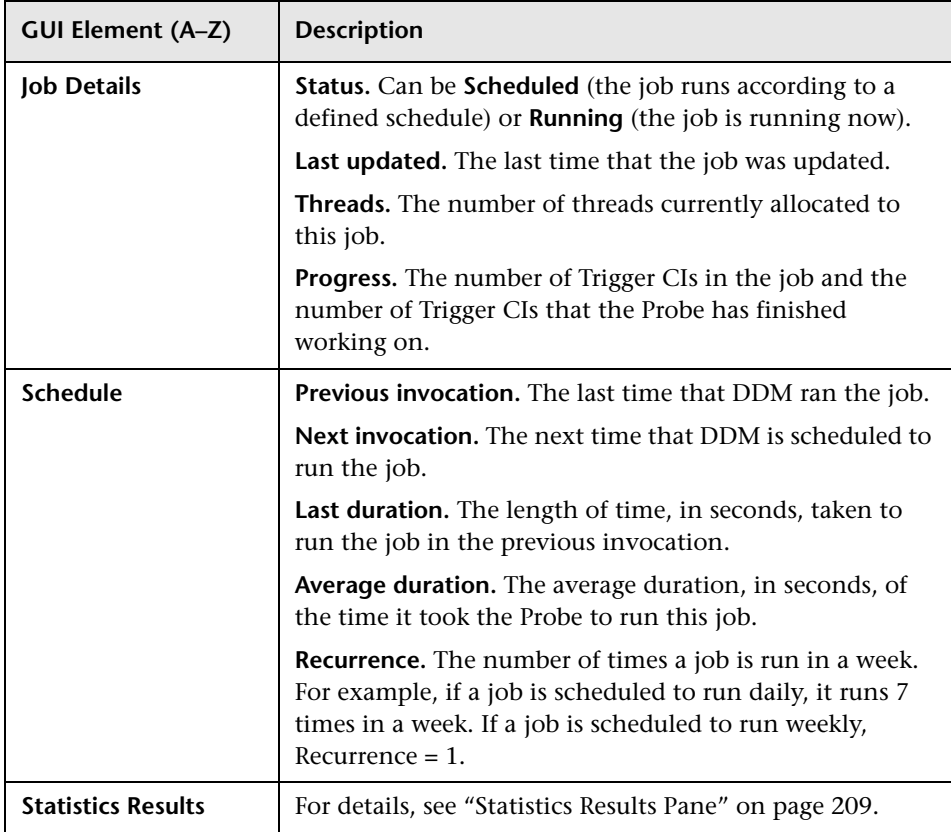

# <span id="page-207-0"></span>**R** Show Status Snapshot Window

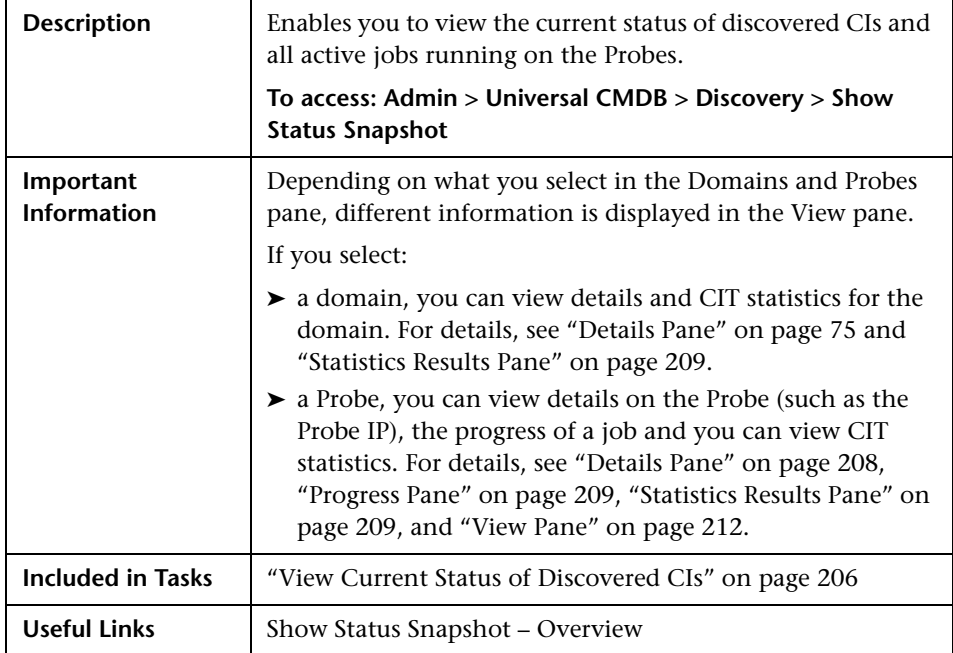

#### <span id="page-207-1"></span>**Details Pane**

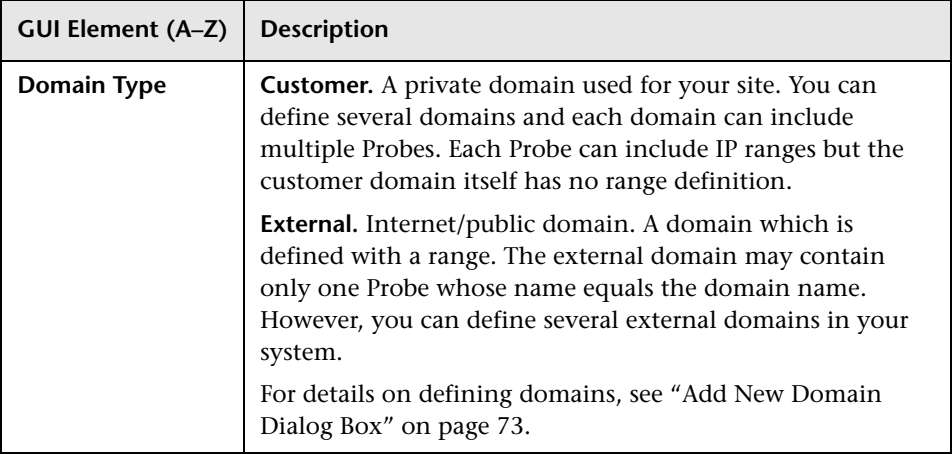

### <span id="page-208-1"></span>**Progress Pane**

The following elements are included (unlabeled GUI elements are shown in angle brackets):

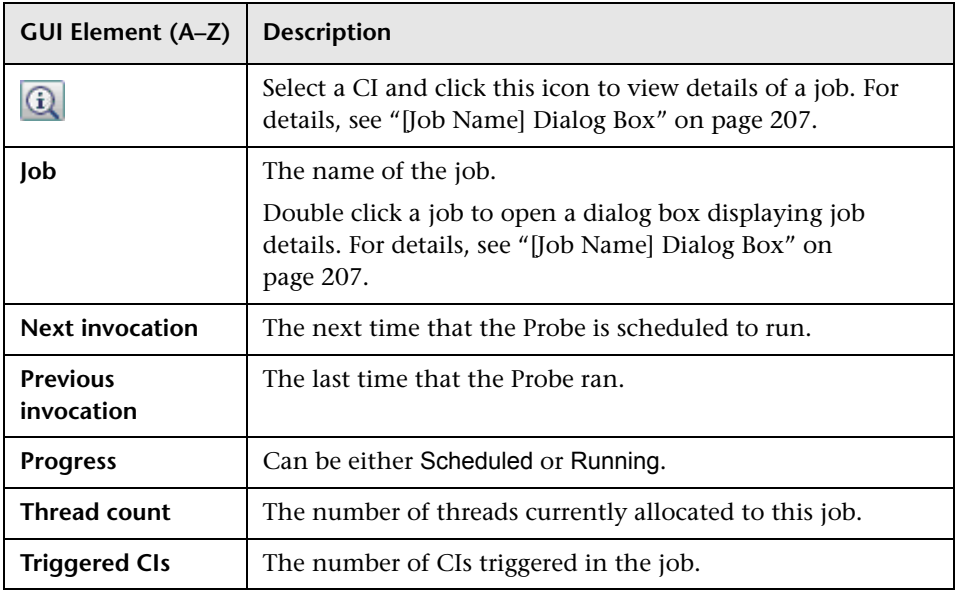

### <span id="page-208-0"></span>**Statistics Results Pane**

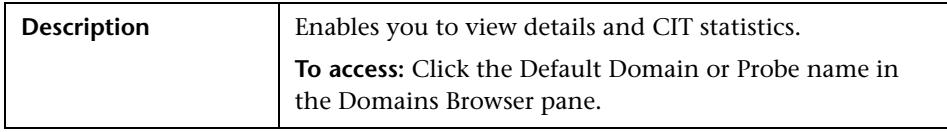

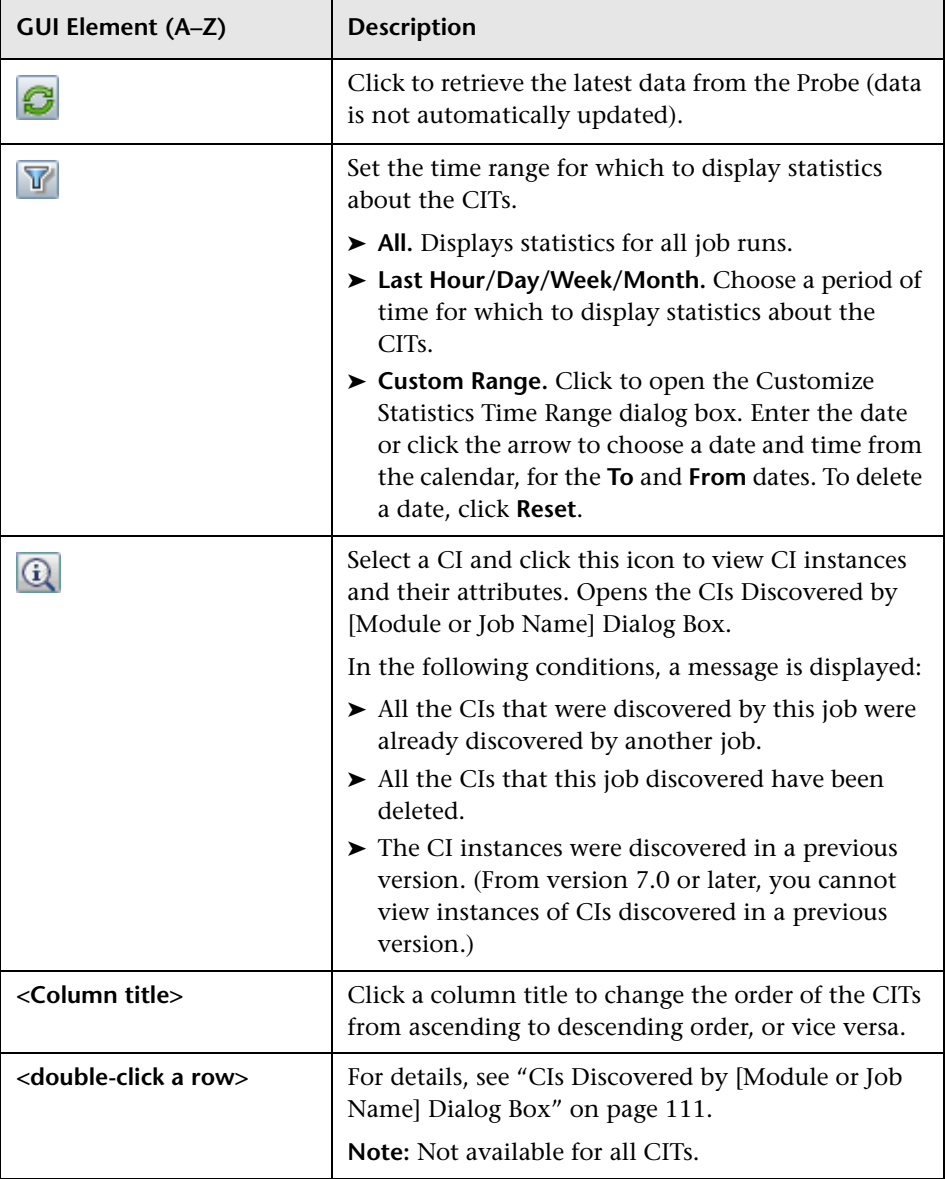

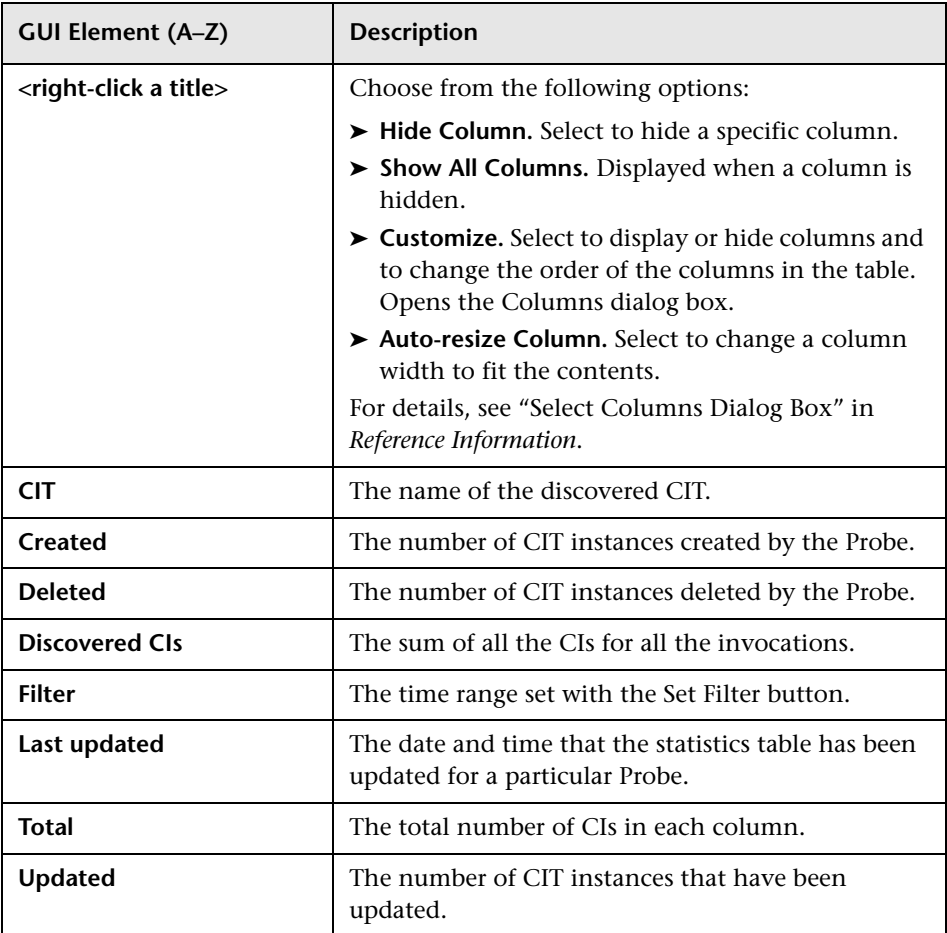

#### <span id="page-211-0"></span>**View Pane**

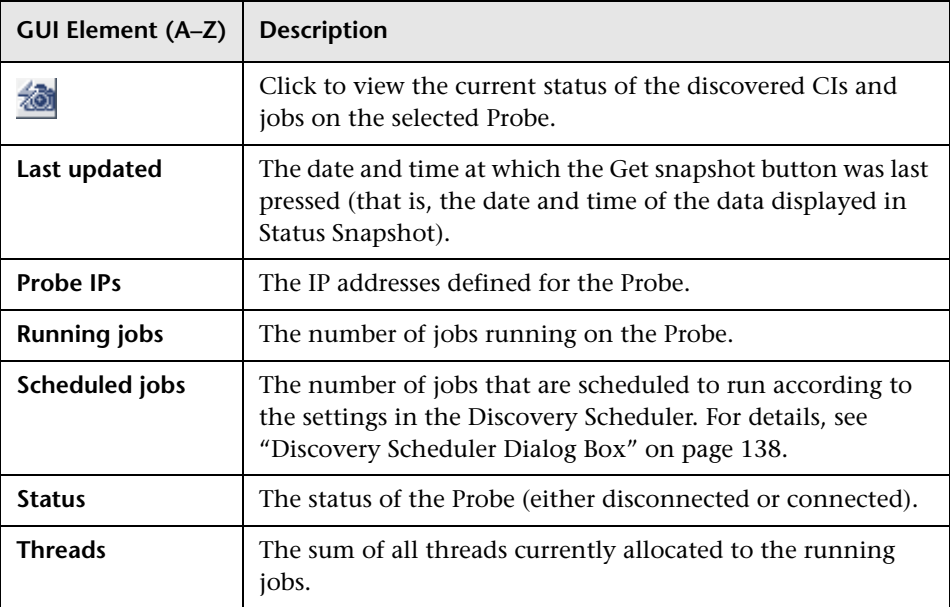

# **Part III**

**Advanced Discovery**

**9**

# **Discovery and Dependency Mapping Content**

This chapter explains how to discover specific components on your system.

#### **This chapter includes:**

**Tasks**

- ➤ [Application Signature Discovery on page 216](#page-215-0)
- ➤ [DNS Zones Discovery on page 223](#page-222-0)
- ➤ [Host Resources Discovery on page 225](#page-224-0)
- ➤ [IBM DB2 Server Discovery on page 229](#page-228-0)
- ➤ [Internet Information Services \(IIS\) Discovery on page 231](#page-230-0)
- ➤ [Layer 2 Discovery on page 233](#page-232-0)
- ➤ [Microsoft Cluster Server Discovery on page 250](#page-249-0)
- ➤ [Microsoft SQL Server Discovery on page 251](#page-250-0)
- ➤ [Network Discovery on page 253](#page-252-0)
- ➤ [Network TCP Discovery on page 253](#page-252-1)
- ➤ [Process to Process \(P2P\) Discovery on page 256](#page-255-0)
- ➤ [SAP Discovery on page 259](#page-258-0)
- ➤ [Siebel Discovery on page 263](#page-262-0)
- ➤ [Universal Description Discovery and Integration \(UDDI\) Discovery](#page-268-0)  [on page 269](#page-268-0)
- ➤ [Veritas Cluster Server Discovery on page 271](#page-270-0)
- ➤ [VMware Discovery on page 274](#page-273-0)
- ➤ [WebLogic Discovery on page 276](#page-275-0)
- ➤ [WebSphere Discovery on page 277](#page-276-0)
- ➤ [Web Server Discovery on page 278](#page-277-0)

# <span id="page-215-0"></span>**Application Signature Discovery**

This task describes how to discover applications.

This task includes the following steps:

- ➤ ["Overview" on page 216](#page-215-1)
- ➤ ["Job Dependencies" on page 217](#page-216-0)
- ➤ ["The applicationsSignature.xml File" on page 217](#page-216-1)
- ➤ ["Overlapping Processes" on page 219](#page-218-0)
- ➤ ["Automatically Set an Attribute to a Predefined Value" on page 220](#page-219-0)
- $\blacktriangleright$  ["Discovered CIs" on page 221](#page-220-0)
- ➤ ["Topology Map" on page 222](#page-221-1)
- ➤ ["Discovery Workflow" on page 222](#page-221-2)
- ➤ ["Troubleshooting and Limitations" on page 222](#page-221-0)

#### <span id="page-215-1"></span> **1 Overview**

Application Signature discovers applications running in your environment. It maps application process names against additional data such as open port processes and command line processes and creates the appropriate application CI in the CMDB for each discovered process.

Application Signature uses the information in the Probe database, and runs queries against the Probe database, retrieving the relevant information. Application Signature does not perform discovery on the network.
Application Signature also maps the relationships between applications, based on the relationships between processes. In addition, it discovers an application's configuration file and its location, as it is listed in the applicationsSignature.xml file.

## **2 Job Dependencies**

As Application Signature takes information from the Probe database, before running the Application Signature module, you must first run the following jobs:

- ➤ **Host Resource.** To discover the processes, activate **Host Resources by SNMP**, **Host Resources by Shell**, or **Host Resources by WMI**.
- ➤ **Network TCP Discovery**. To discover open ports, process to port relationships and TCP connections, activate **Collect Network Data By Shell or SNMP**.

### <span id="page-216-0"></span> **3 The applicationsSignature.xml File**

The applicationsSignature.xml file contains a list of all applications that Discovery and Dependency Mapping attempts to find in the environment. You can add applications to this list.

### **To add applications to the list:**

- **a** Access the configuration file: **Discovery > Manage Discovery Resources > Discovery Resources pane > ApplicationSignature package > Configuration Files > applicationsSignature.xml**.
- **b** Add a new application component to the file according to the following example:

```
<Application-Component name="HP UCMDB Discovery Probe">
   <process name="discovery_probe.exe" ports=",1977" cmdline="" />
   <configfile path=""/>
</Application-Component>
```
where:

➤ **Application-Component name.** The name of the application. Enter up to 100 characters. The name of the application is saved in the Application Component CI within the data name attribute:

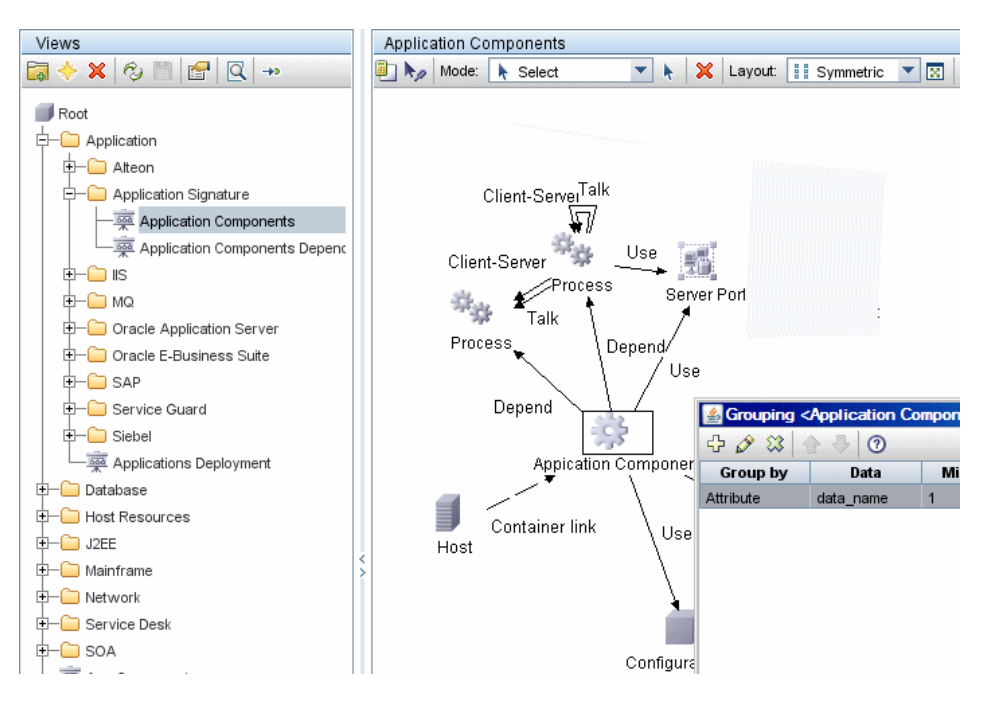

- ➤ **process name.** The executable file that contains the information needed to map the application.
- ➤ **ports.** The ports that the application uses. The syntax for this parameter is as follows:

If the process has to listen on a specific port, the port should be listed. You can enter more than one port, separated by commas, for example, **ports="8888,8081,8080,81,8000,82,80"**.

If the process does not have to listen at a specific port (that is, the application can use any port), the ports parameter should remain empty, for example, **ports=""**.

If the process does not have to listen at a specific port, but can listen on that port, enter a comma followed by the port list, for example, **ports=",8080,8089"**.

- ➤ **cmdline.** The application can also be mapped using the process name parameter. In this case you must add a process command line (or part of it) with which the process name uniquely identifies the application.
- ➤ **configfile path.** The location of the application's configuration file.

## **4 Overlapping Processes**

If your system includes two applications that are called by the same executable file, DDM creates CIs for both applications on the same host. For example, in the applicationsSignature.xml file, HP Business Availability Center and HP Universal CMDB are both called with MercuryAS.exe:

```
 <Application-Component name="BAC">
          <process name="MercuryAS.exe" ports="" cmdline=""/>
     </Application-Component>
<Application-Component name="UCMDB">
          <process name="MercuryAS.exe" ports="" cmdline=""/>
     </Application-Component>
```
To prevent this happening, you must add a further **process name** definition to the application component. For example, to differentiate between HP Business Availability Center and HP Universal CMDB, add the following process name to each component:

```
 <Application-Component name="BAC">
         <process name="MercuryAS.exe" ports="" cmdline=""/>
         <process name="bac.exe" ports="" cmdline="" required="true"/>
     </Application-Component>
    <Application-Component name="UCMDB">
         <process name="MercuryAS.exe" ports="" cmdline=""/>
         <process name="ucmdb.exe" ports="" cmdline="" required="true"/>
    </Application-Component>
```
The result is that only one application CI is created, according to which process is found, bac.exe or ucmdb.exe.

In the case that a process includes **required="false"** the process is disregarded during discovery.

## **5 Automatically Set an Attribute to a Predefined Value**

You can add attributes to a component so that a specific application component can be discovered. For usage, see the following example.

### **Example**

This example explains how to discover Microsoft SQL Server databases that contain a specific BitTorrent attribute.

 **a** In the CIT Manager, add an attribute to the Application Component CIT, as follows and save the change:

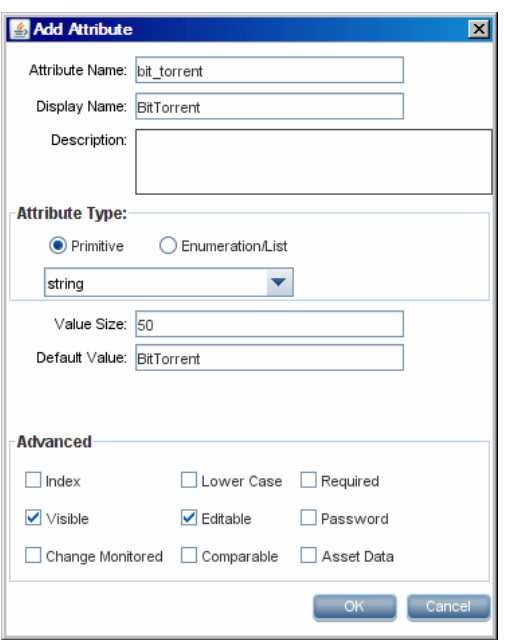

The class model is updated with the new attribute. For details on adding an attribute, see "Attributes Page" in *CI Attribute Customization*.

 **b** In the **applicationsSignature.xml** file (**Discovery > Manage Discovery Resources > Discovery Resources pane > ApplicationSignature package > Configuration Files**), locate the Microsoft SQL Server component (or create one) and add an attribute parameter, set to **true**:

```
<Application-Component name="Microsoft SQL Server">
<process name="sqlservr.exe" ports="sql," cmdline="" />
<process name="ms-sql-s" ports="sql," cmdline="" />
<attribute name="bit_torrent" value="true"/>
</Application-Component>
```
Save the file. For details, see ["The applicationsSignature.xml File" on](#page-216-0)  [page 217](#page-216-0).

**Note:** You can add more than one attribute to the component.

- **c** In the Patterns folder, right-click the **Dis\_AppComponents** pattern and choose **Go to Discovery Job > App Components by Network and Process Data**.
- **d App Components by Network and Process** is selected in the **Discovery Modules pane**. Activate the job. For details on the Discovery Module pane, see ["Discovery Modules Pane" on page 135](#page-134-0).
- **e** In View Manager, build a query that displays all applications where the **bit\_torrent** attribute is set to **true**. For details, see "Create and Populate an Instance View" in *Model Management*.

## **6 Discovered CIs**

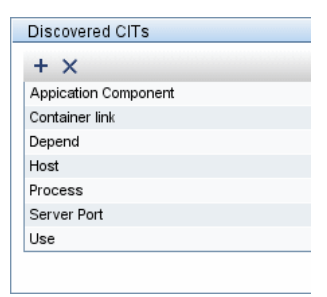

## **7 Topology Map**

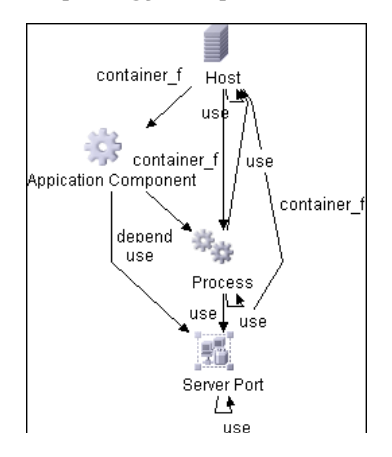

## **8 Discovery Workflow**

In the Run Discovery window, activate the Application Signature jobs in the following order:

- ➤ **App Components by Network and Process Data.** Retrieves application information with its related processes and open ports.
- ➤ **App Components CF by Shell.** Retrieves the application's configuration file and maps it to the correct application by referring to the applicationsSignature.xml file. The triggered CIs are application components that have Shell running on their host and that include a configuration file definition retrieved from applicationsSignature.xml.

## **9 Troubleshooting and Limitations**

**Problem.** The error message **No data processed** is displayed.

**Solution.** Ensure that Processes by TTY, Processes by WMI, and TCP Discovery have already run. Either run or rerun **Host Resources by Shell/SNMP/WMI** and **Collect Network Data by Shell or SNMP**.

# **DNS Zones Discovery**

This task describes how to discover DNS zones.

This task includes the following steps:

- ➤ ["Overview" on page 223](#page-222-0)
- ➤ ["Supported Versions and Limitations" on page 223](#page-222-1)
- ➤ ["Discovered CIs" on page 223](#page-222-2)
- ➤ ["Topology Map" on page 224](#page-223-1)
- ➤ ["Network and Protocols" on page 224](#page-223-2)
- ➤ ["Discovery Workflow" on page 224](#page-223-3)
- ➤ ["Troubleshooting and Limitations" on page 224](#page-223-0)

## <span id="page-222-0"></span> **1 Overview**

You can discover the Domain Name System (DNS) server topology, that is, the zones that each server manages, and the IPs in each zone.

- ➤ The pattern is triggered on every DNS with WMI: DDM activates the registry query to retrieve all the zones that this DNS manages.
- ➤ DDM queries each zone by activating Nslookup on the Probe against the DNS servers.

## <span id="page-222-1"></span> **2 Supported Versions and Limitations**

In many environments, Nslookup is blocked by the network administrator, in which case DDM cannot retrieve data.

## <span id="page-222-2"></span> **3 Discovered CIs**

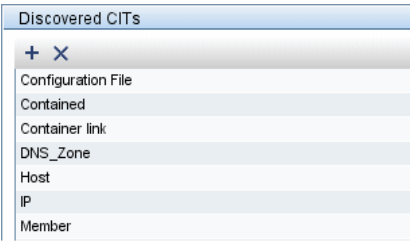

## <span id="page-223-1"></span> **4 Topology Map**

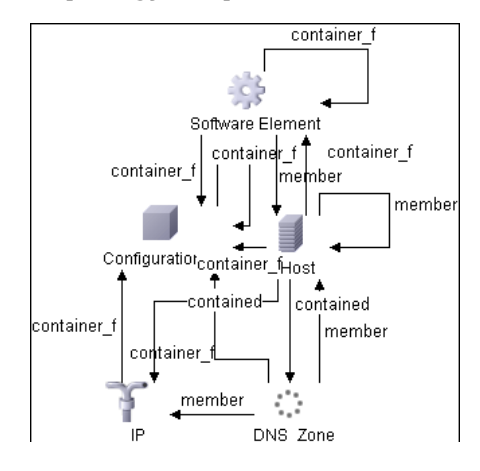

## <span id="page-223-2"></span> **5 Network and Protocols**

Nslookup (Zone transfer)

## <span id="page-223-3"></span> **6 Discovery Workflow**

In the Run Discovery window, activate the jobs in the following order:

- ➤ DNS Zone by Nslookup.
- ➤ NTCMD connection pattern on the environment to discover the DNS servers
- ➤ Connect to these machines by WMI
- ➤ Run the pattern on the WMI that we discovered on these machines

## <span id="page-223-0"></span> **7 Troubleshooting and Limitations**

Check that Nslookup is permitted in the environment.

# **Host Resources Discovery**

This task describes how to discover host resources.

This task includes the following steps:

- ➤ ["Overview" on page 225](#page-224-0)
- ➤ ["Prerequisites" on page 225](#page-224-1)
- ➤ ["Network and Protocols" on page 226](#page-225-0)
- ➤ ["Discovered CIs" on page 227](#page-226-0)
- ➤ ["Topology Map" on page 227](#page-226-1)
- ➤ ["Discovery Workflow" on page 228](#page-227-0)

### <span id="page-224-0"></span> **1 Overview**

You can discover resources on Windows and UNIX hosts, for example, disk information, running processes or services, and so on.

## <span id="page-224-1"></span> **2 Prerequisites**

- **a** Activate one of the following jobs in the **Host Resources** module:
- ➤ Host Connection by WMI
- ➤ Host Connection by SNMP
- ➤ Host Connection by Shell

**b** Verify that the CMDB already contains the Agent and Shell CIs: **Modeling > CI Type Manager**. Search for **Software Element**, and verify that Agent and Shell are present:

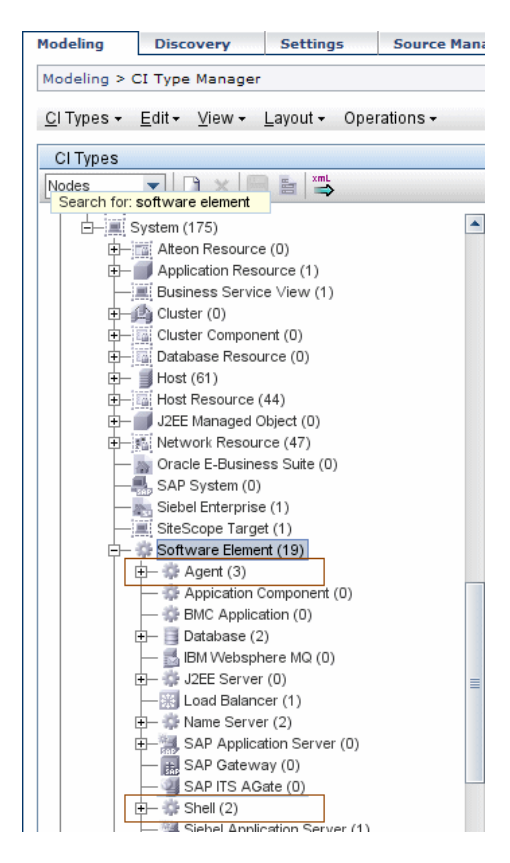

## <span id="page-225-0"></span> **3 Network and Protocols**

To discover host resources, define the following protocols:

- ➤ **NTCmd.** For details, see ["NTCMD Protocol" on page 86](#page-85-0).
- ➤ **SNMP**. For details, see ["SNMP Protocol" on page 88](#page-87-0).
- ➤ **SSH/Telnet.** For details, see ["SSH Protocol" on page 90](#page-89-0) and ["Telnet Protocol"](#page-90-0)  [on page 91.](#page-90-0)
- ➤ **WMI.** For details, see ["NTCMD Protocol" on page 86](#page-85-0).

Users do not need root permissions, but do need the appropriate credentials to enable connecting to the remote machines and running the relevant commands.

## <span id="page-226-0"></span> **4 Discovered CIs**

The following CITs are discovered by the Host Resource job:

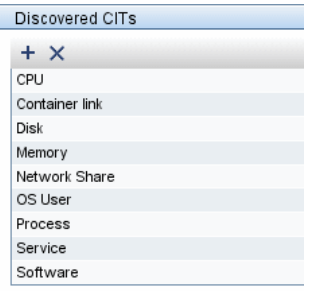

The attributes for the resource name and its root container (that is, its parent–in this case, the Host) are updated during the run.

## <span id="page-226-1"></span> **5 Topology Map**

➤ Host Resources by SNMP

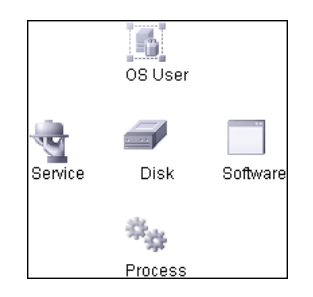

➤ Host Resources by Shell

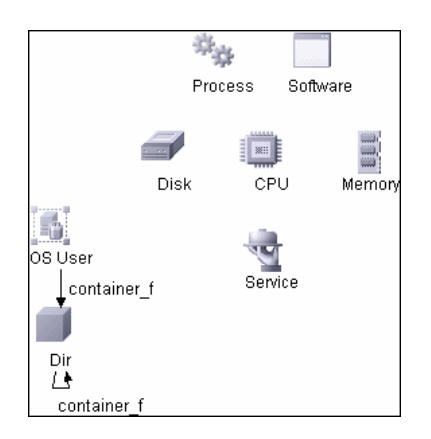

➤ Host Resources by WMI

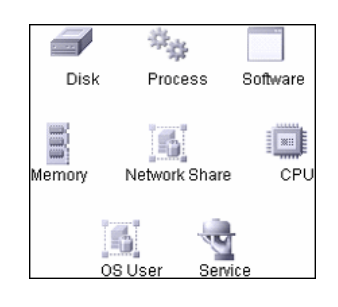

## <span id="page-227-0"></span> **6 Discovery Workflow**

In the Run Discovery window, activate the jobs in the following order:

- ➤ Host Resources by SNMP
- ➤ Host Resources by Shell
- ➤ Host Resources by WMI

# **IBM DB2 Server Discovery**

This task describes how to discover IBM DB2 databases.

This task includes the following steps:

- ➤ ["Overview" on page 229](#page-228-0)
- ➤ ["Topology Map" on page 229](#page-228-1)
- ➤ ["Network and Protocols" on page 229](#page-228-2)
- ➤ ["Discovery Workflow" on page 230](#page-229-1)
- ➤ ["Limitation" on page 230](#page-229-0)

### <span id="page-228-0"></span> **1 Overview**

Discovers IBM DB2 Server databases and their components on the network.

## <span id="page-228-1"></span> **2 Topology Map**

The following image depicts the topology of the IBM DB2 Server view:

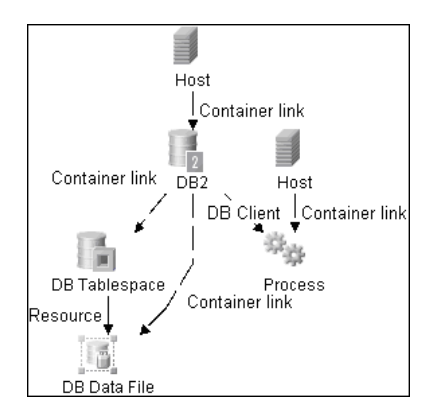

This view shows a host on which an IBM DB2 Server is installed, the processes that communicate with the server (connected by DB Client links), and the DB tablespaces.

## <span id="page-228-2"></span> **3 Network and Protocols**

IBM DB2 Server uses the **SQL protocol**.

## <span id="page-229-1"></span> **4 Discovery Workflow**

- **a** Verify the user name, password, and port used by IBM DB2 Server.
- **b** Set up the **SQL protocol**. For details, see ["SQL Protocol" on page 90.](#page-89-1)In the Database Type box, choose **db2**.
- **c** In the Run Discovery window, activate the jobs in the **Database DB2** module in the following order:
	- ➤ DB2 Connection by SQL
	- ➤ DB2 Topology by SQL
	- ➤ Databases TCP Ports
- **d** For details on the CIs that are discovered, see the Statistics table in the Details tab. For details, see ["Statistics Results Pane" on page 133.](#page-132-0)

## <span id="page-229-0"></span> **5 Limitation**

To perform an IBM DB2 discovery, copy the following files from the installation folder on the IBM DB2 machine to the DDM Probe machine:

- ➤ **db2java.zip**
- ➤ **db2jcc.jar**
- ➤ **db2jcc\_license\_cisuz.jar**
- ➤ **db2jcc\_license.jar**

Place the files in the following folder: **<DDM Probe root directory>\DiscoveryProbe\root\lib\collectors\probeManager\discoveryR esources\db\db2**.

Restart the Probe.

## **Internet Information Services (IIS) Discovery**

**Note:** DDM supports IIS versions 5 and 6.

This task describes how to discover IIS.

This task includes the following steps:

- ➤ ["Network and Protocols" on page 231](#page-230-1)
- ➤ ["Discovery Workflow" on page 231](#page-230-2)
- ➤ ["Discovered CIs" on page 231](#page-230-0)

#### <span id="page-230-1"></span> **1 Network and Protocols**

Set up the **NTCMD protocol** and verify that the target machine running IIS lies in the Probe range. For details, see ["NTCMD Protocol" on page 86](#page-85-0).

### <span id="page-230-2"></span> **2 Discovery Workflow**

In the Run Discovery window, activate the jobs in the following order:

- ➤ Host Connection by NTCMD in the Network Protocol Connections module
- ➤ TCP Ports in the Network Advanced module
- ➤ Web Server Detection using TCP Ports in the Web Servers Basic module
- ➤ IIS Applications by NTCMD in the Web Servers IIS module

### <span id="page-230-0"></span> **3 Discovered CIs**

For details on the CIs that are discovered, see the Statistics table in the Details tab.

The dependency list for the IIS Web Site node is defined as follows (for details, see "Configure Subgraph Dialog Box" in *Model Management*):

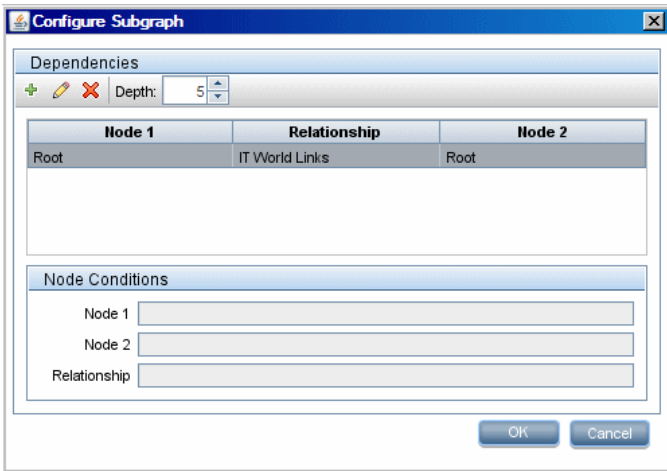

# **Layer 2 Discovery**

**Note:** Layer 2 discovery runs on Catalyst (Cisco Systems) network switches only.

This task describes how to discover Layer 2 objects.

This task includes the following steps:

- ➤ ["Overview" on page 233](#page-232-0)
- ➤ ["Prerequisites" on page 235](#page-234-0)
- ➤ ["Class Model" on page 236](#page-235-0)
- ➤ ["Layer 2 Relationships" on page 237](#page-236-0)
- ➤ ["Topology Map" on page 238](#page-237-0)
- ➤ ["Discovery Workflow" on page 238](#page-237-1)
- ➤ ["Troubleshooting and Limitations" on page 248](#page-247-0)

### <span id="page-232-0"></span> **1 Overview**

The Layer 2 package discovers the Layer 2 topology that includes the switches tree topology (the backbone links between the switches) and also the end user connections to the switch-ports (the Layer 2 links between a switch and a host). The Layer 2 package is based on the SNMP protocol.

The following graphic illustrates a router connecting overlapping VLANs/ELANs:

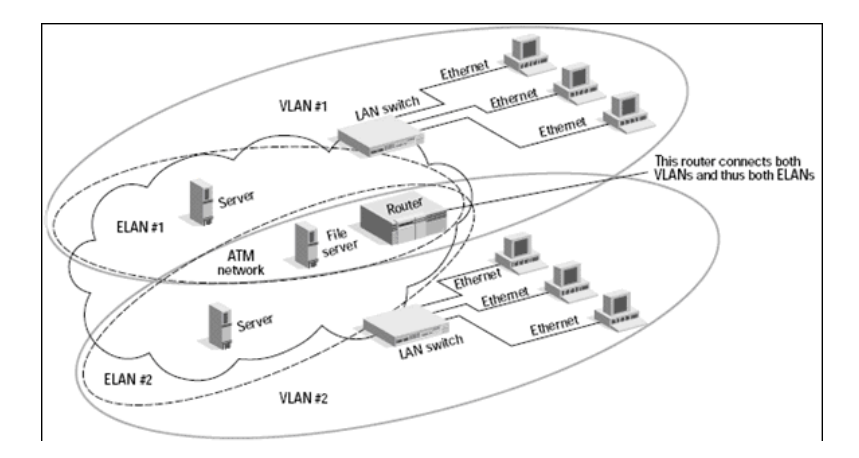

### <span id="page-234-0"></span> **2 Prerequisites**

#### **Important:**

- ➤ All network connection patterns should finish running before you activate the Layer 2 patterns.
- ➤ Make sure that there is SNMP access to all switches in the environment to be discovered, as that is a key requirement for fully discovering the Layer 2 topology.
- ➤ When defining the SNMP protocol credentials, have available the Port and Community authentication parameters.
- ➤ In the **Network Layer 2** module, run the **Host Networking By SNMP** job. As a result of this run, DDM saves SNMP CIs to the CMDB.

**Note:** Layer 2 discovery is based on the connection patterns for the following reasons:

- ➤ The Layer 2 connectivity between the switch-port to the host is based on the host MAC address. These MAC addresses are discovered by the network connection jobs (Host Interfaces).
- ➤ The trigger of the Layer 2 job is dependent on the type of the discovered switch. The switch class and type is discovered by the SNMP connection job.
- ➤ **Host Networking by SNMP** job. You should run this job on all SNMP agents of the switches that were discovered in the environment. The to-be discovered Layer 2 link names are dependent on this discovery. (Layer 2 link names are the replica of the relevant interface index name and description that the host base pattern discovers.)

## <span id="page-235-0"></span> **3 Class Model**

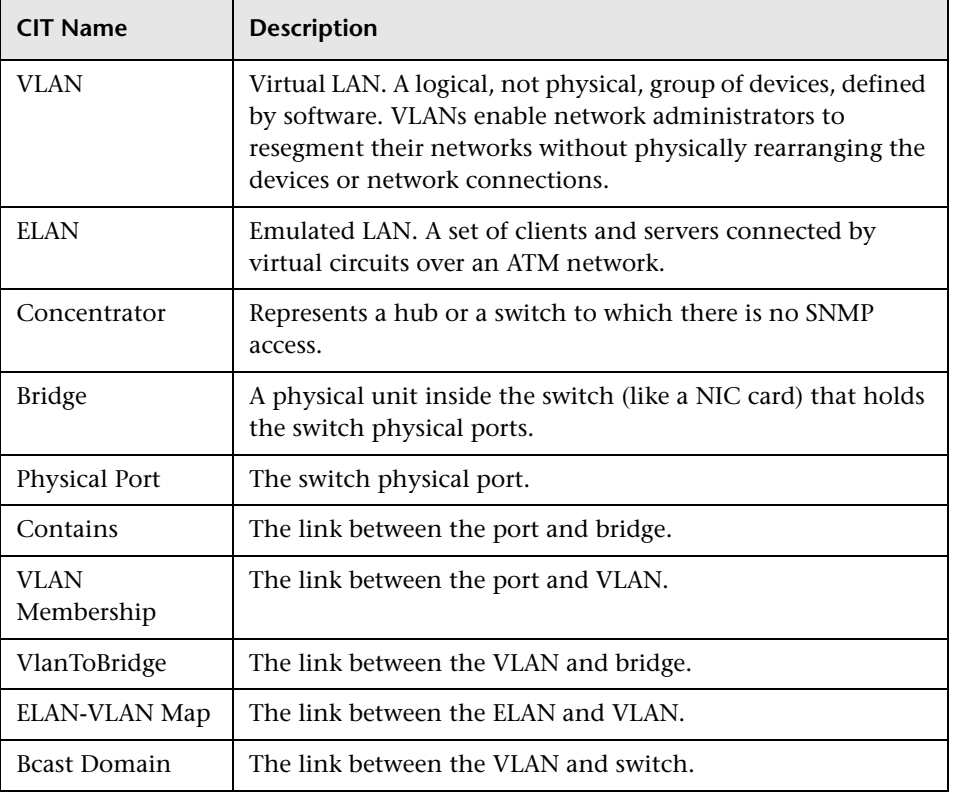

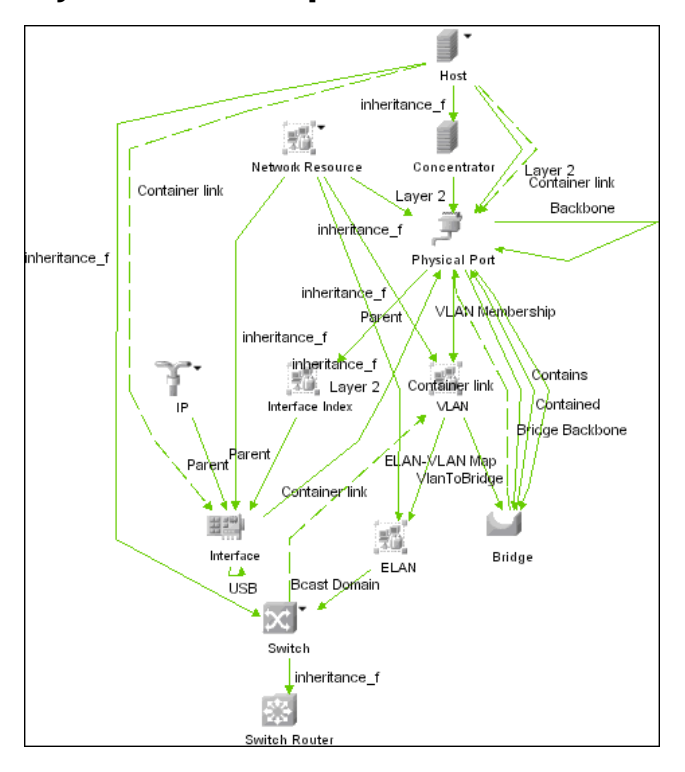

## <span id="page-236-0"></span> **4 Layer 2 Relationships**

- ➤ A Layer 2 switch can be connected to its ports directly or through a VLAN.
- ➤ The Bridge CI represents the basic MAC address (Network Interface Card) on which the ports are located.
- ➤ Each switch-port can be connected to a host or interface object (the end user machines) by a Layer 2 link, or to a port-switch by a Backbone link.

## <span id="page-237-0"></span> **5 Topology Map**

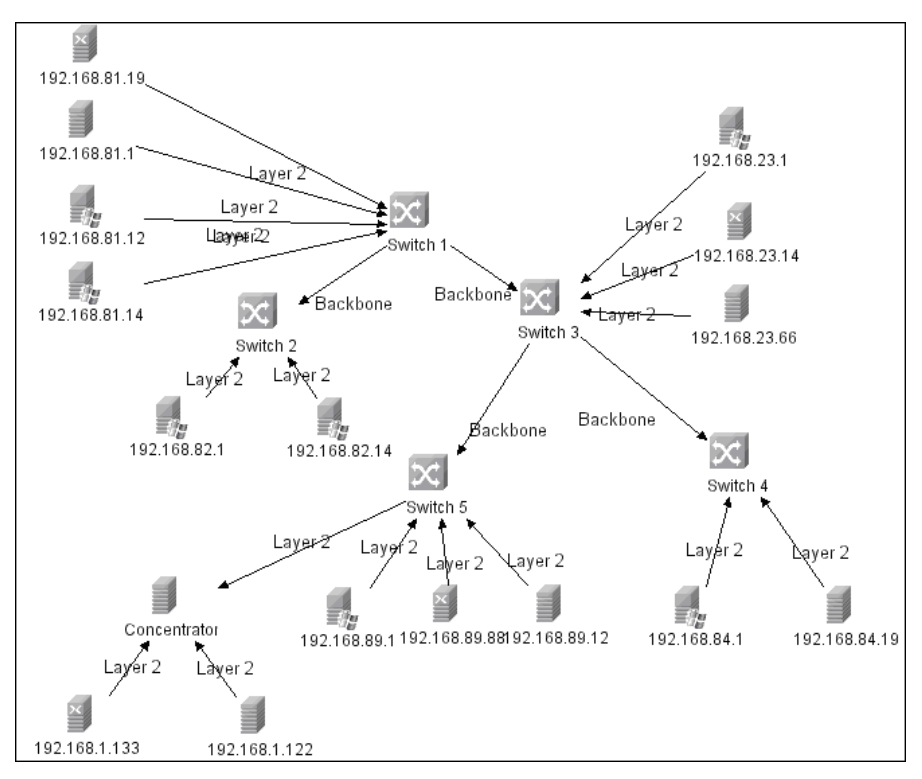

## <span id="page-237-1"></span> **6 Discovery Workflow**

**Important:** The Layer 2 package includes four jobs. Each job discovers a part of the Layer 2 architecture. You should activate these jobs in the following order.

 **a** Activate the **VLANS by SNMP** job.

The trigger for this job is the **snmp\_of\_catalyst\_switch** TQL. The Switch CIT is either:

- ➤ an SNMP object that holds a description containing the string **atalyst**
- ➤ an SNMP agent that is connected to a switch that holds an operating system or model attribute value containing the string **atalyst**

**SNMP Description Like %atalyst%:**

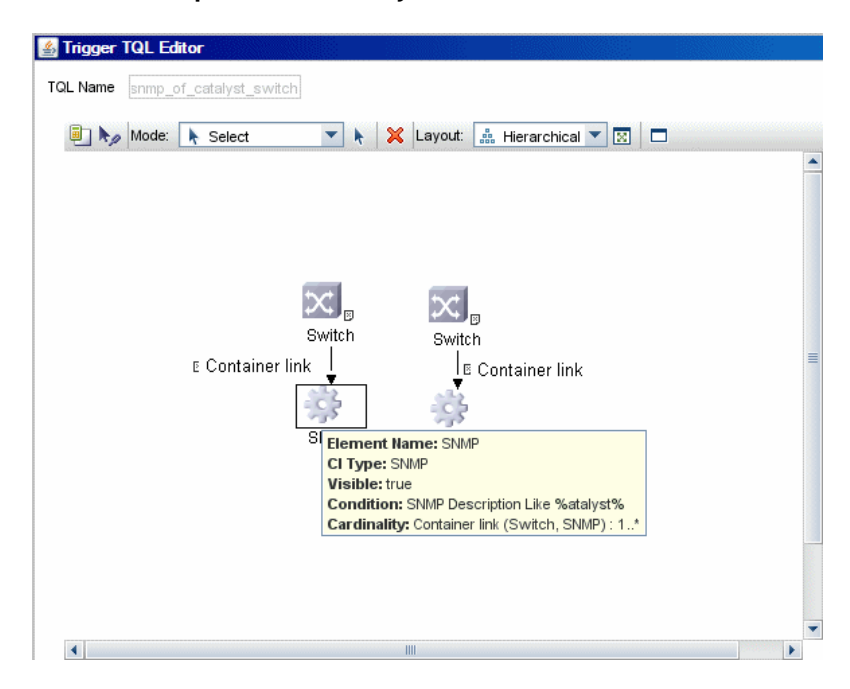

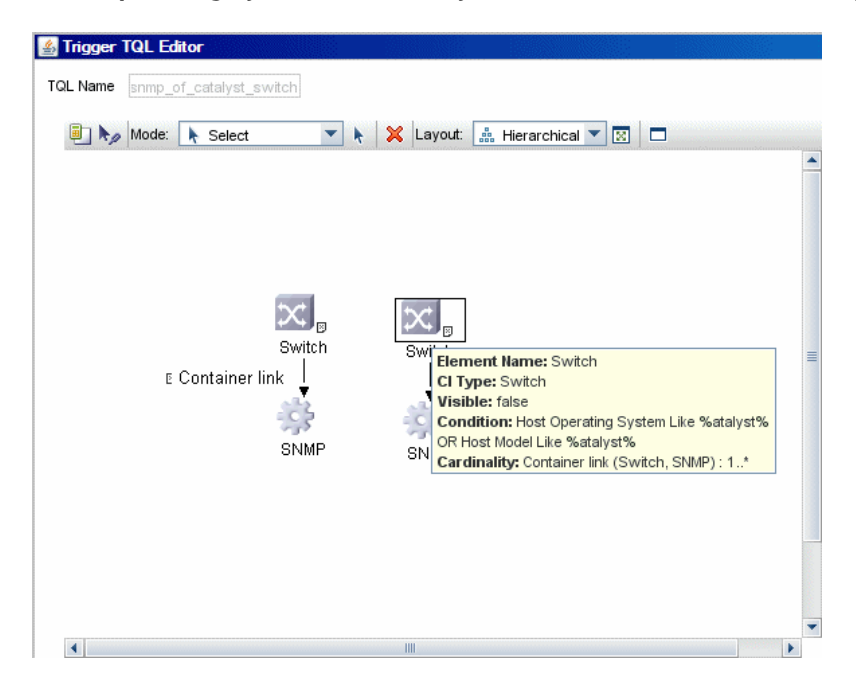

**Host Operating System Like %atalyst% OR Host Model Like %atalyst%:**

The SNMP\_Net\_Dis\_Catalyst\_Vlans.py script retrieves the VLAN, ELAN name, and VLAN number per ELAN tables.

<span id="page-239-0"></span> **b** Activate the **VLAN ports by SNMP** job.

The trigger for this job is the **catalyst\_vlan** TQL. This is a VLAN object that has a connection to either:

- ➤ a switch with an SNMP object that holds a description containing the string **atalyst**
- ➤ a switch that holds an operating system or model attribute value containing the string **atalyst**

The trigger is placed on the VLAN object instead of on the SNMP itself because the VLAN object must be authenticated with a special community string (and not with the regular community string that was discovered on the SNMP object on the discovered switch). This community string should hold the value <COMMUNITY>@<VLAN NUMBER>. For example, if the community string is **public** and the discovered VLAN number is **16**, the community string is **public@16**. For details on the SNMP protocol parameters, see ["SNMP Protocol" on](#page-87-0)  [page 88.](#page-87-0)

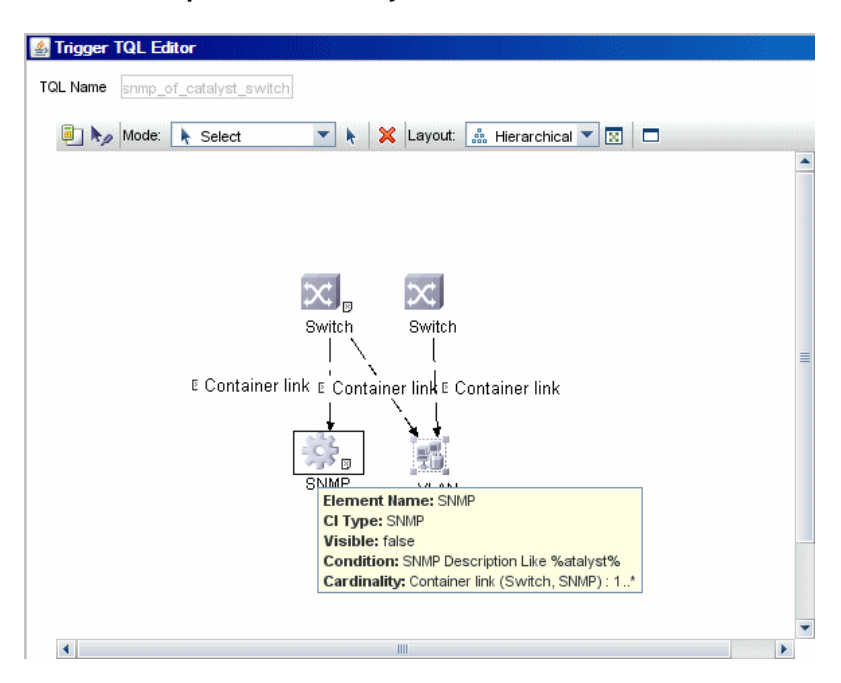

**SNMP Description Like %atalyst%:**

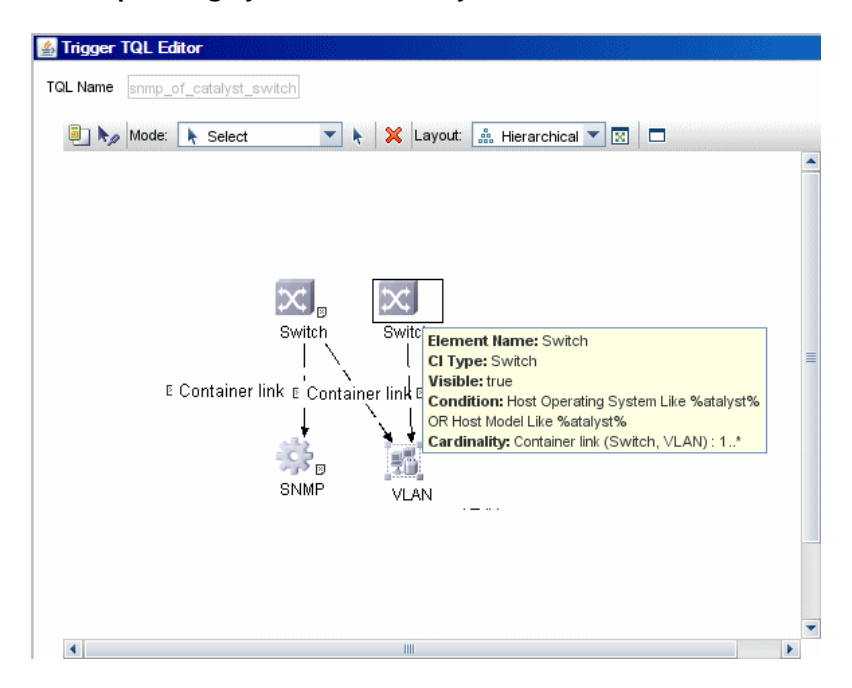

**Host Operating System Like %atalyst% OR Host Model Like %atalyst%:**

The SNMP\_Net\_Dis\_VMS\_catalyst.py script retrieves the Base MAC table and Port number If Index table.

<span id="page-241-0"></span> **c** Activate the **Layer2 Topology Bridge based by SNMP** job.

The trigger for this job is the **catalyst\_bridge\_no\_vlan** TQL. This is a Bridge object that has a connection to:

- ➤ a switch with an SNMP object that holds a description containing the string **atalyst**
- ➤ a switch that holds an operating system or model attribute value containing the string **atalyst**.
- ➤ the **NOT VLAN Bridge MAC is null** attribute

In both the first two cases, the switch should have zero connections to a VLAN.

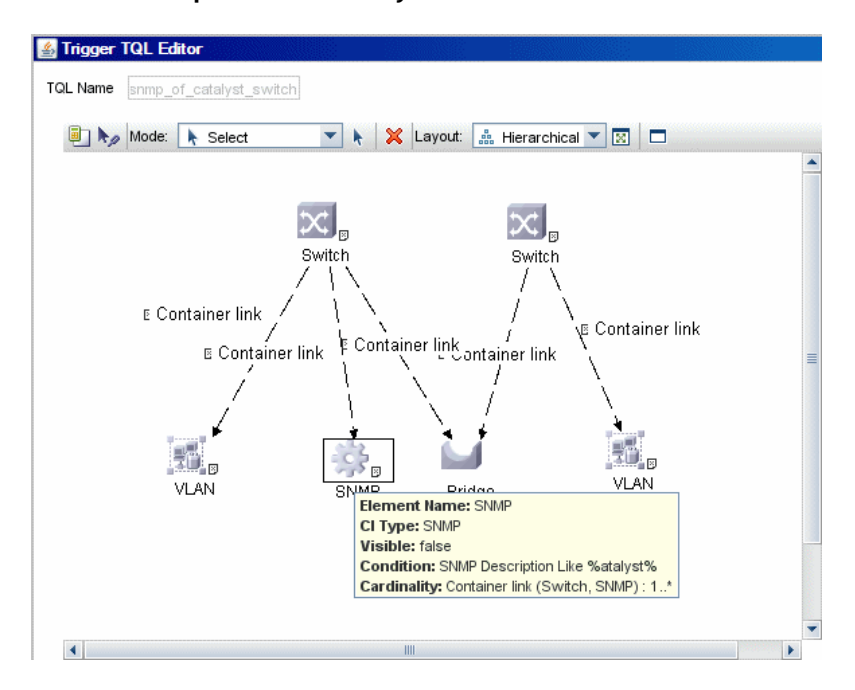

**SNMP Description Like %atalyst%:**

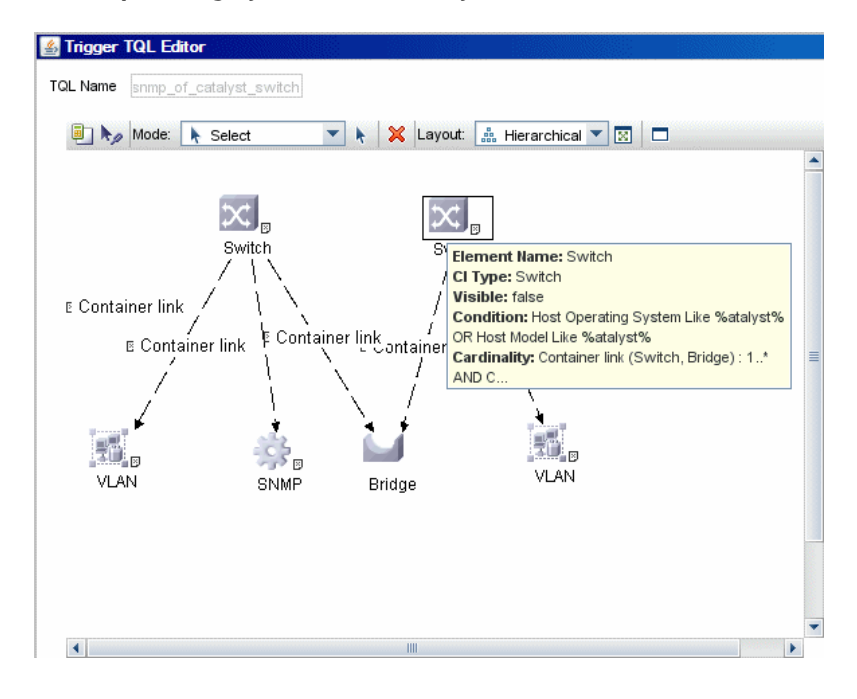

**Host Operating System Like %atalyst% OR Host Model Like %atalyst%:**

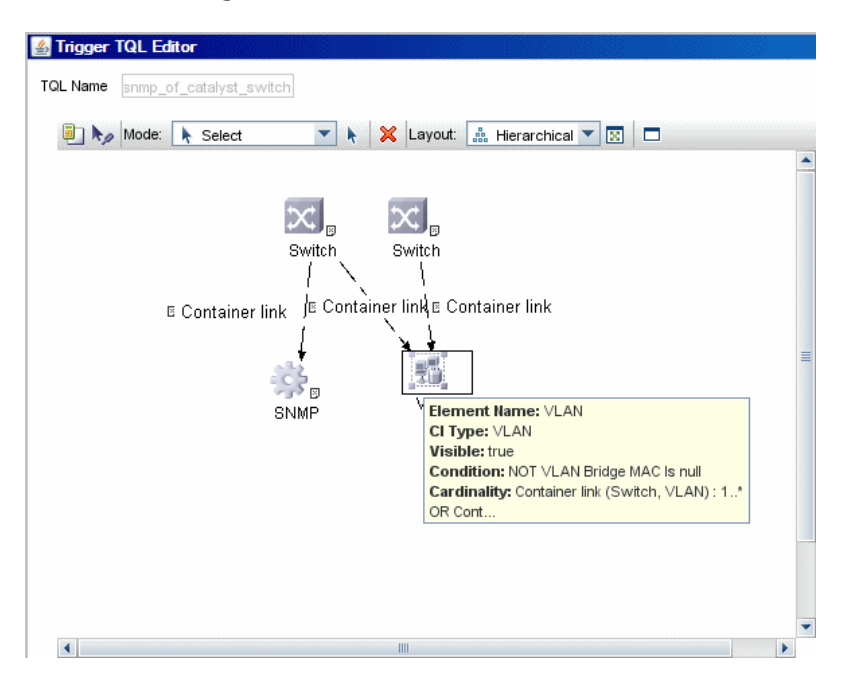

### **NOT VLAN Bridge MAC is null:**

Both this job (**Layer2 Topology Bridge based by SNMP**) and the following job (**Layer2 Topology VLAN based by SNMP**) use the bridgePortDisc.py script. The difference between the jobs in this script is the way they retrieve the community string:

- ➤ **Layer2 Topology Bridge based by SNMP** uses the regular SNMP community authentication. The job is triggered on the Bridge only when the discovered switch has no VLANS.
- ➤ **Layer2 Topology VLAN based by SNMP** is triggered on each one of the VLANs discovered on the switch. This job uses the relevant special community authentication, as explained in ste[p b,](#page-239-0) based on the triggered VLAN number.

#### **Note:**

- ➤ When the VLANs by SNMP job runs, it discovers Layer 2 topology that is relevant to the discovered VLAN only.
- ➤ Bridge Layer 2 discovery. If a machine has no VLANs, discovery is triggered on the bridge of the switch. DDM retrieves the Layer 2 topology of all the switches.
- $\triangleright$  If we dispatch the Bridge Layer 2 job on the bridge of a switch that holds VLANs only, the default VLAN Layer 2 topology is discovered.
- **d** Activate the **Layer2 Topology VLAN based by SNMP** job.

The trigger for this job is the **catalyst\_vlan\_with\_bridge** TQL. This is a VLAN object with a value in its bridge\_mac attribute. It should also have a connection to either:

- ➤ a switch with an SNMP object that holds a description containing the string **atalyst**
- ➤ a switch that holds an operating system or model attribute value containing the string **atalyst**

Trigger TQL Editor TQL Name snmp\_of\_catalyst\_switch Mode: + Select ▼ A X Layout: - Hierarchical ▼ | 図 | □  $\blacktriangle$  $\propto$ ⊫ ∍ا Switch Switch ∖  $\overline{\phantom{a}}$ E Container link E Container link E Container link ۰ Œ,  $\mathbb{S}^3$  by SNAD MAN CI Type: SNMP **Visible:** false Condition: SNMP Description Like %atalyst% Cardinality: Container link (Switch, SNMP): 1..\*  $\left| \cdot \right|$  $\parallel \parallel$ P.

**SNMP Description Like %atalyst%:**

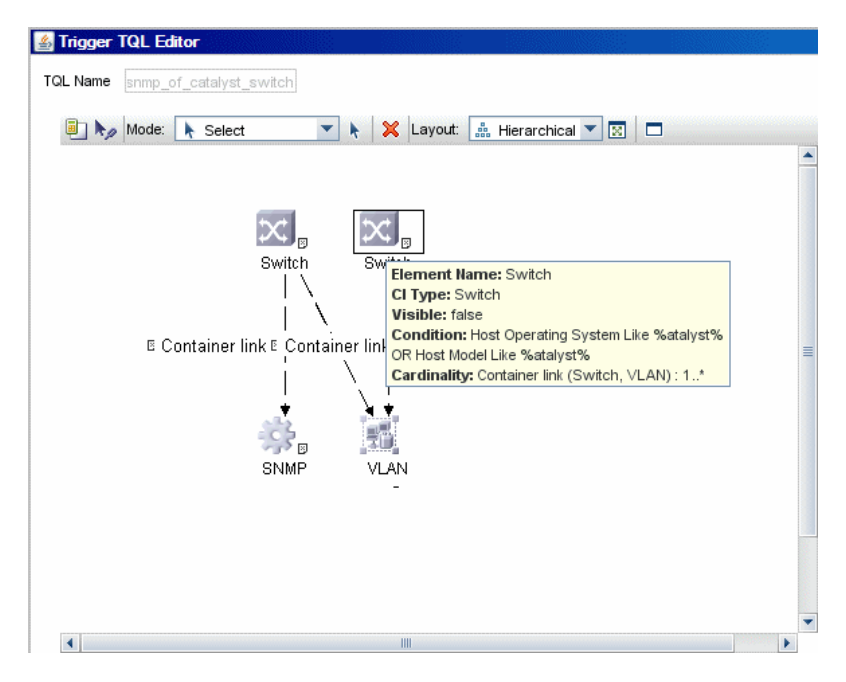

**Host Operating System Like %atalyst% OR Host Model Like %atalyst%:**

For details on the bridgePortDisc.py script, see ste[p c](#page-241-0).

The Backbone and Layer 2 links are created by the enrichments of the Layer 2 package, based on the data that was discovered by these jobs. After these jobs have run, job statistics do not show any Layer 2 or Backbone links as parts of the results.

### <span id="page-247-0"></span> **7 Troubleshooting and Limitations**

- ➤ If the results of the discovery return empty, verify that you have access to the discovered SNMP agent (or to the SNMP agent using the special community authentication) and that all the requested MIB tables are responding to SNMP requests from the Probe machine. For details on the MIB tables, refer to the appropriate script.
- ➤ In cases where the reported bridge MAC address is 000000000000, "", or null, the pattern does not report results.

➤ If the retrieved basic bridge MAC (retrieved from the 1.3.6.1.2.1.17.1.1 table) is not the same as the given bridgeld in the destination data, the pattern returns zero results.

In the case of SNMP\_Dis\_L2\_Bridge, bridgeId is set by bridge\_basemacaddr. In the case of SNMP\_Dis\_L2\_VLAN, bridgeId is set by vlan\_bridgemac.

## **Microsoft Cluster Server Discovery**

This task describes how to discover Microsoft Cluster servers.

This task includes the following steps:

- ➤ ["Overview" on page 250](#page-249-0)
- ➤ ["Topology Map" on page 250](#page-249-1)
- ➤ ["Network and Protocols" on page 251](#page-250-1)
- ➤ ["Discovery Workflow" on page 251](#page-250-0)

## <span id="page-249-0"></span> **1 Overview**

The MS Cluster discovery process enables you to discover the topology of a Microsoft Cluster Server on the network.

## <span id="page-249-1"></span> **2 Topology Map**

The following depicts the topology of the Microsoft Cluster Server view:

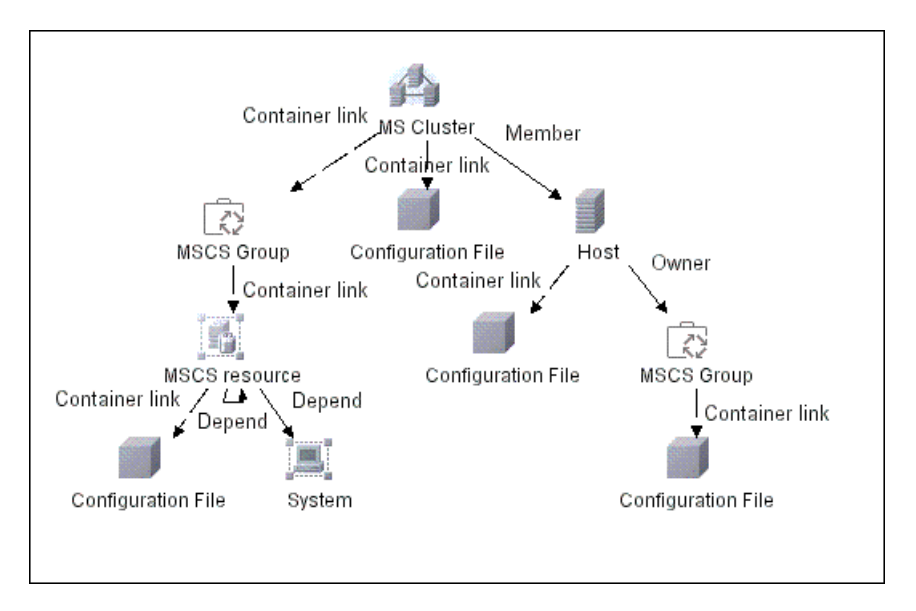

This Microsoft Cluster Server view shows the clusters discovered in the system. The cluster contains Microsoft Cluster groups. Each of the groups contains Microsoft Cluster resources.

### <span id="page-250-1"></span> **3 Network and Protocols**

- ➤ **WMI Protocol.** For details, see ["WMI Protocol" on page 94](#page-93-0).
- ➤ **NTCMD Protocol.** For details, see ["NTCMD Protocol" on page 86](#page-85-0).

### <span id="page-250-0"></span> **4 Discovery Workflow**

- **a** In the Run Discovery window, activate the modules in the following order:
	- ➤ Network Protocol Connections (Host Connection by WMI, then Host Connection by NTCMD)
	- ➤ Host Resources WMI (Services by WMI)
	- ➤ MS Cluster
- **b** For details on the CIs that are discovered, see the Statistics table in the Details tab.

# **Microsoft SQL Server Discovery**

This task describes how to discover the Microsoft SQL Server application.

This task includes the following steps:

- $\blacktriangleright$  ["Overview" on page 251](#page-250-2)
- ➤ ["Supported Versions" on page 251](#page-250-3)
- ➤ ["Topology Map" on page 252](#page-251-1)
- ➤ ["Network and Protocols" on page 252](#page-251-2)
- ➤ ["Discovery Workflow" on page 252](#page-251-0)

### <span id="page-250-2"></span> **1 Overview**

You can discover Microsoft SQL Server databases and their components on your network.

## <span id="page-250-3"></span> **2 Supported Versions**

Microsoft SQL Server 2000, 2005.

## **3 Topology Map**

The following image depicts the topology of the Microsoft SQL Server view:

<span id="page-251-1"></span>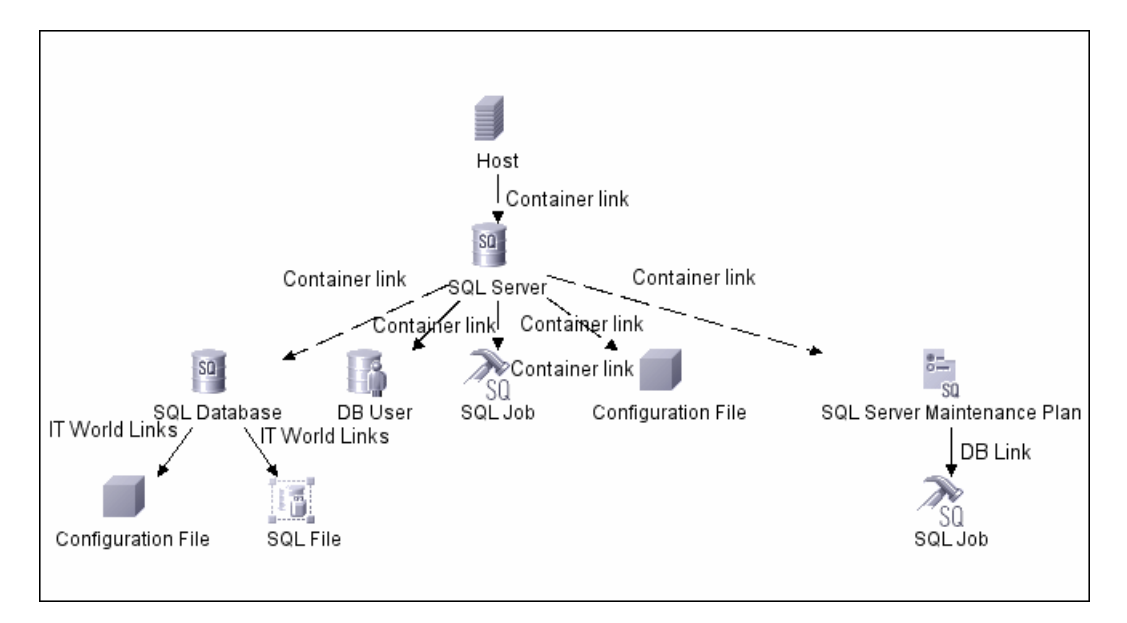

This view shows the hosts on which Microsoft SQL Server is installed. Microsoft SQL Server contains the databases, users, SQL jobs, and configuration files of this database, and maintenance plans.

## <span id="page-251-2"></span> **4 Network and Protocols**

Microsoft SQL Server uses the **SQL protocol**.

## <span id="page-251-0"></span> **5 Discovery Workflow**

- **a** Verify the user name, password, and port used by Microsoft SQL Server.
- **b** Set up the **SQL protocol**. For details, see ["SQL Protocol" on page 90](#page-89-1).
- **c** In the Run Discovery window, activate the jobs in the **Database MS-SQL** module in the following order:
	- ➤ TCP Ports
	- ➤ MSSQL Connection by SQL
	- ➤ MSSQL Topology by SQL
**d** For details on the CIs that are discovered, see the Statistics table in the Details tab. For details, see ["Statistics Results Pane" on page 133.](#page-132-0)

# **Network Discovery**

You activate the jobs in the network modules to discover information about host components, for example, which hosts have open TCP/UDP ports, the ARP table of a router that is using the SNMP protocol, and so on. For details on the Infrastructure wizard to discover the network, see ["Infrastructure](#page-141-0)  [Wizard" on page 142](#page-141-0).

# **Network – TCP Discovery**

This task describes how to discover TCP data.

This task includes the following steps:

- ➤ ["Overview" on page 253](#page-252-0)
- ➤ ["Job Order and Scheduling" on page 254](#page-253-1)
- ➤ ["TCP Query Jobs" on page 254](#page-253-0)

#### <span id="page-252-0"></span> **1 Overview**

The DDM Probe includes a built-in MySQL database so there is no need to install a separate MySQL instance for either the NetFlow or TCP discovery. Instead, data is saved to a dedicated scheme (called netflow for historical reasons).

TCP discovery consists of the following separate parts:

- ➤ Gathering the connectivity information (either via running netstat commands or by listening to netflow packets). This part is achieved by Collect Network Data by Shell or SNMP and Collect Network Data by NetFlow.
- ➤ Querying the gathered network data through dedicated DDM jobs. For details, see ["TCP Query Jobs" on page 254](#page-253-0).

## <span id="page-253-1"></span> **2 Job Order and Scheduling**

By default, all queries are scheduled to be run on a relatively frequent basis (every hour). The queries themselves are not re-run unless the data set has changed since the last run, in order not to waste CPU cycles on the Probe (note known issue #2 below which results from this requirement, not taking into account job parameter changes).

Although you can activate the Collect Network Data jobs along with the relevant queries, you would probably not see any results until at least one hour has passed to the next scheduled invocation of the query (because by the time the first set of queries are run, no data has been gathered). So a best practice (especially for POC) is to make sure data gathering is complete and only then launch the query and see the result it populates.

# <span id="page-253-0"></span> **3 TCP Query Jobs**

➤ **Servers by Network Data.** This is the main job. It enables the discovery of specific service names (the services parameters). The service name to port numbers are still configurable through the portNumberToPortName.xml file.

This job, together with the appropriate connection information gathering discovery job, serves as the replacement for the DIS\_TCP pattern.

The links discovered by this job are clientserver links (between the client IP and the server port to which it connects) and dependency links between the related hosts.

There are flags available for:

- ➤ onlyHostDepend links. Enables discovery of dependency links only (without the clientserver links).
- ➤ includeOutscopeClients/Servers. Prevents discovery of services or clients on machines which are out of a probe's network scope.
- ➤ updateUtilizationInfo. Relevant only for NetFlow and can be used to prevent reporting the packets and octets count information on the clientserver links.

➤ **IP Traffic by Network Data.** This job discovers traffic links between all communicating IPs. The traffic links are populated between any two IPs that are seen to communicate. On these links is an attribute with the value of the top ports (the most important TCP/UDP ports) that could be found between those two IPs/hosts. The top ports are calculated according to the number of clients and the size of the network traffic between them.

You can configure the maximum number of recognized, interesting ports through the maxPorts parameter.

➤ **Server Ports by Network Data.** This discovery job only discovers open server ports according to the list of specified services. This can be useful if you do not want to discover the TCP connections themselves but do want to know which ports are open, without performing any TCP port scanning (which may be dangerous in some organizations).

This discovery job is not relevant for NetFlow data as there is no LISTEN flag in this case.

➤ **Potential servers by Network Data.** This job is implemented in Jython, that is, you can use it as a reference to write advanced queries against the probe's gathered TCP connections data set. It can be used in situations where you want to find clientserver links but without defining the port numbers in advance. The server port is defined according to the criteria passed as job parameters: clientCount (the minimum number of clients for the service), minPackets/minOctets (minimum packets and octets – relevant only for netflow).

**Important:** This job does not come out-of-the-box with a Trigger TQL because it is not intended to be used on many triggers. Rather, you should activate the job manually against specific IP instances, to find unknown server ports. It is preferable to add the triggers afterwards to the portNumberToPortName.xml file and continue discovery through the **Servers by Network Data**.

- ➤ **Collect Network Data by Shell or SNMP.** Discovers the TCP connections of the discovered machines using Telnet, SSH, SNMP, or NTCmd.
- ➤ **Process To Process by Network Data.** This pattern maps processes communications on hosts with Windows 2003 and Windows XP.

# **Process to Process (P2P) Discovery**

This task describes how to discover processes.

This task includes the following steps:

- ➤ ["Overview" on page 256](#page-255-0)
- ➤ ["Prerequisites" on page 256](#page-255-1)
- ➤ ["Network and Protocols" on page 257](#page-256-0)
- ➤ ["Affected Jobs and Job Dependencies" on page 257](#page-256-1)
- ➤ ["Discovery Workflow" on page 258](#page-257-0)
- ➤ ["Discovery Pattern Parameters" on page 258](#page-257-1)
- ➤ ["Discovered CIs" on page 259](#page-258-0)

#### <span id="page-255-0"></span> **1 Overview**

The Process to Process by Network Data job discovers processes running on Windows 2003 and Windows XP machines, on Linux machines, and on Hewlett Packard UniX (HP-UX) machines. For the HP-UX machine, you should install lsof software, which can be downloaded from the Internet, for example, from http://www.netadmintools.com/html/lsof.man.html.

#### <span id="page-255-1"></span> **2 Prerequisites**

- **a** Run **Host Connection by Shell/SNMP/WMI**. (NTCmd, SSH, Telnet, and WMI CIs are discovered.)
- **b** Run **Collect Network Data by Shell or SNMP** (no CIs are discovered).

 **c** Run **Host Resources By Shell/SNMP/WMI** (set discoveryProcesses to **true**, since that is the only required parameter, and all other parameters to **false**).

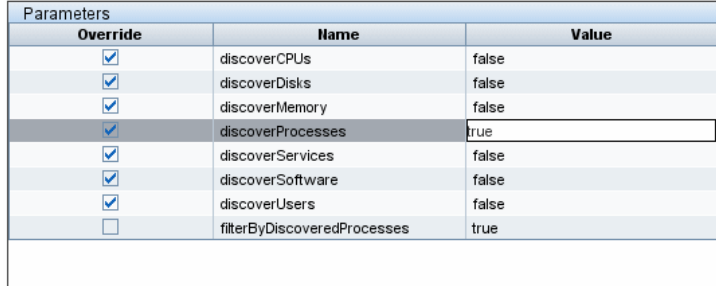

# <span id="page-256-0"></span> **3 Network and Protocols**

To discover P2P resources, define the following protocols:

- ➤ **NTCmd.** For details, see ["NTCMD Protocol" on page 86](#page-85-0).
- ➤ **SNMP.** For details, see ["SNMP Protocol" on page 88.](#page-87-0)
- ➤ **SSH.** For details, see ["SSH Protocol" on page 90](#page-89-0).
- ➤ **Telnet.** For details, see ["Telnet Protocol" on page 91](#page-90-0).
- ➤ **WMI**. For details, see ["WMI Protocol" on page 94.](#page-93-0)

**Note:** None of these protocols is mandatory, but WMI alone does not retrieve network data.

# <span id="page-256-1"></span> **4 Affected Jobs and Job Dependencies**

- ➤ Host Connection by Shell/SNMP/Wmi
- ➤ Collect Network Data by Shell or Snmp
- ➤ Host Resources by Shell/SNMP/Wmi
- ➤ Process to Process

#### <span id="page-257-0"></span> **5 Discovery Workflow**

In the Run Discovery window, activate the jobs in the following order:

- ➤ Host Resources
- $\blacktriangleright$  SNMP
- ➤ Host Connections

## <span id="page-257-1"></span> **6 Discovery Pattern Parameters**

You can filter the list of processes to run only those processes that retrieve data that is of interest to you. The network connectivity of these processes is omitted.

To view the list of processes that are filtered by default, select the **Process to Process by Network Data** job in the Run Discovery window, Advanced Mode, choose **Properties**, then locate the **Parameters** pane. The values are displayed in the **Value** box and are comma-separated.

To add processes to this list, access the Manage Discovery Resources window by clicking the **Edit** button in the Discovery Pattern pane. The Pattern Signature pane is displayed. Locate the Discovery Pattern Parameters pane. For details on adding, deleting, or editing parameters, see ["Discovery Pattern](#page-195-0)  [Parameters Pane" on page 196](#page-195-0).

The **Process to Process by Network Data** job uses the ProcessCommunication parameter, which includes the following values:

➤ **filterProcessesByName.** Limits the processes to be run according to the names in the **Value** box.

An asterisk signifies that all ports are to be found. You can also use numbers, comma-separated names, and ranges, for example, 1020-1030,5020,Oracle,HTTP,23.

➤ **services.** The services to be discovered.

# <span id="page-258-0"></span> **7 Discovered CIs**

- ➤ **Client-Server.** DDM determines which machine is the server and which the client:
	- ➤ If there is only 1 client, DDM identifies it as such, by checking the ports and the **portNumberToPortName.xml** file (**Manage Discovery Resources > Discovery Resources > Network > Configuration Files**).
	- ➤ If the port number equals, or is less than, **1024**, DDM identifies it as a server.
	- ➤ If neither of these cases is true, DDM retrieves the **Talk** link of the **use** CIT.
- ➤ **Talk.** This link is created between two processes only if DDM does not recognise the Client-Server link between the processes. The Talk link reports bidirectionally.

# **SAP Discovery**

This task describes how to discover SAP.

This task includes the following steps:

- ➤ ["Overview" on page 259](#page-258-1)
- ➤ ["Prerequisites" on page 260](#page-259-1)
- ➤ ["Network and Protocols" on page 260](#page-259-2)
- ➤ ["Discovery Workflow" on page 260](#page-259-0)

# <span id="page-258-1"></span> **1 Overview**

The SAP discovery process enables you to discover application components, SAP transactions and transports, and SAP topology.

**Note:** To discover more than one SAP system, it is recommended to create a SAP Protocol with different users and passwords for each SAP system.

# <span id="page-259-1"></span> **2 Prerequisites**

Install Java connectors:

➤ Download the SAP JCo package from the Tools & Services window of SAP JCo in SAP Service Marketplace:

## **https://websmp101.sap-ag.de/~form/ sapnet?\_SHORTKEY=01100035870000463649**

- ➤ Extract **sapjco-ntintel-2.0.8.zip** to a temporary directory (for example: C:\temp) on the Business Availability Center machine.
- ➤ Create a **sap** directory (in lowercase) in the **<DDM Probe root**  directory>\Discovery Probe\root\ext\ directory on the machine where the Probe is installed.
- ➤ Copy **sapjco.jar** from the temporary directory to the **<DDM Probe root directory>\DiscoveryProbe\root\ext\sap\** directory on the machine where the Probe is installed.
- ➤ Copy **sapjcorfc.dll** from the temporary directory to the **<DDM Probe root directory>\DiscoveryProbe\root\ext\sap\** directory on the machine where the Probe is installed.
- ➤ Copy **librfc32.dll** from the temporary directory to the **%winnt%\system32** directory.
- ➤ Verify that the **MSVCR71.dll** and **MSVCP71.dll** files are located in the **%winnt%\system32** directory.

# <span id="page-259-2"></span> **3 Network and Protocols**

- ➤ **SNMP Protocol.** For details, see ["SNMP Protocol" on page 88.](#page-87-0)
- ➤ **WMI Protocol.** For details, see ["WMI Protocol" on page 94](#page-93-0).
- ➤ **NTCMD Protocol.** For details, see ["NTCMD Protocol" on page 86](#page-85-0).
- ➤ **SAP Protocol.** For details, see ["SAP Protocol" on page 87.](#page-86-0)

# <span id="page-259-0"></span> **4 Discovery Workflow**

 **a** To trigger the discovery of SAP System networking features, add a Network CI to the CMDB. For details, see "New CI Wizard" in *Model Management*.

- **b** In the Run Discovery window, activate the modules in the following order:
	- $\blacktriangleright$  Network Basic (Class C IPs by ICMP)
	- ➤ Network Protocol Connections (Host Connection by SNMP, Host Connection by NTCMD, and Host Connection by WMI)
	- ➤ Host Resources WMI (Processes by WMI)

If the SAP system has an ITS configuration, to discover the ITS entities of the SAP system, run this pattern as a prerequisite to the SAP discovery that discovers ITS entities.

- ➤ Network Advanced (TCP Ports)
- ➤ Web Servers Basic (Web server detection using TCP Ports)

If the SAP system has an ITS configuration, to discover the ITS entities of the SAP system, run this pattern as a prerequisite to the SAP discovery that discovers ITS entities.

 $\blacktriangleright$  Application – SAP (R/3)

**SAP Site.** Discovers infrastructure entities in the SAP System: hosts, R/3 Application servers, Work Processes, databases, SAP clients, configuration files, software components (discovered as configuration files), and support packages (discovered as configuration files).

**SAP ITS by NTCMD.** Discovers Internet Transaction Server (ITS) entities (Application Gateway and Web Gateway).

**SAP Solution Manager.** Discovers SAP Solution Manager components. **Note:** Before you run this pattern to discover application components, SAP transactions, and SAP transports, you must set the discovery mode. For details, see ste[p d](#page-260-0).

- **c** For details on the CIs that are discovered, see the Statistics table in the Details tab.
- <span id="page-260-0"></span> **d** Set the discovery mode. According to the type of discovery you are running, you set the pattern parameters as follows:
	- ➤ Access the SAP pattern: **Manage Discovery Resources > SAP\_Discovery package > SAP\_Dis\_Applications**.
	- ➤ Select the Pattern Signature tab and locate the Discovery Pattern Parameters pane.

➤ Set one of the following parameters, and click **OK** to save the changes.

To discover all SAP transactions: Set **get\_tx\_all** to **false**.

To discover active SAP transactions: Set **get\_tx\_active** to **true**.

To discover SAP transactions that have been changed by discovered transports: Set **get\_tx\_change** to **true**.

- **e** Verify that DDM discovered the appropriate components. Access the SAP\_Topology view in View Manager and verify that the map displays all components.
- **f** To view the CIs discovered by the SAP discovery, select **Run Discovery > Application SAP (R/3)**, select a job and access the Dependency Map tab. Right click the selected job and choose **Show discovered CIs**.

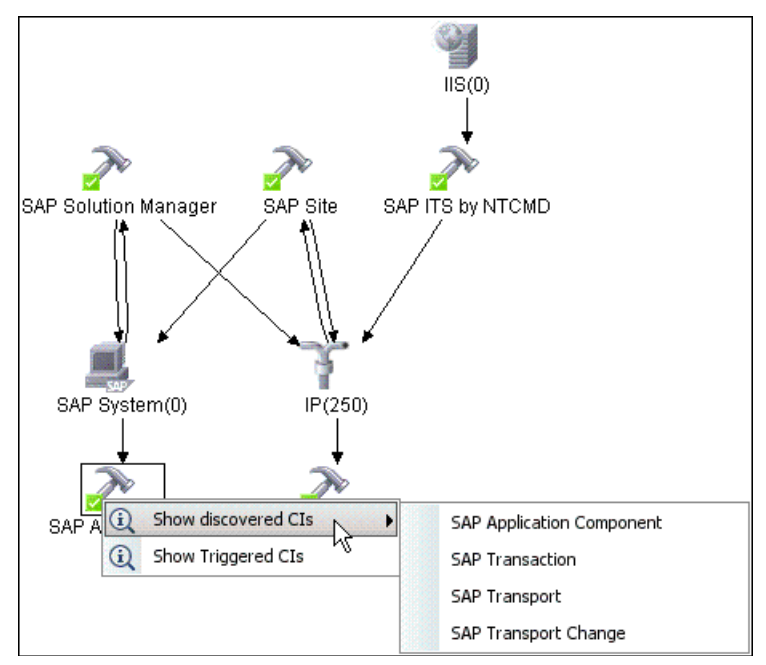

 **g** To view the SAP CITs, access the CI Type Manager and select **IT Universe > System > Application Resource > SAP Resource**. Hold the cursor over a CIT to view a description.

For details on KPIs created together with the CIs, see the SAP and SAP Alerts KPIs in "KPI Repository" in *CI Attribute Customization*.

**h** SAP Solution Manager discovery enables you to discover the business process hierarchy. To run this discovery, in the Run Discovery window, activate the SAP Solution Manager job.

# **Siebel Discovery**

This task describes how to discover Siebel topology.

This task includes the following steps:

- ➤ ["Overview" on page 263](#page-262-0)
- ➤ ["Network and Protocols" on page 264](#page-263-0)
- ➤ ["Discovery Workflow" on page 264](#page-263-1)
- ➤ ["Topology Map" on page 266](#page-265-0)
- ➤ ["Copy the driver Tool to the Probe Server" on page 266](#page-265-1)
- ➤ ["Copy the driver Tool and the SARM Analyzer Tool to the SiteScope Server"](#page-266-0)  [on page 267](#page-266-0)
- ➤ ["Troubleshooting and Limitations" on page 268](#page-267-0)

# <span id="page-262-0"></span> **1 Overview**

Using the Siebel patterns, you can run an automatic Siebel discovery to create the Siebel world, together with its components, inside Business Availability Center.

During discovery:

- ➤ All Siebel-related IT entities that reside in the organization are discovered and configuration items (CIs) are written to the CMDB.
- ➤ When a new Siebel Application CI is created, two KPIs are created under it: Transactions and Locations.
- ➤ The relationships between the elements are created and saved in the CMDB.
- ➤ The newly generated CIs are displayed when the Siebel Enterprises view is selected in View Explorer under the Siebel Enterprises root CI.
- ➤ Four logical containers—Applications, Business Processes, Hosts and Locations—are created under the Siebel Enterprises root CI.
- ➤ After discovery has run, you must manually update some of the discovered CI's properties. For details, see "Configure HP Business Availability Center for Siebel Applications" in *Solutions and Integrations*.

**Note:** Verify that all Siebel server IP addresses are included in the range. If you do not want to cover all servers with one IP range, you can split the range into several ranges.

# <span id="page-263-0"></span> **2 Network and Protocols**

Set up the following protocols for the Windows platform and continue to [Discovery Workflow:](#page-263-1)

- ➤ **WMI Protocol.** For details, see ["WMI Protocol" on page 94](#page-93-0).
- ➤ **NTCMD Protocol.** For details, see ["NTCMD Protocol" on page 86](#page-85-0).
- ➤ **Siebel Gateway Protocol.** For details, see ["Siebel Gateway Protocol" on](#page-87-1)  [page 88](#page-87-1).

Set up the following protocols for the UNIX platform and continue to [Discovery Workflow:](#page-263-1)

- ➤ **SSH Protocol.** For details, see ["SSH Protocol" on page 90](#page-89-0).
- ➤ **Telnet Protocol.** For details, see ["Telnet Protocol" on page 91.](#page-90-0)
- ➤ **Siebel Gateway Protocol.** For details, see ["Siebel Gateway Protocol" on](#page-87-1)  [page 88](#page-87-1).

## <span id="page-263-1"></span> **3 Discovery Workflow**

 **a** For Siebel discovery to run, you must copy the driver tool to the Probe server. For details, see ["Copy the driver Tool to the Probe Server" on](#page-265-1)  [page 266](#page-265-1).

- **b** For the SiteScope Siebel monitors to work correctly, copy the driver tool and the SARM Analyzer tool to the SiteScope server. On SiteScope, the driver tool is launched by the Siebel Application Server monitor to retrieve the metrics. For details, see ["Copy the driver Tool and the SARM](#page-266-0)  [Analyzer Tool to the SiteScope Server" on page 267](#page-266-0).
- **c** To trigger the discovery of Siebel networking features, add a Network CI to the CMDB. For details, see "New CI Wizard" in *Model Management*.
- **d** In the Run Discovery window, activate the modules in the following order:
	- $\blacktriangleright$  Network Basic (Class C IPs by ICMP)
	- ➤ Network Protocol Connections (Host Connection by NTCMD, Host Connection by WMI, Host Connection by TTY)
- **e** To discover the Web tier, activate the following modules:
	- ➤ Network Advanced (TCP Ports)
	- ➤ Application Siebel (Siebel Web Applications by NTCMD, Siebel Web Applications by TTY, Siebel DB by WMI and NTCMD)
	- ➤ Web Server Basic (WebServer Detection using TCP Ports)
- **f** To discover Siebel, activate all the patterns in the Application Siebel module.

**Note:** The following enrichment patterns automatically run in the background during discovery:

**Siebel\_Route\_WebApp\_To\_Component.** Builds the route between Siebel Web Application CIs and Siebel Component CIs.

**Siebel\_Web\_To\_Middle\_Tier.** Builds the route between the Web tier and the middle tier when the Siebel enterprise uses a Resonate server for load balancing.

 **g** For details on the CIs that are discovered, see the Statistics table in the Details tab.

## <span id="page-265-0"></span> **4 Topology Map**

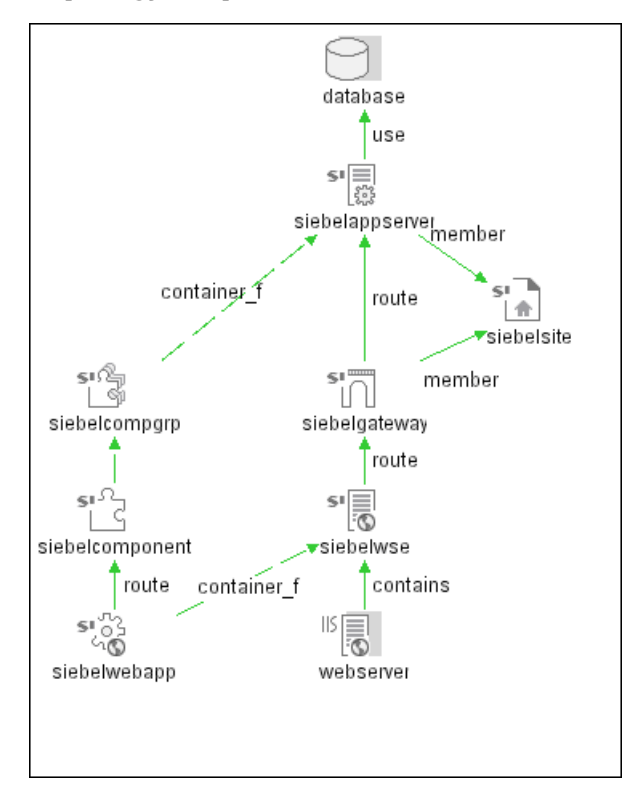

# <span id="page-265-1"></span> **5 Copy the driver Tool to the Probe Server**

The driver tool is used to extract data about the enterprise structure from Siebel.

**Note:** If you are working with different versions of Siebel in your organization, make sure you use a driver tool with a version that is appropriate for the Siebel server.

#### **To copy the driver tool to the Probe server:**

 **a** Copy the driver Command Line Interface (CLI) tool from the Siebel server to any folder on the Probe server.

- **b** It is recommended to run the Siebel connection test to validate the driver installation. To run the connection test, open the command line on the Probe server and change directory to the location of the driver.exe file.
- **c** Run from the command line:

>driver /e [site\_name] /g [gateway\_host] /u [username] /p [password]

If the connection is established successfully, the Command Prompt window displays the driver prompt and a status message about the number of connected servers.

## <span id="page-266-0"></span> **6 Copy the driver Tool and the SARM Analyzer Tool to the SiteScope Server**

#### **Note:**

- ➤ The SARM Analyzer is used for analyzing SARM data, so that it can be displayed in the Business Availability Center for Siebel SARM – User Trace Breakdown tab.
- ➤ If you are working with different versions of Siebel in your organization, make sure you use a driver and a SARM Analyzer with a version that is appropriate for the SiteScope server.
- ➤ It is recommended to run the Siebel connection test to validate the driver installation.
- ➤ SiteScope should run under a domain user name which has permissions to run server manager and SARM Analyzer and also has read access to the log folders on the Siebel servers (Web servers and application servers).
- ➤ All Siebel servers (Windows and UNIX) must be defined as remote servers on the SiteScope server. For details, refer to the *SiteScope Reference Guide*.

#### **To copy the driver tool to the SiteScope server:**

 **a** Copy the driver Command Line Interface (CLI) tool from the Siebel server to any folder on the SiteScope server.

- **b** To run a connection test, open the command line on the SiteScope server and change directory to the location of the driver.exe file.
- **c** Run from the command line:

```
>driver /e [site_name] /g [gateway_host] /u [username] /p [password]
```
For the connection to work properly, verify that the user and password have the correct permissions for a remote connection.

If the connection is established successfully, you should see the driver prompt and the status message about the number of connected servers.

#### **To copy the SARM Analyzer tool to the SiteScope server:**

- **a** Copy the SARM Analyzer tool from the Siebel server to a folder on the SiteScope server.
- **b** If your site includes a large number of Web servers, it is preferable to use multiple SiteScopes to distribute the work done by the SARM Analyzer tool between those SiteScopes. In such a case, copy SARM Analyzer to each SiteScope.

## <span id="page-267-0"></span> **7 Troubleshooting and Limitations**

The Siebel DB by TTY job cannot discover virtual Siebel application servers (with a different name and configuration to the actual Siebel application server) running on UNIX machines.

# **Universal Description Discovery and Integration (UDDI) Discovery**

This task describes how to discover UDDI processes.

This task includes the following steps:

- ➤ ["Overview" on page 270](#page-269-0)
- ➤ ["Network and Protocols" on page 270](#page-269-1)
- ➤ ["Topology Map" on page 270](#page-269-2)
- ➤ ["Discovery Workflow" on page 271](#page-270-0)

## <span id="page-269-0"></span> **1 Overview**

The UDDI discovery process enables you to discover Web services from a UDDI registry.

DDM queries the UDDI registry for its Web services, including non-SOAP services, or for a specific publisher service (if defined in the UDDI Registry protocol). The Web services found in the UDDI registry are represented by a **webservice** CI in the CMDB and the registry is created as a **uddiregistry** CI.

**Note:** Business Availability Center supports UDDI versions 2 and 3.

# <span id="page-269-1"></span> **2 Network and Protocols**

- **a** Set up the **UDDI protocol**. For details, see ["UDDI Registry Protocol" on](#page-91-0)  [page 92](#page-91-0).
- **b** In the Run Discovery window, activate the **Application Webservices** module.
- **c** For details on the CIs that are discovered, see the Statistics table in the Details tab.

# <span id="page-269-2"></span> **3 Topology Map**

The following depicts the topology of the **SOA\_UDDI\_View**:

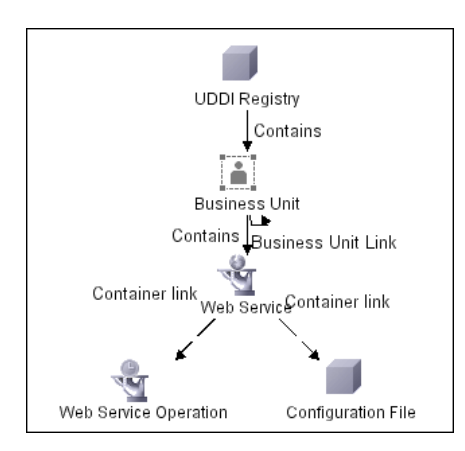

#### <span id="page-270-0"></span> **4 Discovery Workflow**

**(Optional)** To enter the name of the service publisher whose services you want to publish:

- **a** Access the Manage Discovery Resources window.
- **b** In the Discovery Resources pane, locate the Webservices package and select the **UDDI\_Registry** pattern.
- **c** In the Pattern Signature tab, in the Discovery Pattern Parameters pane, select the **organization** parameter and click the **Edit** button.
- **d** In the Parameter Editor:
	- ➤ In the **Value** box, enter the name of the service publisher.
	- ➤ In the **Description** box, enter the required description of the organization.
- **e** Save the changes.

# **Veritas Cluster Server Discovery**

This task describes how to discover Veritas Cluster servers.

This task includes the following steps:

- ➤ ["Overview" on page 271](#page-270-1)
- ➤ ["Network and Protocols" on page 272](#page-271-1)
- ➤ ["Discovery Workflow" on page 272](#page-271-2)
- ➤ ["Topology Map" on page 272](#page-271-0)

#### <span id="page-270-1"></span> **1 Overview**

The Veritas Cluster discovery process enables you to discover Veritas Cluster Servers (VCS), and their member machines (also referred to as nodes), that activate the discovered resources provided by the cluster.

# <span id="page-271-1"></span> **2 Network and Protocols**

- **a** Set up the **SSH protocol**. For details, see ["SSH Protocol" on page 90](#page-89-0).
- **b** Set up the **Telnet protocol**. For details, see ["Telnet Protocol" on page 91](#page-90-0).

# <span id="page-271-2"></span> **3 Discovery Workflow**

In the Run Discovery window, activate the following modules:

- ➤ Network Protocol Connections
- ➤ Host Resources SSH/Telnet
- ➤ Veritas Cluster

For details on the CIs that are discovered, see the Statistics Results table in the Details tab. For details, see ["Statistics Results Pane" on page 133.](#page-132-0)

# <span id="page-271-0"></span> **4 Topology Map**

The following view depicts the Veritas Cluster Server topology.

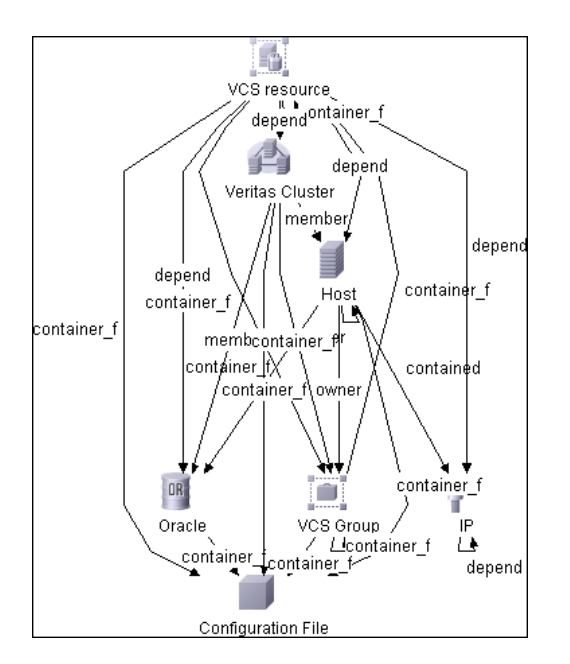

This view shows the top layer of the Veritas Cluster topology. It displays the discovered Veritas Cluster and the nodes that are members of that cluster. Each member node is linked by a **member** relationship to the Veritas Cluster.

Veritas Clusters contain multiple nodes. Each node is responsible for running certain services and applications. The nodes are used as backups for one another. When a system components fails, another node takes over to provide the necessary service.

Double-click the required node to drill down to the CIs folded underneath.

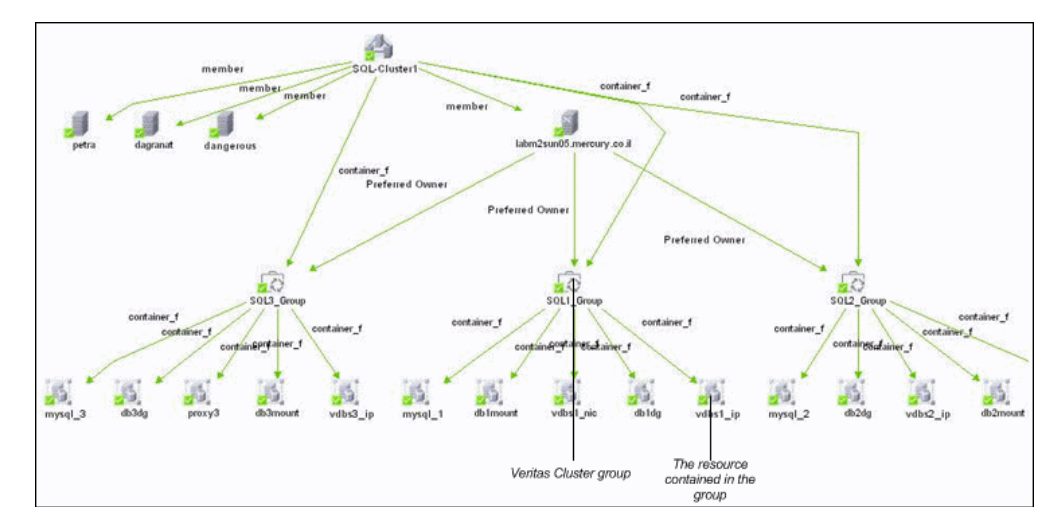

This view displays the Veritas Cluster groups and the resources contained in each group.

A Veritas Cluster group is a collection of dependent or related resources that is managed as a single unit. Each Veritas Cluster group is linked to a designated node, which is responsible for activating the resources contained in the group. The node is linked to the group by a **Preferred Owner** relationship. If a failure occurs in the designated node, the responsibility for activating the resources is switched over to a different node.

Certain resources in each group are dependent on one another. Resources that are dependent on one another are linked by a **depend** relationship.

The following figure shows these dependencies:

- ➤ **db1dg** is dependent on **db1mount**
- ➤ **db1mount** is dependent on **mysql\_1**
- ➤ **vdbs1\_nic** is dependent on **vdbs1\_ip**
- ➤ **vdbs1\_ip** is dependent on **mysql\_1**

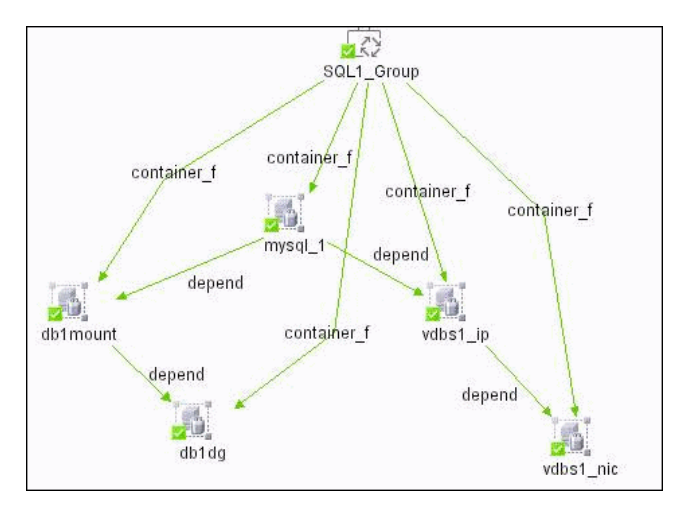

# **VMware Discovery**

This task describes how to discover VMware.

This task includes the following steps:

- ➤ ["Overview" on page 274](#page-273-0)
- ➤ ["Network and Protocols" on page 275](#page-274-1)
- ➤ ["Discovery Workflow" on page 275](#page-274-0)

#### <span id="page-273-0"></span> **1 Overview**

The VMware discovery process enables you to discover virtual machines, processors, memory, storage, and network resources that are running on VMware version 2.5 ESX servers.

# <span id="page-274-1"></span> **2 Network and Protocols**

- ➤ Set up the **SSH protocol**. For details, see ["SSH Protocol" on page 90](#page-89-0).
- ➤ Set up the **Telnet protocol**. For details, see ["Telnet Protocol" on page 91](#page-90-0).

# <span id="page-274-0"></span> **3 Discovery Workflow**

- **a** In the Run Discovery window, activate the following modules:
	- ➤ Network Basic
	- ➤ Host Resources by Shell (Job)
	- ➤ Network VMWare
- **b** For details on the CIs that are discovered, see the Statistics table in the Details tab.

The **VM Server** CIT inherits the base attributes from the system CIT. The data name attribute contains the VM server type (for example, VMWare Server). The vmserver version attribute contains version information (for example, ESX 2.5.2). The root\_container attribute enables multiple VM servers with the same data\_name attribute to remain unique.

The **Interface** CIT represents a virtual interface on condition that the isvirtual attribute is set to **true** (the default value is false). Since the virtual interface is linked to the physical interface on the VM server, the depend link joins the CIT to itself. The only difference between the virtual and physical interface CITs is that the virtual interface includes the isvirtual attribute. This CIT is part of the network resource CIT.

# **WebLogic Discovery**

This task describes how to discover WebLogic.

This task includes the following steps:

- ➤ ["Overview" on page 276](#page-275-0)
- ➤ ["Supported Versions" on page 276](#page-275-1)
- ➤ ["Prerequisites" on page 276](#page-275-2)
- ➤ ["Network and Protocols" on page 277](#page-276-0)

## <span id="page-275-0"></span> **1 Overview**

DDM first finds WebLogic servers based on the JMX protocol, then discovers the WebLogic J2EE environment and components.

The WebLogic discovery process enables you to discover all the deployed Web services and operations deployed on a WebLogic server.

# <span id="page-275-1"></span> **2 Supported Versions**

WebLogic version 9 is supported.

# <span id="page-275-2"></span> **3 Prerequisites**

If you are using WebLogic version 7, perform the following procedure to discover this Weblogic version:

- ➤ Take the **webserviceclient.jar** and **weblogic.jar** files from the following location: **<BEA Installation root folder>\<WebLogic version number>\server\lib**.
- ➤ Place both jar files in the following location: **<DDM Probe root directory>\DiscoveryProbe\root\lib\collectors\probeManager\discoveryR esources**. (This folder is created when the Probe connects to the WebLogic server. However, if you have not yet run DDM, you must manually create the folder.)
- ➤ Rename the jar files by adding a suffix that includes the WebLogic version number, as follows: **webserviceclient70.jar**, **weblogic70.jar**.

# <span id="page-276-0"></span> **4 Network and Protocols**

- ➤ Set up the **WebLogic protocol**. For details, see ["WebLogic Protocol" on](#page-91-1)  [page 92](#page-91-1).
- ➤ In the Run Discovery window, activate the job in the J2EE WebLogic module.
- ➤ For details on the CIs that are discovered, see the Statistics Results table in the Details tab. For details, see ["Statistics Results Pane" on page 133.](#page-132-0)

# **WebSphere Discovery**

This task describes how to discover WebSphere.

This task includes the following steps:

- ➤ ["Overview" on page 277](#page-276-1)
- ➤ ["Supported Versions" on page 277](#page-276-2)
- ➤ ["Network and Protocols" on page 277](#page-276-3)
- ➤ ["Discovery Workflow" on page 278](#page-277-0)

## <span id="page-276-1"></span> **1 Overview**

DDM first finds WebSphere servers based on either SOAP or RMI authentication, then discovers the WebSphere J2EE environment and components.

WebSphere discovery discovers Web services that are deployed on an IBM WebSphere server. The discovered Web services are represented by the webservice CIT in the CMDB.

# <span id="page-276-2"></span> **2 Supported Versions**

Business Availability Center supports WebSphere versions 5 and 6.

# <span id="page-276-3"></span> **3 Network and Protocols**

Set up the **WebSphere protocol**. For details, see ["WebSphere Protocol" on](#page-92-0)  [page 93](#page-92-0).

## <span id="page-277-0"></span> **4 Discovery Workflow**

- **a** In the Run Discovery window, activate the J2EE WebSphere job.
- **b** For details on the CIs that are discovered, see the Statistics Results table in the Details tab. For details, see ["Statistics Results Pane" on page 133](#page-132-0).

# **Web Server Discovery**

The Web Servers modules discover the Apache Web server, Web servers that use a TCP port, and the Microsoft Internet Information Server (IIS).

# **10**

# **Content Development and Pattern-Writing**

This chapter describes the approaches, methodologies, and practices of developing new Discovery and Dependency Mapping (DDM) content (known as pattern-writing) for HP Business Availability Center.

## **This chapter includes:**

#### **Concepts**

- ➤ [Content Development and Pattern-Writing Introduction on page 280](#page-279-0)
- ➤ [Associating Business Value with Discovery Development on page 281](#page-280-0)
- ➤ [DDM Patterns and Related Components on page 282](#page-281-0)
- ➤ [The DDM Development Cycle on page 283](#page-282-0)
- ➤ [DDM and Integration on page 287](#page-286-0)
- ➤ [Research Stage on page 288](#page-287-0)
- ➤ [HP Discovery and Dependency Mapping API Reference on page 292](#page-291-0) **Tasks**
- ➤ [Implement a Pattern on page 293](#page-292-0)
- ➤ [Step 1: Create a Discovery and Dependency Mapping Pattern on page 294](#page-293-0)
- ➤ [Step 2: Assign a Job to the Pattern on page 302](#page-301-0)
- ➤ [Step 3: Create Code on page 304](#page-303-0)

#### **Reference**

- ➤ [Discovery and Dependency Mapping Code on page 317](#page-316-0)
- ➤ [Jython Libraries and Utilities on page 320](#page-319-0)
- ➤ [Using External Java jar Files Within Jython on page 323](#page-322-0)
- ➤ [Recording DDM Code on page 323](#page-322-1)
- ➤ [Separating Patterns on page 325](#page-324-0)
- ➤ [Job and Pattern XML Formats on page 327](#page-326-0)

# <span id="page-279-0"></span>**Content Development and Pattern-Writing – Introduction**

Prior to beginning actual planning for development of new content, it is important for you to understand the processes and interactions commonly associated with this development.

The following sections can help you understand what you need to know and do, to successfully manage and execute a discovery development project.

This chapter:

- ➤ Assumes a working knowledge of HP Business Availability Center and some basic familiarity with the elements of the DDM system. It is meant to assist you in the learning process and does not provide a complete guide.
- ➤ Covers the stages of planning, research, and implementation of new discovery content for HP Business Availability Center using DDM, along with guidelines and considerations that need to be taken into account.
- ➤ Provides information on the key APIs of the Discovery and Dependency Mapping Framework. For full documentation on the available APIs, see the *HP Discovery and Dependency Mapping API Reference*. (Other non-formal APIs exist but even though used on out of the box patterns, they may be subject to change.)

# <span id="page-280-0"></span>**Associating Business Value with Discovery Development**

The use case for developing new discovery content should be driven by a business case and plan to produce business value. That is, the goal of mapping system components to CIs and adding them to the CMDB is to provide business value.

The content may not always be used for application mapping, although this is a common intermediate step for many use cases. Regardless of the end usage of the content, your plan should answer these questions of this approach:

- ➤ Who is the consumer? How should the consumer act on the information provided by the CIs (and the relationships between them)? What is the business context in which the CIs and relationships are to be viewed? Is the consumer of these CIs a person or a product or both?
- ➤ Once the perfect combination of CIs and relationships exists in the CMDB, how do I plan on using them to produce business value?
- ➤ What should the perfect mapping look like?
	- ➤ What term would most meaningfully describe the relationships between each CI?
	- ➤ What types of CIs would be most important to include?
	- ➤ What is the end usage and end user of the map?
- ➤ What would be the perfect report layout?

Once the business justification is established, the next step is to embody the business value in a document. This means picturing the perfect map using a drawing tool and understanding the impact and dependencies between CIs, reports, how changes are tracked, what change is important, monitoring, compliance, and additional business value as required by the use cases.

This drawing (or model) is referred as the **blueprint**.

For example, if it is critical for the application to know when a certain configuration file has changed, the file should be mapped and linked to the appropriate CI (to which it relates) in the drawn map.

Work with an SME (Subject Matter Expert) of the area, who is the end user of the developed content. This expert should point out the critical entities (CIs with attributes and relationships) that must exist in the CMDB to provide business value.

One method could be to provide a questionnaire to the application owner (also the SME in this case). The owner should be able to specify the above goals and blueprint. The owner must at least provide a current architecture of the application.

You should map critical data only and no unnecessary data: you can always enhance DDM later. The goal should be to set up a limited discovery that works and provides value. Mapping large quantities of data gives more impressive maps but can be confusing and time consuming to develop.

Once the model and business value is clear, continue to the next stage. This stage can be revisited as more concrete information is provided from the next stages.

# <span id="page-281-0"></span>*DDM Patterns and Related Components*

The following diagram shows a pattern's components and the components they interact with to execute discovery. The components in green are the actual patterns, and the components in blue are components that interact with patterns.

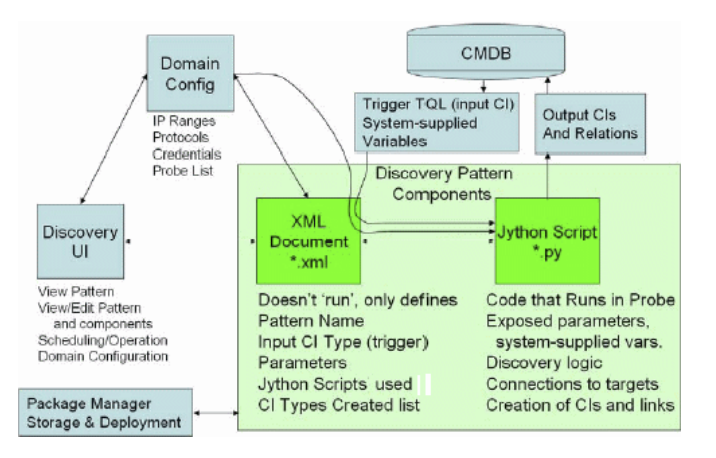

Note that the minimum notion of a pattern is two files: an XML document and a Jython script. The DDM Framework, including input CIs, credentials, and user-supplied libraries, is exposed to the pattern at run time. Both discovery pattern components are administered through the DDM application. They are stored operationally in the CMDB itself; although the external package remains, it is not referred to for operation. The Package Manager enables preservation of the new discovery content capability.

Input CIs to the pattern are provided by a TQL, and are exposed to the pattern script in system-supplied variables. Pattern parameters are also supplied as destination data, so you can configure the pattern's operation according to a pattern's specific function.

The DDM application is used to create and test new patterns. You use the job, resource, and domain configuration pages during pattern-writing.

Patterns are stored and transported as packages. The Package Manager application and the JMX console are used to create packages from newly created patterns, and to deploy patterns on new systems.

# <span id="page-282-0"></span>*<b>The DDM Development Cycle*

The following illustration shows a flowchart for pattern-writing. Most of the time is spent in the middle section which is the iterative loop of development and testing.

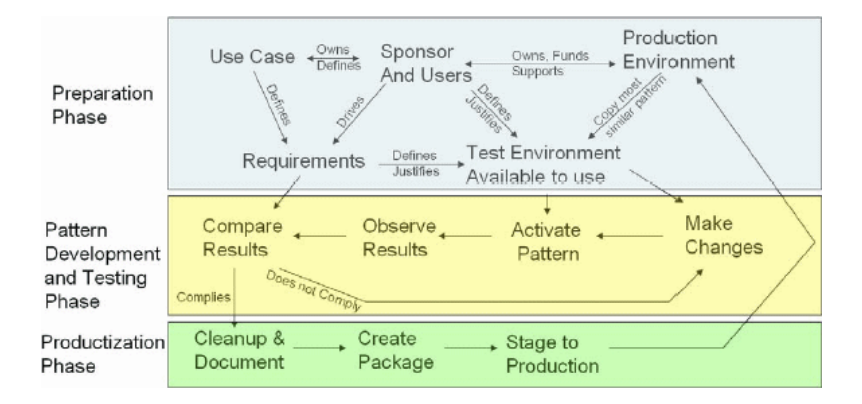

Each phase of pattern development builds on the last one:

- ➤ **The [Research and Preparation Phase](#page-283-0) phase** encompasses the driving business needs and use cases, and also accounts for securing the necessary facilities to develop and test the pattern.
- ➤ **The [Pattern Development and Testing](#page-284-0) phase** is a highly iterative process. As the pattern begins to take shape, you begin testing against the final use cases, make changes, test again, and repeat this process until the pattern complies with the requirements.
- ➤ **The [Pattern Packaging and Productization](#page-285-0) phase** accounts for the last phase of development. As a best practice, a final pass should be made to clean up debugging remnants, documents and comments, to look at security considerations, and so on, before moving on to packaging. You should always have at least a readme document to explain the inner workings of the pattern. Someone (maybe even you) may need to look at this pattern in the future and will be aided greatly by even the most limited documentation.

Once you are satisfied with the way the pattern looks and works, you are ready to package it. Using either the UCMDB Package Manager or manual exporting of the components, create a DDM package \*.zip file. As a best practice, you should deploy and test this package on another UCMDB system before releasing it to production, to ensure that all the components are accounted for and successfully packaged. For details on packaging, see "Package Creation" in *Model Management*.

The following sections expand on each of the phases showing the most critical steps and best practices.

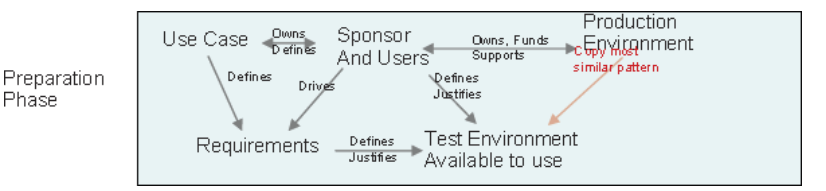

# <span id="page-283-0"></span>**Research and Preparation Phase**

- **1** When planning to modify an existing pattern, the first technical step is to make a backup of that pattern and ensure you can return it to its pristine state. If you plan to create a new pattern, copy the most similar pattern and save it under an appropriate name. For details, see ["<Pattern files>" on](#page-181-0)  [page 182](#page-181-0).
- **2** Research how the pattern should collect data.
	- ➤ Use External tools/protocols to obtain the data
	- ➤ Develop how the pattern should create CIs based on the data
	- ➤ You now know what a similar pattern should look like
- **3** Determine most similar pattern based on:
	- ➤ Same CIs created
	- ➤ Same Protocols used (SNMP)
	- ➤ Same kind of targets (by OS type, versions, and so on)
- **4** Copy entire package.
- **5** Unzip into work space and rename the pattern (XML) and Jython (.py) files.

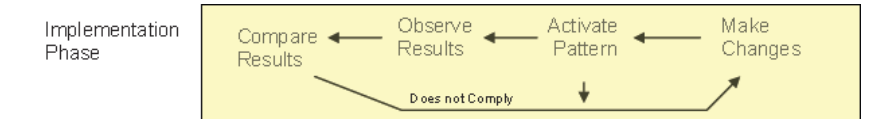

# <span id="page-284-0"></span>**Pattern Development and Testing**

## **Startup and Preparation of Copy**

- ➤ Modify XML parts of the pattern: Name (id) in line 1, Created CI Types, and Called Jython script name.
- ➤ Get the copy running with identical results to the original pattern.
- ➤ Comment out most of the code, especially the critical result-producing code.

## **Development and Testing**

- ➤ Use other sample code to develop changes
- ➤ Test pattern by running it
- ➤ Use a dedicated view to validate complex results, search to validate simple results

# <span id="page-285-0"></span>**Pattern Packaging and Productization**

## **Cleanup and Document**

- ➤ Remove debugging
- ➤ Comment all functions and add some opening comments in the main section
- ➤ Create sample TQL and view for the user to test

## **Create Package**

- ➤ Export patterns, TQL, and so on with the Package Manager. For details, see "Package Manager" in *Model Management*.
- ➤ Check any dependencies your package has on other packages, for example, if the CIs created by those packages are input CIs to your pattern.
- ➤ Use Package Manager to create a package zip. For details, see "Package Manager" in *Model Management*.
- ➤ Test deployment by removing parts of the new content and redeploying, or deploying on another test system.

# <span id="page-286-0"></span>*<b>B* DDM and Integration

DDM discovery patterns are capable of integration with other products. Consider the following definitions:

- ➤ DDM collects specific content from many targets.
- ➤ Integration collects multiple types of content from one system.

Note that these definitions do not distinguish between the methods of collection. Neither does DDM. The process of developing a new pattern is the same process for developing new integration. You do the same research, make the same choices for new vs. existing patterns, write the patterns the same way, and so on. Only a few things change:

- ➤ The final pattern's scheduling. Integration patterns may run more frequently than discovery, but it depends on the use cases.
- ➤ Input CIs:
	- ➤ Integration: non-CI trigger to run with no input: a file name or source is passed through the pattern parameter.
	- ➤ Discovery: uses regular, UCMDB CIs for input.

For integration projects, you should almost always reuse an existing pattern. The direction of the integration (from HP Business Availability Center to another product, or from another product to HP Business Availability Center) may affect your approach to development. There are field packages available for you to copy for your own uses, using proven techniques.

From HP Business Availability Center to another project:

- ➤ Create a TQL that produces the CIs and relations you want to export.
- ➤ Use a generic wrapper pattern to execute the TQL and write the results to an XML file for the external product to read.

**Note:** For examples of field packages, contact HP Software Support.

To integrate another product to HP Business Availability Center: Depending on how the other product exposes its data, the integration pattern acts differently:

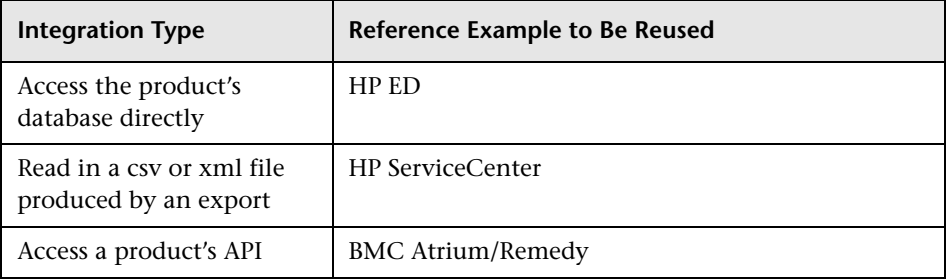

# <span id="page-287-0"></span>**Research Stage**

The prerequisite of this stage is a **blueprint** of the CIs and relationships needed to be discovered by DDM, which should include the attributes that are to be discovered. For details, see ["Content Development and Pattern-](#page-279-0)[Writing – Introduction" on page 280](#page-279-0).

This section includes the following topics:

- ➤ ["Modifying an Existing Pattern" on page 289](#page-288-0)
- ➤ ["Writing a New Pattern" on page 289](#page-288-1)
- ➤ ["Model Research" on page 290](#page-289-0)
- ➤ ["Technology Research" on page 290](#page-289-1)
- ➤ ["Guidelines for Choosing Ways to Access Data" on page 291](#page-290-0)
- ➤ ["Summary" on page 292](#page-291-1)
## **Modifying an Existing Pattern**

You modify an existing pattern when an out-of-the-box or field DDM pattern exists, but:

- ➤ it does not discover specific attributes that are needed
- ➤ a specific type of target (OS) is not being discovered or is being incorrectly discovered
- ➤ a specific relationship is not being discovered or created

If an existing pattern does some, but not all, of the job, your first approach should be to evaluate the existing patterns and verify if one of them almost does what you want; if it does, you can modify the existing pattern.

You should also evaluate if an existing field pattern is available. Field patterns are discovery patterns that are available but are not out-of-the-box. Contact HP Software Support to receive the current list of field patterns.

### **Writing a New Pattern**

A new pattern needs to be developed:

- ➤ When it is faster to write a pattern than to insert the information manually into the CMDB (generally, from about 50 to 100 CIs and relationships) or it is not a one-time effort.
- ➤ When the need justifies the effort.
- ➤ If out of the box or field patterns are not available.
- $\blacktriangleright$  If the results can be reused.
- ➤ When the target environment or its data is available (you cannot discover what you cannot see).

# **Model Research**

- ➤ Browse the CMDB class model (CI Type Manager) and match the entities and relations from your **blueprint** to existing CITs. It is highly recommended to adhere to the current model to avoid possible complications during version upgrade. If you need to extend the model, you should create new CITs since an upgrade may overwrite out of the box CITs.
- ➤ If some entities, relations, or attributes are lacking from the current model, you should create them. It is preferable to create a package with these CITs (which will also later hold all the discovery, views, and other artifacts relating to this package) since you need to be able to deploy these CITs on each installation of HP Business Availability Center.

# **Technology Research**

Once you have verified that the CMDB hold the relevant CIs, the next stage is to decide how to retrieve this data from the relevant systems.

Retrieving data usually involves using a protocol to access a management part of the application, actual data of the application, or configuration files or databases that are related to the application. Any data source that can provide information on a system is valuable. Technology research requires both extensive knowledge of the system in question and sometimes creativity.

For home-grown applications, it may be helpful to provide a questionnaire form to the application owner. In this form the owner should list all the areas in the application that can provide information needed for the blueprint and business values. This information should include (but does not have to be limited to) management databases, configuration files, log files, management interfaces, administration programs, Web services, messages or events sent, and so on.

For off-the-shelf products, you should focus on documentation, forums, or support of the product. Look for administration guides, plug-ins and integrations guides, management guides, and so on. If data is still missing from the management interfaces, read about the configuration files of the application, registry entries, log files, NT event logs, and any artifacts of the application that control its correct operation.

### **Guidelines for Choosing Ways to Access Data**

**Relevance:** Select sources or a combination of sources that provide the most data. If a single source supplies most information whereas the rest of the information is scattered or hard to access, try to assess the value of the remaining information by comparison with the effort or risk of getting it. Sometimes you may decide to reduce the blueprint if the value or cost does not warranty the invested effort.

**Reuse**: If HP Business Availability Center already includes a specific connection protocol support it is a good reason to use it. It means the DDM Framework is able to supply a ready made client and configuration for the connection. Otherwise, you may need to invest in infrastructure development. You can view the currently supported HP Business Availability Center connection protocols: **Discovery > Setup Discovery Probe > Domains and Probes pane**. For details, see ["Domains and Probes Pane" on page 79](#page-78-0).

You can add new protocols by adding new CIs to the model. For details, contact HP Software Support.

**Note:** To access Windows Registry data, you can use either WMI or NTCmd.

**Security**: Access to information usually requires credentials (user name, password), which are entered in the CMDB and are kept secure throughout the product. If possible, and if adding security does not conflict with other principles you have set, choose the least sensitive credential or protocol that still answers access needs. For example, if information is available both through JMX (standard administration interface, limited) and Telnet, it is preferable to use JMX since it inherently provides limited access and (usually) no access to the underlying platform.

**Comfort**: Some management interfaces may include more advanced features. For example, it might be easier to issues queries (SQL, WMI) than to navigate information trees or build regular expressions for parsing.

**Developer Audience**: The people who will eventually develop DDM may have an inclination towards a certain technology. This can also be considered if two technologies provide almost the same information at an equal cost in other factors.

## **Summary**

The outcome of this stage is a document describing the access methods and the relevant information that can be extracted from each method. The document should also contain a mapping from each source to each relevant blueprint data.

Each access method should be marked according to the above instructions. Finally you should now have a plan of which sources to discover and what information to extract from each source into the blueprint model (which should by now have been mapped to the corresponding UCMDB model).

# <span id="page-291-0"></span>**A** HP Discovery and Dependency Mapping API Reference

For full documentation on the available APIs, see *HP Discovery and Dependency Mapping API Reference*. These files are located in the following folder:

\\<HP Business Availability Center root directory>\AppServer\webapps \site.war\amdocs\eng\doc\_lib\Discovery\_and\_Dependency\_Mapping\ DDM\_JavaDoc\index.html

# **Implement a Pattern**

A DDM task has the aim of accessing remote (or local) systems, modeling extracted data as CIs, and saving the CIs to the CMDB. The task consists of the following steps:

#### **1 DDM pattern.**

You configure a pattern file that holds the context, parameters, and result types for DDM by selecting the scripts that are to be part of the pattern. For details, see the following section.

#### **2 DDM job.**

You configure a job with scheduling information and a trigger TQL. For details, see ["Step 2: Assign a Job to the Pattern" on page 302](#page-301-0).

#### **3 DDM code.**

You can edit the Jython or Java code that is contained in the pattern files and that refers to the DDM Framework. For details, see ["Step 3: Create](#page-303-0)  [Code" on page 304.](#page-303-0)

To write new DDM content, you create each of the above components, each one of which is automatically bound to the component in the previous step. For example, once you create a job and select the relevant pattern, the pattern file binds to the job.

# **Step 1: Create a Discovery and Dependency Mapping Pattern**

A DDM pattern can be considered as the definition of a function. This function defines an input definition, runs logic on the input, defines the output, and provides a result.

Each DDM pattern specifies input and output: Both input and output are Trigger CIs that are specifically defined in the pattern. The DDM pattern extracts data from the input Trigger CI and passes this data as parameters to the DDM code. (Data from related CIs is sometimes passed to the code too. For details, see ["Get Related CIs" on page 114.](#page-113-0)) A pattern's DDM code is generic, apart from these specific input Trigger CI parameters that are passed to the code.

For details on input components, see ["Trigger CITs, Trigger CIs, Input TQLs,](#page-49-0)  [and Trigger TQLs" on page 50.](#page-49-0)

This task describes how to create a DDM pattern.

This task includes the following steps:

- ➤ ["Define Pattern Input \(Trigger CIT and Input TQL\)" on page 294](#page-293-0)
- ➤ ["Define Pattern Output" on page 299](#page-298-0)
- <span id="page-293-0"></span>➤ ["Override Pattern Parameters" on page 300](#page-299-0)

## **Define Pattern Input (Trigger CIT and Input TQL)**

You use the Trigger CIT and Input Topology Query Language (TQL) components to define specific CIs as pattern input:

- ➤ The Trigger CIT defines which CIT is used as the input for the pattern. For example, for a pattern that is going to discover IPs, the input CIT is Network.
- ➤ The Input TQL is a regular, editable TQL that defines the query against the CMDB. The Input TQL defines additional constraints on the CIT (for example, if the task requires a hostID or application ip attribute), and can define more CI data, if needed by the pattern.

If the pattern requires additional information from the CIs that are related to the Trigger CI, you can add additional nodes to the input TQL. For details, see ["Example of Input TQL Definition" on page 296](#page-295-0) and "Add Nodes and Relationships to a TQL Query" in *Model Management*.

➤ The Trigger CI data contains all the required information on the Trigger CI as well as information from the other nodes in the Input TQL, if they are defined. DDM uses variables to retrieve data from the CIs. When the task is downloaded to the Probe, the Trigger CI data variables are replaced with actual values that exist on the attributes for real CI instances.

#### **Example of Trigger CIT Definition**

In this example, a Trigger CIT defines that IP CIs are permitted in the pattern.

- **1** Access **Discovery > Manage Discovery Resources > Pattern Signature**. Select the HostProcesses pattern (**Discovery Packages > Host\_Resources\_Basic > Patterns > HostProcesses**).
- **2** Locate the Trigger CIT box. For details, see ["Triggered CI Data Pane" on](#page-196-0)  [page 197](#page-196-0).
- **3** Click the button to open the Choose Configuration Item Type dialog box. For details, see ["Choose Configuration Item Type Dialog Box" on page 175](#page-174-0).
- **4** Select the CIT.

In this example, the IP CI (Host) is permitted in the pattern:

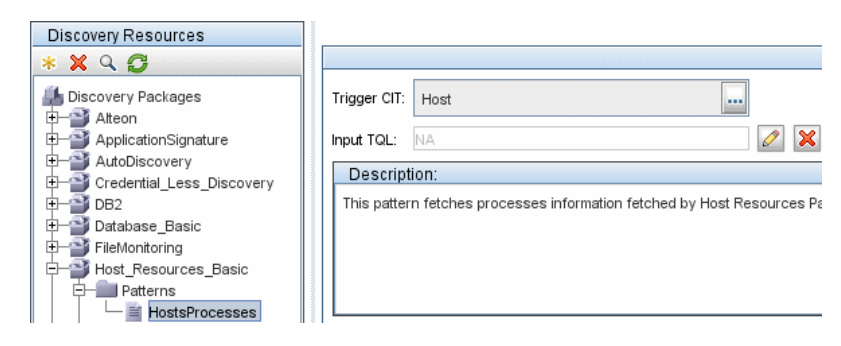

#### <span id="page-295-0"></span>**Example of Input TQL Definition**

In this example, the Input TQL defines that the IP CI (configured in the previous example as the Trigger CIT) must be connected to a Host CI.

- **1** Access **Discovery > Manage Discovery Resources > Pattern Signature**. Locate the Input TQL box. Click the **Edit** button to open the Input TQL Editor. For details, see ["Input TQL Editor Window" on page 185](#page-184-0).
- **2** In the Input TQL Editor, name the Trigger CI node **SOURCE**: right-click the node and choose **Node Properties**. In the **Element Name** box, change the name to **SOURCE**.
- **3** Add a host and a Contained relationship to the IP CI. For details on working with the Input TQL Editor, see ["Input TQL Editor Window" on page 185](#page-184-0).

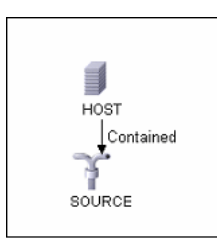

The **IP** CI is connected to a **HOST** CI. The input TQL consists of two nodes, **HOST** and **IP**, with a link between them. The **IP** CI is named **SOURCE**.

#### **Example of Adding Variables to the Input TQL**

In this example, you add DIRECTORY and CONFIGURATION\_FILE variables to the Input TQL created in the previous example. These variables help to define what you want to discover, in this case, to find the configuration files residing on the hosts that are linked to the IPs you need to discover.

- **1** Display the Input TQL created in the previous example.
- **2** Access **Discovery > Manage Discovery Resources > Pattern Management**. Locate the Triggered CI Data pane. For details, see ["Triggered CI Data Pane"](#page-196-0)  [on page 197](#page-196-0).

 **3** Add variables to the Input TQL. For details, see ["Value" on page 198.](#page-197-0)

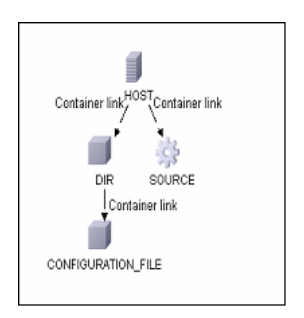

#### **Example of Replacing Variables with Actual Data**

In this example, variables replace the IP CI data variables with actual values that exist on real IP CI instances in your system.

The Triggered CI data for the IP CI includes a fileName variable. This variable enables the replacement of the CONFIGURATION\_FILE node in the Input TQL with the actual values of the configuration file located on a host:

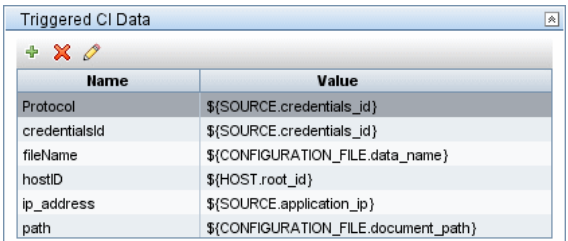

The Trigger CI data is uploaded to the Probe with all variables replaced by actual values. The pattern script includes a command to use the DDM Framework to retrieve the actual values of the defined variables:

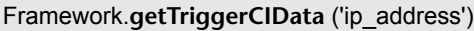

**Note:**

► The fileName and path variables use the data name and document path attributes from the Configuration File node (defined in the Input TQL – see previous example):

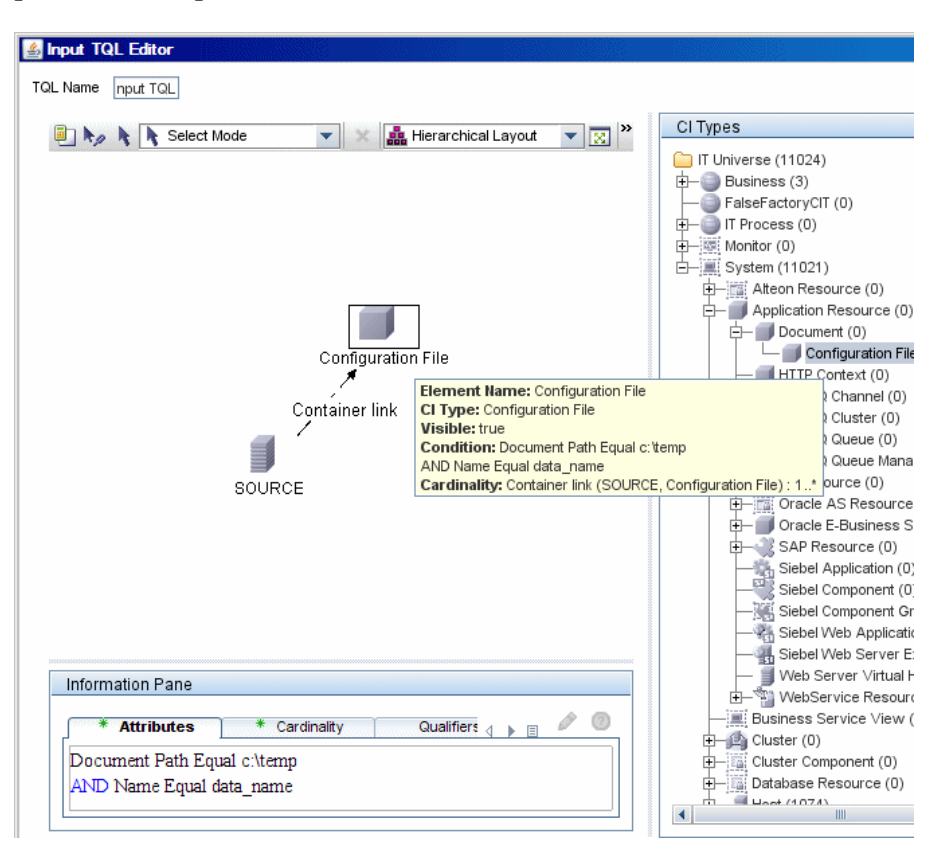

► The Protocol, credentialsId, and ip\_address variables use the root\_class, credentials id, and application ip attributes:

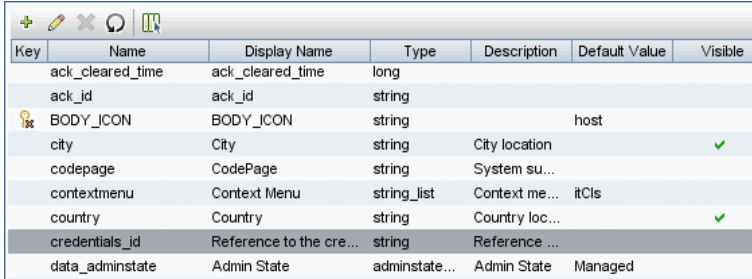

# <span id="page-298-0"></span>**Define Pattern Output**

The output of the pattern is new CIs and links between them. That is, the output is a list of discovered CITs (**Discovery > Manage Discovery Resources > Pattern Signature tab**):

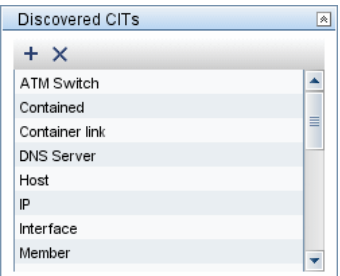

You can also view the CITs as a topology map, that is, the components and the way in which they are linked together (click the **View Discovered CITs as Map** button):

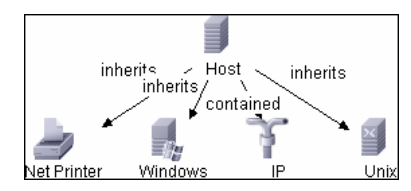

The discovered CIs are returned by the DDM code (that is, the Jython script) in the format of UCMDB's ObjectStateHolderVector. For details, see ["Results](#page-309-0)  [Generation by the Jython Script" on page 310](#page-309-0).

#### **Example of Pattern Output**

In this example, you define which CITs are to be part of the IP CI output.

- **1** Access **Discovery > Manage Discovery Resources**.
- **2** In the Discovery Resources pane, select **Network > Pattern > NSLOOKUP\_on\_Probe**.
- **3** In the Pattern Signature tab, locate the Discovered CITs pane.
- **4** The CITs that are to be part of the pattern output are listed. Add CITs to, or remove from, the list. For details, see ["Discovered CITs Pane" on page 196](#page-195-0).

## <span id="page-299-0"></span>**Override Pattern Parameters**

To configure a pattern for more than one job, you can override pattern parameters. For example, the pattern SQL\_NET\_Dis\_Connection is used by both the MSSQL Connection by SQL and the Oracle Connection by SQL jobs.

#### **Example of Overriding a Pattern Parameter**

This example illustrates overriding a pattern parameter so that one pattern can be used to discover both Microsoft SQL Server and Oracle databases.

- **1** Access **Discovery > Manage Discovery Resources**.
- **2** In the Discovery Resources pane, select **Database Basic > Pattern > SQL\_NET\_Dis\_Connection**.
- **3** In the Pattern Signature tab, locate the **Discovery Pattern Parameters** pane. The protocolType parameter has a value of **all**:

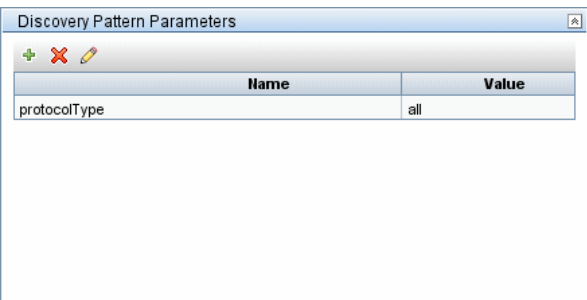

- **4** Right-click the **SQL\_NET\_Dis\_Connection** pattern and choose **Go to Discovery Job > MSSQL Connection by SQL**.
- **5** Display the Properties tab. Locate the Parameters pane:

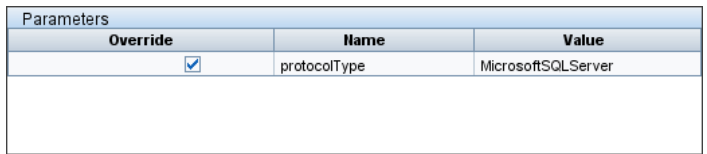

The all value is overwritten with the MicrosoftSQLServer value.

**Note:** The Oracle Connection by SQL job includes the same parameter but the value is overwritten with an oracle value.

For details on adding, deleting, or editing parameters, see ["Discovery Pattern](#page-195-1)  [Parameters Pane" on page 196](#page-195-1).

DDM begins looking for Microsoft SQL Server instances according to this parameter.

# <span id="page-301-0"></span>**Step 2: Assign a Job to the Pattern**

Each pattern has one or more associated jobs that define the execution policy. Jobs enable scheduling the same pattern differently over different set of Triggered CIs and also enable supplying different parameters for each set.

The jobs appear in the Discovery Modules tree, and this is the entity that the user activates.

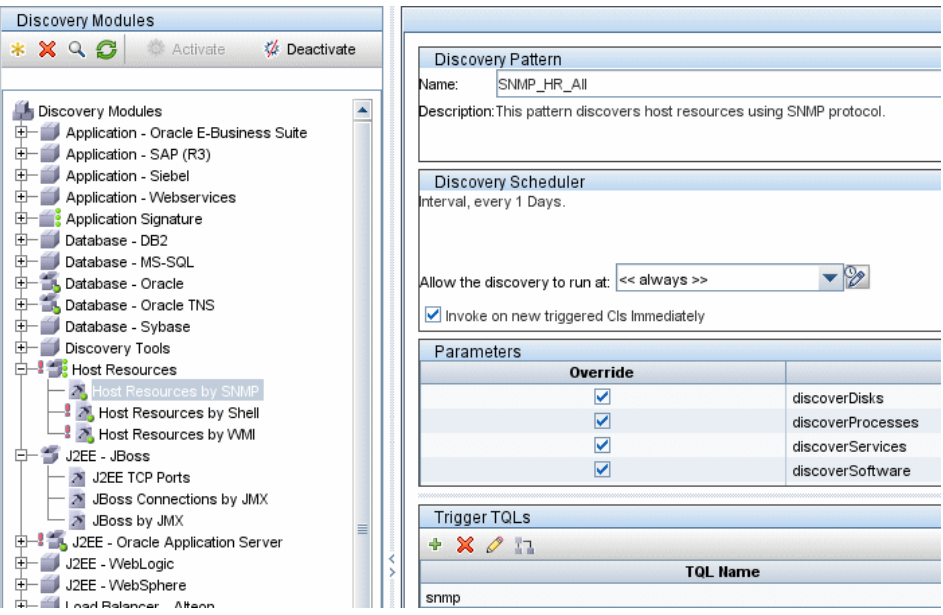

# **Trigger TQL**

Each job is associated with Trigger TQLs. These Trigger TQLs publish results that are used as Input Trigger CIs for the pattern of this job.

A Trigger TQL can add constraints to an Input TQL. For example, if an input TQL's results are IPs connected to SNMP, a trigger TQL's results can be IPs connected to SNMP within the range 195.0.0.0-195.0.0.10.

**Note:** A trigger TQL must refer to the same objects that the input TQL refers to. For example, if an input TQL queries for IPs running SNMP, you cannot define a trigger TQL (for the same job) to query for IPs connected to a host, because some of the IPs may not be connected to an SNMP object, as required by the input TQL.

## **Scheduling**

The scheduling information for the Probe specifies when to run the code on Trigger CIs. If the **Invoke on new triggered CIs Immediately** check box is selected, the code also runs once on each Trigger CI when it reaches the Probe, regardless of future schedule settings.

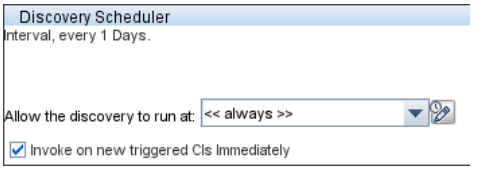

For each schedule occurrence for each job, the Probe runs the DDM code against all Trigger CIs accumulated for that job. For details, see ["Schedule](#page-52-0)  [Modules to Run" on page 53](#page-52-0) and ["Discovery Scheduler Dialog Box" on](#page-137-0)  [page 138](#page-137-0).

### **Parameters**

When configuring a job you can override the pattern parameters. For details, see ["Override Pattern Parameters" on page 300](#page-299-0).

# <span id="page-303-0"></span>**Step 3: Create Code**

DDM code is mostly written in Jython. Jython is an implementation of the high-level, dynamic, object-oriented language Python written in 100% pure Java, and seamlessly integrated with the Java platform. It thus enables you to run Python on any Java platform. (From the Jython Web site http://www.jython.org/Project/index.html.)

The following section describes the actual writing of Jython code inside the DDM Framework. This section specifically addresses those contact points between the Jython script and the Framework that it calls, and also describes the Jython libraries and utilities that should be used whenever possible.

**Note:** Scripts written for DDM should be compatible with Jython version 2.1.

This task describes how to write code.

This task includes the following steps:

- ➤ ["Execution of the Code" on page 304](#page-303-1)
- ➤ ["Modifying Out of the Box Scripts" on page 305](#page-304-0)
- ➤ ["Structure of the Jython File" on page 307](#page-306-0)
- ➤ ["Results Generation by the Jython Script" on page 310](#page-309-0)
- ➤ ["The Framework Instance" on page 312](#page-311-0)
- ➤ ["Finding the Correct Credentials \(for Connection Patterns\)" on page 315](#page-314-0)
- ➤ ["Handling Exceptions from Java" on page 317](#page-316-0)

#### <span id="page-303-1"></span> **1 Execution of the Code**

After a job is activated, a task with all the required information is downloaded to the Probe.

The Probe starts running the DDM code using the information specified in the task.

The Jython code flow starts running from a main entry in the script, executes code to discover CIs, and provides results of a vector of discovered CIs.

#### <span id="page-304-0"></span> **2 Modifying Out of the Box Scripts**

When making out of the box script modifications, make only minimal changes to the script and place any necessary methods in an external script. You can track changes more efficiently and, when moving to a newer HP Business Availability Center version, your code is not overwritten.

For example, the following single line of code in an out of the box script calls a method that calculates a Web server name in an application-specific way:

serverName = iplanet\_cspecific.PlugInProcessing(serverName, transportHN, mam utils)

The more complex logic that decides how to calculate this name is contained in an external script:

```
# implement customer specific processing for 'servername' attribute of httpplugin 
#
def PlugInProcessing(servername, transportHN, mam_utils_handle):
     # support application-specific HTTP plug-in naming 
     if servername == "appsrv_instance":
             # servername is supposed to match up with the j2ee server name, 
however some groups do strange things with their 
             # iPlanet plug-in files. this is the best work-around we could find. this join 
can't be done with IP address:port 
             # because multiple apps on a web server share the same IP:port for 
multiple websphere applications 
             logger.debug('httpcontext_webapplicationserver attribute has been
changed from \lceil + servername + \rceil to \lceil + transportHN\lceil:5] + \rceil to facilitate websphere
enrichment')
             servername = transportHN[:5]
```
return servername

Save the external script in the External Resources folder. For details, see ["Discovery Resources Pane" on page 180](#page-179-0). If you add this script to a package, you can use this script for other jobs, too. For details on working with Package Manager, see "Package Manager" in *Model Management*.

During upgrade, the change you make to the single line of code is overwritten by the new version of the out of the box script, so you will need to replace the line. However, the external script is not overwritten.

#### <span id="page-306-0"></span> **3 Structure of the Jython File**

The Jython file is composed of three parts in a specific order:

- $\blacktriangleright$  1. Imports
- ➤ 2. Functions definitions (optional)
- ➤ 3. Main Function DiscoveryMain

The following is an example of a Jython script:

```
# imports section
from appilog.common.system.types import ObjectStateHolder
from appilog.common.system.types.vectors import ObjectStateHolderVector
# Function definition
def foo:
# do something
# Main Function
def DiscoveryMain(Framework):
OSHVResult = ObjectStateHolderVector()
## Write implementation to return new result CIs here...
return OSHVResult
```
### **Imports**

Jython classes are spread across hierarchical namespaces. In version 7.0 or later, unlike in previous versions, there are no implicit imports, and so every class you use must be imported explicitly. (This change was made for performance reasons and to enable an easier understanding of the Jython script by not hiding necessary details.)

➤ To import a Jython script:

import logger

➤ To import a Java class:

from appilog.collectors.clients import ClientsConsts

### **Main Function – DiscoveryMain**

Each Jython runable script file contains a main function: DiscoveryMain.

The DiscoveryMain function is the main entry into the script; it is the first function that runs. The main function may call other functions that are defined in the scripts:

```
def DiscoveryMain(Framework):
```
The Framework argument must be specified in the main function definition. This argument is used by the main function to retrieve information that is required to run the scripts (such as information on the Trigger CI and parameters) and can also be used to report on errors that occur during the script run.

You can create a Jython script without any main method. Such scripts are used as library scripts that are called from other scripts.

### **Functions Definition**

Each script can contain additional functions that are called from the main code. Each such function can call another function, which either exists in the current script or in another script (use the import statement). Note that to use another script, you must add it to the Scripts section of the package:

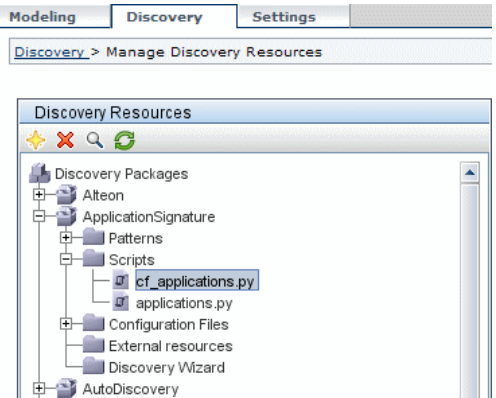

#### **Example of a Function Calling Another Function**

In the following example, the main code calls the doQueryOSUsers(..) method which calls an internal method doOSUserOSH(..):

```
def doOSUserOSH(name):
sw_obj = ObjectStateHolder('winosuser')
sw_obj.setAttribute('data_name', name)
# return the object
return sw_obj
def doQueryOSUsers(client, OSHVResult):
_hostObj = modeling.createHostOSH(client.getIpAddress())
data_name_mib = '1.3.6.1.4.1.77.1.2.25.1.1,1.3.6.1.4.1.77.1.2.25.1.2,string'
resultSet = client.executeQuery(data_name_mib)
while resultSet.next():
    UserName = resultSet.getString(2)
    ########## send object ##############
    OSUserOSH = doOSUserOSH(UserName)
    OSUserOSH.setContainer(_hostObj)
    OSHVResult.add(OSUserOSH)
def DiscoveryMain(Framework):
OSHVResult = ObjectStateHolderVector()
try:
    client = 
Framework.getClientFactory(ClientsConsts.SNMP_PROTOCOL_NAME).createClient()
except:
    Framework.reportError('Connection failed')
else:
    doQueryOSUsers(client, OSHVResult)
    client.close()
return OSHVResult
```
If this script is a global library that is relevant to many patterns, you can add it to the list of scripts in the jythonGlobalLibs.xml configuration file, instead of adding it to each pattern (**Discovery > Manage Discovery Resources > Discovery Packages > AutoDiscovery > Configuration Files**).

### <span id="page-309-0"></span> **4 Results Generation by the Jython Script**

Each Jython script runs on a specific Trigger CI, and ends with results that are returned by the return value of the DiscoveryMain function.

The script result is actually a group of CIs and links that are to be inserted or updated in the CMDB. The script returns this group of CIs and links in the format of ObjectStateHolderVector.

The ObjectStateHolder class is a way to represent an object or link defined in the CMDB. The ObjectStateHolder object contains the CIT name and a list of attributes and their values. The ObjectStateHolderVector is a vector of ObjectStateHolder instances.

## **The ObjectStateHolder Syntax**

This section explains how to build the DDM results into a CMDB model.

#### **Example of Setting Attributes on the CIs**

The ObjectStateHolder class describes the DDM result graph. Each CI and link (relationship) is placed inside an instance of the ObjectStateHolder class as in the following Jython code sample:

# siebel application server

```
1 appServerOSH = ObjectStateHolder('siebelappserver' )
```
2 appServerOSH.setStringAttribute('data\_name', sblsvrName)

3 appServerOSH.setStringAttribute ('application\_ip', ip)

4 appServerOSH.setContainer(appServerHostOSH)

- ➤ Line 1 creates a CI of type **siebelappserver**.
- ➤ Line 2 creates an attribute called **data\_name** with a value of **sblsvrName** which is a Jython variable we set with the value we discovered for the server name.
- ➤ Line 3 sets a non-key attribute that is updated in the CMDB.
- $\triangleright$  Line 4 is the building of containment (the result is a graph). It specifies that this application server is contained inside a host (another ObjectStateHolder class in the scope).

**Note:** Each CI being reported by the Jython script must include values for all the key attributes of the CI's CI Type.

#### **Example of Relations (Links)**

The following link example explains how the graph is represented:

```
1 linkOSH = ObjectStateHolder('route')
2 linkOSH.setAttribute('link_end1', gatewayOSH)
3 linkOSH.setAttribute('link_end2', appServerOSH)
```
- ➤ Line 1 creates the link (that is also of the ObjectStateHolder class. The only difference is that route is a link CI Type).
- ➤ Lines 2 and 3 specify the nodes at the end of each link. This is done using the **end1** and **end2** attributes of the link which must be specified (because they are the minimal key attributes of each link). The attribute values are ObjectStateHolder instances. For details on End 1 and End 2, see ["Link" on](#page-175-0)  [page 176](#page-175-0).

**Important:** A link is directional. You should verify that End 1 and End 2 nodes correspond to valid CITs at each end. If the nodes are not valid, the result object fails DDM validation and is not reported correctly. For details, see "CI Type Relationships" in *CI Attribute Customization*.

#### **Example of Vector (Gathering CIs)**

After creating objects with attributes, and links with objects at their ends, you must now group them together. You do this by adding them to an ObjectStateHolderVector instance, as follows:

```
oshvMyResult = ObjectStateHolderVector()
oshvMyResult.add(appServerOSH)
oshvMyResult.add(linkOSH)
```
For details on reporting this composite result to the Framework so it can be sent to the CMDB server, see the sendObjects method.

Once the DDM result graph is assembled in an ObjectStateHolderVector instance, it must be returned to the DDM Framework to be inserted into the CMDB. This is done by returning the ObjectStateHolderVector instance as the result of the DiscoveryMain() function.

**Note:** For details on creating **OSH** for common CITs, see **[modeling.py](#page-321-0)** in ["Jython Libraries and Utilities" on page 320](#page-319-0).

## <span id="page-311-0"></span> **5 The Framework Instance**

The Framework instance is the only argument that is supplied in the main function in the Jython script. This is an interface that can be used to retrieve information required to run the script (for example, information on trigger CIs and pattern parameters), and is also used to report on errors that occur during the script run. For details, see ["HP Discovery and Dependency](#page-291-0)  [Mapping API Reference" on page 292.](#page-291-0)

This section describes the most important Framework usages.

### **Framework.getTriggerCIData(String attributeName)**

This API provides the intermediate step between the Trigger CI data defined in the pattern and the script.

#### **Example of Retrieving Credential Information**

You request the following Trigger CI data information:

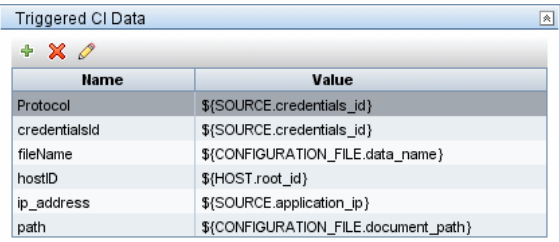

To retrieve the credential information from the task, use this API:

```
credId = Framework.getTriggerCIData('credentialsId')
```
#### **Framework.getClientFactory(String protocol)**

A connection to a remote machine is made by creating a client object and executing commands on that client. To create a client, you retrieve the ClientFactory class. The getClientFactory() method receives the type of the requested client protocol. The protocol constants are defined in the ClientsConsts class. For details on credentials and supported protocols, see ["Domain Credential References" on page 83.](#page-82-0)

#### **Example of Creating a ClientFactory Instance for the NTCmd Protocol**

To create a ClientFactory instance for the NTCmd protocol:

```
clientFactory = 
Framework.getClientFactory(ClientsConsts.NTCMD_PROTOCOL_NAME)
```
You can now use the ClientFactory instance to create the required client (corresponding to the protocol supplied for ClientFactory).

#### **Example of Creating a WMI Client and Running a WMI Query**

To create a WMI client and run a WMI query using the client:

```
wmiClient = Framework.createClient(credential)
resultSet = wmiClient. executeQuery("SELECT TotalPhysicalMemory
                                FROMWin32_LogicalMemoryConfiguration")
```

```
Note: To make the createClient() API work, add the following parameter to 
the Trigger CI data parameters: credentialsId = ${SOURCE.credentials_id} in 
the Triggered CI Data pane. Or you can manually add the credentials ID 
when calling the function:
```
**wmiClient = clientFactory().createClient(credentials\_id)**.

The following diagram illustrates the hierarchy of the clients, with their commonly-supported APIs:

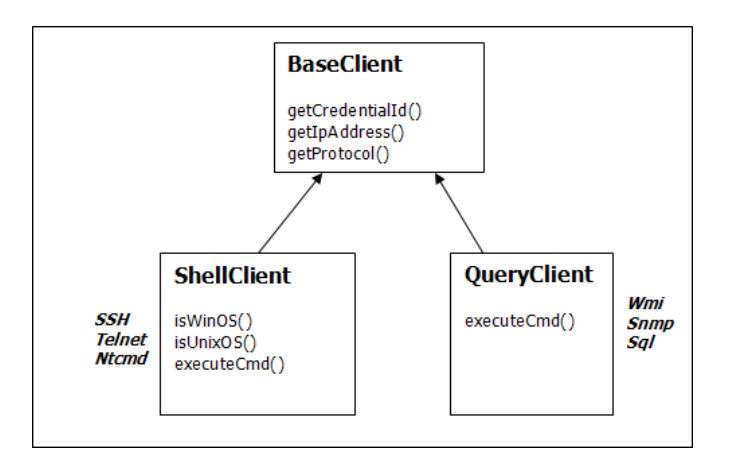

For details on the clients and their supported APIs, see BaseClient, ShellClient, and QueryClient in the *HP Discovery and Dependency Mapping API Reference*.

## **Framework.getParameter (String parameterName)**

In addition to retrieving information on the Trigger CI, you often need to retrieve a pattern parameter value. For example:

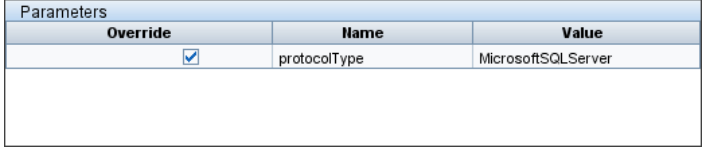

### **Example of Retrieving the Value of the protocolType Parameter**

To retrieve the value of the protocolType parameter from the Jython script, use the following API:

protocolType = Framework.getParameterValue('protocolType')

### **Framework.reportError(String message) and Framework.reportWarning(String message)**

Some errors (for example, connection failure, hardware problems, timeouts) can occur during a script run. When such errors are detected, Framework can report on the problem. The message that is reported reaches the server and is displayed for the user.

#### **Example of a Report Error and Message**

The following example illustrates the use of the reportError(<Error Msg>) API:

```
try:
    client = Framework.getClientFactory(ClientsConsts.SNMP_PROTOCOL_NAME)
    createClient()
except:
    strException = str(sys.exc_info()[1]).strip()
    Framework. reportError ('Connection failed: %s' % strException)
```
You can use either one of the APIs—Framework.reportError(String message), Framework.reportWarning(String message)—to report on a problem. The difference between the two APIs is that when reporting an error, the Probe saves a communication log file with the entire session's parameters to the file system. In this way you are able to track the session and better understand the error.

#### <span id="page-314-0"></span> **6 Finding the Correct Credentials (for Connection Patterns)**

A pattern trying to connect to a remote system needs to try all possible credentials. One of the parameters needed when creating a client (through ClientFactory) is the credentials ID. The connection script gains access to possible credential sets and tries them one by one using the clientFactory.getAvailableProtocols() method. When one credential set succeeds, the pattern reports a CI connection object on the host of this trigger CI (with the credentials ID that matches the IP) to the CMDB. Subsequent patterns can use this connection object CI directly to connect to the credential set (that is, the patterns do not have to try all possible credentials again).

The following example shows how to obtain all entries of the SNMP protocol. Note that here the IP is obtained from the Trigger CI data (# Get the Trigger CI data values).

The connection script requests all possible protocol credentials (# Go over all the protocol credentials) and tries them in a loop until one succeeds (resultVector). For details, see the **two-phase connect paradigm** entry in ["Separating Patterns" on page 325](#page-324-0).

```
import logger
from appilog.collectors.clients import ClientsConsts
from appilog.common.system.types.vectors import ObjectStateHolderVector
    def mainFunction(Framework):
resultVector = ObjectStateHolderVector() 
    # Get the Trigger CI data values
     ip_address = Framework.getDestinationAttribute('ip_address')
    ip_domain = Framework.getDestinationAttribute('ip_domain')
    # Create the client factory for SNMP
    clientFactory = framework.getClientFactory(ClientsConsts.SNMP_PROTOCOL_NAME)
    protocols = clientFactory.getAvailableProtocols(ip_address, ip_domain)
    connected = 0
    # Go over all the protocol credentials
    for credentials id in protocols:
         client = None
         try:
             # try to connect to the snmp agent 
             client = clientFactory.createClient(credentials_id)
            // Query the agent
             ….
             # connection succeed
             connected = 1
        except:
            if client != None:
                 client.close()
    if (not connected):
         logger.debug('Failed to connect using all credentials')
    else:
        // return the results as OSHV
         return resultVector
```
#### <span id="page-316-0"></span> **7 Handling Exceptions from Java**

Some Java classes throw an exception upon failure. It is recommended to catch the exception and handle it, otherwise it causes the pattern to terminate unexpectedly.

When catching a known exception, in most cases you should print its stack trace to the log and issue a proper message to the UI, for example:

```
try:
    client = Framework.getClientFactory().createClient()
except Exception, msg:
     Framework.reportError('Connection failed')
     logger.debugException('Exception while connecting: %s' % (msg))
    return
```
If the exception is not fatal and the script can continue, you should omit the call for the reportError() method and enable the script to continue.

# **2 Discovery and Dependency Mapping Code**

The actual implementation of connecting to the remote system, querying its data, and mapping it as CMDB data is performed by the DDM code. For example, the code contains the logic for connecting to a database and extracting data from it. In this case, the code expects to receive a JDBC URL, a user name, a password, a port, and so on. These parameters are specific for each instance of the database that answers the TQL query. We define these variables in the pattern (in the Trigger CI data) and when the job runs, these specific details are passed to the code for execution.

The pattern can refer to this code by a Java class name or a Jython script name. In this section we discuss writing DDM code as Jython scripts.

A pattern can contain a list of scripts to be used when running DDM. When creating a new pattern, you usually create a new script and assign it to the pattern. A new script includes basic templates, but you can use one of the other scripts as a template by right-clicking it and selecting **Save as**:

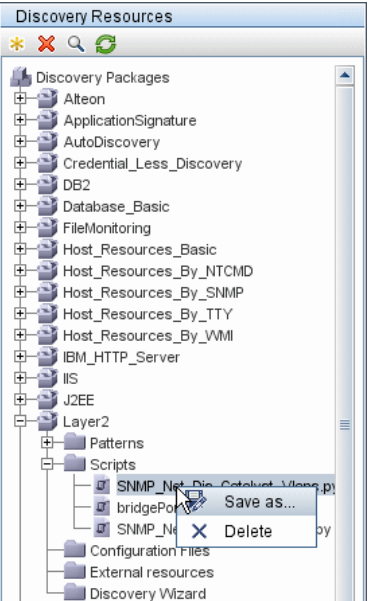

For details on writing new Jython scripts, see ["Step 3: Create Code" on](#page-303-0)  [page 304.](#page-303-0) You add scripts through the Manage Discovery Resources window:

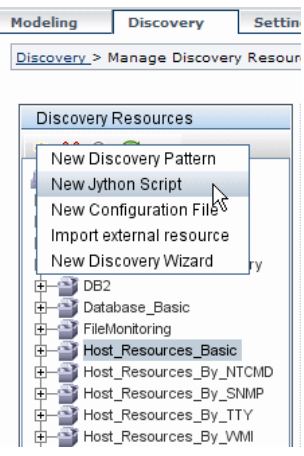

The list of scripts are run one after the other, in the order in which they are defined in the pattern:

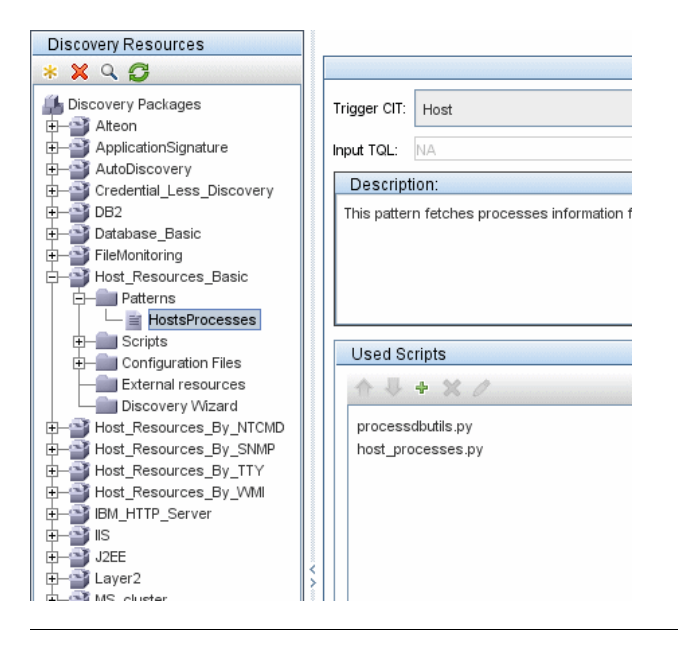

**Note:** A script must be specified even though it is being used solely as a library by another script. In this case, the library script must be defined before the script using it. In this example, the processdbutils.py script is a library used by the last host processes.py script. Libraries are distinguished from regular runable scripts by the lack of the DiscoveryMain() function.

# <span id="page-319-0"></span>**R** Jython Libraries and Utilities

Several utility scripts are used widely in DDM patterns. These scripts are part of the AutoDiscovery package and are located under: **<DDM Probe root directory>\DiscoveryProbe\root\lib\collectors\probeManager\discoveryS cripts** with the other scripts that are downloaded to the Probe.

**Note:** The discoveryScript folder is created dynamically when the Probe begins working.

To use one of the utility scripts, add the following import line to the import section of the script:

import <script name>

The AutoDiscovery Python library contains Jython utility scripts. These library scripts are considered DDM's external library. They are defined in the jythonGlobalLibs.xml file (located in the **Configuration Files** folder).

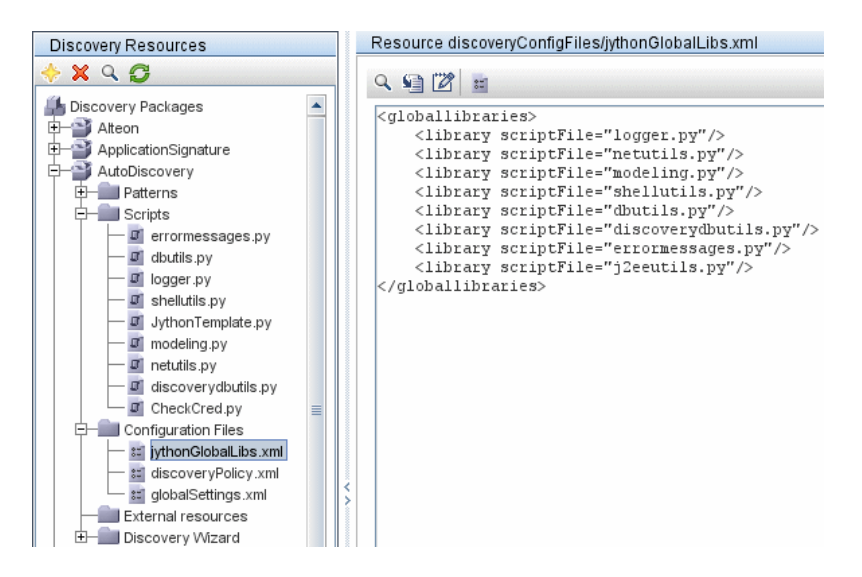

Each script that appears in the jythonGlobalLibs.xml file is loaded by default at Probe startup, so there is no need to use them explicitly in the pattern definition.

This section includes the following topics:

- ➤ ["logger.py" on page 321](#page-320-0)
- ➤ ["modeling.py" on page 322](#page-321-0)
- $\blacktriangleright$  ["netutils.py" on page 322](#page-321-1)
- <span id="page-320-0"></span> $\blacktriangleright$  ["shellutils.py" on page 323](#page-322-0)

# **logger.py**

The **logger.py** script contains log utilities and helper functions for error reporting. You can call its debug, info, and error APIs to write to the log files. Log messages are recorded in

**C:\hp\DDM\DiscoveryProbe\root\logs\probeMgr-patternsDebug.log**.

Messages are entered in the log file according to the debug level defined for the PATTERNS\_DEBUG appender in the **C:\hp\DDM\DiscoveryProbe\root \lib\collectors\probeManager\probeMgrLog4j.properties** file. (By default, the level is DEBUG.) For details, see ["Severity Levels" on page 53](#page-52-1).

##################################################################### ################ PATTERNS\_DEBUG log #################### ##################################################################### log4j.category.PATTERNS\_DEBUG=DEBUG, PATTERNS\_DEBUG log4j.appender.PATTERNS\_DEBUG=org.apache.log4j.RollingFileAppender log4j.appender.PATTERNS\_DEBUG.File=C:/hp/DDM/DiscoveryProbe/root/logs/probe Mgr-patternsDebug.log log4j.appender.PATTERNS\_DEBUG.Append=true log4j.appender.PATTERNS\_DEBUG.MaxFileSize=15MB **log4j.appender.PATTERNS\_DEBUG.Threshold=DEBUG** log4j.appender.PATTERNS\_DEBUG.MaxBackupIndex=10 log4j.appender.PATTERNS\_DEBUG.layout=org.apache.log4j.PatternLayout log4j.appender.PATTERNS\_DEBUG.layout.ConversionPattern=<%d> [%-5p] [%t] -%m%n log4j.appender.PATTERNS\_DEBUG.encoding=UTF-8

The info and error messages also appear in the Command Prompt console.

There are two sets of APIs:

- ➤ logger.<debug/info/warn/error>
- ➤ logger.<debugException/infoException/warnException/errorException>

The first set issues the concatenation of all its string arguments at the appropriate log level and the second set issues the concatenation as well as issuing the stack trace of the most recently-thrown exception, to more easily understand the exception reason. For example:

logger.**debug**('found the result') logger.**errorException**('Error in discovery')

## <span id="page-321-0"></span>**modeling.py**

The **modeling.py** script contains APIs for creating hosts, IPs, process CIs, and so on. These APIs simplify the creation of common objects and make the code more readable. For example:

```
ipOSH= modeling.createIpOSH(ip)
host = modeling.createHostOSH(ip_address)
member1 = modeling.createLinkOSH('member', ipOSH, networkOSH)
```
## <span id="page-321-1"></span>**netutils.py**

The **netutils.py** library is used to retrieve network and TCP information, such as retrieving operating system names, checking if a MAC address is valid, checking if an IP address is valid, and so on. For example:

```
dnsName = netutils.getHostName(ip, ip)
isValidIp = netutils.isValidIp(ip_address)
address = netutils.getHostAddress(hostName)
```
# <span id="page-322-0"></span>**shellutils.py**

The **shellutils.py** library provides an API for executing shell commands and retrieving the end status of an executed command, and enables running multiple commands based on that end status. The library is initialized with a Shell Client, and uses the client to run commands and retrieve results. For example:

```
ttyClient = clientFactory.createClient(Props)
clientShUtils = shellutils.ShellUtils(ttyClient)
if (clientShUtils.isWinOs()):
     logger.debug ('discovering Windows..')
```
# **Using External Java jar Files Within Jython**

When developing new Jython scripts, external Java Libraries (JAR files) or third party executable files are sometimes needed as either Java utility archives, connection archives such as JDBC Driver JAR files, or executable files (for example, such as **nmap.exe** is used for credential-less discovery).

These resources are bundled in the package under the External Resources folder. Any resource put in this folder is automatically sent to any Probe that connects to your HP Universal CMDB server.

In addition, when discovery is launched, any JAR file resource is loaded into the Jython's class path making all the classes within it available for import and use.

# **Recording DDM Code**

It can be very useful to record an entire execution, including all parameters, for example, when debugging and testing code.

The Execution Options functionality enables you to record the entire execution with all relevant variables. Furthermore, you can view extra debug information that is usually not printed to log files even at the debug level.

**To activate the recording:**

- **1** Access **Discovery > Run Discovery**. Right-click the job whose run you want to log and select **Edit pattern** to open the Manage Discovery Resources application.
- **2** Locate the **Execution Options** pane in the Pattern Management tab:

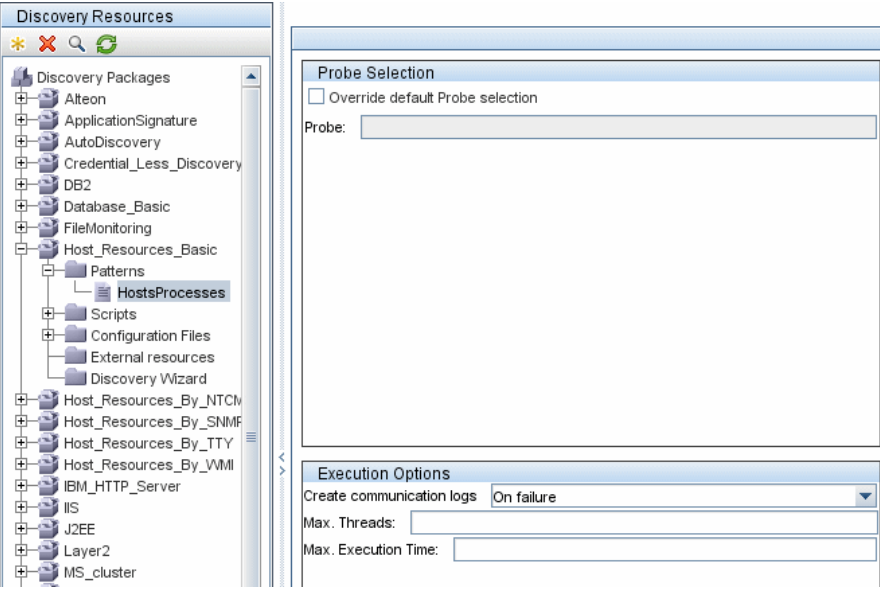

 **3** Change the **Create communication logs** box to **Always**. For details on setting logging options, see ["Execution Options Pane" on page 190.](#page-189-0)

The following example is the XML log file that is created when the Host Connection by Shell job is run and the **Create communication logs** box is set to **Always** or **On Failure**:

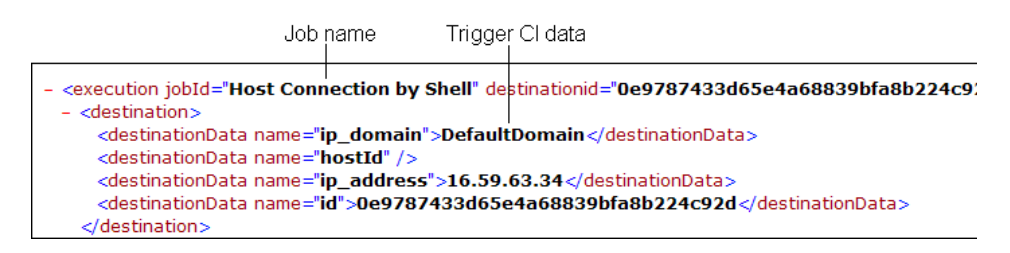
The following example shows the message and stacktrace parameters:

Stacktrace

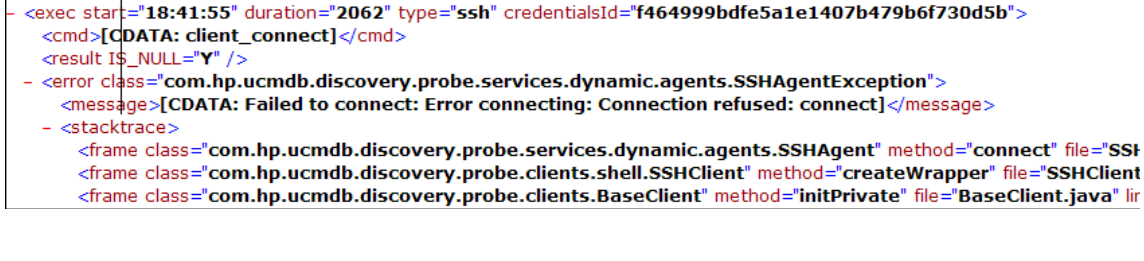

# **R** Separating Patterns

<span id="page-324-0"></span>Technically, an entire discovery could be defined in a single pattern. But good design demands that a complex system be separated into simpler, more manageable components.

The following are guidelines and best practices for dividing the DDM process:

- ➤ Discovery should be done in stages. Each stage should be represented by a pattern that should map an area or tier of the system. Patterns should rely on the previous stage or tier to be discovered, to continue discovery of the system. For example, Pattern A is triggered by an application server TQL result and maps the application server tier. As part of this mapping, a JDBC connection component is mapped. Pattern B registers a JDBC connection component as a trigger TQL and uses the results of pattern A to access the database tier (for example, through the JDBC URL attribute) and maps the database tier.
- ➤ **The two-phase connect paradigm**: Most systems require credentials to access their data. This means that a user/password combination needs to be tried against these systems. The DDM administrator supplies credentials information in a secure way to the system and can give several, prioritized login credentials. This is referred to as the **Protocol Dictionary**. If the system is not accessible (for whatever reason) there is no point in performing further discovery. If the connection is successful, there needs to be a way to indicate which credential set was successfully used, for future discovery access.

These two phases lead to a separation of the two patterns in the following cases:

- ➤ **Connection Pattern**: This is a pattern that accepts an initial trigger and looks for the existence of a remote agent on that trigger. It does so by trying all entries in the Protocol Dictionary which match this agent's type. If successful, this pattern provides as its result a remote agent CI (SNMP, WMI, and so on), which also points to the correct entry in the Protocol Dictionary for future connections. This agent CI is then part of a trigger for the content pattern.
- ➤ **Content Pattern**: This pattern's precondition is the successful connection of the previous pattern (preconditions specified by the TQLs). These types of patterns no longer need to look through all of the Protocol Dictionary since they have a way to obtain the correct credentials from the remote agent CI and use them to log in to the discovered system.
- ➤ Different scheduling considerations can also influence discovery division. For example, a system may only be queried during off hours, so even though it would make sense to join the pattern to the same pattern discovering another system, the different schedules mean that you need to create two patterns.
- ➤ Discovery of different management interfaces or technologies to discover the same system should be placed in separate patterns. This is so that you can activate the access method appropriate for each system or organization. For example, some organizations have WMI access to machines but do not have SNMP agents installed on them.

# **R** Job and Pattern XML Formats

<span id="page-326-0"></span>Jobs and patterns are saved in the CMDB in an XML format. The job name appears in the job's XML file and is referred to by the **id** attribute. Each job has a corresponding pattern which is referred to by the **patternId** attribute.

#### **Example of Job XML**

A job name is **CPUs by TTY**. Its corresponding pattern is **TTY\_HR\_CPU**:

```
<job id="CPUs by TTY" displayName="CPUs by TTY">
    <patternId>TTY_HR_CPU</patternId>
    <triggers>
        <trigger>shell_on_unix</trigger>
    </triggers>
    <schedule>
        <offsetElem>0</offsetElem>
        <generatedFromElem>1</generatedFromElem>
        <schedularType>scheduler_simple_Schedule</schedularType>
        <timeExpElem>Days_1</timeExpElem>
    </schedule>
</job>
```
#### **Example of Pattern XML**

The pattern name is **TTY HR CPU**. The pattern input is defined by the **<inputClass>** tag. The pattern output is defined by the **<discoveredClasses>** tag.

```
<pattern id="TTY_HR_CPU" description="Discover CPU on Unix boxes." 
schemaVersion="7.0">
<discoveredClasses>
    <discoveredClass>container_f</discoveredClass>
    <discoveredClass>cpu</discoveredClass>
</discoveredClasses>
<parameters />
<taskInfo className="appilog.collectors.services.dynamic.core.DynamicService">
    <destinationInfo className="appilog.collectors.tasks.BaseDestinationData">
        <destinationData 
name="ip_address">${SOURCE.application_ip}</destinationData>
        <destinationData 
name="Protocol">${SOURCE.root_class}</destinationData>
        <destinationData 
name="credentialsId">${SOURCE.credentials_id}</destinationData>
        <destinationData 
name="language">${SOURCE.language:NA}</destinationData>
        <destinationData 
name="codepage">${SOURCE.codepage:NA}</destinationData>
    </destinationInfo>
    <params 
className="appilog.collectors.services.dynamic.core.DynamicServiceParams">
         <script>TTY_HR_CPU_Lib.py</script>
        <script>TTY_HR_CPU.py</script>
    </params>
</taskInfo>
<inputClass>shell</inputClass>
</pattern>
```
# **11**

# **Working with the HP Discovery and Dependency Mapping Web Service**

<span id="page-328-0"></span>This chapter explains how third-party or custom tools can use the HP Discovery and Dependency Mapping Web Service to manage Discovery and Dependency Mapping (DDM).

For full documentation on the available operations, see *HP Discovery and Dependency Mapping Schema Reference*. These files are located in the following folder:

\\<HP Business Availability Center root directory>\AppServer\webapps\site.war\amdocs\eng\doc\_lib\Discovery\_a nd\_Dependency\_Mapping\DDM\_Schema\webframe.html

# **This chapter includes:**

#### **Concepts**

- ➤ [Conventions on page 330](#page-329-0)
- ➤ [The HP Discovery and Dependency Mapping Web Service on page 330](#page-329-1) **Tasks**
- ➤ [Call the Web Service on page 332](#page-331-0)

#### **Reference**

➤ [Discovery and Dependency Mapping Methods on page 332](#page-331-1)

# <span id="page-329-0"></span>*Conventions*

<span id="page-329-3"></span>This chapter uses the following conventions:

- ➤ This style, Element, indicates that an item is an entity in the database or an element defined in the schema, including structures passed to or returned by methods. Plain text indicates that the item is being discussed in a general context.
- ➤ DDM elements and method arguments are spelled in the case in which they are specified in the schema. This usually means that a class name or generic reference to an instance of the class is capitalized. An element or argument to a method is not capitalized. For example, a credential is an element of type Credential passed to a method.

# <span id="page-329-1"></span>*<b>A* The HP Discovery and Dependency Mapping Web Service

<span id="page-329-2"></span>The HP Discovery and Dependency Mapping Web Service is an API used to integrate applications with HP Universal CMDB (UCMDB). The API provides methods to:

- ➤ Manage credentials: view, add, update, and remove
- ➤ Manage jobs: view status, activate, and deactivate
- ➤ Manage probe ranges: view. add, and update
- ➤ Manage triggers: Add or remove a trigger CI, and add, remove, or disable a trigger TQL
- ➤ View general data on domains and probes

Users of the HP Discovery and Dependency Mapping Web Service should be familiar with:

- ➤ The SOAP specification
- ➤ An object-oriented programming language such as C++, C# or Java
- ➤ HP Universal CMDB
- ➤ Discovery and Dependency Mapping

This section includes the following topics:

<span id="page-330-0"></span>➤ ["Permissions" on page 331](#page-330-0)

# <span id="page-330-1"></span>**Permissions**

The administrator provides login credentials for connecting with the Web service. The required credentials depend on whether you are using DDM with a standalone version of HP Universal CMDB or from within HP Business Availability Center.

When permissions are assigned through DDM, the permission levels are View, Update, and Execute. When they are assigned using the HP Business Availability Center, the levels are View and Update, where Update also includes Execution. To view the permissions required for each operation, see each operation's request documentation in the *HP Discovery and Dependency Mapping Schema Reference*.

To assign permissions:

- ➤ **DDM with HP Universal CMDB standalone.** Log in using the credentials of a DDM user who has been granted permissions on the discovery resources.
- ➤ **DDM embedded in HP Business Availability Center.** Log in using the credentials of a Business Availability Center user. The user must have been granted the relevant permissions on the UCMDB Web Service resource in Business Availability Center.

# <span id="page-331-0"></span>**Call the Web Service**

<span id="page-331-3"></span>The HP Discovery and Dependency Mapping Web Service enables calling server-side methods using standard SOAP programming techniques. If the statement cannot be parsed or if there is a problem invoking the method, the API methods throw a SoapFault exception. When a SoapFault exception is thrown, the service populates one or more of the error message, error code, and exception message fields. If there is no error, the results of the invocation are returned.

<span id="page-331-4"></span>SOAP programmers can access the WSDL at:

http://<server>[:port]/axis2/services/DiscoveryService?wsdl

The port specification is only necessary for non-standard installations. Consult your system administrator for the correct port number.

The URL for calling the service is:

http://<server>[:port]/axis2/services/DiscoveryService

# <span id="page-331-1"></span>**<sup>8</sup>** Discovery and Dependency Mapping Methods

<span id="page-331-2"></span>This section contains a list of the Web service operations and a brief summary of their use. For full documentation of the request and response for each operation, see *HP Discovery and Dependency Mapping Schema Reference*.

This section includes the following topics:

- ➤ ["Managing Discovery Job Methods" on page 333](#page-332-0)
- ➤ ["Managing Trigger Methods" on page 333](#page-332-1)
- ➤ ["Domain and Probe Data Methods" on page 334](#page-333-0)
- ➤ ["Credentials Data Methods" on page 334](#page-333-1)

# <span id="page-332-2"></span>**Managing Discovery Job Methods**

#### <span id="page-332-0"></span>➤ **activateJob**

Activates the specified job.

#### ➤ **deactivateJob**

Deactivates the specified job.

#### ➤ **dispatchAdHocJob**

Dispatchs a job on the probe ad-hoc. The job must be active and contain the specified trigger CI.

#### ➤ **getDiscoveryJobsNames**

Returns the list of job names.

#### ➤ **isJobActive**

Checks whether the job is active.

# <span id="page-332-3"></span>**Managing Trigger Methods**

#### <span id="page-332-1"></span>➤ **addTriggerCI**

Adds a new trigger CI to the specified job.

#### ➤ **addTriggerTQL**

Adds a new trigger TQL to the specified job.

#### ➤ **disableTriggerTQL**

Prevents the TQL from triggering the job, but does not permanently remove it from the list of queries that trigger the job.

#### ➤ **removeTriggerCI**

Removes the specified CI from the list of CIs that trigger the job

#### ➤ **removeTriggerTQL**

Removes the specified TQL from the list of queries that trigger the job.

#### ➤ **setTriggerTQLProbesLimit**

Restrict the probes in which the TQL is active in the job to the specified list.

# <span id="page-333-3"></span>**Domain and Probe Data Methods**

#### <span id="page-333-0"></span>➤ **getDomainType**

Returns the domain type.

#### ➤ **getDomainsNames**

Returns the names of the current domains.

#### ➤ **getProbeIPs**

Returns the IP addresses of the specified probe.

#### ➤ **getProbesNames**

Returns the names of the probes in the specified domain.

#### ➤ **getProbeScope**

Returns the scope definition of the splecified probe.

#### ➤ **isProbeConnected**

Checks whether the specified probe is connected.

#### ➤ **updateProbeScope**

Sets the scope of the specified probe, overriding the existing scope.

# <span id="page-333-2"></span>**Credentials Data Methods**

#### <span id="page-333-1"></span>➤ **addCredentialsEntry**

Adds a credentials entry to the specified protocol for the spedified domain.

#### ➤ **getCredentialsEntriesIDs**

Returns the IDs of the credentials defined for the specified protocol.

#### ➤ **getCredentialsEntry**

Returns the credentials defined for the specified protocol. Encrypted attribues are returned empty.

#### ➤ **removeCredentialsEntry**

Removes the specified credentials from the protocol.

# ➤ **updateCredentialsEntry**

Sets new values for properties of the specified credentials entry.

**Chapter 11** • Working with the HP Discovery and Dependency Mapping Web Service

# **Index**

# **A**

accessing data guidelines [291](#page-290-0) Add IP Range dialog box [70](#page-69-0) Add New Probe dialog box [73](#page-72-0), [74](#page-73-0) Add Policy dialog box [72](#page-71-0) Add Protocol Parameters dialog box [81](#page-80-0) Advanced Mode window [107](#page-106-0) agentless technology [43](#page-42-0) API DDM Web service [329](#page-328-0) Application Signature applicationsSignature.xml [217](#page-216-0) automatically set attribute to predefined value [220](#page-219-0) discovery [216](#page-215-0) job dependencies [217](#page-216-1)

#### **B**

Basic Mode window [108](#page-107-0) Business A[vailability Center](#page-44-0) servers 45

# **C**

Choose CIs to Add dialog box [109](#page-108-0) Choose Configuration Item Type dialog box [175](#page-174-0) Choose Discovered CIT dialog box [175](#page-174-1) Choose Discovery Jobs dialog box [75](#page-74-0) Choose Discovery TQL dialog box [110](#page-109-0) Choose Probe to Filter dialog box [111](#page-110-0) CI adding to DDM job [113](#page-112-0) removing from DDM job [113](#page-112-1) CIs

manually creating network CI [52](#page-51-0) run Ad-Hoc discovery to rediscover [103](#page-102-0) view current status of discovered CIs [206](#page-205-0) CIs Discovered by (Module Name) dialog box [111](#page-110-1) collectors installation requirements [23](#page-22-0) Configuration File pane [177](#page-176-0) configuration files [47](#page-46-0), [173](#page-172-0) Configure Ports J2EE wizard [152](#page-151-0) Configure Ports page Database wizard [118](#page-117-0) content development and pattern-writing [279](#page-278-0) credentials data methods [334](#page-333-2)

# **D**

data methods credentials [334](#page-333-2) domain and probe [334](#page-333-3) Database wizard [116](#page-115-0) Configure Ports page [118](#page-117-0) DB2 JDBC Driver page [119](#page-118-0) Define Network [Credentials page](#page-119-0) [117](#page-116-0) Oracle TNS page 120 Schedule Discovery [121](#page-120-0) Summary [121](#page-120-1) DB2 JDBC Driver page Database wizard [119](#page-118-0) DDM applications [48](#page-47-0) architecture [44](#page-43-0)

code [317](#page-316-0) components [45](#page-44-1) content [215](#page-214-0) development cycle [283](#page-282-0) integration [287](#page-286-0) introduction [41](#page-40-0) methods [332](#page-331-2) patterns and r[elated components](#page-43-1) [282](#page-281-0) user interface 44 Web ser[vice, calling](#page-46-1) [332](#page-331-3) wizards 47 working in basic or advanced mode [96](#page-95-0) DDM API errors [332](#page-331-4) exceptions [332](#page-331-4) DDM code recording [323](#page-322-0) DDM jobs adding CI to [113](#page-112-0) managin[g query methods](#page-45-0) [333](#page-332-2) overview 46 removing CI from [113](#page-112-1) DDM modules overview [46](#page-45-1) DDM Probe [27](#page-26-0), [45](#page-44-2) configuration update [32](#page-31-0) data validation [32](#page-31-1) handling tasks [28](#page-27-0) installatio[n requirements](#page-34-0) [23](#page-22-0) installing 35 launching [35](#page-34-1) logs [56](#page-55-0) set up [49](#page-48-0) setting up [67](#page-66-0) DDM server logs [55](#page-54-0) DDM Web Service [330](#page-329-2) conventions [330](#page-329-3) permissions [331](#page-330-1) Define Network Credentials J2EE wizard [150](#page-149-0) Define Network Credentials page Database wizard [117](#page-116-0) deleted CIs handling [173](#page-172-1) Dependency Map tab [122](#page-121-0)

deployment installation [13](#page-12-0) Description pane [78](#page-77-0) Details pane [75](#page-74-1), [78](#page-77-1) Details tab [124](#page-123-0) Discovered CITs pane [196](#page-195-0) discovery Application Signature [216](#page-215-0) DNS zones [223](#page-222-0) host resources [225](#page-224-0) IBM DB2 Server [229](#page-228-0) IIS [231](#page-230-0) Layer 2 [233](#page-232-0) Microsoft Cluster Server [250](#page-249-0) Microsoft SQL Server [251](#page-250-0) network [253](#page-252-0) P2P [256](#page-255-0) SAP [259](#page-258-0) Siebel [263](#page-262-0) TCP [253](#page-252-1) Universal Description Discovery and Integration (UDDI) [269](#page-268-0) Veritas Cluster Server [271](#page-270-0) VMWare [274](#page-273-0) Web Server [278](#page-277-0) WebLogic [276](#page-275-0) WebSphere [277](#page-276-0) Discovery Domains pane [79](#page-78-0) Discovery Modules pane [135](#page-134-0) Discovery Pattern Parameters pane [196](#page-195-1) Discovery Pattern Sour[ce Editor window](#page-75-0) [178](#page-177-0) Discovery Probes pane 76 Discovery Resources pane [180](#page-179-0) Discovery Scheduler dialog box [138](#page-137-0) Discovery Status pane problem management [97](#page-96-0) DiscoveryMain function [308](#page-307-0) DiscoveryProbe.properties file [36](#page-35-0) DNS zones discovery [223](#page-222-0) domain and probe data methods [334](#page-333-3) Domain Configuration window [82](#page-81-0) domain credentials references [83](#page-82-0) Domain Scope Document

blocking credentials [34](#page-33-0) Domain Scope Document dictionary file [32](#page-31-2)

#### **E**

Edit IP Range dialog box [70](#page-69-0) Edit Policy dialog box [72](#page-71-0) Edit Probe [Limitations for TQL Output dialog](#page-139-0)  box 140 Edit Protocol Parameters dialog box [81](#page-80-0) Edit Related Probes dialog box [80](#page-79-0) Edit Time Template dialog box [141](#page-140-0) Edit Timetable dialog box [80](#page-79-1) errors managing [104](#page-103-0) Execution Options pane [190](#page-189-0) external resources [48](#page-47-1)

#### **F**

Find Discovery Resource dialog box [183](#page-182-0) Find Jobs dialog box [141](#page-140-1) Find Text dialog box [184](#page-183-0) Framework instance [312](#page-311-0)

#### **G**

globalFiltering.xml [171](#page-170-0)

#### **H**

hardware requirements [23](#page-22-1) host resources discovery [225](#page-224-0) HP Discovery an[d Dependency Mapping API](#page-291-0)  reference 292

#### **I**

IBM DB2 Server discovery [229](#page-228-0) IIS discovery [231](#page-230-0) Infrastructure wizard [142](#page-141-0) IP range [143](#page-142-0) Network Credentials [144](#page-143-0)

Preferences [145](#page-144-0) Schedule Discovery [149](#page-148-0) Summary [149](#page-148-1) Input TQL Editor window [185](#page-184-0) Input TQLs [50](#page-49-0), [51](#page-50-0) installation collector requirements [23](#page-22-0) DDM probes [23](#page-22-0) procedure [13](#page-12-0) procedure for t[ypical deployment](#page-13-0)  with Oracle 14

# **J**

J2EE wizard [150](#page-149-1), [156](#page-155-0) Configure Ports [152](#page-151-0) Defin[e Network Credentials](#page-153-0) [150](#page-149-0) JBoss 154 Oracle Application Server [155](#page-154-0) Schedule Discovery [155](#page-154-1) WebLogic [153](#page-152-0) WebSphere [153](#page-152-1) Java exceptions handling [317](#page-316-1) **IBoss** J2EE wizard [154](#page-153-0) JBoss protocol [86](#page-85-0) job manually activating [52](#page-51-1) job and pattern XML formats [327](#page-326-0) Job Editor dialog box [157](#page-156-0) Job Execution Policy pane [77](#page-76-0) jobs execution policies [67](#page-66-1) running w[hen job execution policy](#page-67-0)  running 68 Jython generating results [310](#page-309-0) libraries and utilities [320](#page-319-0) structure of the file [307](#page-306-0) using external Java jar files [323](#page-322-1)

#### **L**

Layer 2 discovery [233](#page-232-0) license upgrading DDM [26](#page-25-0) licensing models [25](#page-24-0) overview [25](#page-24-1) log files [53](#page-52-0) logger.py [321](#page-320-0) logs changing log levels [54](#page-53-0) severity levels [53](#page-52-1) troubleshooting and limitations [60](#page-59-0)

#### **M**

Manage Discovery Resources [49](#page-48-1), [169](#page-168-0) Manage Discovery Resources user interface [174](#page-173-0) Manage Discovery Resources window [199](#page-198-0) Microsoft Cluster Server discovery [250](#page-249-0) Microsoft SQL Server discovery [251](#page-250-0) modeling.py [322](#page-321-0) modules schedule to run [53](#page-52-2)

# **N**

naming conventions [53](#page-52-3) netutils.py [322](#page-321-1) network discovery [253](#page-252-0) network CI manually creating [52](#page-51-0) NTCMD protocol [86](#page-85-1)

# **O**

oidToHostClass.xml [171](#page-170-1) Oracle Application Server J2EE wizard [155](#page-154-0) Oracle TNS page Database wizard [120](#page-119-0)

# **P**

P2P discovery [256](#page-255-0)

packages [48](#page-47-2) pattern inpu[t \(Trigger CIT, Input TQL\)](#page-293-0) defining 294 Pattern Management pane [189](#page-188-0) pattern output defining [299](#page-298-0) pattern parameters overriding [300](#page-299-0) Pattern [Signature pane](#page-46-2) [194](#page-193-0) patterns 47 assigning jobs to [302](#page-301-0) creating [294](#page-293-1) development and testing [285](#page-284-0) finding correct credentials for connections [315](#page-314-0) implementing [293](#page-292-0) modifying existing [289](#page-288-0) packaging [and productization](#page-302-0) [286](#page-285-0) scheduling 303 separating [325](#page-324-0) Trigger TQL [302](#page-301-1) writing new pattern [289](#page-288-1) pattern-writing research stage [288](#page-287-0) portNumberToPortName.xml [170](#page-169-0) Preferences Infrastructure wizard [145](#page-144-0) Probe Gateway logs [58](#page-57-0) Probe Manager logs [59](#page-58-0) Probe Selection pane [192](#page-191-0) Probes selecting [83](#page-82-1) problem management [97](#page-96-0) process to process discovery [256](#page-255-0) Properties tab [158](#page-157-0) protocol JBoss [86](#page-85-0) NTCMD [86](#page-85-1) SAP [87](#page-86-0) SAP JMX [86](#page-85-2) Siebel Gateway [88](#page-87-0) SNMP [88](#page-87-1) SQL [90](#page-89-0)

SSH [90](#page-89-1)

Telnet [91](#page-90-0) UDDI Registry [92](#page-91-0) WebLogic [92](#page-91-1) WebSphere [93](#page-92-0) WMI [94](#page-93-0) protocol definitions [47](#page-46-3)

# **R**

Ranges pane [78](#page-77-2) Related CIs window [163](#page-162-0) Relevant CITs pane [193](#page-192-0) requirements collectors [23](#page-22-0) DDM probes [23](#page-22-0) resource files [169](#page-168-1) Result Grouping pane [193](#page-192-1) results filtering [33](#page-32-0) Run Discovery [49](#page-48-2) advanced mode workflow [99](#page-98-0) basic mode workflow [98](#page-97-0) user interface [106](#page-105-0) Run Discovery application [95](#page-94-0)

# **S**

SAP discovery [259](#page-258-0) SAP JMX protocol [86](#page-85-2) SAP protocol [87](#page-86-0) Schedule Discovery Infrastructure wizard [149](#page-148-0) Schedule DiscoveryJ2EE wizard [155](#page-154-1) Scope Definition dialog box [82](#page-81-1) Script pane [202](#page-201-0) scripts [48](#page-47-3) modifying out of the box [305](#page-304-0) servers Business Availability Center [45](#page-44-0) Set Up Disco[very Probes user interface](#page-322-2) [69](#page-68-0) shellutils.py 323 Show Results for Triggered CI page [164](#page-163-0) Show Status Snapshot [49](#page-48-3), [205](#page-204-0) (Job name) dialog box [207](#page-206-0) Show Status Snapshot user interface [206](#page-205-1)

Show Status Snapshot window [208](#page-207-0) Siebel discovery [263](#page-262-0) Siebel Gateway protocol [88](#page-87-0) SNMP protocol [88](#page-87-1) software requirements [23](#page-22-2) Source CIs dialog box [164](#page-163-1) SQL protocol [90](#page-89-0) SSH protocol [90](#page-89-1) Statistics Results pane [133](#page-132-0), [209](#page-208-0) Summary [156](#page-155-0) Infrastructure wizard [149](#page-148-1) J2EE wizard [156](#page-155-0)

#### **T**

**TCP** discovery [253](#page-252-1) Telnet protocol [91](#page-90-0) Time Templates dialog box [164](#page-163-2) TQL building a view [101](#page-100-0) defining [101](#page-100-1) Trigger CIs [50](#page-49-0), [51](#page-50-1) Trigger CITs [50](#page-49-1) trigger methods managing [333](#page-332-3) Trigger TQL Editor [165](#page-164-0) Trigger TQLs [50](#page-49-0), [51](#page-50-2) troubleshooting connection fails [63](#page-62-0) Discovery tab missing from tabs [63](#page-62-1) failure to collect [information from](#page-64-0)  SNMP devices 65 failure to connect to TTY agent [65](#page-64-1) host fingerprinti[ng in Nmap cannot](#page-65-0)  run on Probe 66 host name [cannot be resolved to IP](#page-61-0)  address 62 not all networks and IPs discovered [63](#page-62-2) not all TCP ports discovered [64](#page-63-0) Probe Gatew[ay and Probe Manager](#page-60-0)  activation 61 Probe Gateway and Probe Manager connection [62](#page-61-1)

Index

Probe has disconnected status [65](#page-64-2) resolving DNS names [64](#page-63-1) results do not appe[ar in map view](#page-64-3) [63](#page-62-3) SAP Discovery fails 65

#### **U**

UDDI Registry protocol [92](#page-91-0) Universal Description Discovery and Integration (UDDI) discovery [269](#page-268-0) Used Scripts pane [198](#page-197-0)

#### **V**

Veritas Cluster Server discovery [271](#page-270-0) VMWare discovery [274](#page-273-0)

#### **W**

Web Server discovery [278](#page-277-0) Web service DDM [329](#page-328-0), [332](#page-331-3) WebLogic discovery [276](#page-275-0) J2EE wizard [153](#page-152-0) WebLogic protocol [92](#page-91-1) WebSphere discovery [277](#page-276-0) J2EE wizard [153](#page-152-1) WebSphere protocol [93](#page-92-0) wizard Database [116](#page-115-0) J2EE [150](#page-149-1) WMI protocol [94](#page-93-0) wrapperProbe.log [62](#page-61-2)